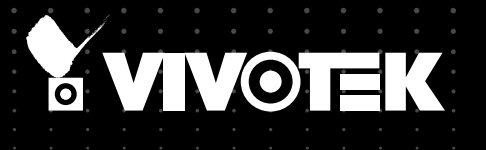

# User's Manual SD8161 Speed Dome

#### 1080P HD • 18x Zoom • PoE

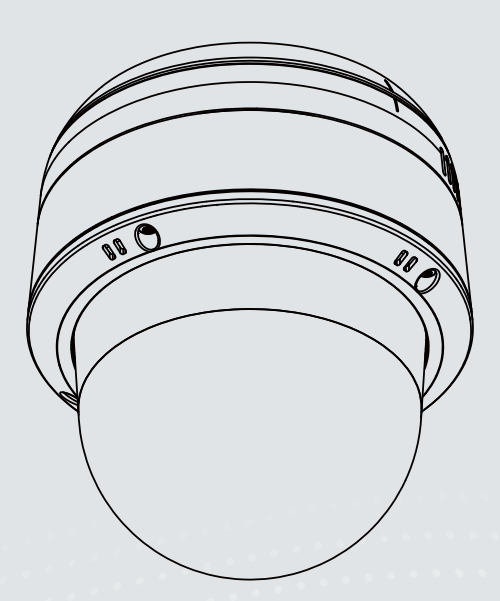

Rev. 1.0

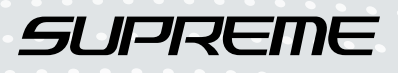

## **Table of Contents**

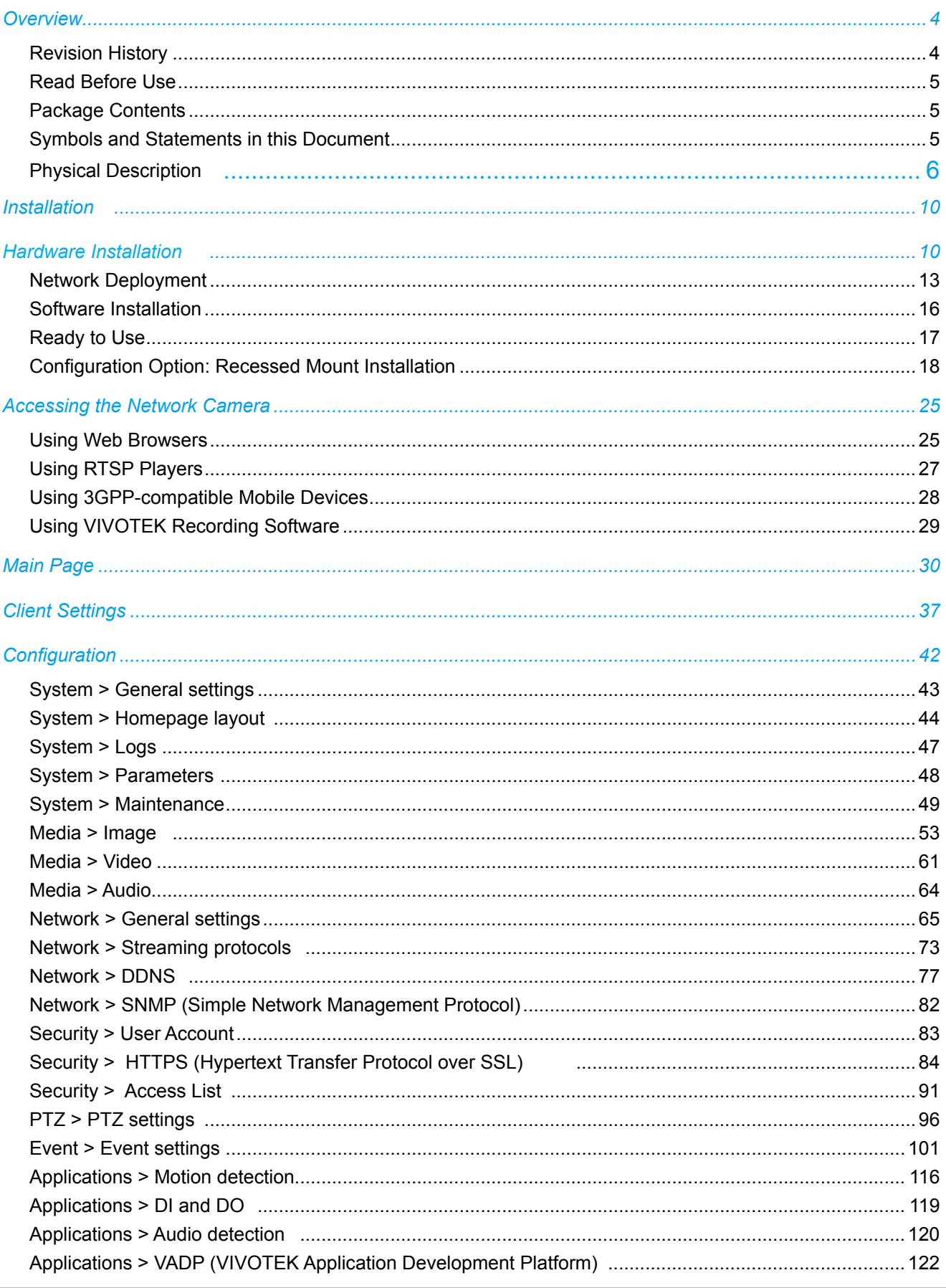

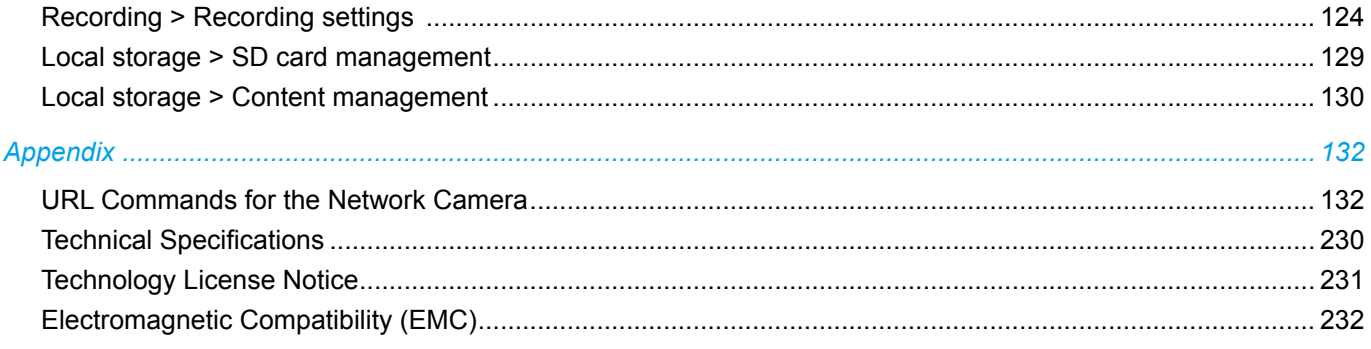

## <span id="page-3-0"></span>**Overview**

VIVOTEK's SD8161 is part of the SUPREME series product line offering 1080p Full HD resolution with superb image quality. Adopting a 18x optical zoom lens and sophisticated pan/ tilt mechanism, the SD8161 is able to capture fine detail at top-notch quality, and is especially suitable for wide open indoor spaces such as airports and lobbies where highest levels of reliability and precision are always required.

The SD8161 supports high-performance H.264/MJPEG compression technology and offers extra smooth video quality with resolution of up to 30 fps @ 1080p. With WDR Enhancement technology, the SD8161 can also cope with challenging lighting conditions and generate image quality close to the capabilities of the human eye. With a sophisticated pan/tilt mechanism, the camera provides fast, precise movement with continuous 360-degree pan and 220-degree tilt. Users can also easily control the lens position via a mouse or a joystick to track the object of interest and set up to 256 preset positions. With its built-in auto tracking feature, the SD8161 further provides instantaneous reaction to suspicious moving objects in wide area locations, even before operators are aware of activity. With other advanced features such as MicroSD/ SDHC/SDXC card slot, 802.3at compliant PoE Plus and 30 fps high quality video, the SD8161 is the best choice for the most demanding indoor surveillance applications.

**Revision History**

■ Rev. 1.0: Initial release

## <span id="page-4-0"></span>**Read Before Use**

The use of surveillance devices may be prohibited by law in your country. The Network Camera is not only a high-performance web-ready camera but can also be part of a flexible surveillance system. It is the user's responsibility to ensure that the operation of such devices is legal before installing this unit for its intended use.

It is important to first verify that all contents received are complete according to the Package Contents listed below. Take note of the warnings in the Quick Installation Guide before the Network Camera is installed; then carefully read and follow the instructions in the Installation chapter to avoid damage due to faulty assembly and installation. This also ensures the product is used properly as intended.

The Network Camera is a network device and its use should be straightforward for those who have basic networking knowledge. It is designed for various applications including video sharing, general security/ surveillance, etc. The Configuration chapter suggests ways to best utilize the Network Camera and ensure proper operations. For creative and professional developers, the URL Commands of the Network Camera section serves as a helpful reference to customizing existing homepages or integrating with the current web server.

## **Package Contents**

- SD8161
- Screws / Alignment Sticker / T25 Stardriver
- Quick Installation Guide
- Software CD
- PC/ABS /Smoked Dome Cover (Separately Purchased)

## **Symbols and Statements in this Document**

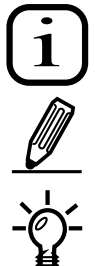

**INFORMATION:** provides important messages or advices that might help prevent inconvenient or problem situations.

**NOTE**: Notices provide guidance or advices that are related to the functional integrity of the machine.

**Tips**: Tips are useful information that helps enhance or facilitae an installation, function, or process.

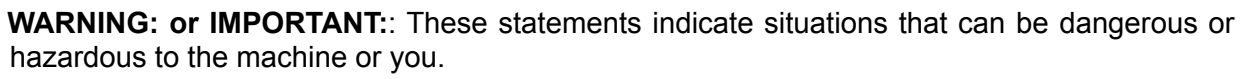

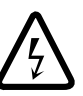

**Electrical Hazard**: This statement appears when high voltage electrical hazards might occur to an operator.

## <span id="page-5-0"></span>**Physical Description**

**Outer View**

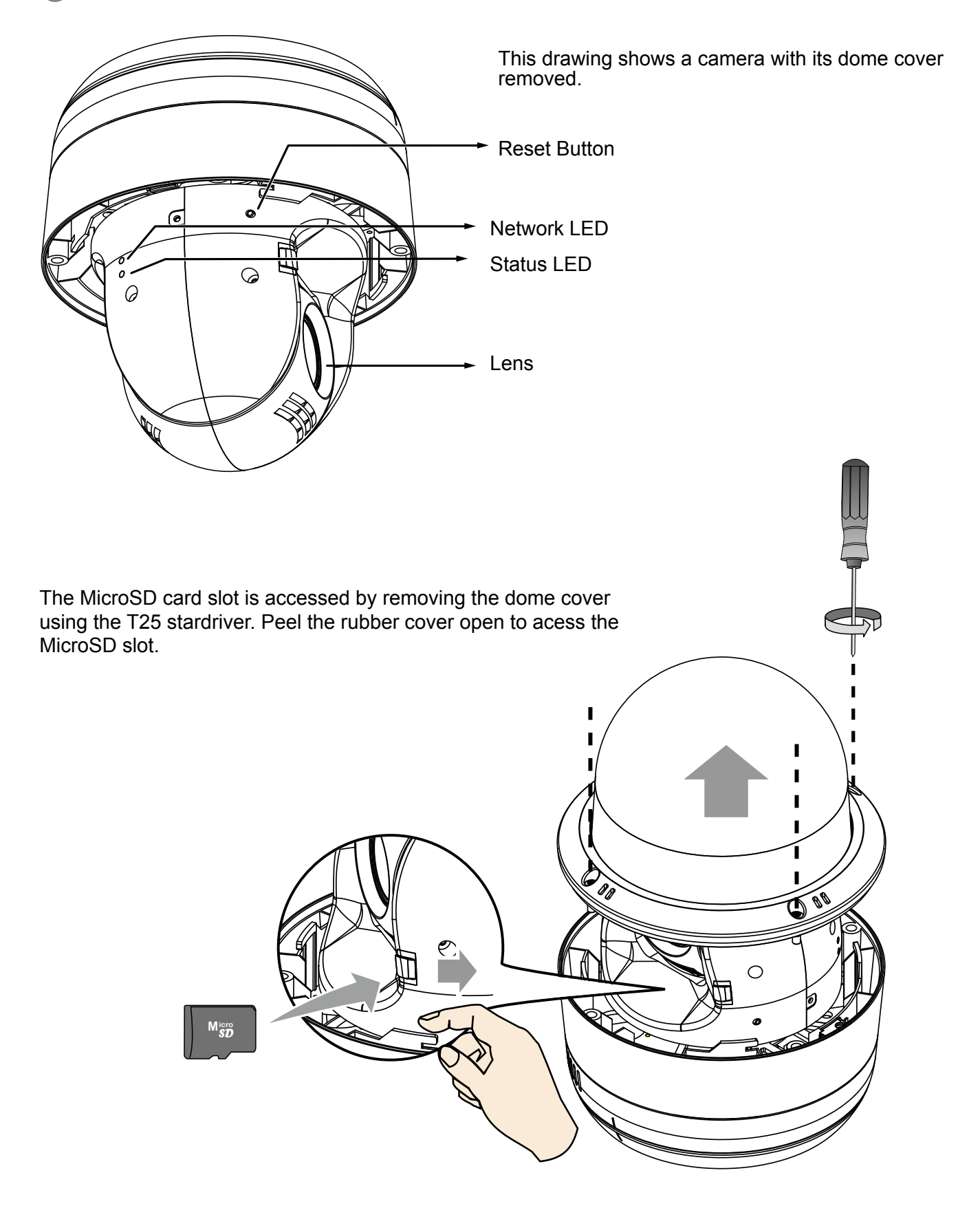

#### **Status LED**

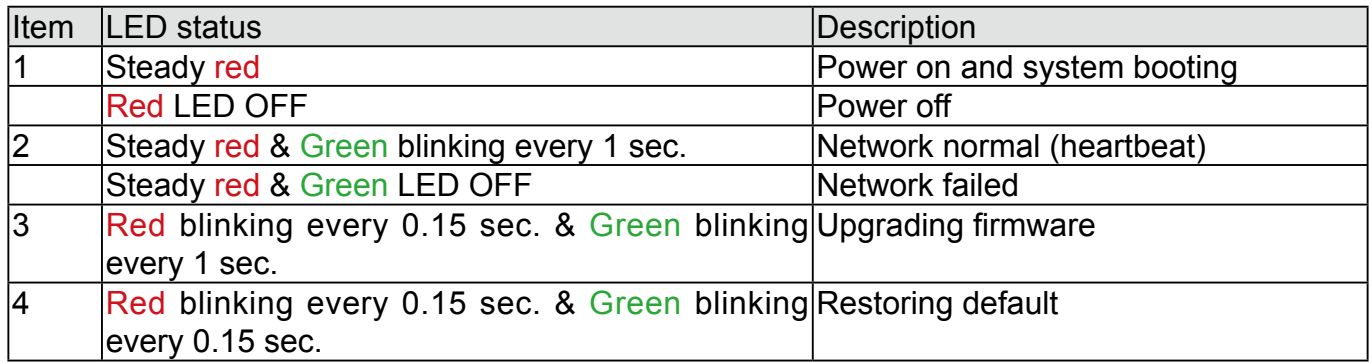

#### **Hardware Reset**

The reset button is used to reset the system or to restore the factory default settings. Sometimes resetting the system can return the camera to normal operation. If the system problems remain after reset, restore the factory settings and install again.

Reset: Press and release the reset button with a paper clip or thin object. Wait for the Network Camera to reboot.

Restore: Press and hold the reset button for at least ten seconds to restore system defaults. Note that all settings will be restored to factory defaults.

#### **SD/SDHC/SDXC Card Capacity**

This network camera is compliant with **SD/SDHC/SDXC 32GB, 64GB,** and other preceding standard SD cards.

### **Terminal Block Pinouts**

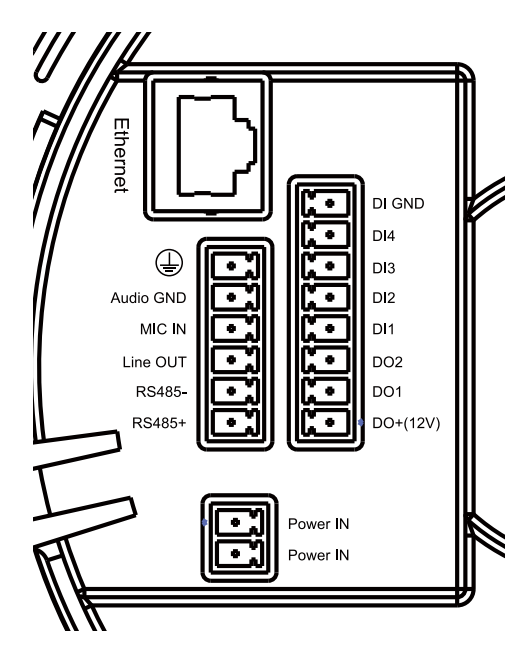

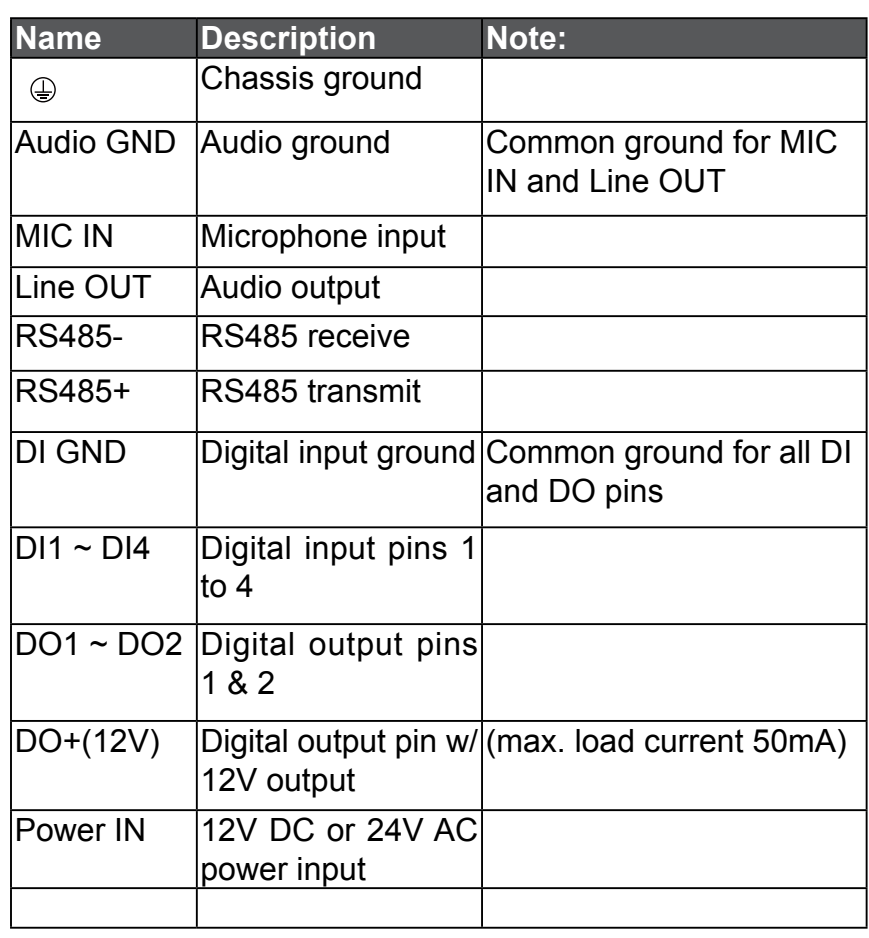

#### **DI/DO Diagram**

Please refer to the following illustration for the connection method. Please note that the maximum load on the DO pins is 50mA.

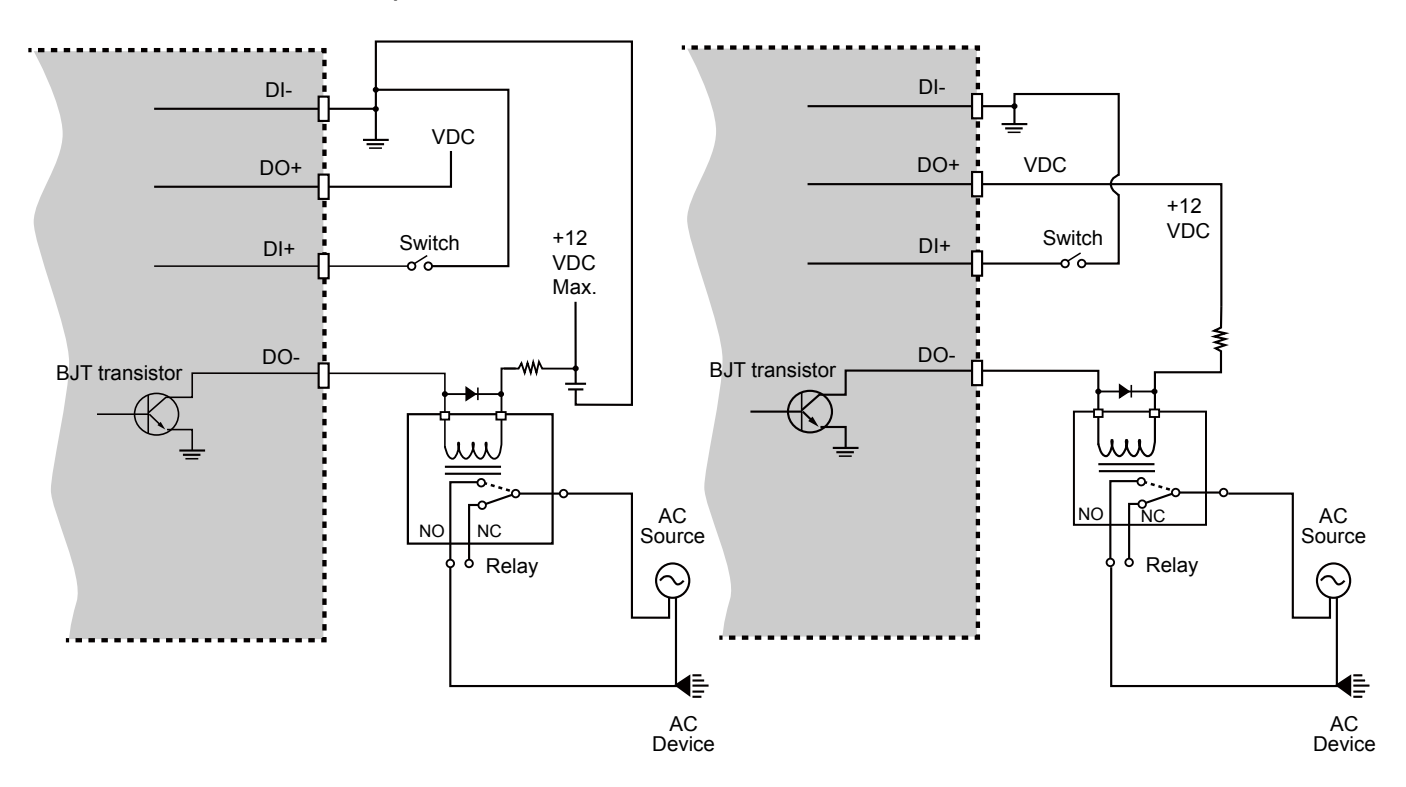

#### **IMPORTANT:**

• The camera can be driven by an Ethernet connection to a PoE Plus switch (30W output). You can connect both the PoE Plus and the 24V power for fail-safe redundancy.

## <span id="page-9-0"></span>**Installation**

### **Hardware Installation**

The camera weighs 2.4kg. Select a rigid mounting location to prevent vibration to the camera.

- 1. Remove the retention screw on the side of camera.
- 2. Turn and detach the top section.
- 3. Attach the alignment sticker to the wall. Drill 3 pilot holes into the wall, and drill another hole for routing cables.

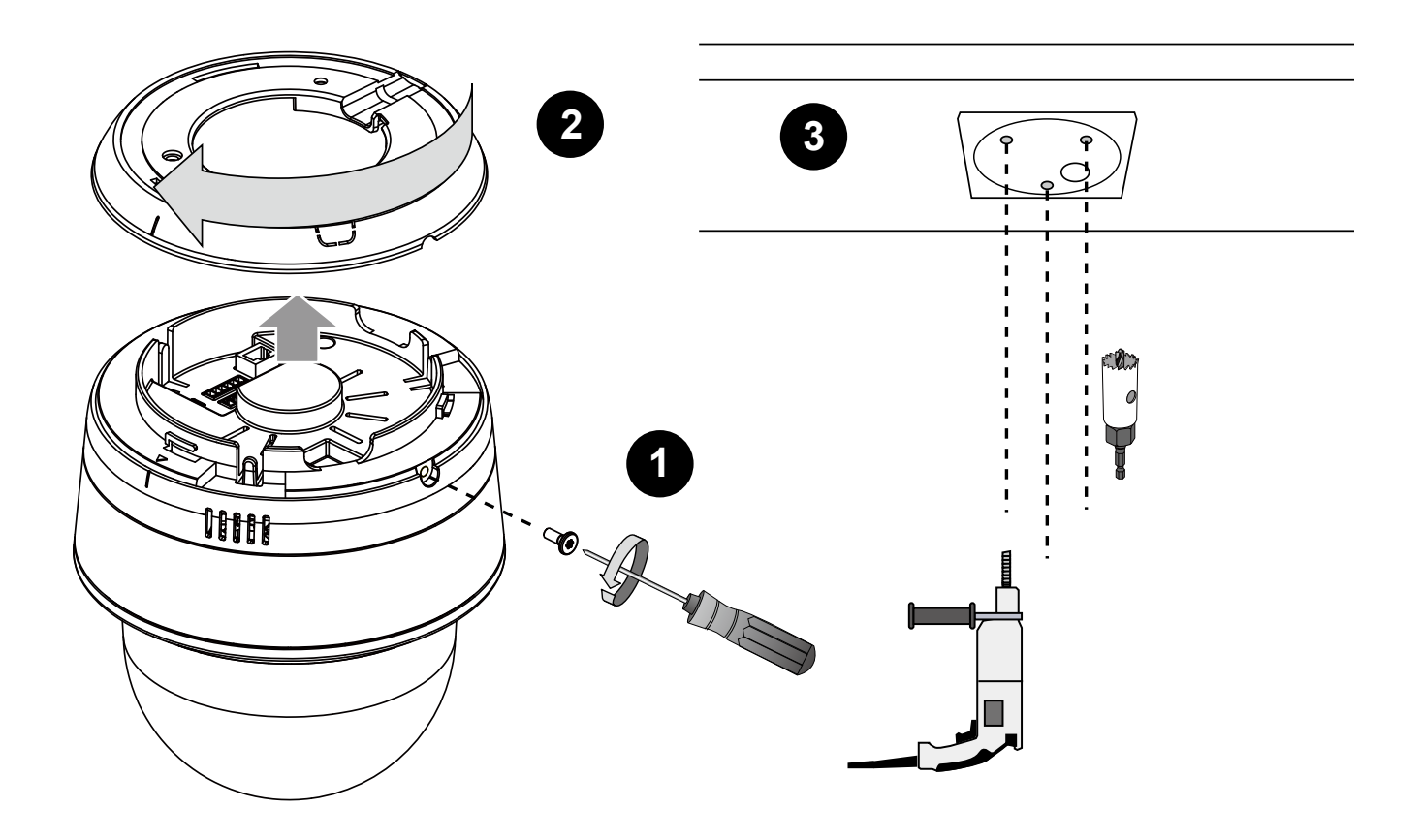

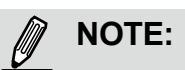

- 1. IO wires are user-supplied.
- 2. Avoid touching the circuit boards to prevent damage by electro static discharge.
- 3. Use CAT5e and CAT6 cables only.
- 4. Hammer in the threaded anchors.
- 5. Secure the top section to ceiling using the included screws.
- 6. Pass cables through the pre-drilled hole or the side openings, and then connect to the camera.

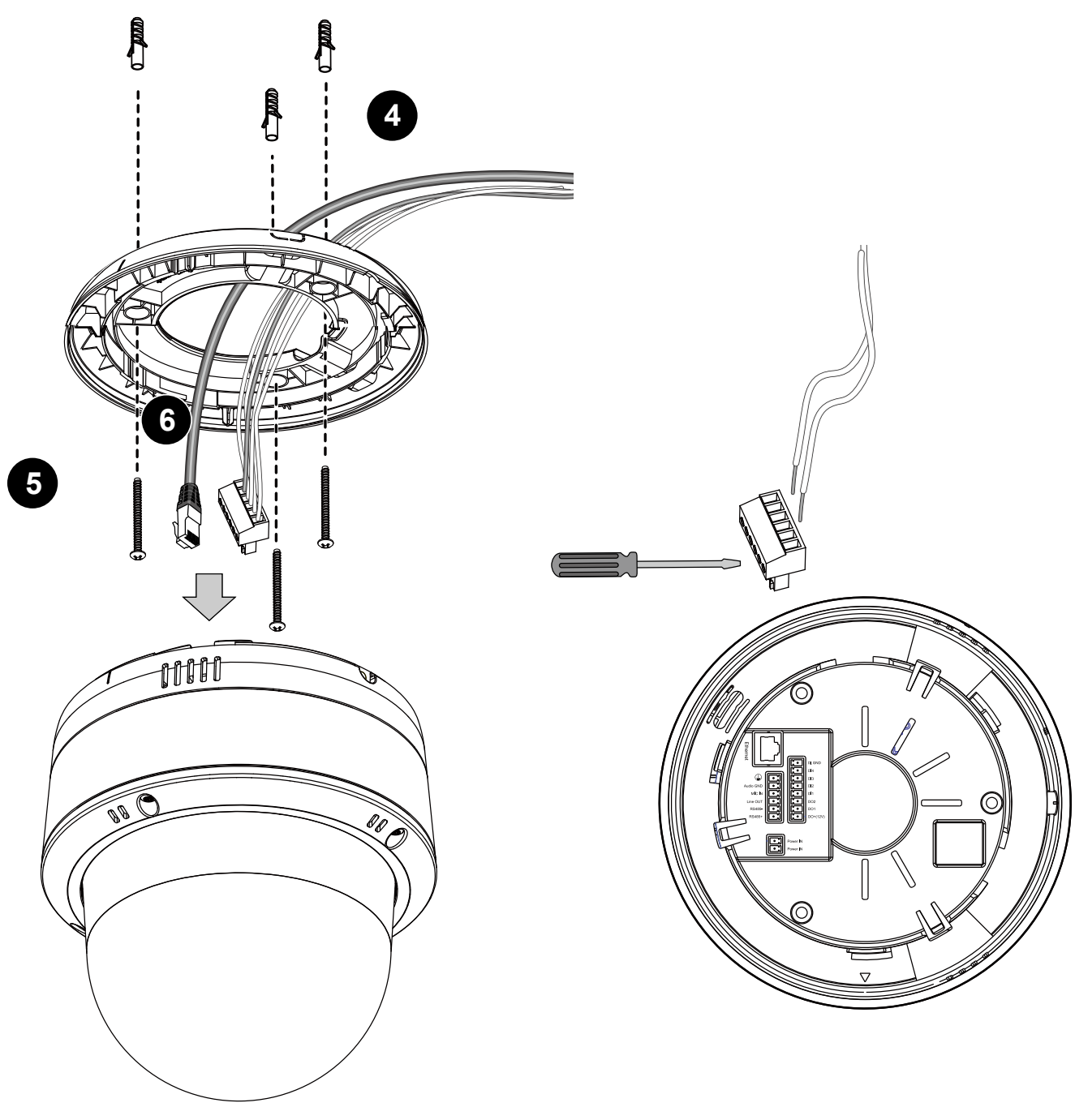

**IMPORTANT:**

The product is not likely to require connection to an Ethernet network with outside plant routing, including the campus environments; and the ITE is to be connected only to PoE networks without routing to the outside plant.

#### **Mounting the Camera**

- 7. Align the camera body with the top section. Align the alignment mark on the camera with that on the top section. Push the camera up to match the top section.
- 8. Rotate the camera clockwise.
- 9. Use the included T25 stardriver to tighten the anti-tamper screw on the side to secure the connection. Make sure all parts have been securely tightened.

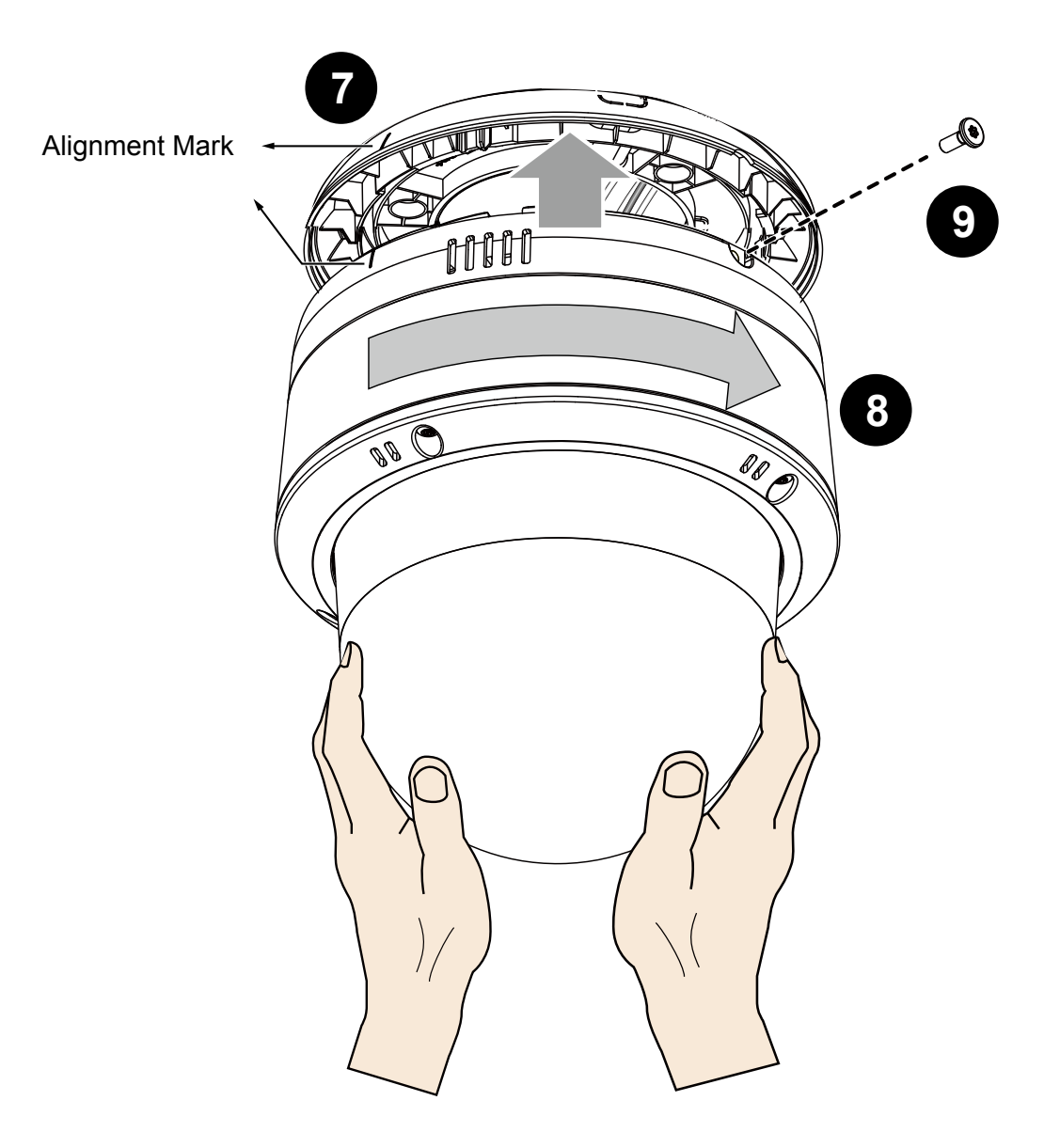

## <span id="page-12-0"></span>**Network Deployment**

#### **Setting up the Network Camera over the Internet**

There are several ways to set up the Network Camera over the Internet. The first way is to set up the Network Camera behind a router. The second way is to utilize a static IP. The third way is to use PPPoE.

#### **Internet connection via a router**

Before setting up the Network Camera over the Internet, make sure you have a router and follow the steps below.

1. Connect your Network Camera behind a router, the Internet environment is illustrated below. Regarding how to obtain your IP address, [please refer to Software Installation on page 16 for](#page-15-0)  [details.](#page-15-0)

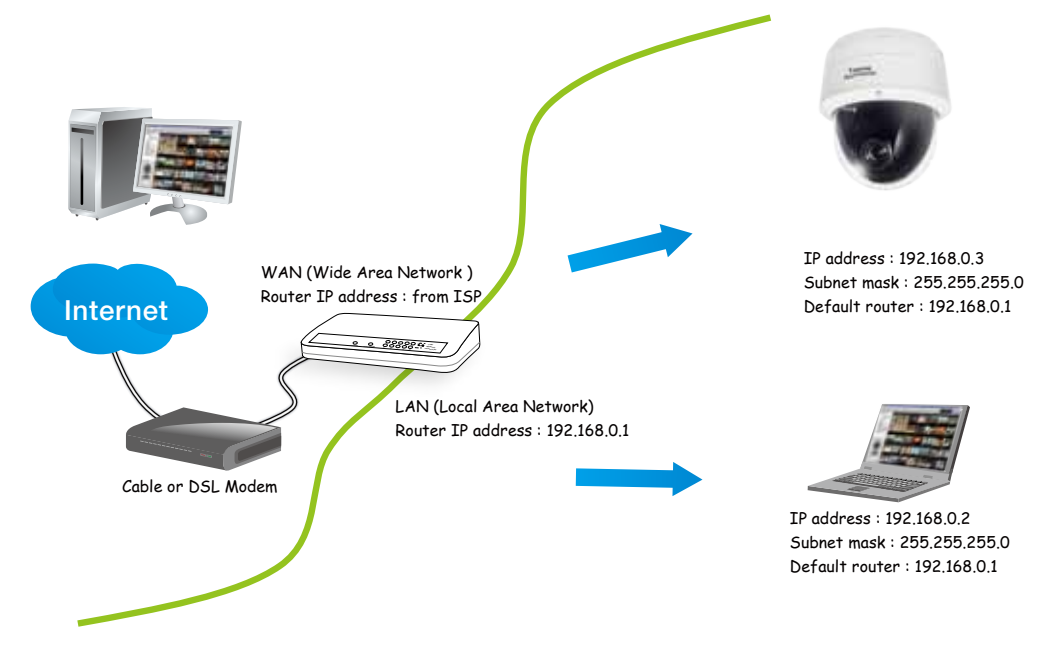

- 2. In this case, if the Local Area Network (LAN) IP address of your Network Camera is 192.168.0.3, please forward the following ports for the Network Camera on the router.
	- Secondary HTTP port: 8080
	- RTSP port: 554
	- RTP port for audio: 5558
	- RTCP port for audio: 5559
	- RTP port for video: 5556
	- RTCP port for video: 5557

If you have changed the port numbers on the Network page, please open the ports accordingly on your router. For information on how to forward ports on the router, please refer to your router's user's manual.

3. Find out the public IP address of your router provided by your ISP (Internet Service Provider). Use the public IP and the secondary HTTP port to access the Network Camera from the

Internet. [Please refer to Network Type on page 65 for details.](#page-64-0) 

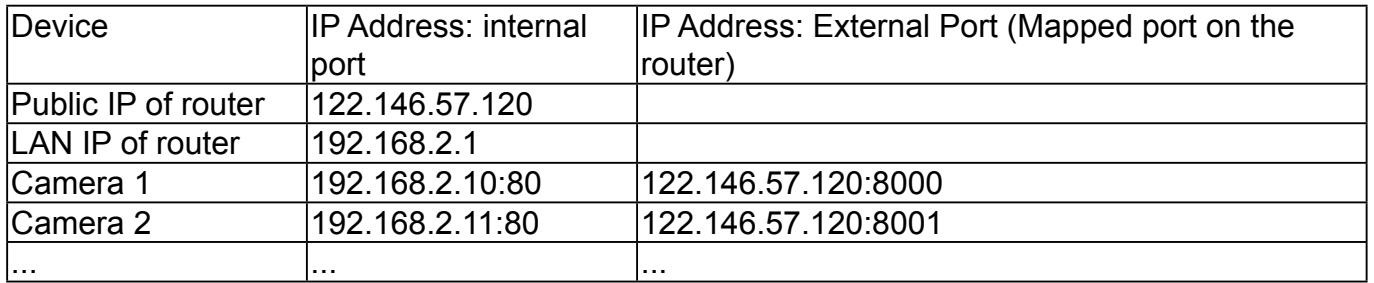

For example, your router and IP settings may look like this:

Configure the router, virtual server or firewall, so that the router can forward any data coming into a preconfigured port number to a network camera on the private network, and allow data from the camera to be transmitted to the outside of the network over the same path.

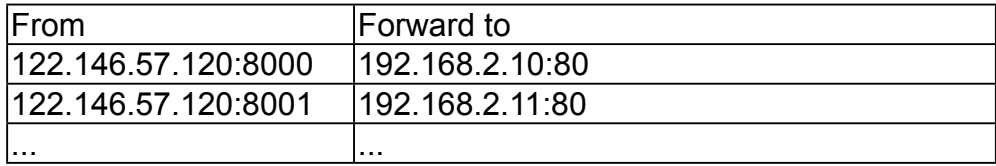

When properly configured, you can access a camera behind the router using the HTTP request as follows: http://122.146.57.120:8000

If you change the port numbers on the Network configuration page, please open the ports accordingly on your router. For example, you can open a management session with your router to configure access through the router to the camera within your local network. Please consult your network administrator for router configuration if you have troubles with the configuration.

For more information with network configuration options (such as that of streaming ports), please refer to Configuration > Network Settings. VIVOTEK also provides the automatic port forwarding feature as an NAT traversal function with the precondition that your router must support the UPnP port forwarding feature.

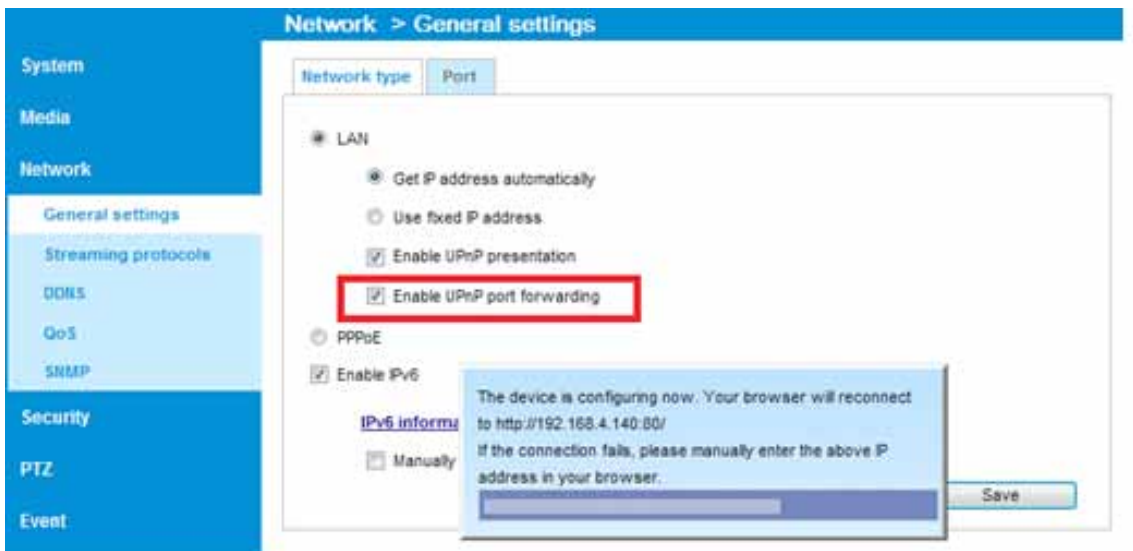

#### **Internet connection with static IP**

Choose this connection type if you are required to use a static IP for the Network Camera. [Please refer to LAN on page 65 for details.](#page-64-0)

**Internet connection via PPPoE (Point-to-Point over Ethernet)**

Choose this connection type if you are connected to the Internet via a DSL Line. [Please refer to](#page-65-0)  [PPPoE on page 66 for details.](#page-65-0)

#### **General Connection**

- 1. Connect the Network Camera's Ethernet cable (CAT5e) to a PoE Plus switch.
- 2. Connect the power wires to an AC 24V power adaptor (user-supplied).

You can connect both power sources for redundancy in power supply.

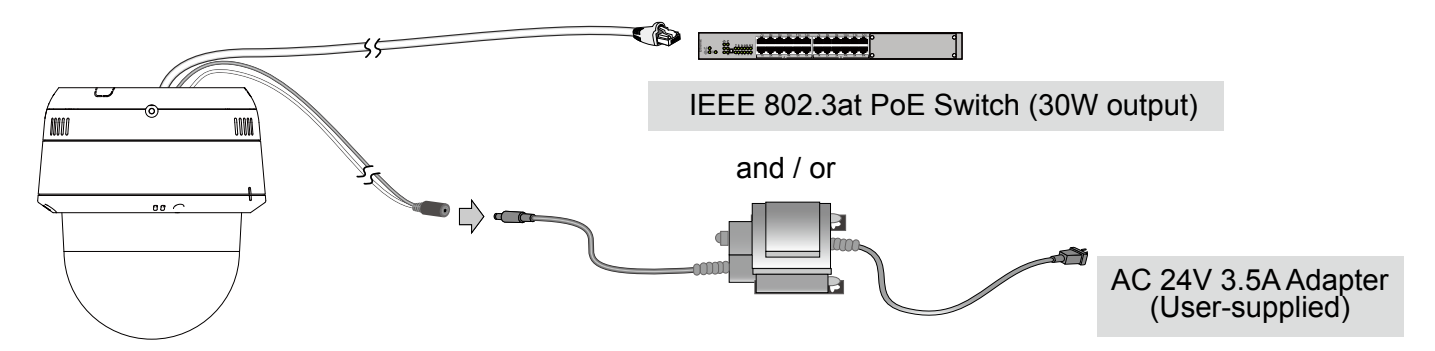

#### Power over Ethernet (High Power PoE)

#### **When using a non-PoE switch**

Use a PoE Plus power injector (separately purchased) capable of 30W output to connect between the Network Camera and a non-PoE switch.

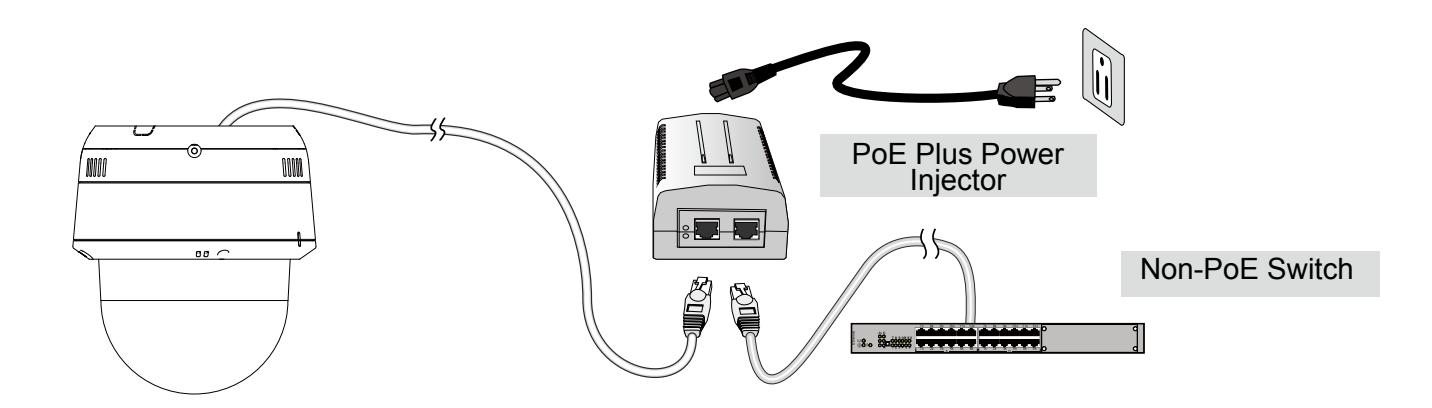

## <span id="page-15-0"></span>**Software Installation**

Installation Wizard 2 (IW2), free-bundled software included on the product CD, helps you set up your Network Camera on the LAN.

1. Install IW2 under the Software Utility directory from the software CD. Double click the IW2 shortcut on your desktop to launch the program.

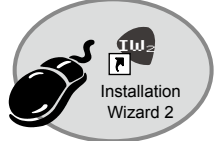

2. The program will conduct an analysis of your network environment. After your network environment is analyzed, please click **Next** to continue the program.

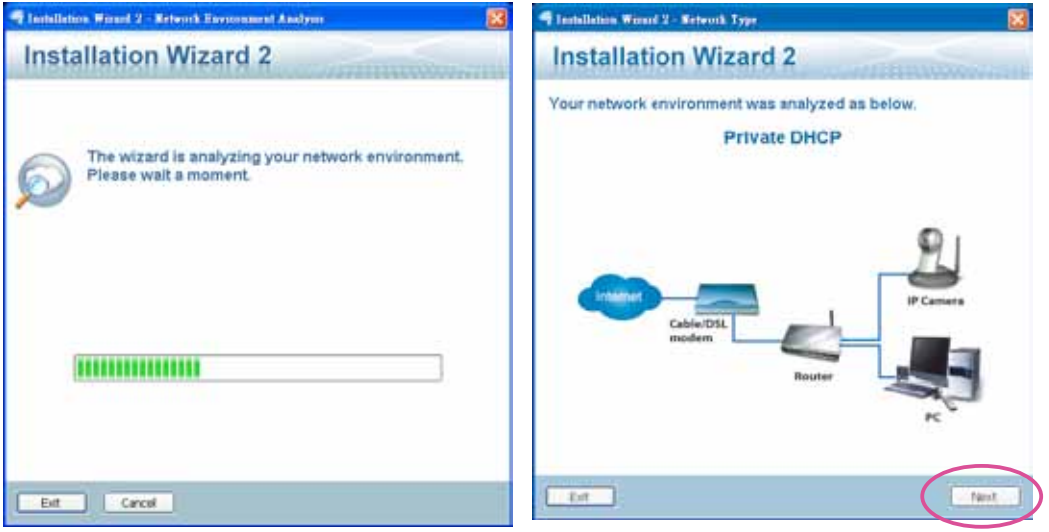

- 3. The program will search for all VIVOTEK network devices on the same LAN.
- 4. After a brief search, the main installer window will prompt. Double-click on the MAC and model name which matches the product label on your device to connect to the Network Camera via a web browser.

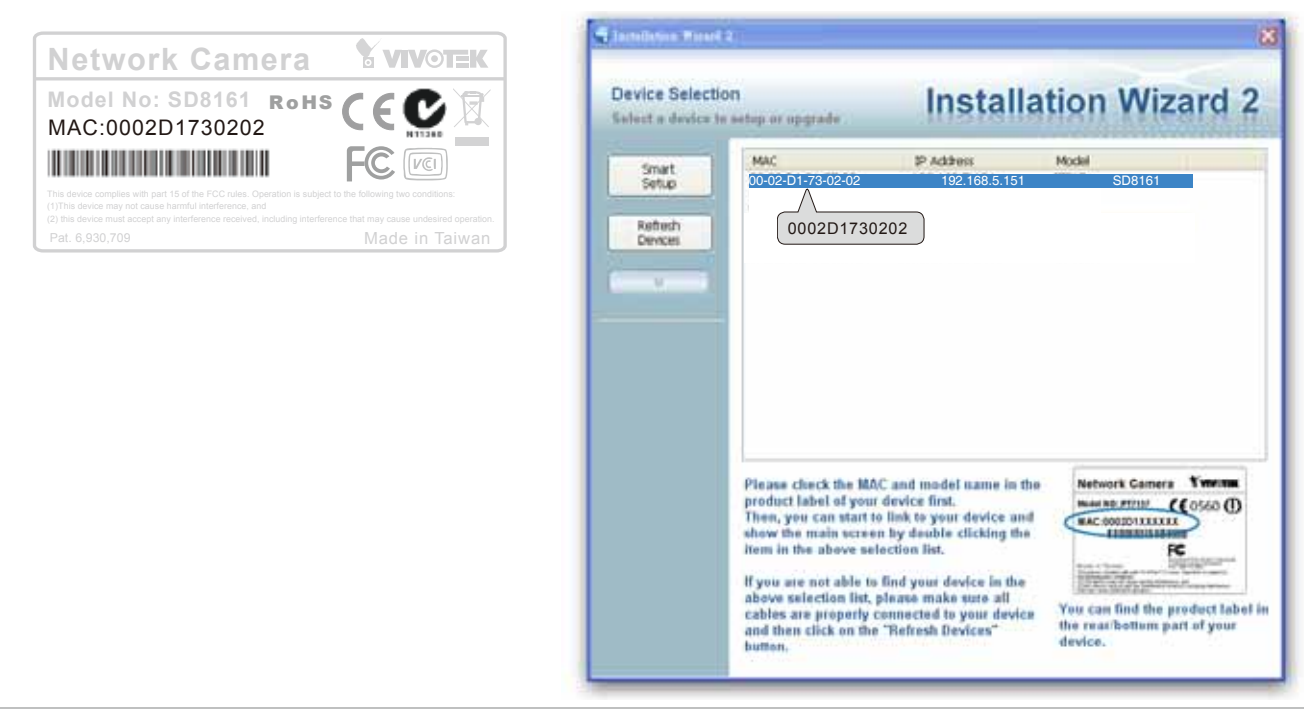

## <span id="page-16-0"></span>**Ready to Use**

- 1. A browser session with the Network Camera should prompt as shown below.
- 2. You should be able to see live video from your camera. You may also install the 32-channel recording software from the software CD in a deployment consisting of multiple cameras. For its installation details, please refer to its related documents.

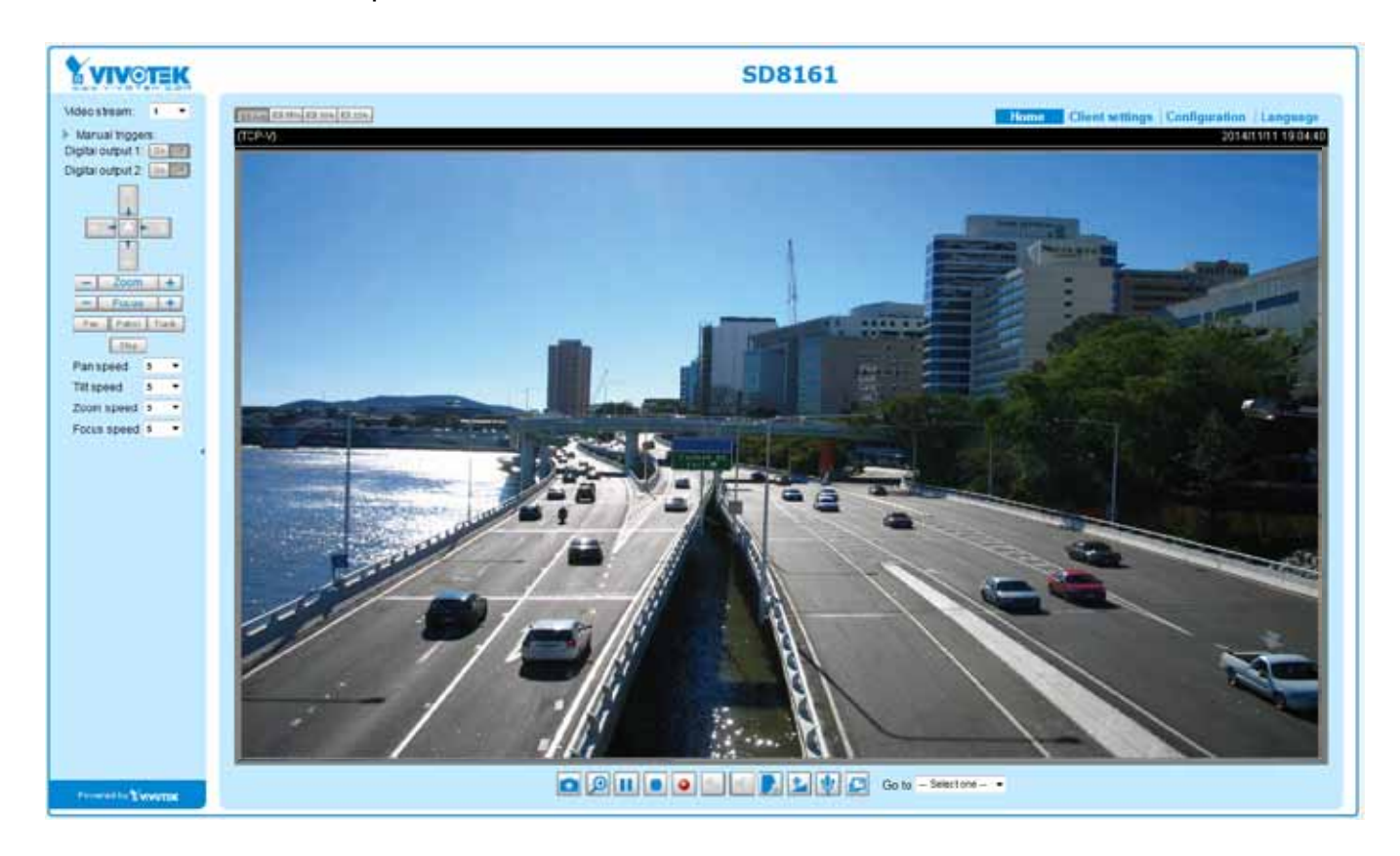

## **IMPORTANT:**

- • *Currently the Network Camera utilizes a 32-bit ActiveX plugin. You* **CAN NOT** *open a management/view session with the camera using a 64-bit IE browser.*
- If you encounter this problem, try execute the lexplore.exe program from C:\Windows\ *SysWOW64. A 32-bit version of IE browser will be installed.*
- On Windows 7, the 32-bit explorer browser can be accessed from here: C:\Program Files *(x86)\Internet Explorer\iexplore.exe*
- If you experience compatibility issues between the plug-in control, you may try to uninstall *the Camera Stream Controller located in: C:/Program Files (x86)/Camera Stream Controller.*

## <span id="page-17-0"></span>**Configuration Option: Recessed Mount Installation**

#### **AM-104 Recessed-mount Bracket Mechanical Drawing**

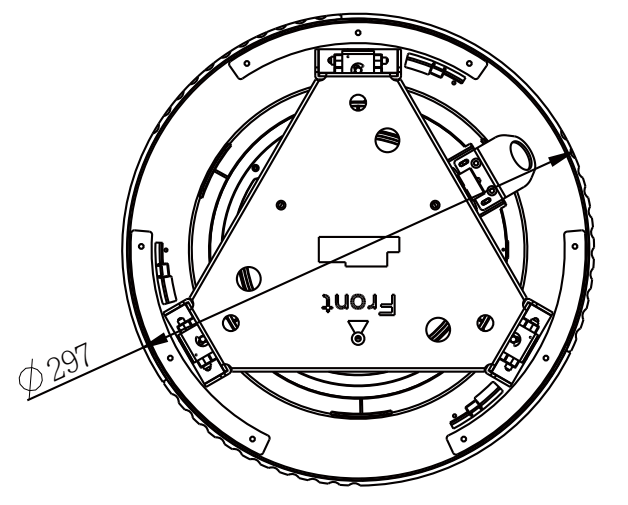

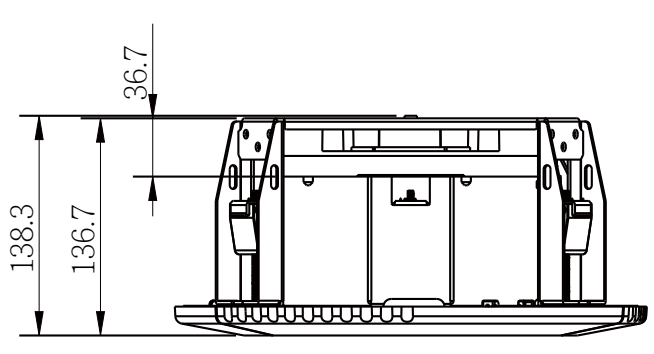

#### **Package Contents**

- Recessed-mount bracket
- 1x tether line to the camera
- Alignment sticker

#### **User Supplied Items**

- Tether line to the bracket
- #2 Phillips screwdriver.
- Tools for handling the ceiling board.

### **IMPORTANT:**

- 1. This recessed mount bracket is for indoor use only.
- 2. Any hardware that is not provided by VIVOTEK (this bracket is installed to) is the responsibility of the installer.
- 3. Do not install the camera to lightweight ceiling boards that can not support the weight of this installation.
- 4. Use Ethernet cables that come without the strain relief boot or molding.

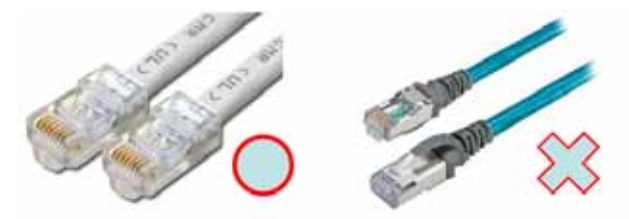

#### **Mounting Hole Definitions**

- 1. Determine a secure location for the recessed-mount bracket.
- 2. Drill or cut a 260mm hole (in diameter). The maximum thickness of the ceiling/board is 48mm. The ceiling should be able to sustain at least a weight of 6kgs.

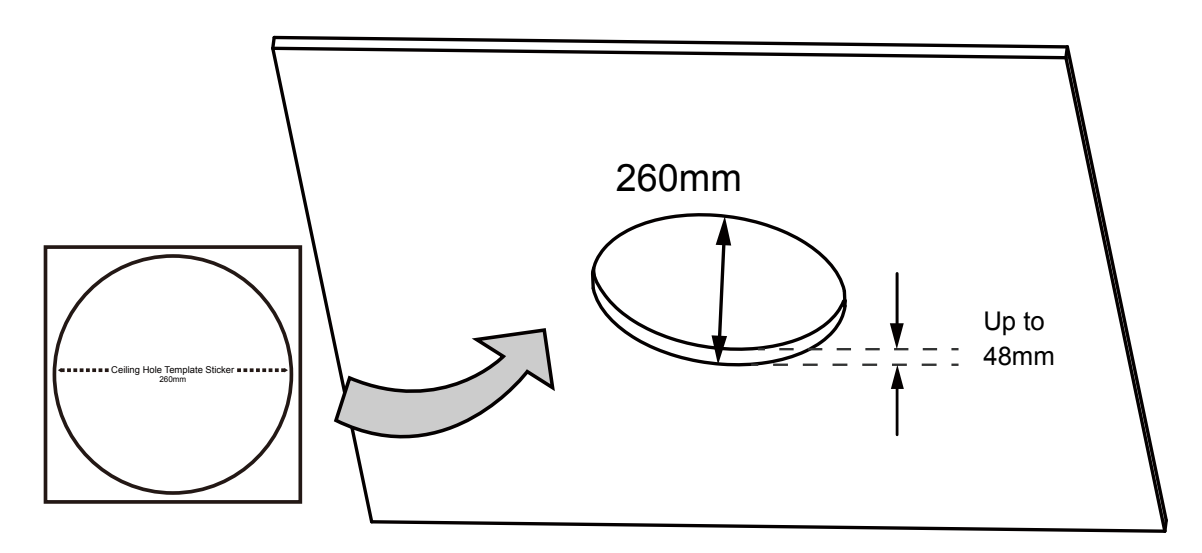

3. Remove cover ring from the mount bracket by turning it clockwise.

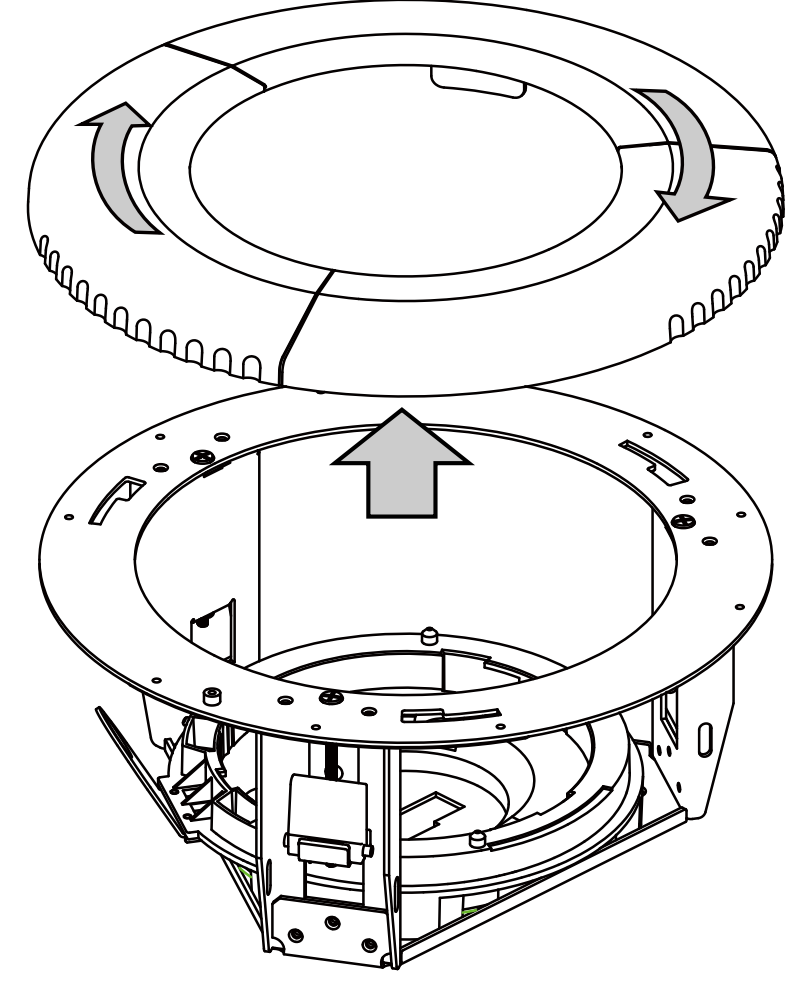

4. Use a #2 Phillips screwdriver to move the clamping plates down so that the ceiling board is caught between the clamps and the flange on the other side of the ceiling.

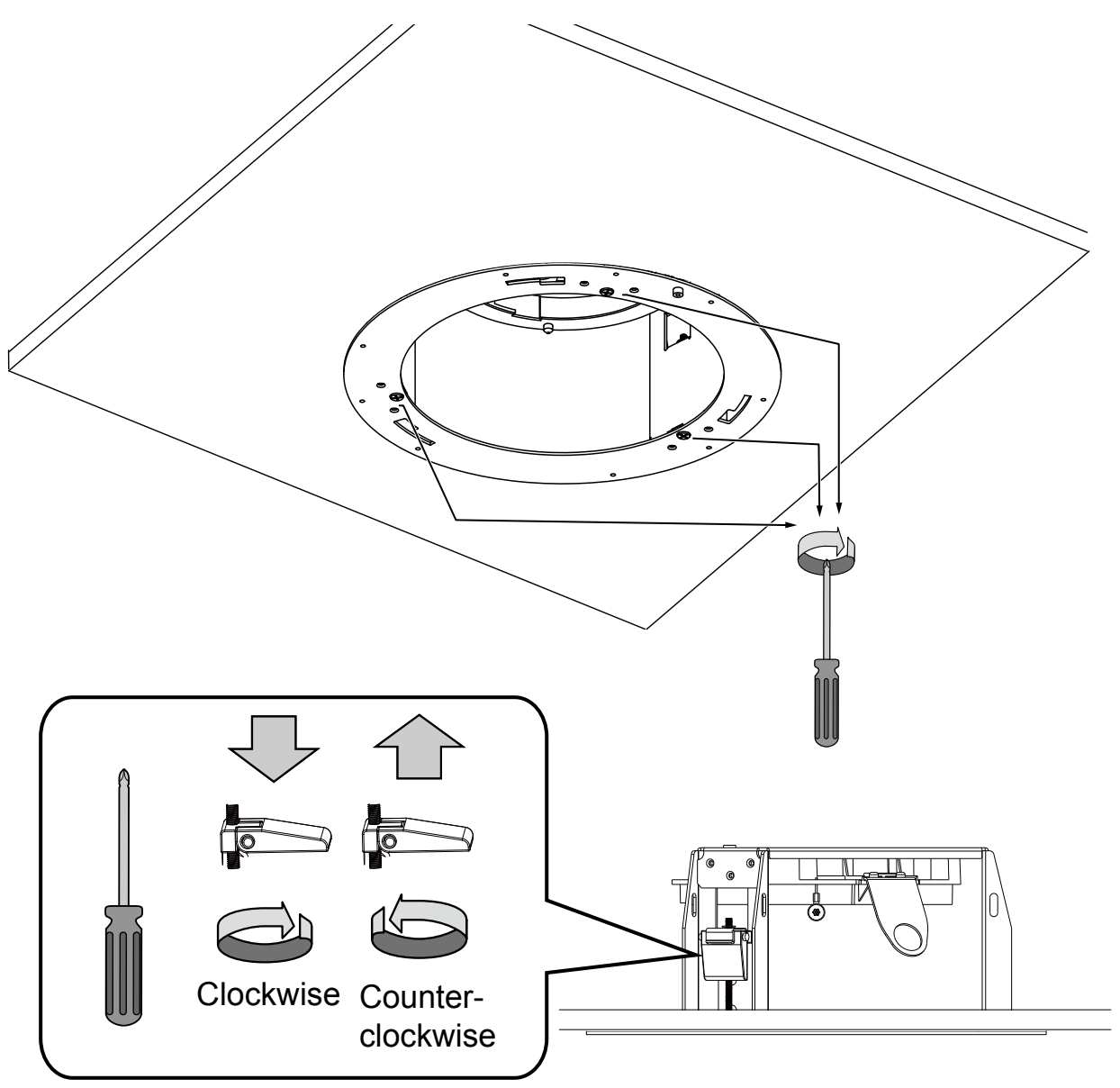

5. Make sure the recessed mount bracket is secured to the ceiling board by its clamping plates. You can then route an Ethernet cable and I/O wires through the opening on the bracket.

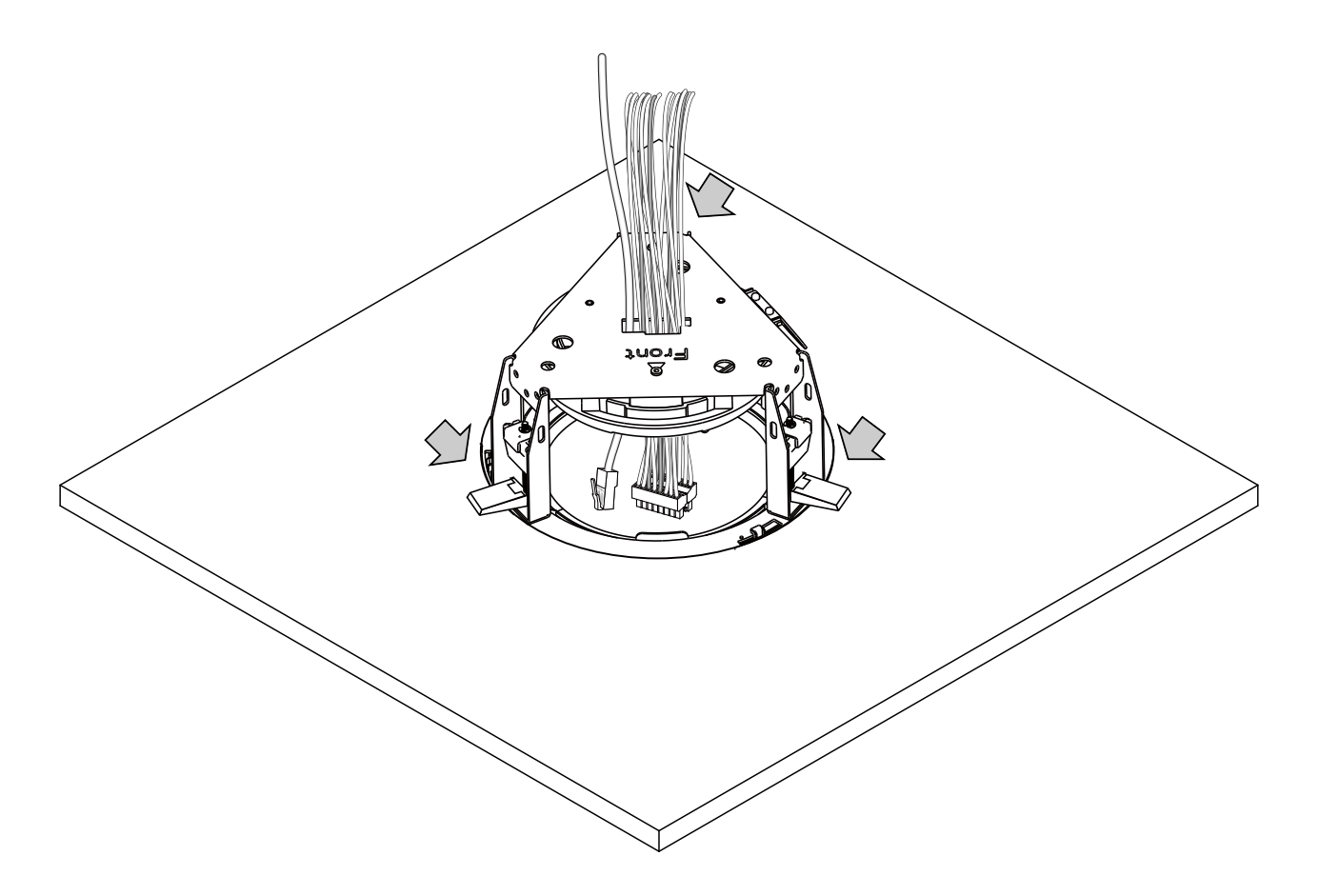

For safety concerns, you should also pass a tether line through the hanger piece on the bracket. Connect the other end of the line to a secure anchor point.

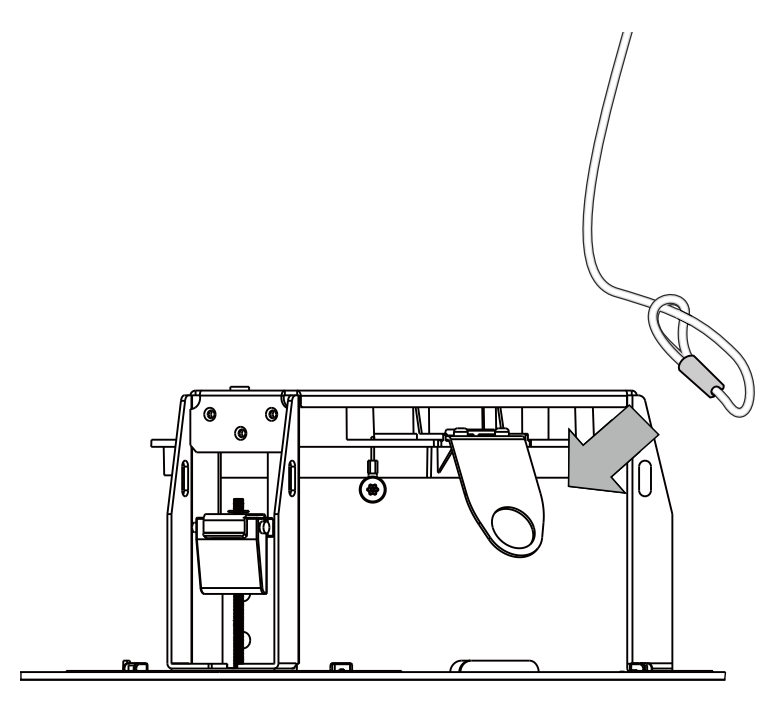

6. Remove the top section and connect cables to the camera.

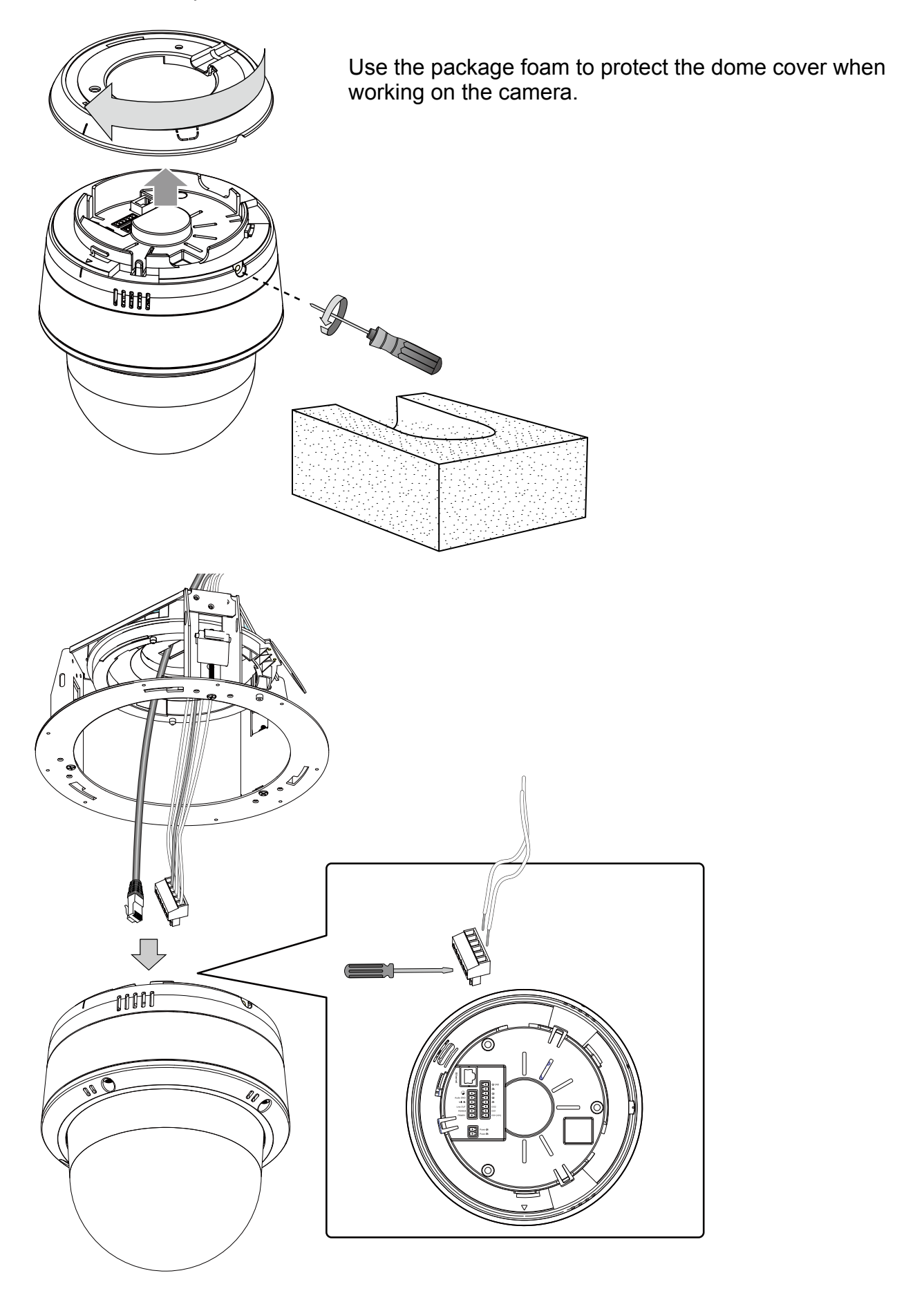

- 7. Attach the camera body to the recessed mount bracket.
	- 7-1. Install and secure the camera's tether line to the hanger piece of the bracket.
	- 7-2. Push the camera up into the bracket, turn the camera clock-wise.
	- 7-3. When doing so, apply a steady and even force upwards.

 7-4. When the grooves on top of the cameras reach the locking tabs on the bracket, the camera will fit into position. Turn further clock-wise. You can feel a slight resistance force. The camera will then be secured to the bracket.

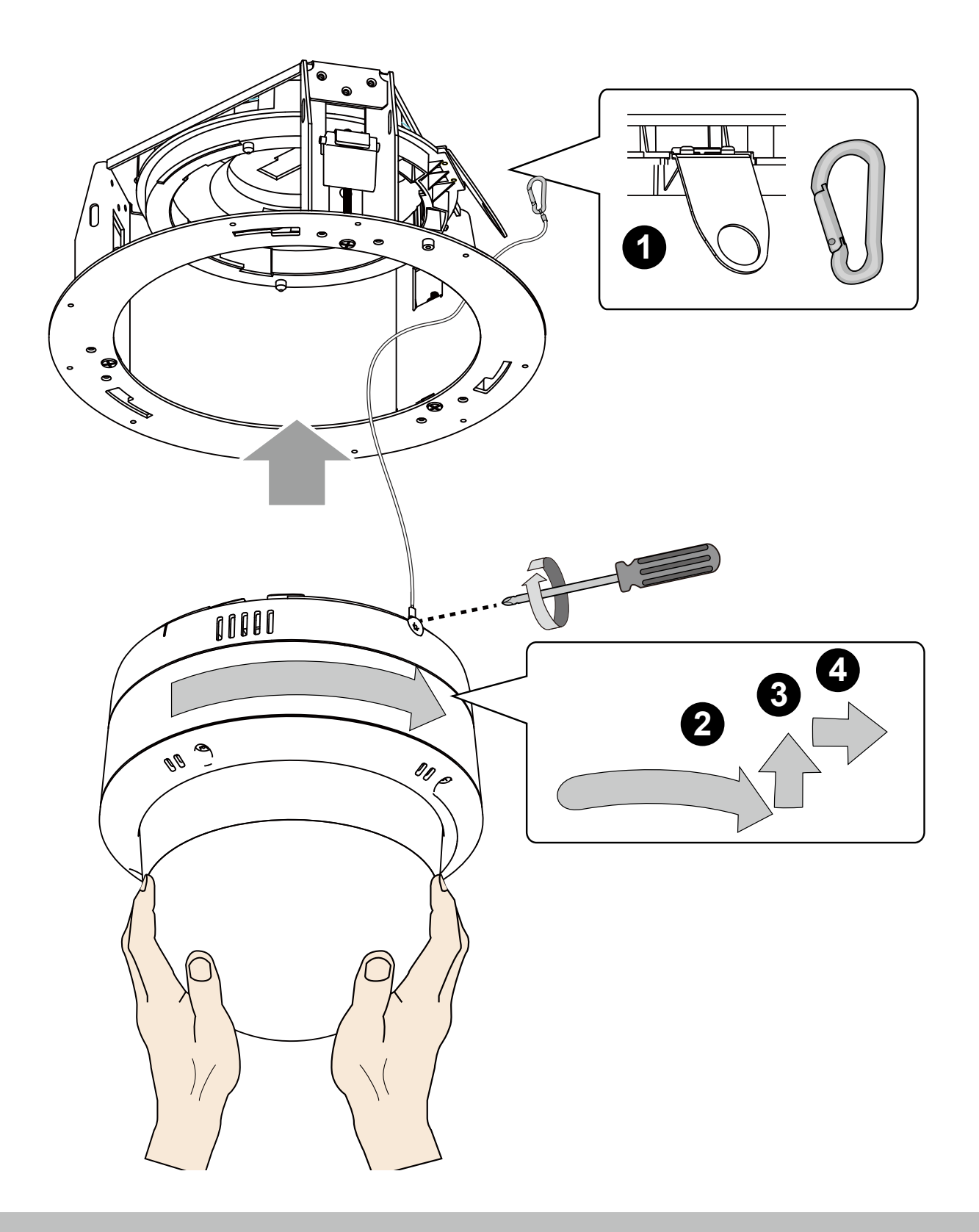

8. Once the camera is secured, align and attach cover ring to the bracket by turning it counterclockwise.

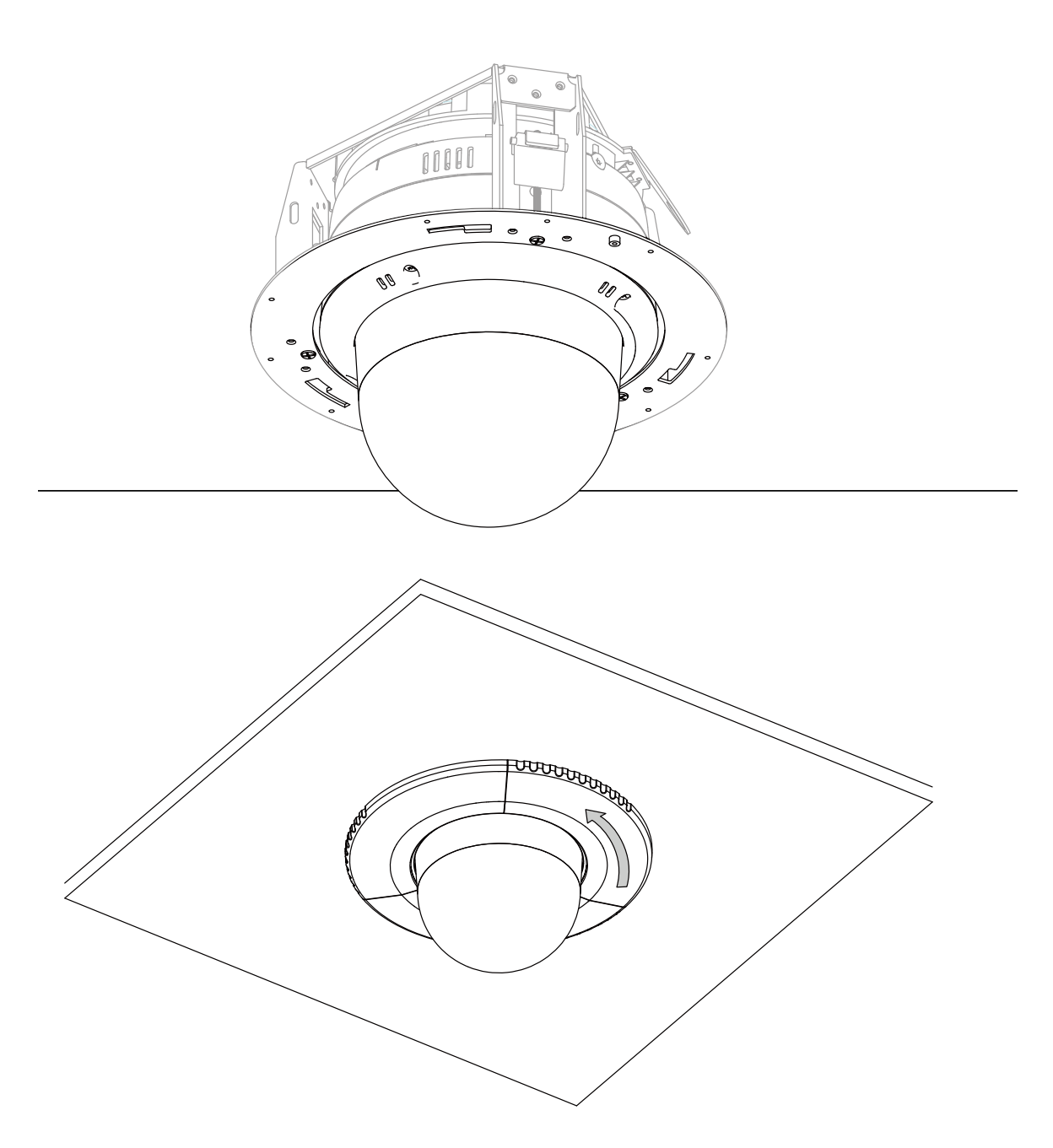

#### $\boxed{\mathscr{D}}$ **NOTE:**

- 1. Connect and route cables before you secure the recessed-mount bracket to a ceiling.
- 2. For details on the cable connections with the camera, please refer to their Quick Installation Guide.

## <span id="page-24-0"></span>**Accessing the Network Camera**

This chapter explains how to access the Network Camera through web browsers, RTSP players, 3GPP-compatible mobile devices, and VIVOTEK recording software.

## **Using Web Browsers**

Use Installation Wizard 2 (IW2) to access to the Network Cameras on the LAN. If your network environment is not a LAN, follow these steps to access the Netwotk Camera:

- 1. Launch your web browser (e.g., Microsoft<sup>®</sup> Internet Explorer or Mozilla Firefox).
- 2. Enter the IP address of the Network Camera in the address field. (A temporary IP will be generated for the camera. Find it in your Network Neighborhood). Press **Enter**.
- 3. Live video will display in your web browser.
- 4. If it is the first time installing the VIVOTEK network camera, an information bar will pop up as shown below. Follow the instructions to install the required plug-in on your computer.

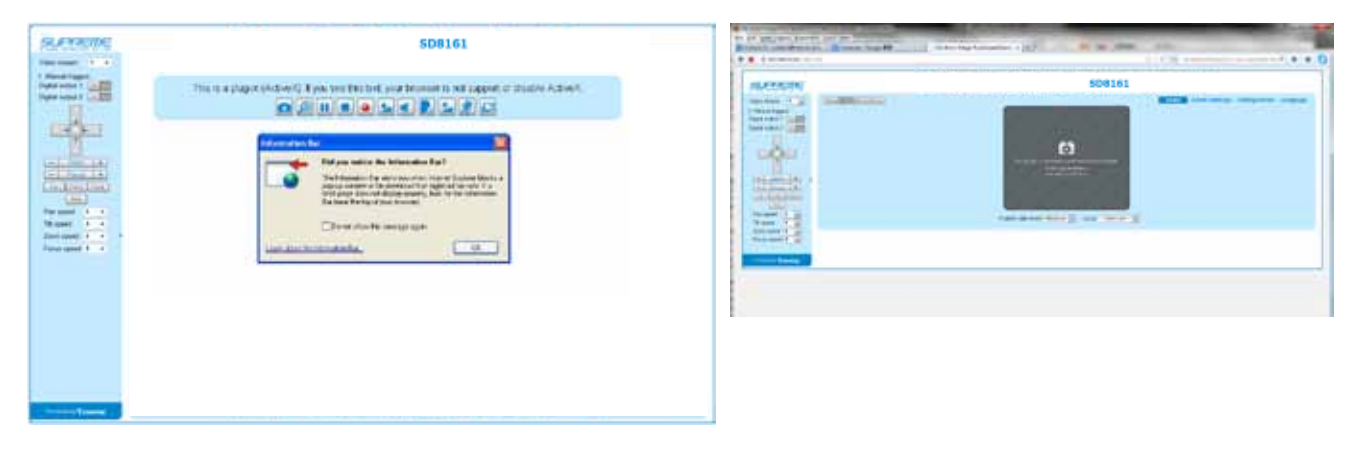

## **NOTE:**

*For Mozilla Firefox or Netscape users, your browser will use Quick Time to stream live video. If you do not have Quick Time on your computer, please download Quick Time from Apple Inc's website, and then launch your web browser.*

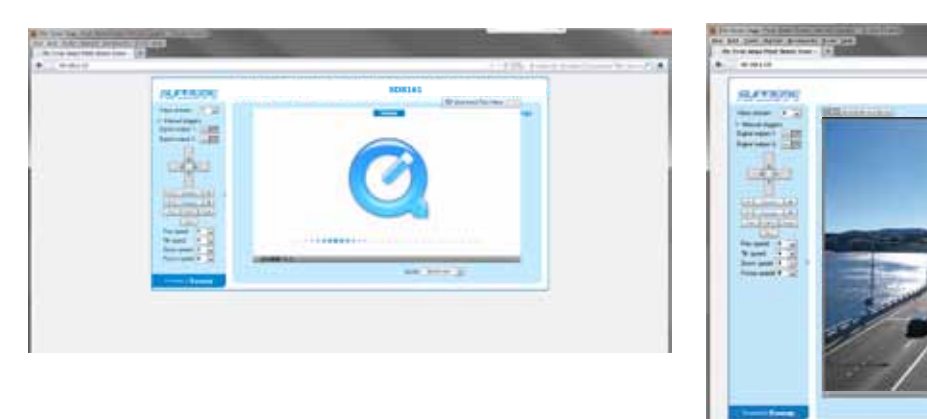

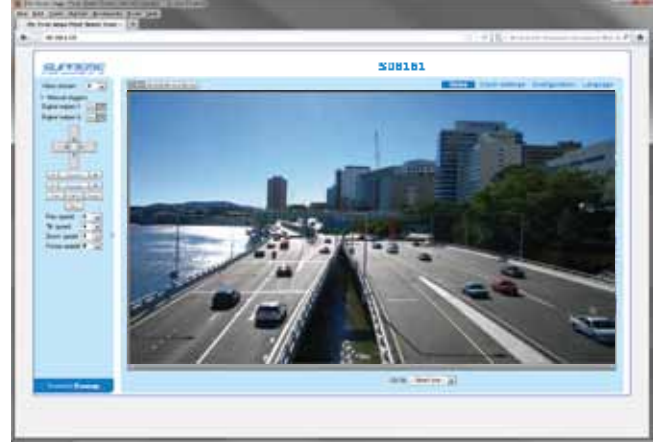

- ► By default, the Network Camera is not password-protected. To prevent unauthorized access, it is highly recommended to set a password for the Network Camera. For more information about how to enable password protection, [please refer to Security on](#page-82-0)  [page 83.](#page-82-0)
- $\blacktriangleright$  If you see a dialog box indicating that your security settings prohibit running ActiveX<sup>®</sup> Controls, please enable the Active $X^{\otimes}$  Controls for your browser.
- 1. Choose Tools > Internet Options > Security > Custom Level.

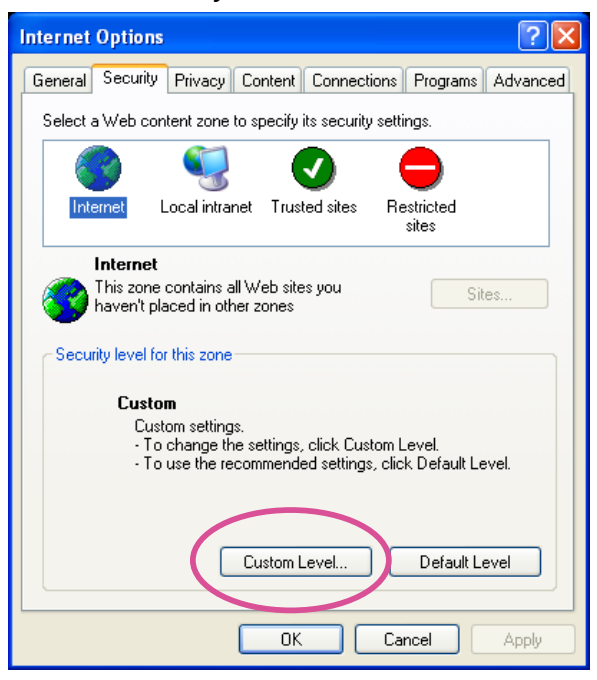

2. Look for Download signed ActiveX® controls; select Enable or Prompt. Click **OK**.

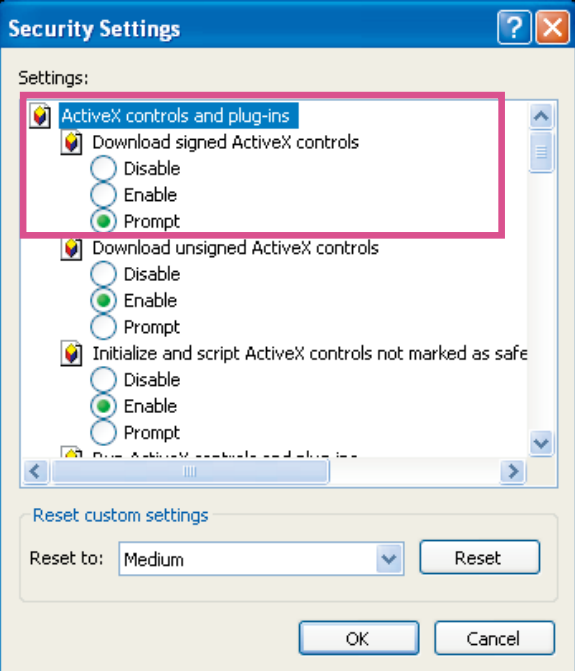

3. Refresh your web browser, then install the ActiveX® control. Follow the instructions to complete installation.

## <span id="page-26-0"></span>**Using RTSP Players**

To view the H.264 streaming media using RTSP players, you can use one of the following players that support RTSP streaming.

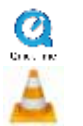

**Quick Time Player** 

VLC Media Player

- 1. Launch the RTSP player.
- 2. Choose File > Open URL. An URL dialog box will pop up.
- stream1 or stream2> 3. The address format is rtsp://<ip address>:<rtsp port>/<RTSP streaming access name for

As most ISPs and players only allow RTSP streaming through port number 554, please set the RTSP port to 554. [For more information, please refer to RTSP Streaming on page 74.](#page-73-0) For example:

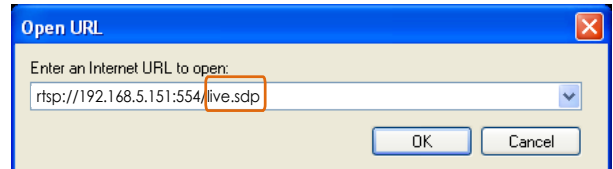

4. The live video will be displayed in your player.

[For more information on how to configure the RTSP access name, please refer to RTSP](#page-73-0)  [Streaming on page 74 for details.](#page-73-0)

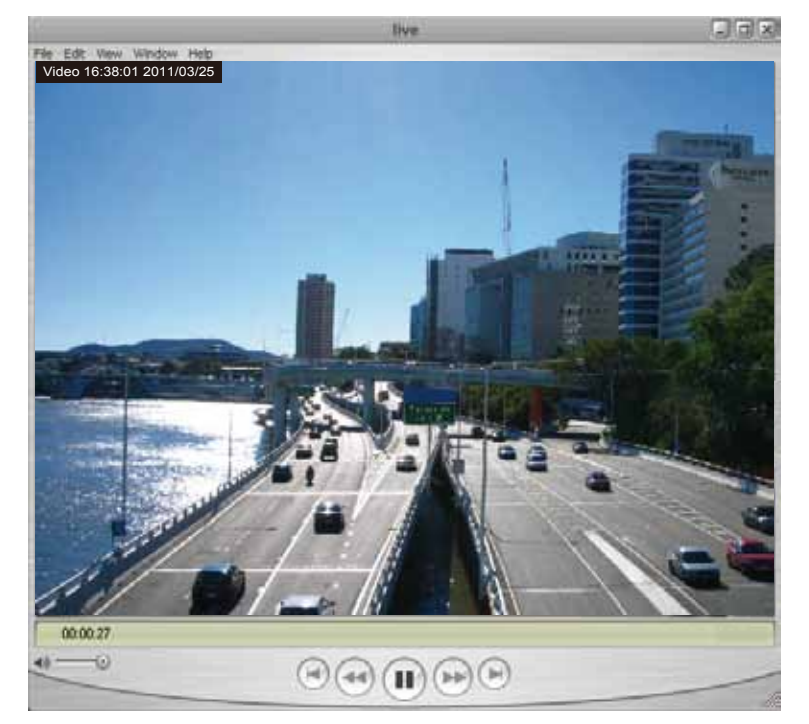

## <span id="page-27-0"></span>**Using 3GPP-compatible Mobile Devices**

To view the streaming media through 3GPP-compatible mobile devices, make sure the Network Camera can be accessed over the Internet. For more information on how to set up the Network Camera over the Internet, [please refer to Setup the Network Camera over the Internet on page](#page-12-0)  [13.](#page-12-0) 

To utilize this feature, please check the following settings on your Network Camera:

- 1. Because most players on 3GPP mobile phones do not support RTSP authentication, make sure the authentication mode of RTSP streaming is set to disable. [For more information, please refer to RTSP Streaming on page 74.](#page-73-0)
- 2. As the the bandwidth on 3G networks is limited, you will not be able to use a large video size. Please set the video and audio streaming parameters as listed below. [For more information, please refer to Stream settings on page 62.](#page-61-0)

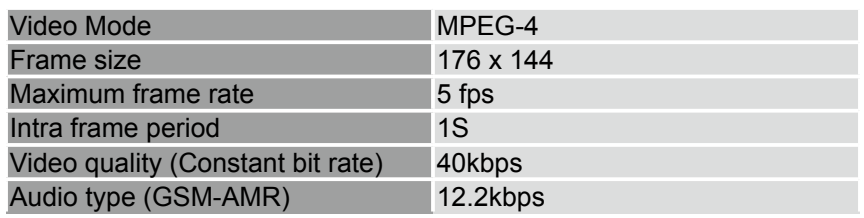

- 3. As most ISPs and players only allow RTSP streaming through port number 554, please set the RTSP port to 554. [For more information, please refer to RTSP Streaming on page 74.](#page-73-0)
- 4. Launch the player on the 3GPP-compatible mobile devices (ex. Real Player).
- 5. Type the following URL commands into the player. The address format is rtsp://<public ip address of your camera>:<rtsp port>/<RTSP streaming access name for stream 3>. For example:

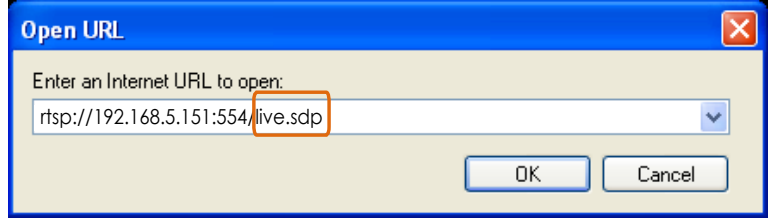

## <span id="page-28-0"></span>**Using VIVOTEK Recording Software**

The product software CD also contains recording software, allowing simultaneous monitoring and video recording for multiple Network Cameras. Please install the recording software; then launch the program to add the Network Camera to the Channel list. For detailed information about how to use the recording software, please refer to the user's manual of the software or download it from <http://www.vivotek.com>.

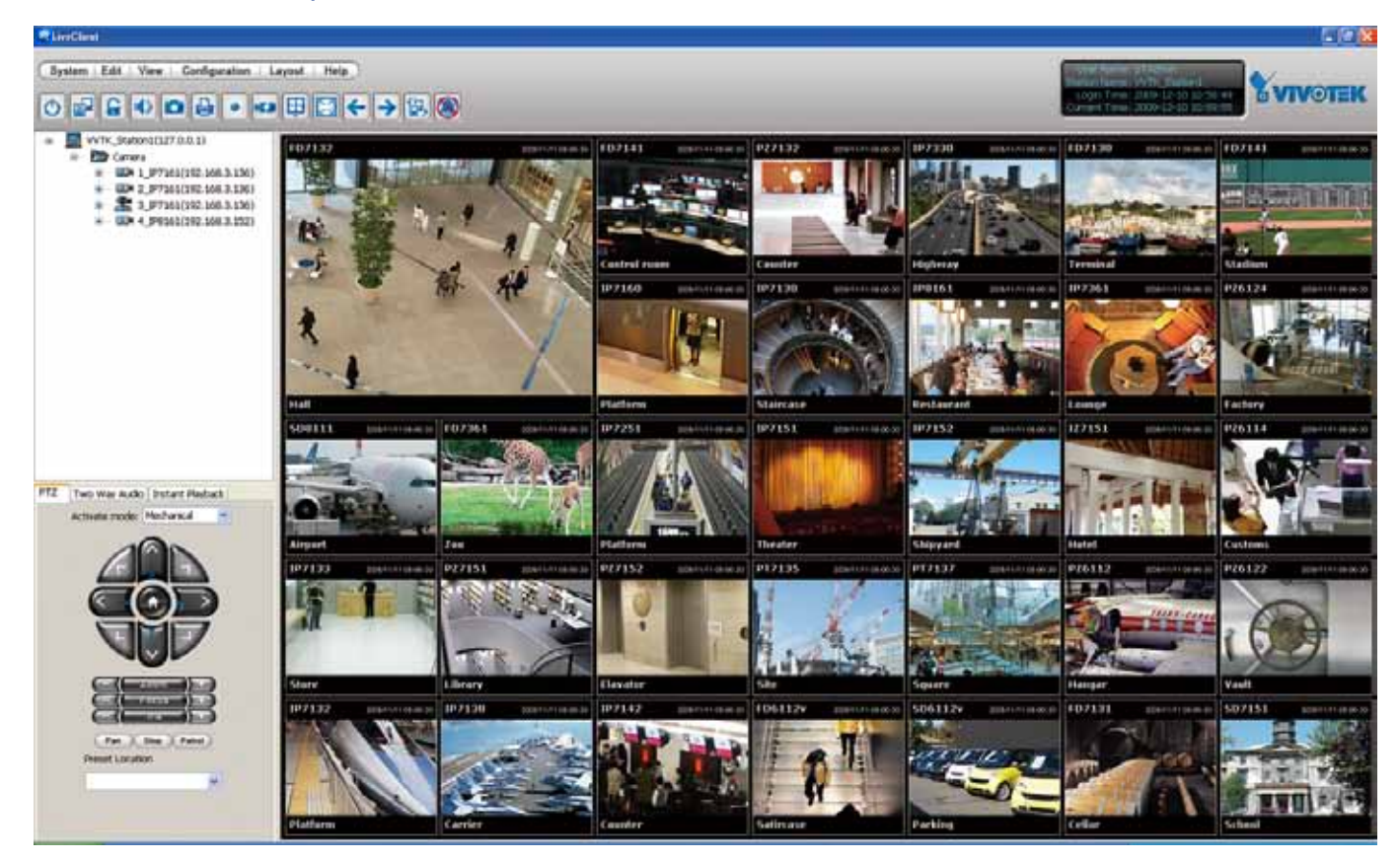

## <span id="page-29-0"></span>**Main Page**

This chapter explains the layout of the main page. It is composed of the following sections: VIVOTEK INC. Logo, Host Name, Camera Control Area, Configuration Area, and Live Video Window.

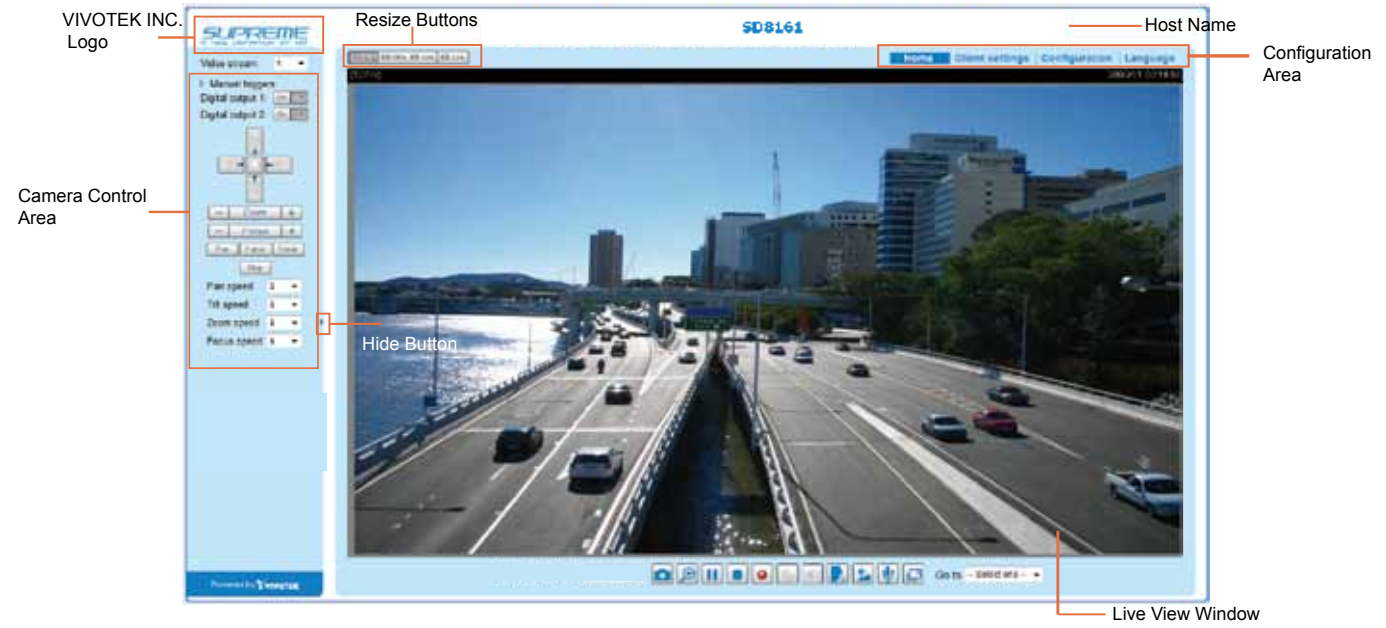

#### **Mouse and Screen Control**

In addition to the use of a joystick, mouse control is also supported by the web session. You can click on any spot on the screen to move camera's field of view to that direction. To pan 360 degrees, you can click and hold down the left mouse button when clicking a PTZ button. The same applies to arrow keys, Zoom, and Focus buttons on the PTZ panel.

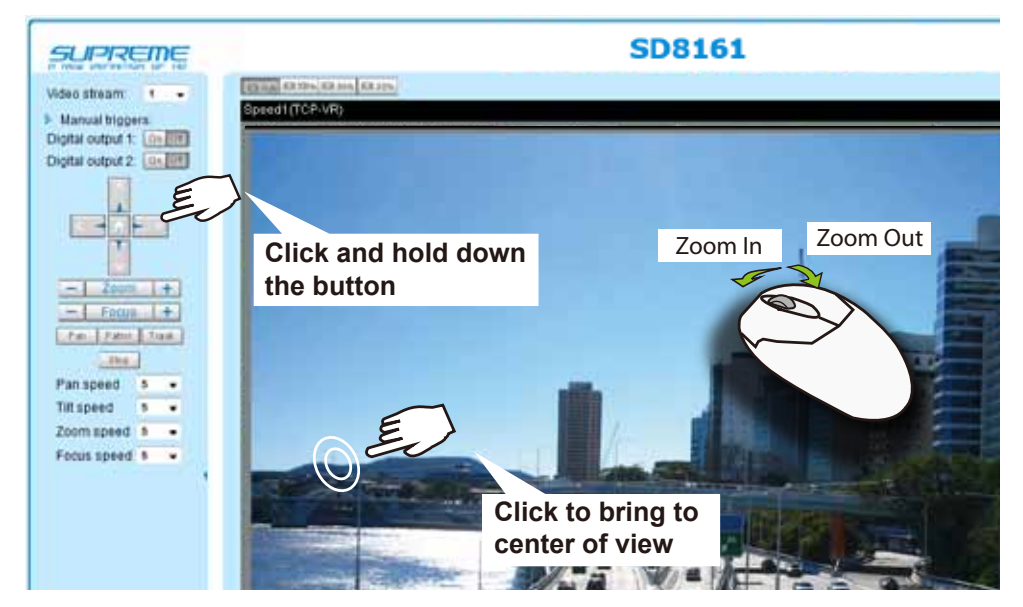

Note that if your screen control malfunctions, it is possible that the CPU of your current view station can not cope with the HD video feeds or that an incompatibility issue occurred with the ActiveX control plugins.

#### **VIVOTEK INC. Logo**

Click this logo to visit the VIVOTEK website.

#### **Host Name**

The host name can be customized to fit your needs. For more information, [please refer to System on page 43.](#page-42-0) 

#### **Camera Control Area**

Video Stream: This Network Camera supports multiple streams (stream  $1 \sim 4$ ) simultaneously. You can select either one for live viewing. [For more information about multiple streams, please refer to page 61](#page-60-0)  [for detailed information.](#page-60-0)

Manual triggers: Manual triggers can be turned on/off by users from the main page. The manual triggers can be associated with the Event settings, and, as the result, can be used to perform recording actions, sending notifications, and so on. [See Event settings on page 101.](#page-100-0) 

Digital Output: Click to turn the digital output device on or off.

#### PTZ Control Panel:

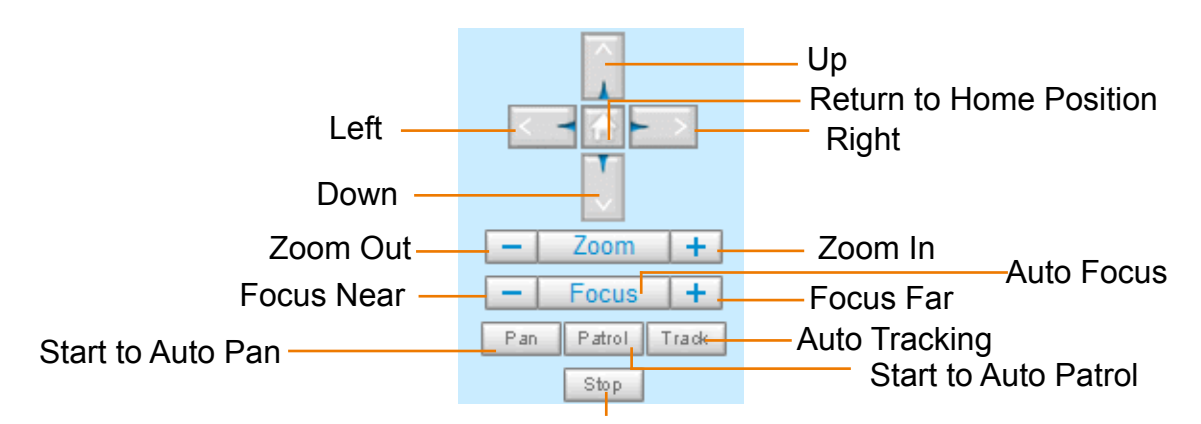

Stop Auto Panning/patrolling/tracking

Pan: Click this button to start the auto pan (360° continuous rotation).

Stop: Click this button to stop the Auto Pan, Auto Patrol, and Auto Tracking functions.

Patrol: Once the Administrator has determined the list of preset positions (including the zoom-in action on a particular position), click this button to command the camera to patrol among those positions on the Patrol List. [The Network Camera will patrol continuously. For more information, please refer to PTZ](#page-95-0)  [control on page 96.](#page-95-0)

Track: Allows the camera to move along following the moving objects in the current field of view. If you observe an object of your interest, click this button to track the object. Note that this function does not apply in an extremely crowded area, such as a market or sidewalk full of pedestrian activities. Constant shift of tracked objects will decrease the usability of this feature.

Once started, you can use the Stop button to stop the current action. A click on the screen can also stop the tracking action.

Another key concept is that the camera only detect movements within the current field of view.

Please refer to **PTZ** > **Auto tracking** [on page 99 and further for tracking configuration details.](#page-98-0) 

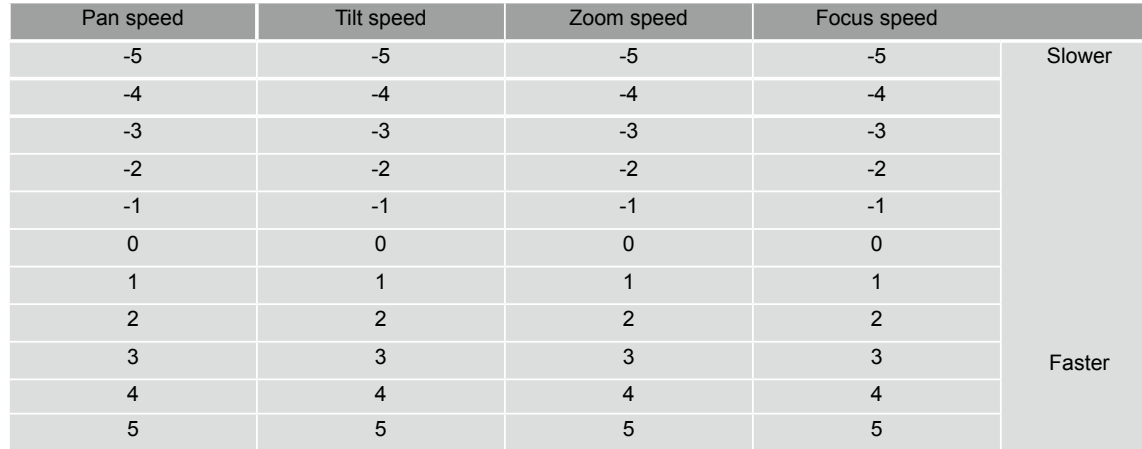

Pan /Tilt /Zoom /Focus speed: Adjust the speed of Pan/ Tilt/ Zoom/ Focus:

Note that mouse screen control is also supported. [You can refer to page 96 for related information.](#page-95-0) 

#### **Configuration Area**

Client Settings: Click this button to access the client setting page. For more information, [please refer to](#page-36-0)  [Client Settings on page 37.](#page-36-0) 

Configuration: Click this button to access the configuration page of the Network Camera. It is suggested that a password be applied to the Network Camera so that only the administrator can configure the Network Camera. For more information, [please refer to Configuration on page 42.](#page-41-0) 

Language: Click this button to choose a language for the user interface. Language options are available in: English, Deutsch, Español, Français, Italiano, 日本語, Português, 簡体中文, and 繁體中文. You can also change a language on the Configuration page; [please refer to page 42.](#page-41-0) 

#### **Hide Button**

You can click the hide button to hide the control panel or display the control panel.

#### **Resize Buttons**

 : Click the Auto button, the video cell will resize automatically to fit the monitor. Click 100% is to display the original homepage size. Click 50% is to resize the homepage to 50% of its original size. Click 25% is to resize the homepage to 25% of its original size.

#### **Go to**

[If you have preset PTZ positions, these positions will be available in the Go to menu. Please refer to](#page-95-0)  [page 96 for more information.](#page-95-0) 

#### **Live Video Window**

■ The following window is displayed when the video mode is set to H.264:

H.264/MPEG-4 Protocol and Media Options

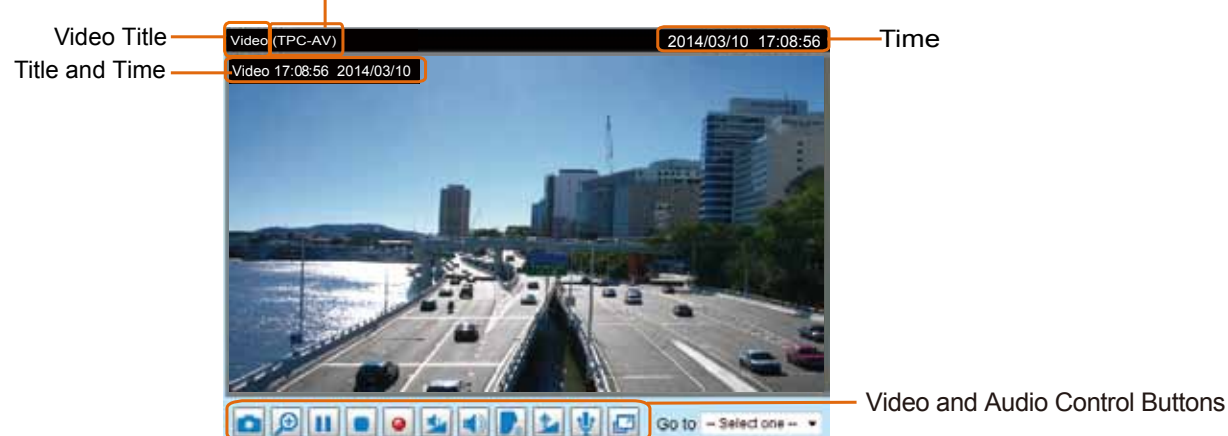

Video Title: The video title can be configured. [For more information, please refer to Video settings on](#page-52-0)  [page 53.](#page-52-0)

H.264 Protocol and Media Options: The transmission protocol and media options for H.264 video streaming. For further configuration, [please refer to Client Settings on page 37.](#page-36-0)

Time: Display the current time. [For further configuration, please refer to Media > Image > General](#page-52-0)  [settings on page 53.](#page-52-0)

Title and Time: The video title and time can be stamped on the streaming video. [For further configuration,](#page-52-0)  [please refer to Media > Image > General settings on page 53.](#page-52-0) The zoom ratio is also displayed with the title bar.

### 2.0x Title 2014/03/05 10:39:08

Video and Audio Control Buttons: Depending on the Network Camera model and Network Camera configuration, some buttons may not be available.

[The camera also supports digital zoom. See page 97 for the digital zoom option.](#page-96-0) 

Snapshot: Click this button to capture and save still images. The captured images will be displayed in a pop-up window. Right-click the image and choose **Save Picture As** to save it in JPEG (\*.jpg) or BMP (\*.bmp) format.

Digital Zoom: Click and deselect the "Disable digital zoom" to enable the zoom operation. The navigation screen indicates the part of the image being magnified. To control the zoom level, drag the slider bar. To move to a different area you want to magnify, drag the navigation screen.

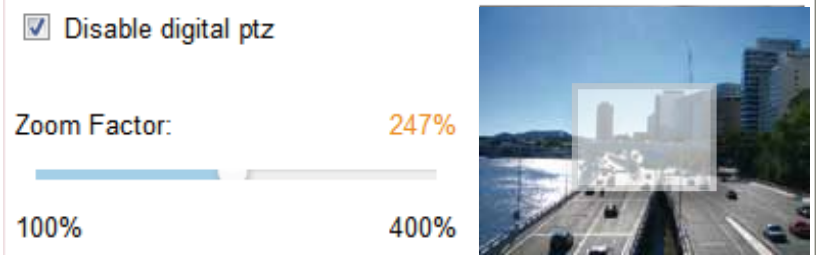

**II** Pause: Pause the transmission of the streaming media. The button becomes the  $\blacktriangleright$  Resume button after clicking the Pause button.

Stop: Stop the transmission of the streaming media. Click the  $\blacktriangleright$  Resume button to continue transmission.

• Start MP4 Recording: Click this button to record video clips in MP4 file format to your computer. Press the  $\Box$  Stop MP4 Recording button to end recording. When you exit the web browser, video recording stops accordingly. To specify the storage destination and file name, [please refer to](#page-37-0) MP4 Saving [Options on page 38 for details](#page-37-0).

 $\blacktriangleright$  Volume: When the  $\blacklozenge$  Mute function is not activated, move the slider bar to adjust the volume on the local computer.

Mute: Turn off the volume on the local computer. The button becomes the  $\mathbb K$  Audio On button after clicking the Mute button.

Talk: Click this button to talk to people around the Network Camera. Audio will project from the external speaker connected to the Network Camera. Click this button **a** again to end talking transmission.

Mic Volume: When the W Mute function is not activated, move the slider bar to adjust the microphone volume on the local computer.

Mute: Turn off the  $\frac{|\Psi|}{|\Psi|}$  Mic volume on the local computer. The button becomes the  $|\Psi|$  Mic On button after clicking the Mute button.

Full Screen: Click this button to switch to full screen mode. Press the "Esc" key to switch back to normal mode.

■ The following window is displayed when the video mode is set to MJPEG:

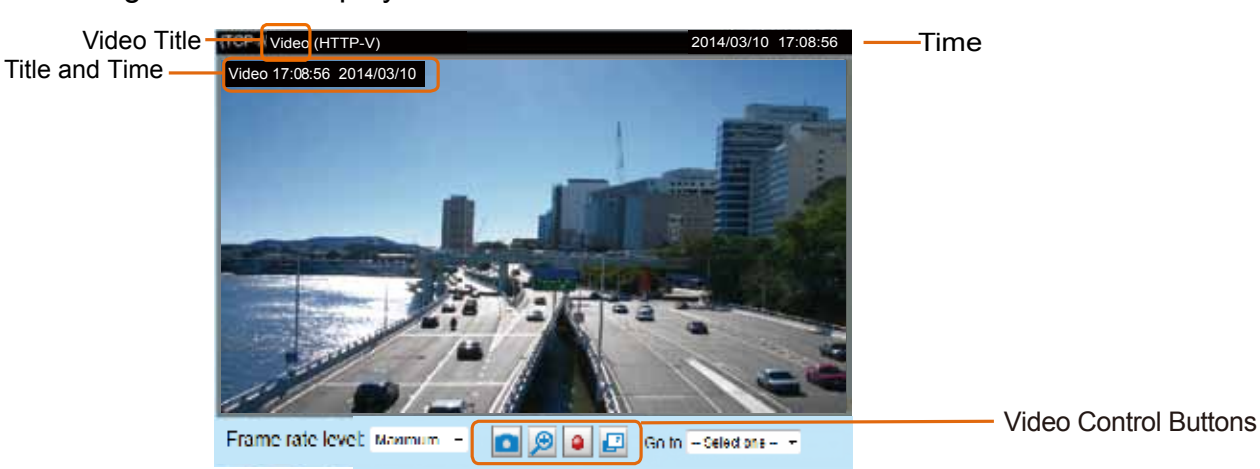

Video Title: The video title can be configured. [For more information, please refer to Media > Image on](#page-52-0)  [page 53.](#page-52-0)

Time: Display the current time. [For more information, please refer to Media > Image on page 53.](#page-52-0)

Title and Time: Video title and time can be stamped on the streaming video. [For more information, please](#page-52-0)  [refer to Media > Image on page 53](#page-52-0).

Video and Audio Control Buttons: Depending on the Network Camera model and Network Camera configuration, some buttons may not be available.

Snapshot: Click this button to capture and save still images. The captured images will be displayed in a pop-up window. Right-click the image and choose **Save Picture As** to save it in JPEG (\*.jpg) or BMP (\*.bmp) format.

Digital Zoom: Click and uncheck "Disable digital zoom" to enable the zoom operation. The navigation screen indicates the part of the image being magnified. To control the zoom level, drag the slider bar. To move to a different area you want to magnify, drag the navigation screen.

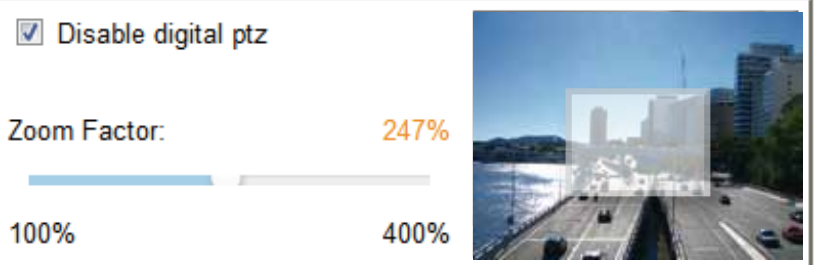

• Start MP4 Recording: Click this button to record video clips in MP4 file format to your computer. Press the  $\Box$  Stop MP4 Recording button to end recording. When you exit the web browser, video recording stops accordingly. To specify the storage destination and file name, [please refer to](#page-37-0) MP4 Saving [Options on page 38 for details.](#page-37-0) 

Full Screen: Click this button to switch to full screen mode. Press the "Esc" key to switch back to normal mode.

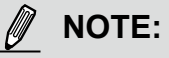

- 1. For a megapixel camera, it is recommended to use monitors of the 24" size or larger, and are capable of 1600x1200 or better resolutions.
- 2. The video input is "muted" by default. To receive audio into from external microphone, you need to enable the audio input from Media > Audio. [Refer to page 64 for more information.](#page-63-0)
- [3. Below are the defaults for the](#page-63-0) **Audio** settings:

[For cameras with a built-in microphone:](#page-63-0) **Not Muted**.

[For cameras](#page-63-0) without a built-in microphone: **Muted**.

To receive audio input from an external microphone, you may need to enable the audio input from Media > Audio. [Refer to page 64 for more information.](#page-63-0)

## **NOTE:**

Quick Time player only supports playback of H.264 stream, and not the MJPEG stream. In terms of audio codec, Quick Time only supports AAC. Since this camera supports G.711 codec, audio is not available on Quick Time.

The VLC player supports H.264/MJPEG, and all audio codecs supported by VIVOTEK's cameras.
# <span id="page-36-0"></span>**Client Settings**

This chapter explains how to select the stream transmission mode and saving options on the local computer. When completed with the settings on this page, click **Save** on the page bottom to enable the settings.

## **H.264 Media Options**

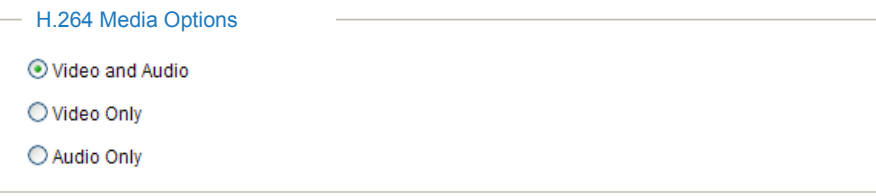

Select to stream video or audio data or both. This is enabled only when the video mode is set to H.264.

#### **H.264 Protocol Options**

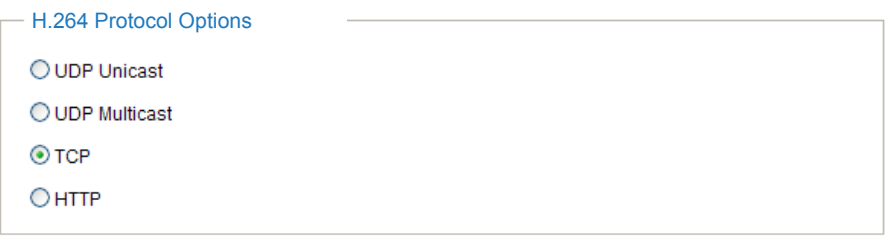

Depending on your network environment, there are four transmission modes of H.264 streaming:

UDP unicast: This protocol allows for more real-time audio and video streams. However, network packets may be lost due to network burst traffic and images may be broken. Activate UDP connection when occasions require time-sensitive responses and the video quality is less important. Note that each unicast client connecting to the server takes up additional bandwidth and the Network Camera allows up to ten simultaneous accesses.

UDP multicast: This protocol allows multicast-enabled routers to forward network packets to all clients requesting streaming media. This helps reduce the network transmission load of the Network Camera while serving multiple clients at the same time. Note that to utilize this feature, the Network Camera must be configured to enable multicast streaming at the same time. [For more information, please refer to](#page-74-0)  [RTSP Streaming on page 75.](#page-74-0)

TCP: This protocol guarantees the complete delivery of streaming data and thus provides better video quality. The downside of this protocol is that its real-time effect is not as good as that of the UDP protocol.

HTTP: This protocol allows the same quality as TCP protocol without needing to open specific ports for streaming under some network environments. Users inside a firewall can utilize this protocol to allow streaming data through.

#### **Two way audio**

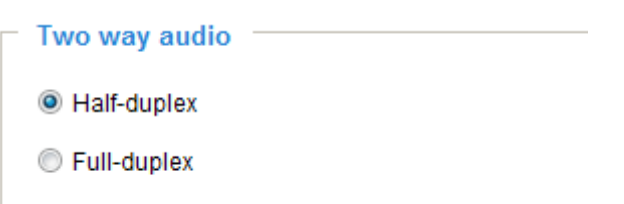

Half duplex: Audio is transmitted from one direction at a time, e.g., from a PC holding a web console with the camera.

Full duplex: Audio is transmitted in both directions simultaneously.

## **MP4 Saving Options**

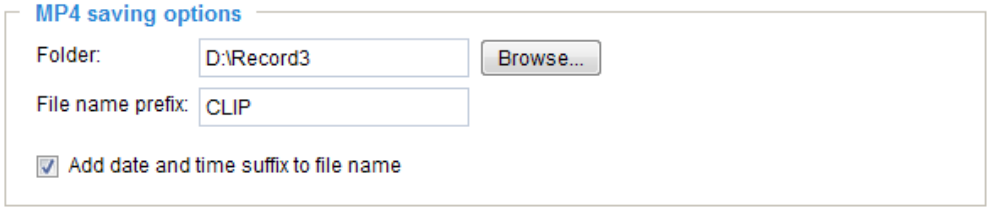

Users can record live video as they are watching it by clicking the  $\bullet$  button - Start MP4 Recording - on the main page. Here, you can specify the storage destination and file name.

Folder: Specify a storage destination for the recorded video files.

File name prefix: Enter the text that will be appended to the front of the video file name.

Add date and time suffix to the file name: Select this option to append the date and time to the end of the file name of the recorded videos.

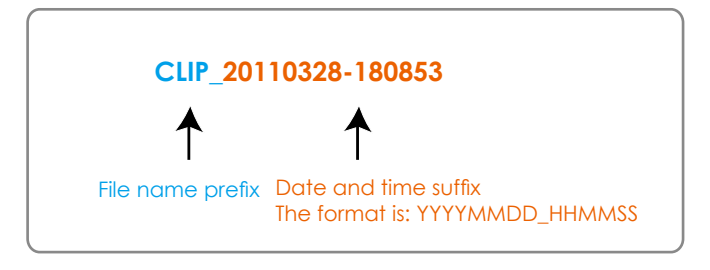

### **Local Streaming Buffer Time**

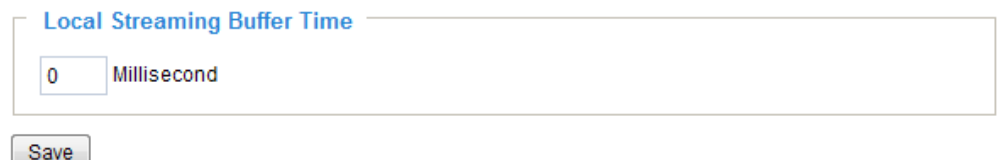

In a busy network, fluctuations in available bandwidth can occur. Video streaming may lag and may not proceed very smoothly. If you enable this option, video streams from the camera will be temporarily stored on the computer's cache memory for a configurable period of time (seconds or milliseconds) before being played on a web session. This will help you see the streaming more smoothly. If you enter 3,000 Millisecond, the streaming will delay for 3 seconds.

# **Joystick Settings**

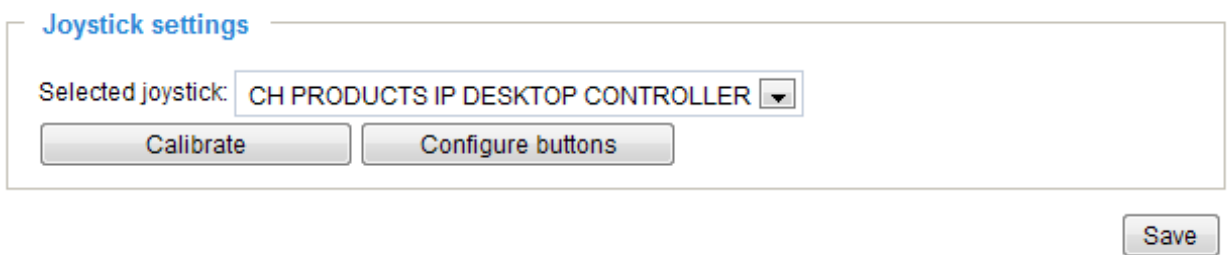

## Enable Joystick

Connect to the USB plug of the joystick to a USB port on your management computer. Once a USB joystick is connected, the related joystick configuration will be available on the Client settings window. The joystick should work properly without installing any other driver or software.

Then you can begin to configure the joystick settings of connected devices. Please follow the instructions below to enable joystick settings.

1. Click on the Configure buttons button. If your joystick is working properly, it will be displayed on the drop-down list.

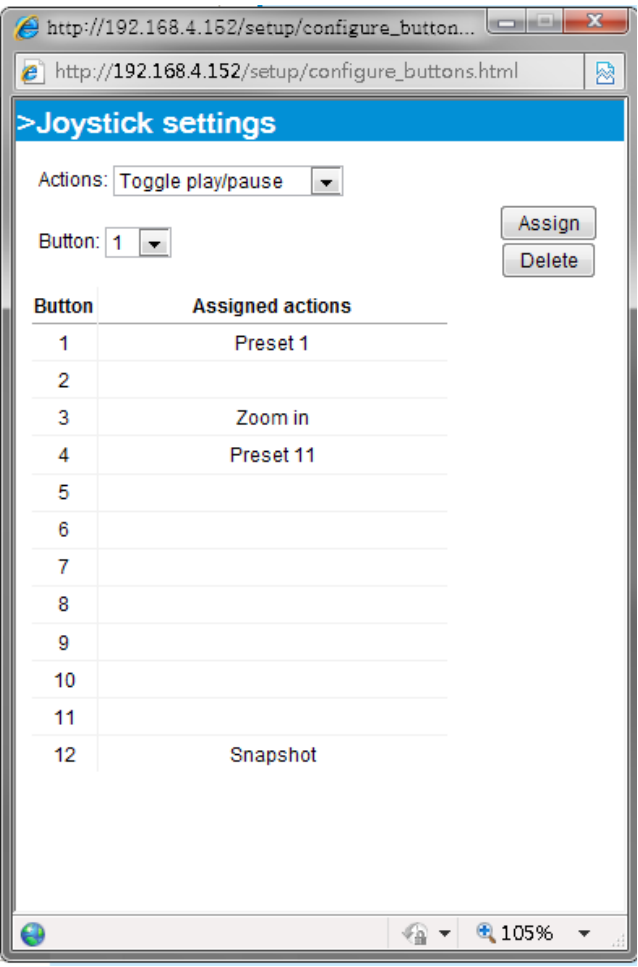

## Buttons Configuration

In the Joystick Settings window, you can use the combinations of pull-down menus, Actions and Button number, to assign joystick buttons with different functions. The number of buttons may differ from the joystick you attached.

Please follow the steps below to configure your joystick buttons:

- 1. Select the number of the button you want to configure from its pull-down list.
- For example: Assign **Preset 1** (move to preset 1 position) to Button 1.

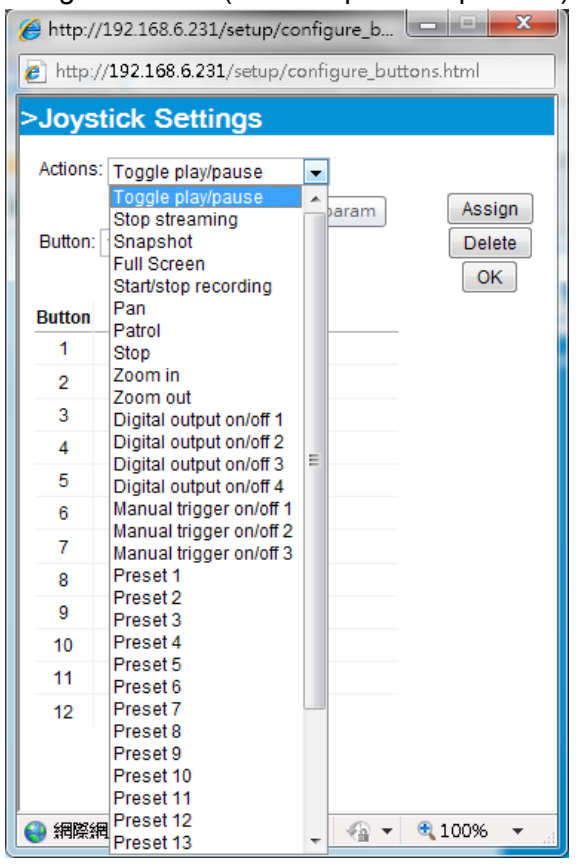

- 2. Select an action from the Actions menu. Click **Assign** to associate the button with an action.
- 3. Your configuration will be automatically saved.
- 4. To disable an assignment, select the number of a button, and then click the Delete button. The associated action will then be cleared.
- 5. Repeat the above process to assign actions to other buttons. When done, simply close the configuration window.

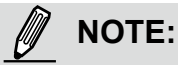

- If you want to assign Preset actions to your joystick, the PTZ preset locations should be configured in advance.
- If your joystick is not working properly, it may need to be calibrated. Click the Calibrate button to open the Game Controllers window located in Microsoft Windows control panel and follow the instructions for trouble shooting.

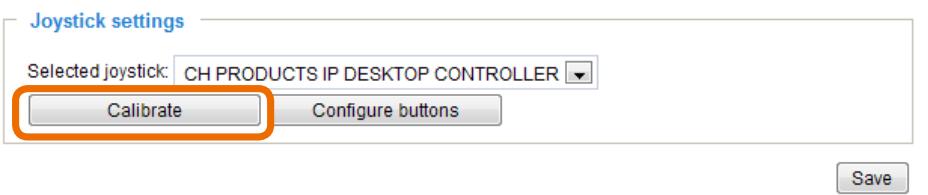

The joystick will appear in the Game Controllers list in the Windows Control panel. If you want to check out for your devices, go to the following page: **Start** -> **Control Panel** -> **Game Controllers**.

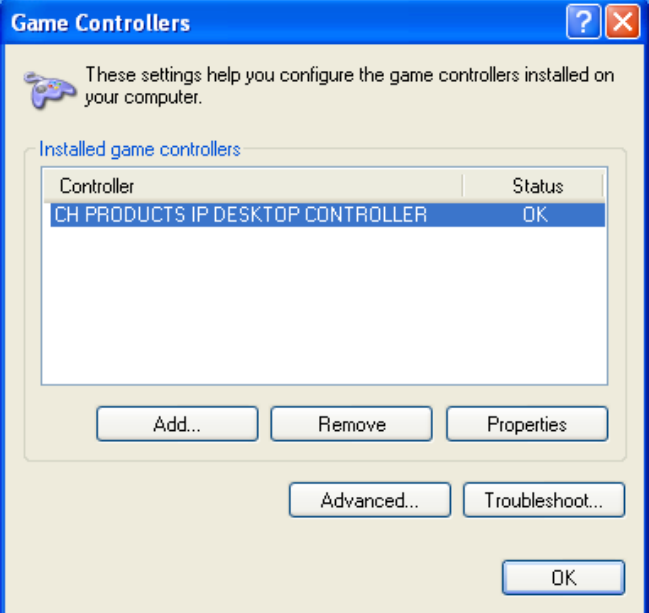

• Follow the onscreen instructions to calibrate your joystick.

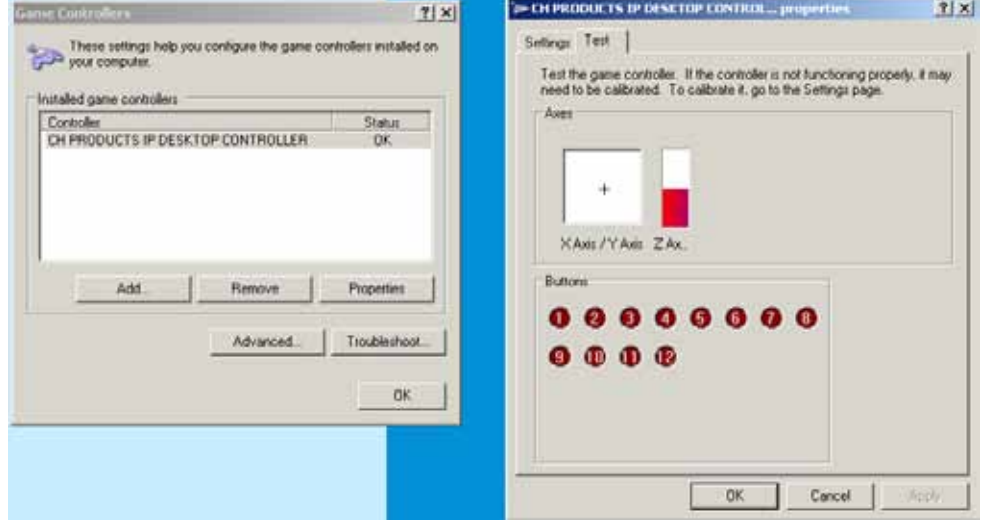

# **Configuration**

Click **Configuration** on the main page to enter the camera setting pages. Note that only Administrators can access the configuration page. [Please refer to page 83 Security > User](#page-82-0)  [Account for how to configure access rights for different users.](#page-82-0) 

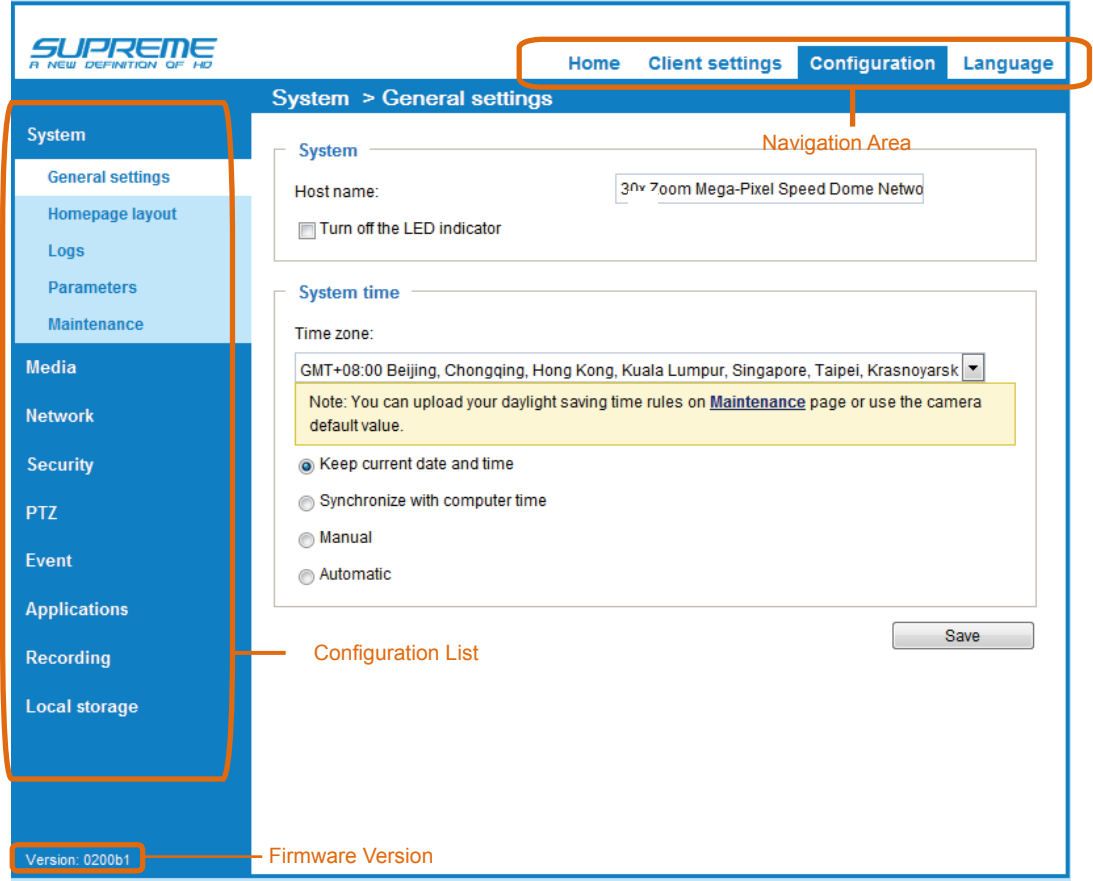

Each function on the configuration list will be explained in the following sections.

Navigation Area provides an instant switch among **Home** page (the monitoring page for live viewing), **Configuration** page, and multi-language selection.

# **System > General settings**

This section explains how to configure the basic settings for the Network Camera, such as the host name and system time. It is composed of the following two columns: System and System Time.

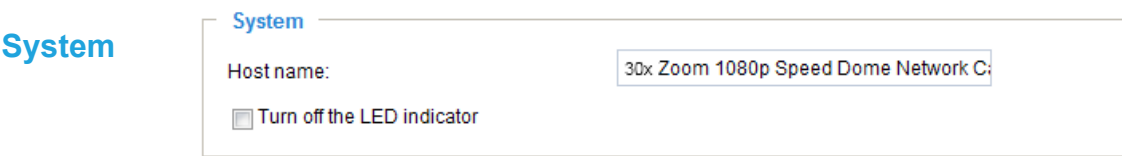

Host name: Enter a desired name for the Network Camera. The text will be displayed at the top of the main page.

#### **System time**

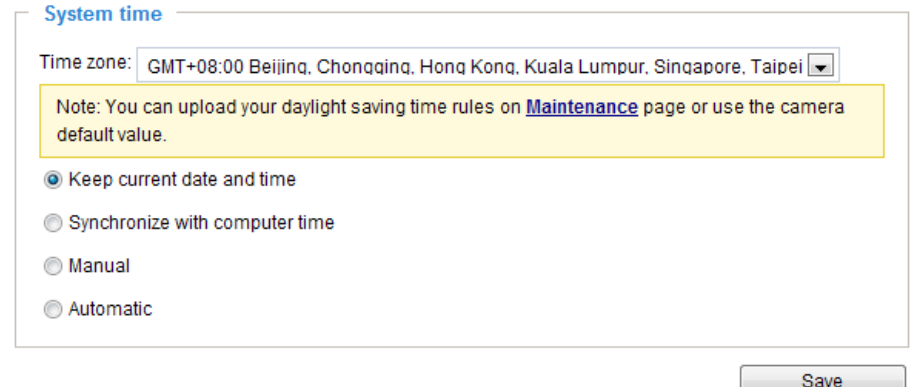

Keep current date and time: Select this option to preserve the current date and time of the Network Camera. The Network Camera's internal real-time clock maintains the date and time even when the power of the system is turned off.

Synchronize with computer time: Select this option to synchronize the date and time of the Network Camera with the local computer. The read-only date and time of the PC is displayed as updated.

Manual: The administrator can enter the date and time manually. Note that the date and time format are [yyyy/mm/dd] and [hh:mm:ss].

Automatic: The Network Time Protocol is a protocol which synchronizes computer clocks by periodically querying an NTP Server.

NTP server: Assign the IP address or domain name of an established time server. Leaving the text box blank connects the Network Camera to the default time servers. The precondition is that your camera must have access to the Internet.

Update interval: Select to update the time using the NTP server on an hourly, daily, weekly, or monthly basis.

Time zone : Select the appropriate time zone from the list. If you want to upload Daylight Savings Time rules, please refer to **System > Maintenance > Import/ Export files** [on page 50 for details.](#page-49-0)

When finished with the settings on this page, click **Save** at the bottom of the page to enable the settings.

# **System > Homepage layout**

This section explains how to set up your own customized homepage layout.

#### **General settings**

This column shows the settings of your hompage layout. You can manually select the background and font colors in Theme Options (the second tab on this page). The settings will be displayed automatically in this Preview field. The following shows the homepage using the default settings:

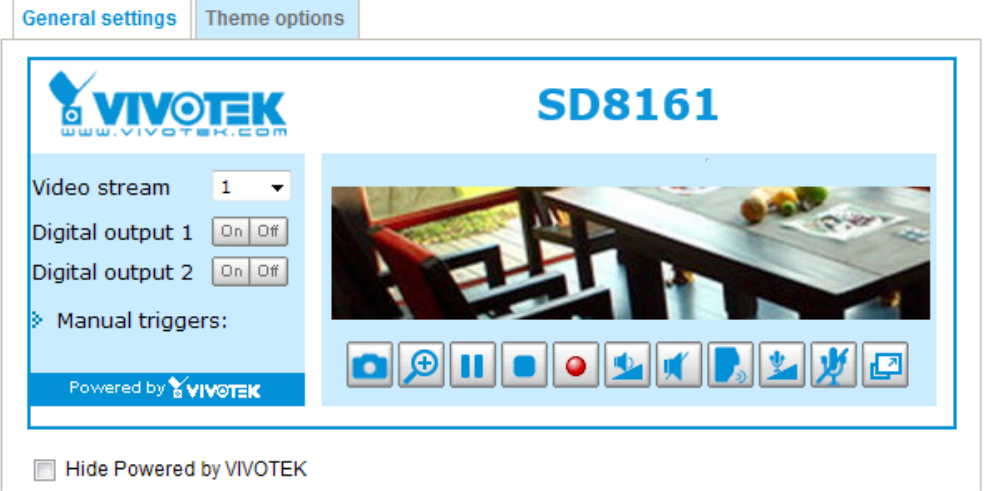

■ Hide Powered by VIVOTEK: If you check this item, such wording will be removed from the homepage.

#### Logo graph

Here you can change the logo at the top of your homepage.

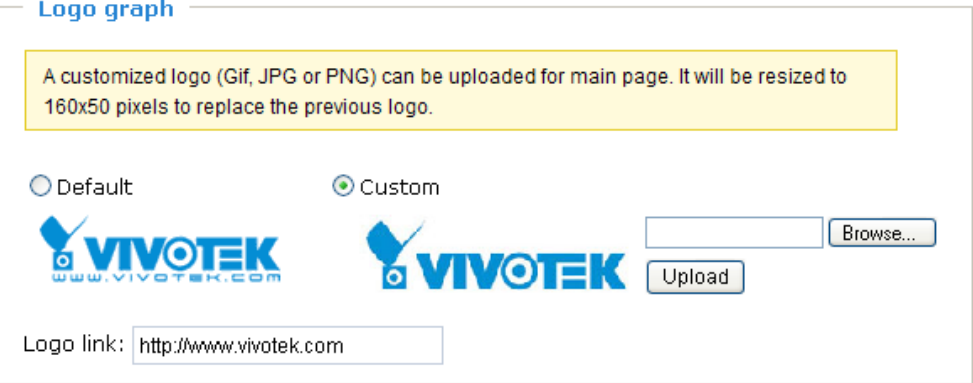

Follow the steps below to upload a new logo:

- 1. Click **Custom** and the Browse field will appear.
- 2. Select a logo from your files.
- 3. Click **Upload** to replace the existing logo with a new one.
- 4. Enter a website link if necessary.
- 5. Click **Save** to enable the settings.

#### Customized button

Deselect the checkbox if you do not need the Manual trigger buttons on the main page.

# **Theme Options**

Here you can change the color of your homepage layout. There are three types of preset patterns for you to choose from. The new layout will simultaneously appear in the **Preview** filed. Click **Save** to enable the settings.

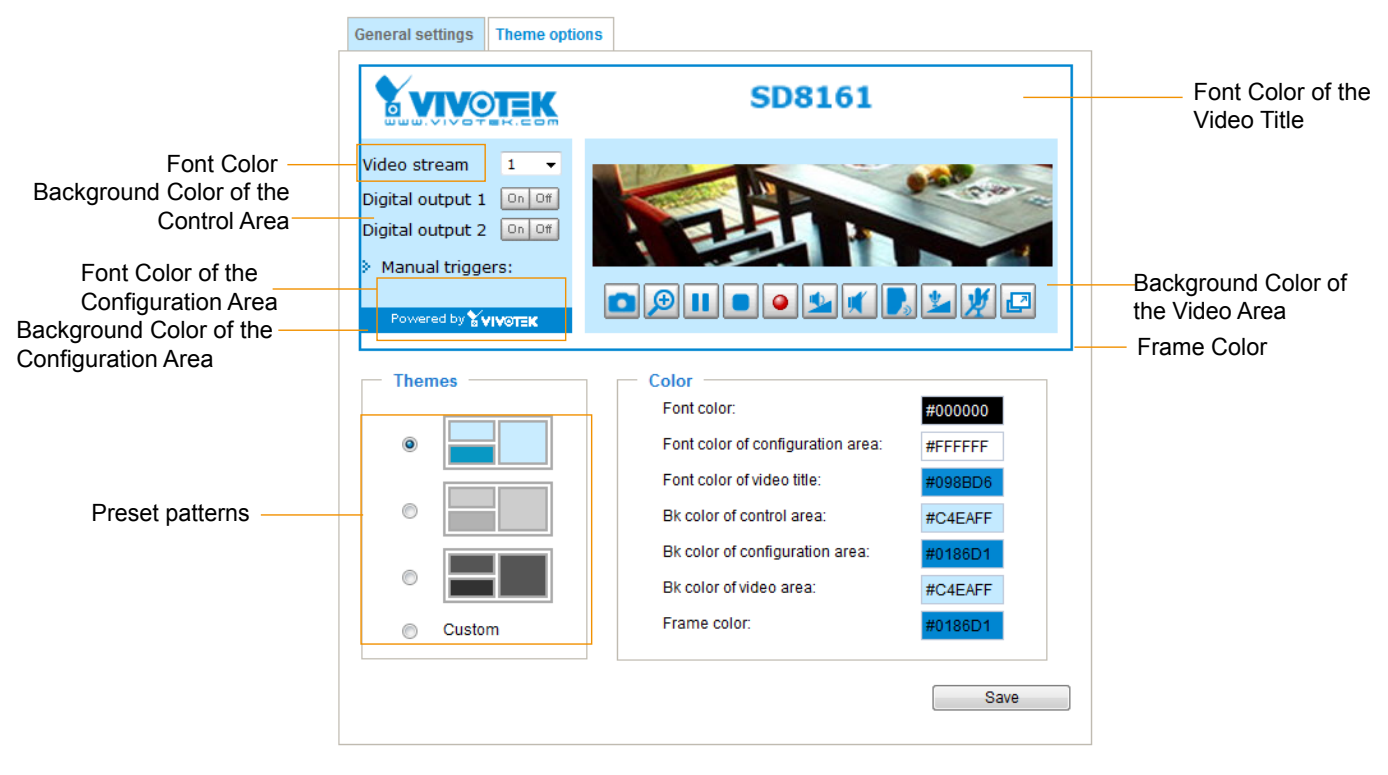

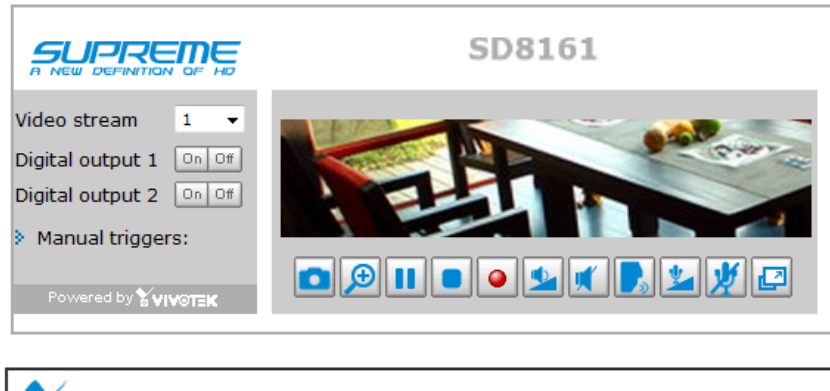

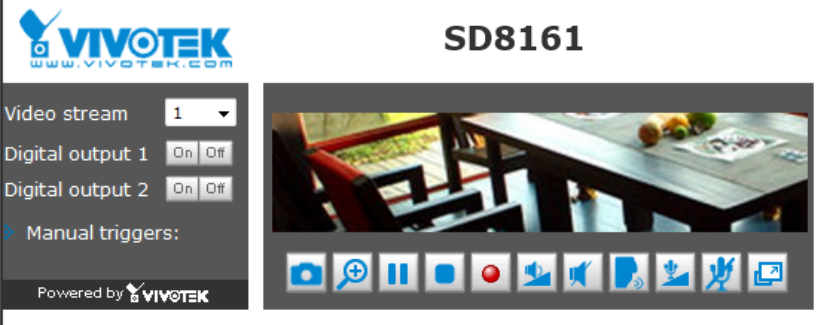

- Follow the steps below to set up the customed homepage:
- 1. Click **Custom** on the left column.
- 2. A double-click on the color selection area (the right hand side column) will bring up a color palette window.

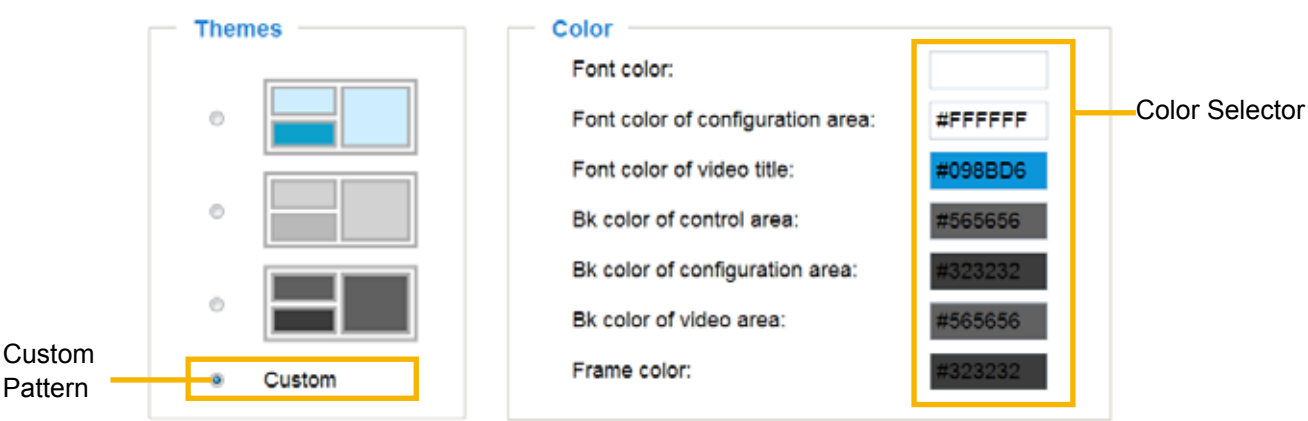

3. The palette window will pop up as shown below.

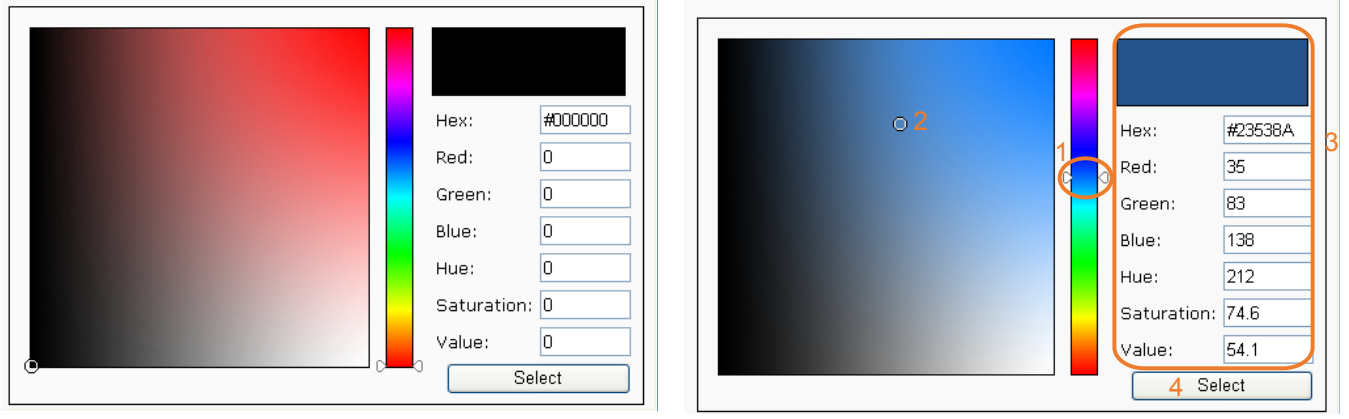

- 4. Drag the slider bar and click on the left square to select a desired color.
- 5. The selected color will be displayed in the corresponding fields and in the **Preview** column.
- 6. Click **Save** to enable the settings.

Below are the options for system integrators or VARs. You can use the checkboxes to replace VIVOTEK's company logo, the embedded website address or the slogan "Powered by VIVOTEK." When done, use the Save button to complete the configuration.

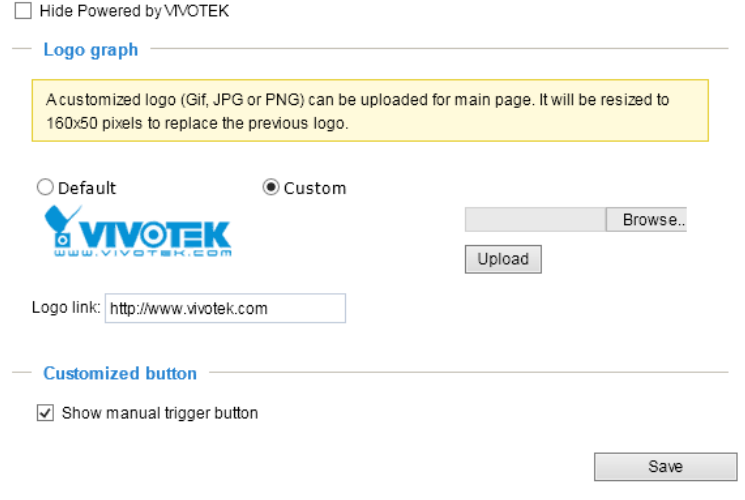

# **System > Logs**

This section explains how to configure the Network Camera to send the system log to the remote server as backup.

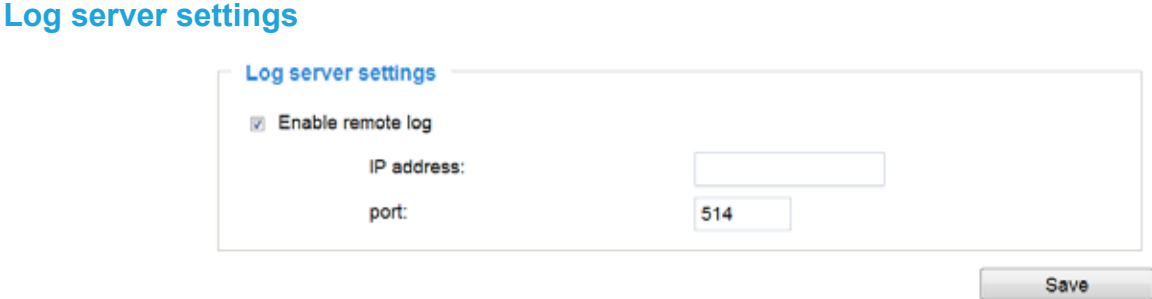

Follow the steps below to set up the remote log:

- 1. Select **Enable remote log**.
- 2. In the IP address text box, enter the IP address of the remote server.
- 2. In the port text box, enter the port number of the remote server.
- 3. When completed, click **Save** to enable the setting.

You can configure the Network Camera to send the system log file to a remote server as a log backup. Before utilizing this feature, it is suggested that the user install a log-recording tool to receive system log messages from the Network Camera. An example is Kiwi Syslog Daemon. Visit [http://www.kiwisyslog.](http://www.kiwisyslog.com/kiwi-syslog-daemon-overview/) [com/kiwi-syslog-daemon-overview/](http://www.kiwisyslog.com/kiwi-syslog-daemon-overview/).

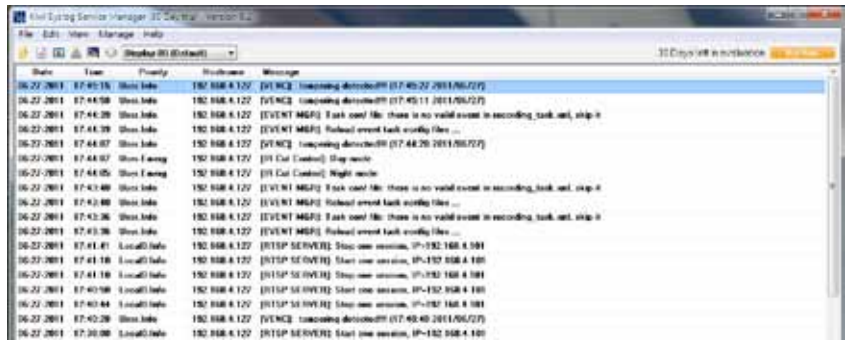

#### **System log**

This column displays the system log in a chronological order. The system log is stored in the Network Camera's buffer area and will be overwritten when the number of events reaches a preset limit.

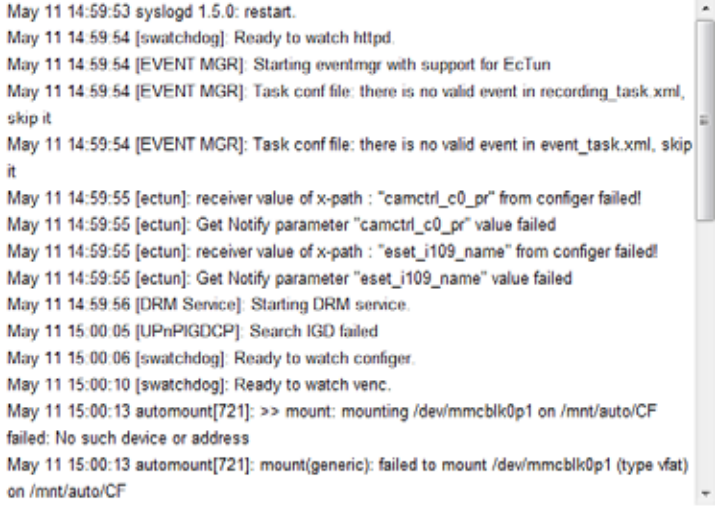

## **Access log**

Access log displays the access time and IP address of all viewers (including operators and administrators) in a chronological order. The access log is stored in the Network Camera's buffer area and will be overwritten when reaching a certain limit.

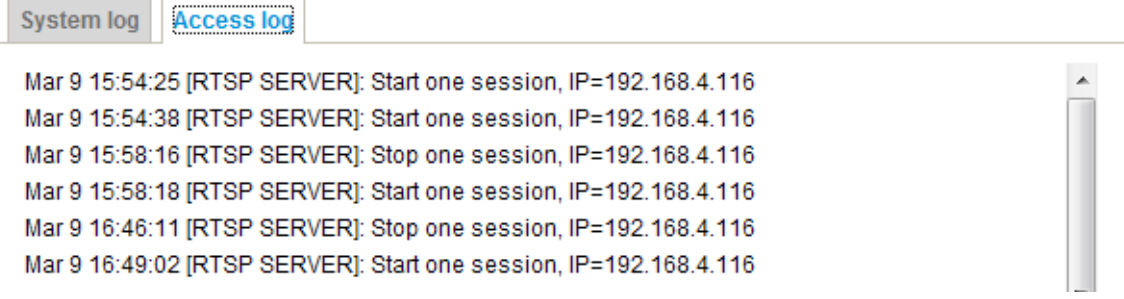

# **System > Parameters**

The View Parameters page lists the entire system's parameters in an alphabetical order. If you need technical assistance, please provide the information listed on this page.

```
Parameters
                                                                        Â
                                                                        (=)
 system hostname='SD8161'
 system ledoff='0'
 system date='2014/11/10'
system time='13:59:52'
\begin{minipage}{.4\linewidth} \texttt{system\_ntp=''} \end{minipage}system timezoneindex='320'
system_daylight_enable='0'
system daylight dstactualmode='1'
system daylight auto begintime='NONE'
system daylight auto endtime='NONE'
system daylight timezones=',-360,-320,-280,-240,-241,-200,-201,-1
system updateinterval='0'
system info modelname='SD8161'
 system info extendedmodelname='SD8161'
system info serialnumber='0002D13055BF'
system info firmwareversion='SD8161-VVTK-0100f'
system info language count='9'
 system info language i0='English'
 system_info_language_i1='Deutsch'
system_info_language_i2='Español'
system_info_language_i3='Français'
 system_info_language_i4='Italiano'
system info language i5='日本語'
system info language i6='Português'
 system info language i7='简体中文'
 system_info_language_i8='繁體中文'
 system info language i9=''
 system info language i10=''
\leftarrow-111
```
# **System > Maintenance**

This chapter explains how to restore the Network Camera to factory default, reboot, upgrade firmware version, etc.

## **General settings > Upgrade firmware**

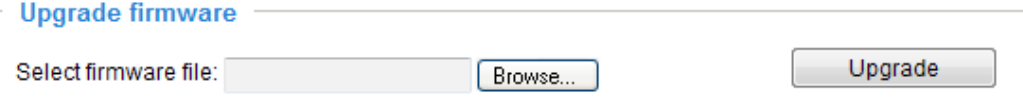

This feature allows you to upgrade the firmware of your Network Camera. It takes a few minutes to complete the process.

#### **Note: Do not power off the Network Camera during the upgrade!**

Follow the steps below to upgrade the firmware:

- 1. Download the latest firmware file from the VIVOTEK website. The file is in .pkg file format.
- 2. Click **Browse…** and specify the firmware file.
- 3. Click **Upgrade**. The Network Camera starts to upgrade and will reboot automatically when the upgrade completes.

If the upgrade is successful, you will see "Reboot system now!! This connection will close". After that, refresh the management session with the Network Camera.

The following message is displayed when the upgrade has succeeded.

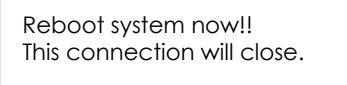

The following message is displayed when you have selected an incorrect firmware file.

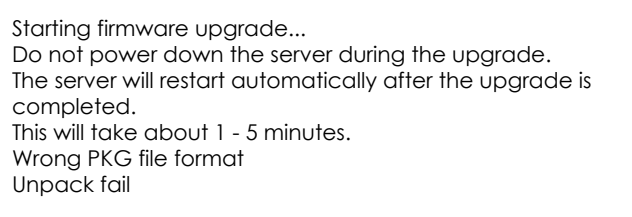

# **General settings > Reboot**

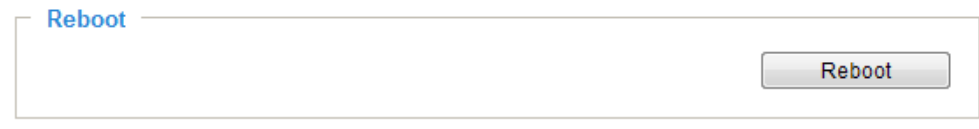

This feature allows you to reboot the Network Camera, which takes about one minute to complete. When completed, the live video page will be displayed in your browser. The following message will be displayed during the reboot process.

> The device is rebooting now. Your browser will reconnect to http://192.168.5.151:80/ If the connection fails, please manually enter the above IP address in your browser. <u>I mmmmmmmm</u>

If the connection fails after rebooting, manually enter the IP address of the Network Camera in the address field to resume the connection.

#### <span id="page-49-0"></span>**General settings > Restore**

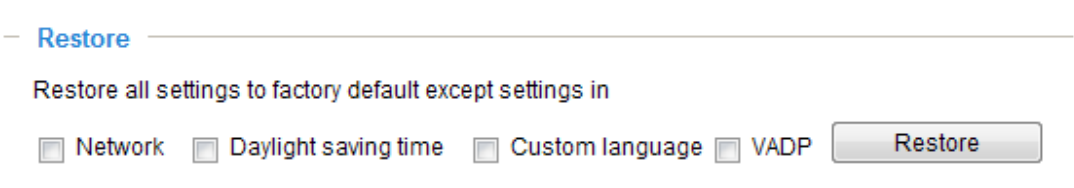

This feature allows you to restore the Network Camera's factory defaults.

Network: Select this option to retain the Network Type settings [\(please refer to Network Type on page](#page-64-0)  [65\).](#page-64-0)

Daylight Saving Time: Select this option to retain the Daylight Saving Time settings (please refer to Import/Export files below on this page).

Custom Language: Select this option to retain the Custom Language settings.

VADP: Retain the VADP modules (3rd-party software stored on the SD card) and related settings.

If none of the options is selected, all settings will be restored to factory default. The following message is displayed during the restoring process.

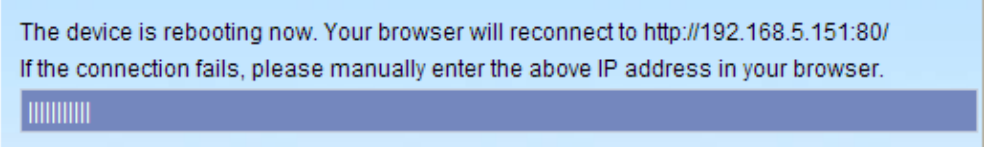

# **Import/Export files**

This feature allows you to Export / Update daylight saving time rules, custom language file, and configuration file. Conoral pottings

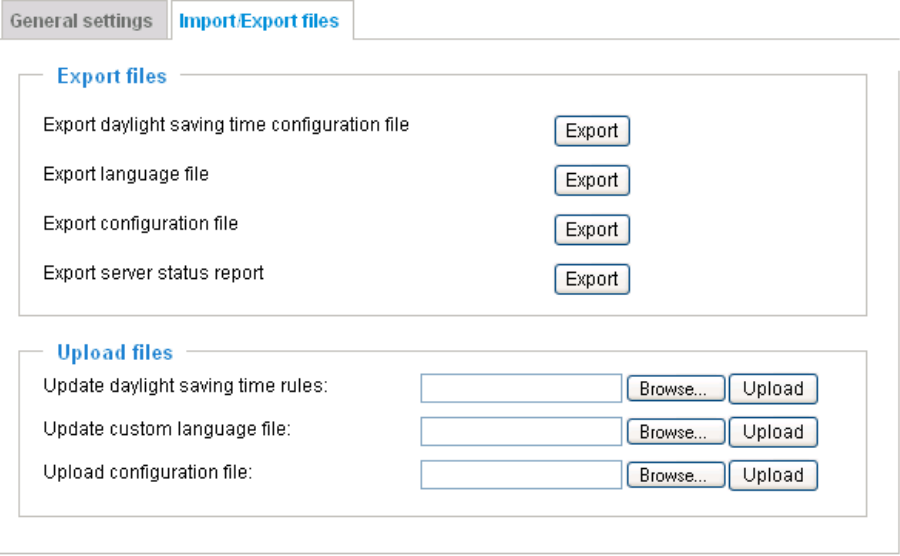

Export daylight saving time configuration file: Click to set the start and end time of DST.

Follow the steps below to export:

- 1. In the Export files column, click **Export** to export the daylight saving time configuration file from the Network Camera.
- 2. A file download dialog will pop up as shown below. Click **Open** to review the XML file or click **Save** to store the file for editing.

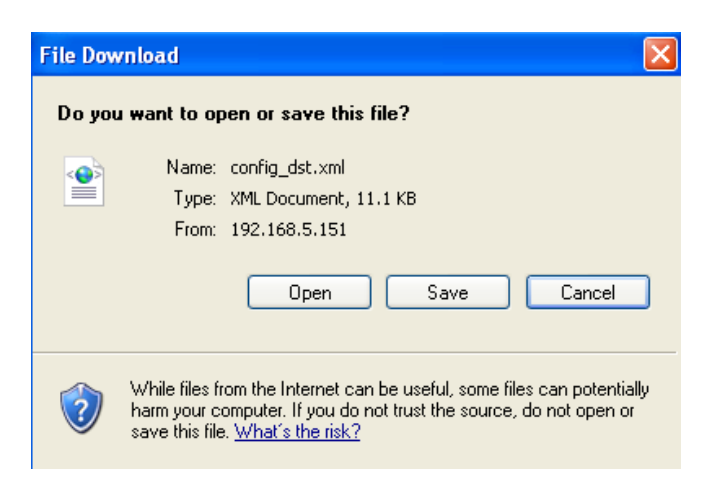

3. Open and edit the file using Microsoft® Notepad and locate your time zone in the strings; set the start and end time of DST. When completed, save the file.

In the example below, DST begins each year at 2:00 a.m. on the second Sunday in March and ends at 2:00 a.m. on the first Sunday in November.

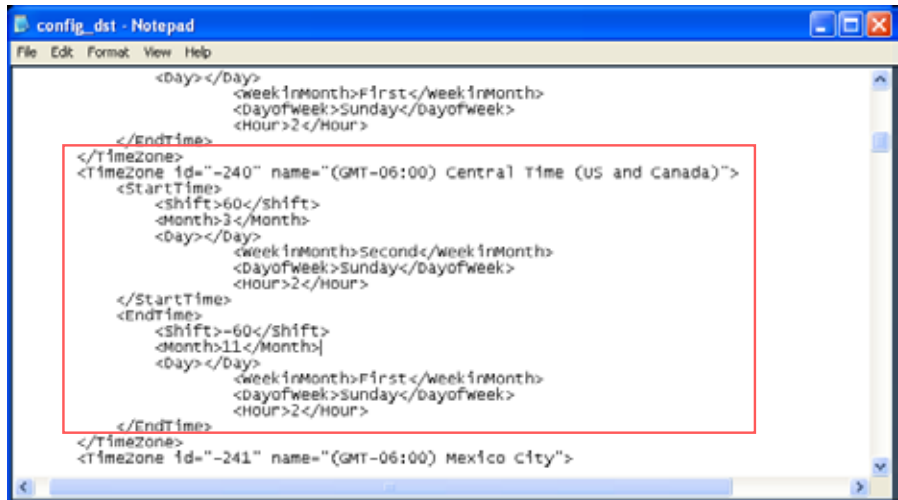

Update daylight saving time rules: Click **Browse…** and specify the XML file to update.

If the incorrect date and time are assigned, you will see the following warning message when uploading the file to the Network Camera.

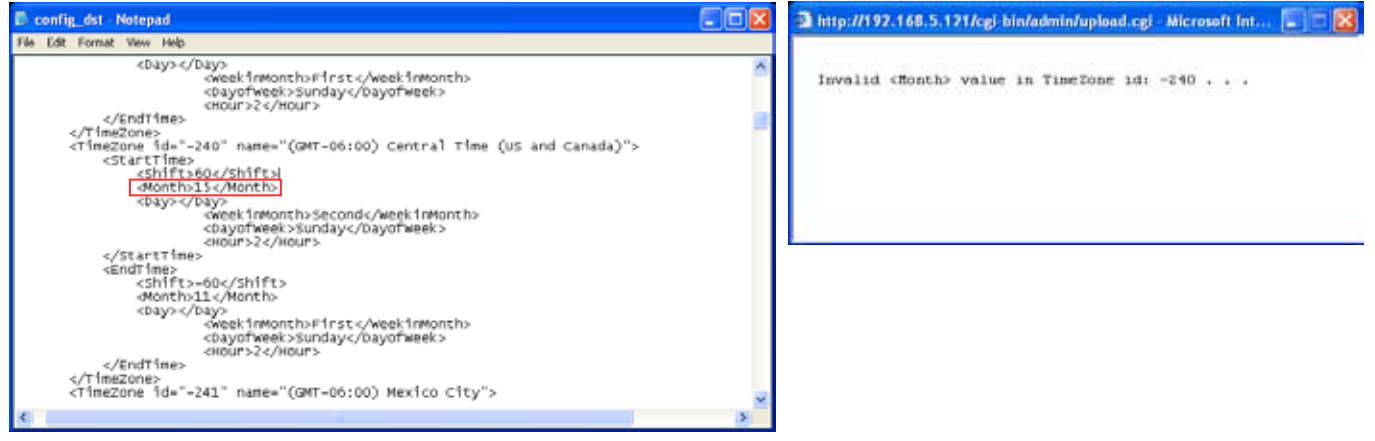

The following message is displayed when attempting to upload an incorrect file format.

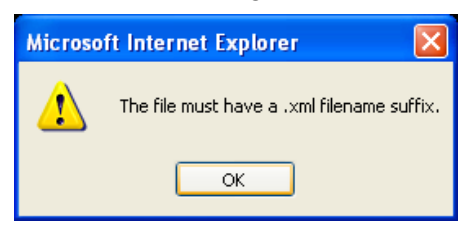

Export language file: Click to export language strings. VIVOTEK provides nine languages: English, Deutsch, Español, Français, Italiano, 日本語, Português, 簡体中文, and 繁體中文.

Update custom language file: Click **Browse…** and specify your own custom language file to upload.

Export configuration file: Click to export all parameters for the device and user-defined scripts.

Update configuration file: Click **Browse…** to update a configuration file. Please note that the model and firmware version of the device should be identical to those specified for the configuration file. If you have set up a fixed IP or other special settings for your device, it is not suggested to update a configuration file.

Export server status report: Click to export the current server status report, such as time, logs, parameters, process status, memory status, file system status, network status, kernel message..., and so on.

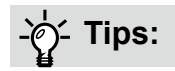

• If a firmware upgrade is accidentally disrupted, say, by a power outage, you still have a last resort method to restore normal operation. See the following for how to bring the camera back to work:

Applicable scenario:

- (1) Power disconnected during firmware upgrade.
- (2) Unknown reason causing abnormal LED status, and a Restore cannot recover normal working condition.

You can use the following methods to activate the camera with its backup firmware:

- (1) Press and hold down the reset button for at least one minute.
- (2) Power on the camera until the Red LED blinks rapidly.
- (3) After boot up, the firmware should return to the previous version before the camera hanged. (The procedure should take 5 to 10 minutes, longer than the normal boot-up process). When this process is completed, the LED status should return to normal.

# **Media > Image**

This section explains how to configure the image settings of the Network Camera. It is composed of the following four columns: General settings, Picture settings, Exposure, and Privacy mask.

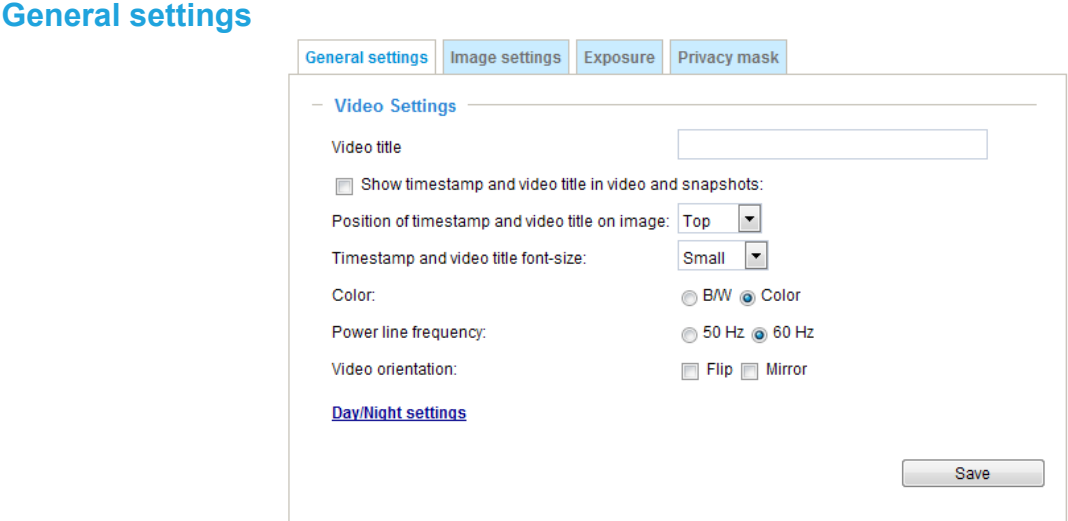

## Video title

Show\_timestamp and video title in videos\_and\_snapshots: Enter a name that will be displayed on the title bar of the live video as the picture shown below.

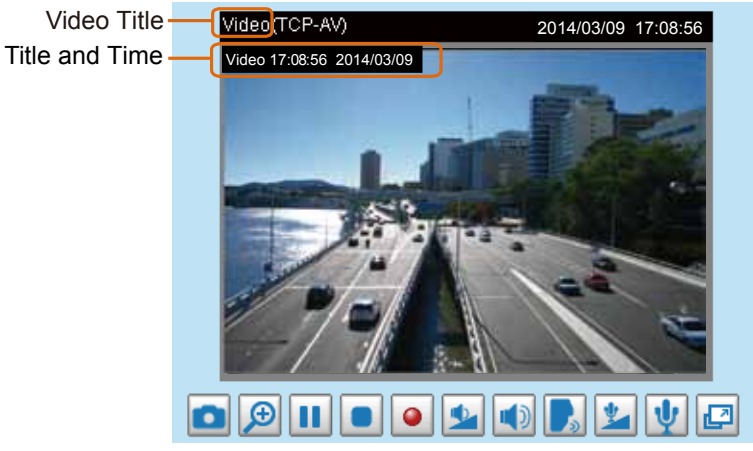

Position of timestamp and video title on image: Select to display time stamp and video title on the top or at the bottom of the video stream.

Timestamp and video title font size: Select the font size for the time stamp and title.

Color: Select to display color or black/white video streams.

Power line frequency: Set the power line frequency consistent with local utility settings to eliminate image flickering associated with fluorescent lights. Note that after the power line frequency is changed, you must disconnect and reconnect the power cord of the Network Camera in order for the new setting to take effect.

Video orientation: Flip - vertically reflect the display of the live video; Mirror - horizontally reflect the display of the live video. Change the settings if the Network Camera is installed in a different orientation (which is rare for a speed dome) to correct the image orientation.

Day/Night settings: This is a hyperlink to the Exposure > Day/Night setting page.

#### **Image settings**

On this page, you can tune the White balance and Image adjustment settings.

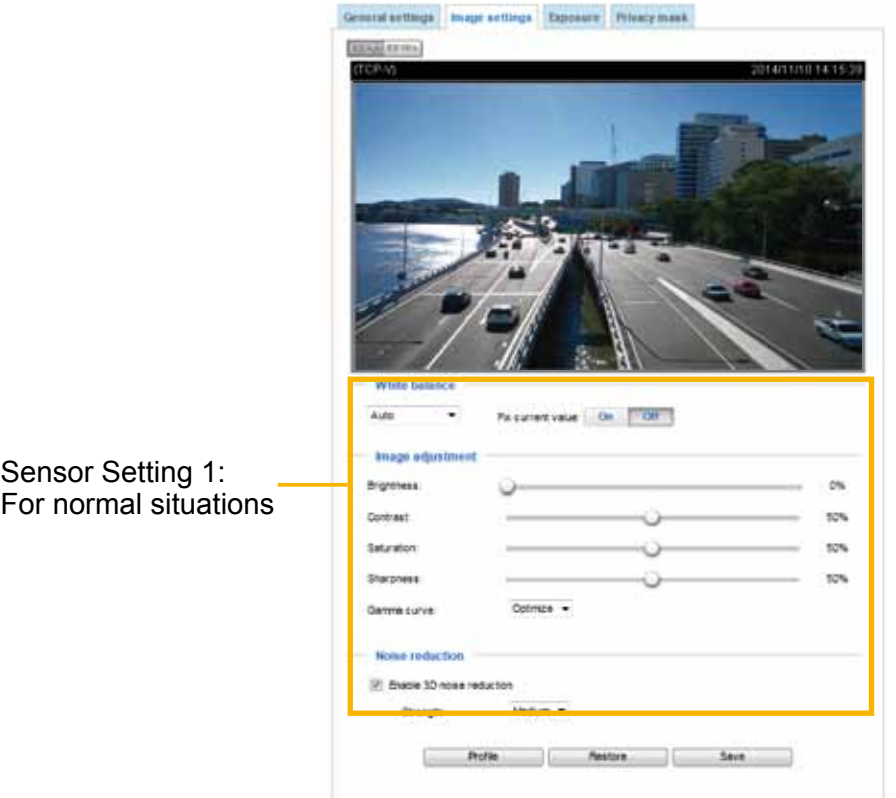

White balance: Adjust the value for the best color temperature. ■ Select one of the white balance modes:

- **Auto** (system default): This mode lets firmware automatically find the optimal balance.
- Fix current value: This option is available when the Wide lighting range is selected. When selected, the camera will use the current color temperature setting. Note that you should use the Save button below to preserve current configuration. Otherwise, the white balance mode will return to Auto after you leave the configuration page.
- Manual: In the manual mode, you can manually tune the R gain and Blue gain values by dragging the slide bars. Index numbers will be shown on the right hand side while changes in image is immediately displayed.

#### Image Adjustment

- **■** Brightness: Adjust the image brightness level, which ranges from  $-5$  to  $+5$ .
- Contrast: Adjust the image contrast level, which ranges from  $-5$  to  $+5$ .
- Saturation: Adjust the image saturation level, which ranges from 0% to 100%.
- Sharpness: Adjust the image sharpness level, which ranges from 0% to 100%.
- Gamma curve: Adjust the image sharpness level, which ranges from 0% to 100%.

You may let firmware **Optimize** your display or select the **Manual** mode, and pull the slide bar pointer to change the preferred level of Gamma correction towards higher contrast or towards the higher luminance for detailed expression for both dark and lighted areas of an image.

#### Enable 3D Noise reduction

■ Check to enable noise reduction in order to reduce noises and flickers in image. This applies to the onboard 3D Noise Reduction feature. Use the pull-down menu to adjust the reduction strength. Note that applying this function to the video channel will consume system computing power.

3D Noise Reduction is mostly applied in low-light conditions. When enabled in a low-light condition with fast moving objects, trails of after-images may occur. You may then select a lower strength level or disable the function.

Note that the **Preview** button has been cancelled, all changes made to image settings is directly shown on screen. You can click **Restore** to recall the original settings without incorporating the changes. When completed with the settings on this page, click **Save** to enable the setting. You can also click on **Profile**  to adjust all settings above in a pop-up window for special lighting conditions during a specific period of time in a day.

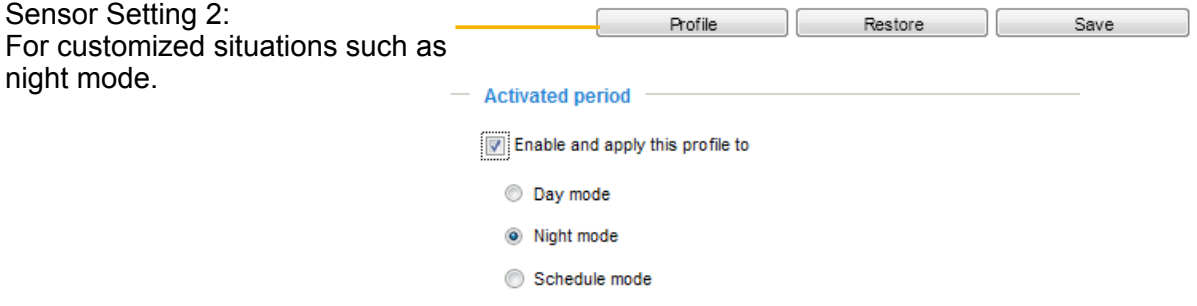

## **Exposure**

On this page, you can configure the Exposure level, Max gain, and Exposure mode related settings. Detailed configurations will be automatically adjusted since the sensor library will automatically adjust the value according to the ambient light.

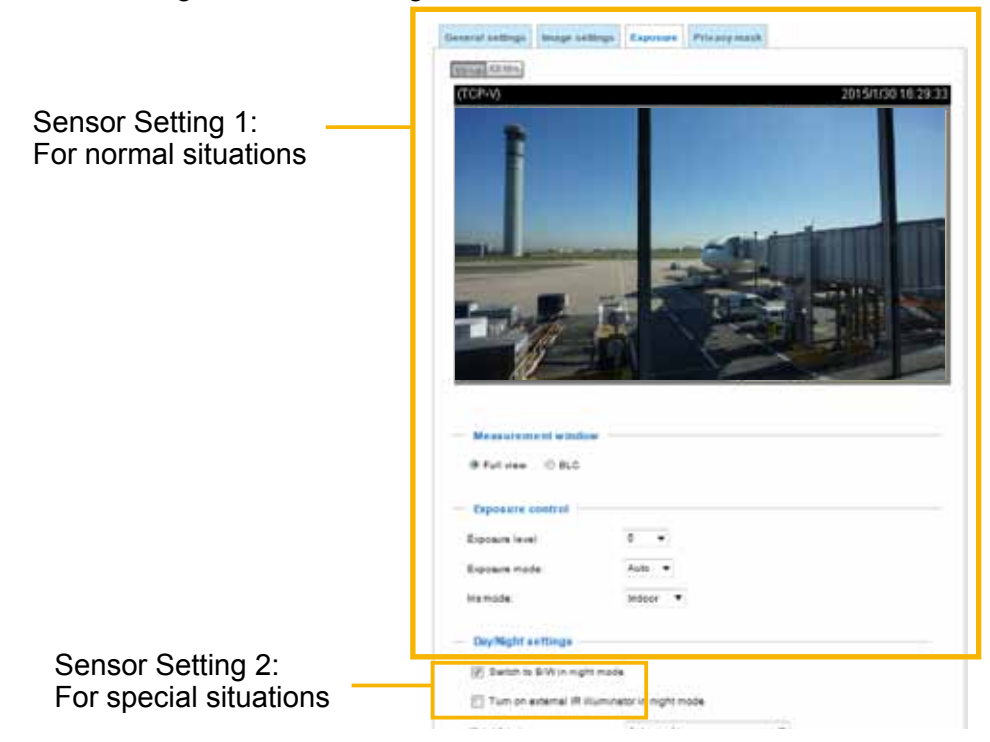

Exposure control:

■ **Exposure level**: You can manually set the Exposure level, which ranges from -2.0 to +2.0 (dark to bright). You can also select other values from the Exposure mode menus and select a preferred scenario or manually configure the associated settings. You may prefer a shorter shutter time to better capture moving objects, while a faster shutter reduces light and needs to be compensated by electrical brightness gains.

#### ■ **Exposure mode**:

Select **Auto** or **Fixed** mode according to your needs.

**- Auto:** System default, which automatically adjusts the iris, shutter speed, and gain for an optimmal exposure level.

**- Fixed**: In the fixed mode, you can manually configure the Maximum Exposure Time (1/3,2000 to 1/5 sec.) and Maximum Gain Control (0% to 100%).

■ Iris mode (When the Auto Exposure mode is selected): Select Indoor or Outdoor iris mode to adapt to the installation. The preset iris aperture setting will apply.

Save

#### Day/Night Settings

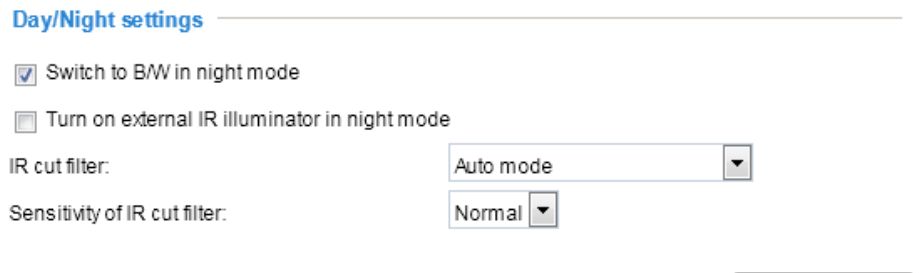

#### Switch to B/W in night mode

Select this to enable the Network Camera to automatically switch to Black/White during night mode.

#### Turn on external IR illuminator in night mode

Select this to turn on an external IR illuminator (connected via Digital Output lines) when the camera detects low light condition and enters the night mode.

#### IR cut filter

With a removable IR-cut filter, this Network Camera can automatically remove the filter to allow IR light to reach the sensor during low light conditions.

#### ■ Auto mode

The Network Camera automatically removes the filter by judging the level of ambient light.

■ Day mode

In day mode, the Network Camera switches on the IR cut filter at all times to block infrared light from reaching the sensor so that the colors will not be distorted.

■ Night mode

In night mode, the Network Camera switches off the IR cut filter at all times for the sensor to accept infrared light, thus helping to improve low light sensitivity.

■ Synchronize with digital input

The Network Camera automatically removes the IR cut filter when a Digital Input is triggerred.

■ Schedule mode

The Network Camera switches between day mode and night mode based on a specified schedule. Enter the start and end time for day mode. Note that the time format is [hh:mm] and is expressed in 24-hour clock time. By default, the start and end time of day mode are set to 07:00 and 18:00.

#### Sensitivity of IR cut filter

Select Low, Normal, or High sensitivity for the light sensor.

# **IMPORTANT:**

- 1. When set to the Night mode, the image display automatically changes to Black and White.
- 2. There is no Preview button in the Exposure window. Configuration changes are directly reflected in the live view window.

#### **Exposure Profile:**

If you want to configure another sensor and exposure setting for a different lighting condition, e.g., low light condition during the night, please click **Profile** to open the Profile of exposure settings page as shown below.

Activated period: Select the mode this profile to apply to: Day mode, Night mode, or Schedule mode. Please manually enter a range of time if you choose the Schedule mode. Then click **Save** for the configuration to take effect.

Please follow the steps below to set up a profile:

- 1. Check **Enable and apply this profile to**.
- 2. Select the applicable mode: Day mode, Night mode, or Schedule mode. Please manually enter a range of time if you choose Schedule mode.

When a span of time is configured using the Schedule mode, you can configure the Day/Night setting for controlling the behavior of the IR cut filter during that time.

- 3. Configure Exposure control settings in the folowing columns. Please refer to previous dicussions for detailed information.
- 4. Click **Save** to enable the setting and click **Close** to exit the window.

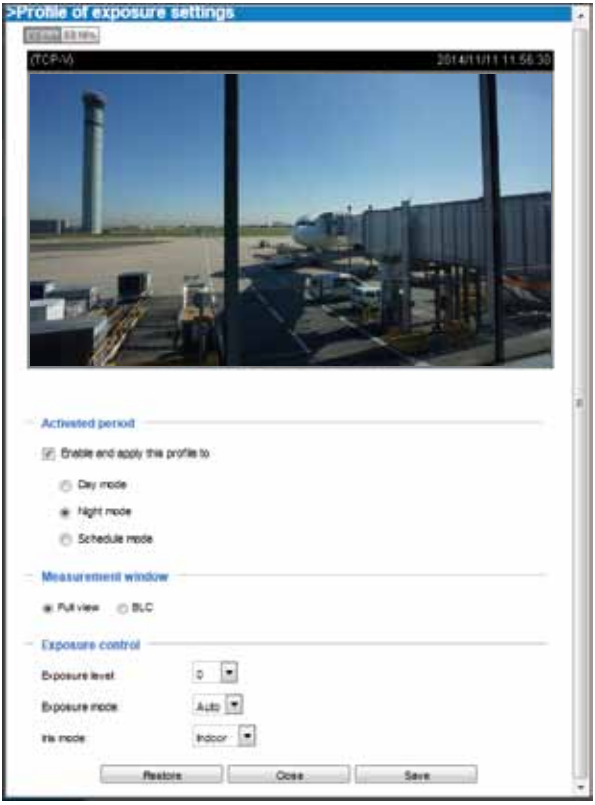

not create privacy t angles between

 $-70^\circ$ .

90°

### **Privacy mask**

Click **Privacy Mask** to open the settings page. On this page, you can block out sensitive view areas to address privacy concerns.

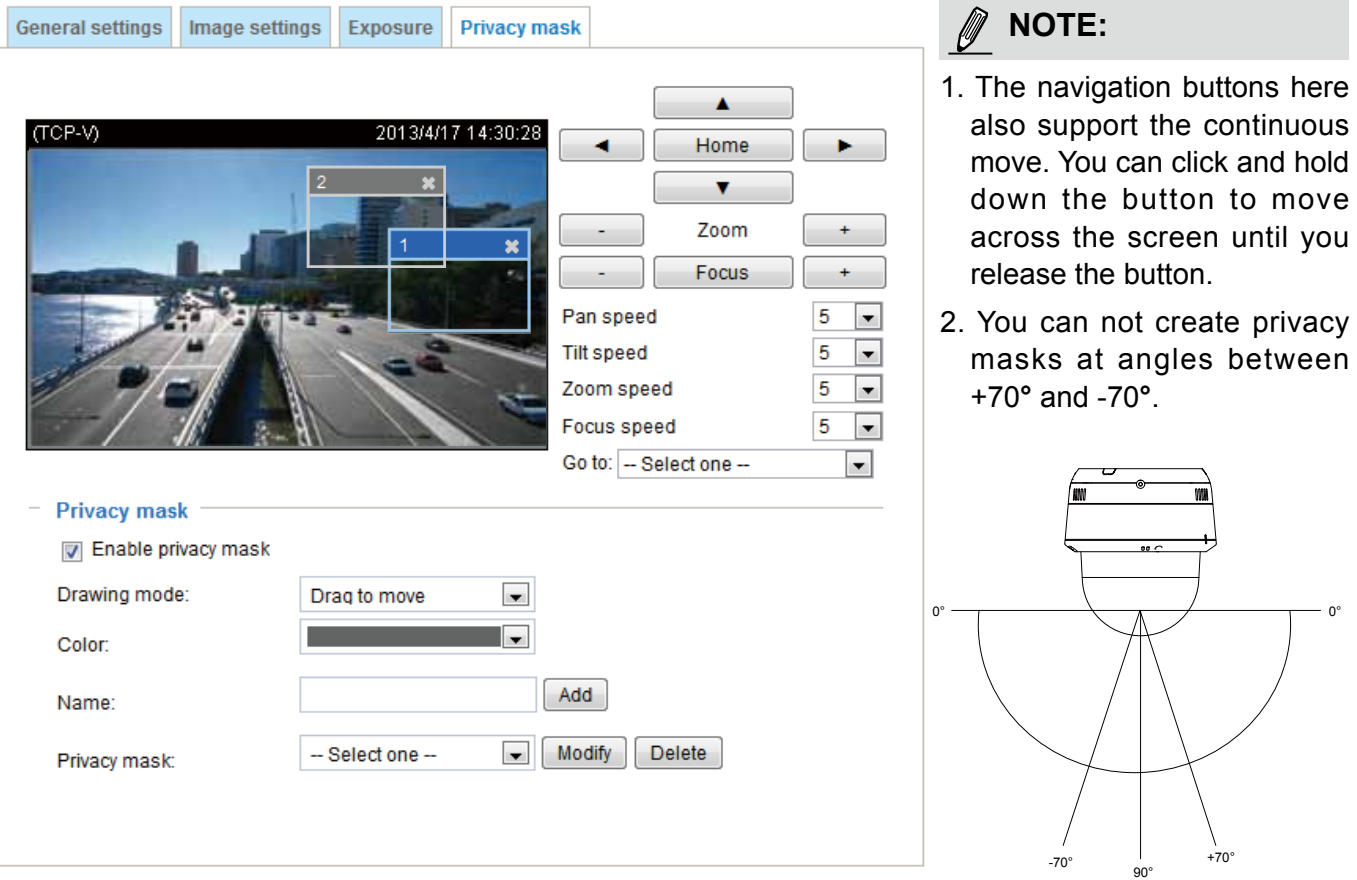

- To set the privacy mask windows, follow the steps below:
- 1. Click on the **Enable privacy mask** checkbox to enable this function.
- 2. Use mouse clicks on the screen to move to a place where you want to create a mask. You can also use the PTZ panel to fine-tune the move to the target area.
- 3. Enter a name for the masking window. Click **Add** to create a new window.
- 4. Click on the **Modify** button and then use the mouse cursor to re-size the masking window, which is recommended to be at least twice the size of the object (height and width) you want to cover. You can select the Drawing mode as "Fixed in center" or "Drag to move."
	- When using the **Fixed in center** mode, you can move to the area of your interest, and then manually change the size and shape of the masking window.
	- When using the **Drag to move** mode, you can move to an area of your interest using the PTZ buttons above, and then click and drag to draw a masking window. The click to move maneuver is not available when you select the Drag to move mode.
- 5. You can also change the color of the mask from the **Color** menu.
- 6. If preferred, move the field of view to other places to create more privacy masks.

You may be prompted by the message when trying to create a privacy mask at angles between +70**°**

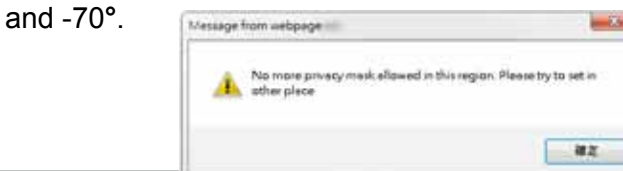

# **NOTE:**

- The camera supports "**3D Privacy Mask**." Privacy masks should stay at the same positions regardless of how the camera lens may move.
- When the "Enabled privacy mask" checkbox is deselected, no privacy masks will appear on screen.
- Up to **24** privacy mask windows can be configured over the camera's hemispheric coverage.
- If you want to delete a privacy mask window, select its name from the pull-down menu at the bottom, and then click **Delete** to remove it.

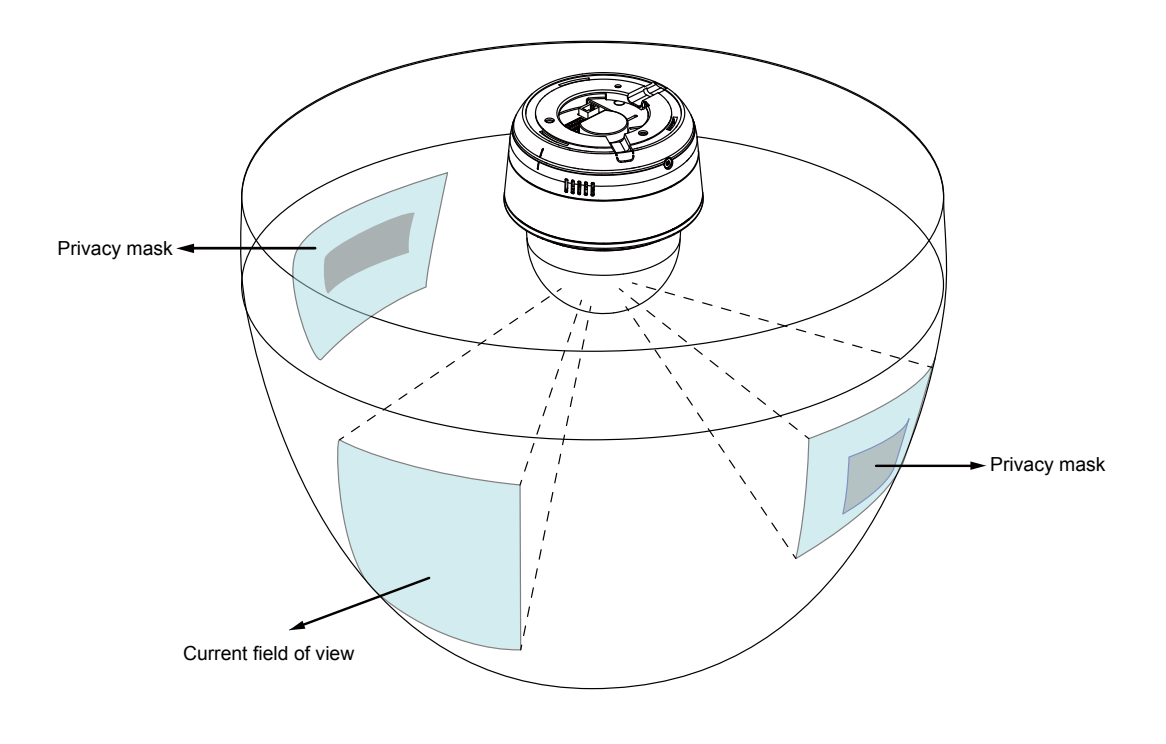

# **Media > Video**

# **Stream settings**

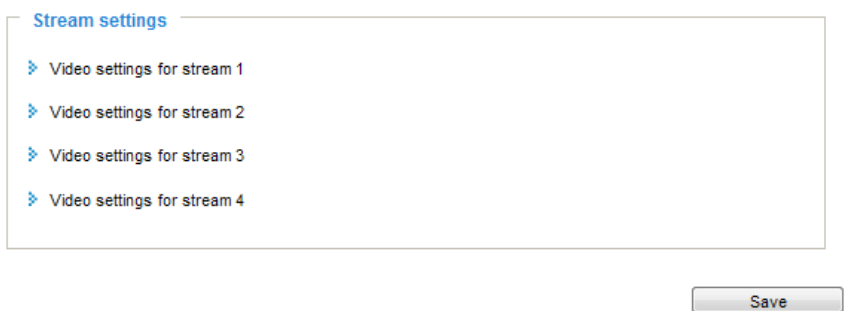

This Network Camera supports multiple streams with frame sizes ranging from 176 x 144 to 1920 x 1080 pixels.

The definition of multiple streams:

- Stream 1: Users can define the Frame sizes, compression format, image quality, etc.
- Stream 2: The default frame size for stream 2 is configured to 1280 x 720.
- Stream 3: The default frame size for Stream 3 is set to the minimized 640 x 360 for viewing on mobile devices.
- Stream 4: The default frame size for stream 4 is configured to 1920 x 1080 in the H.264 mode.

<span id="page-61-0"></span>Click the stream item to display the detailed information. .

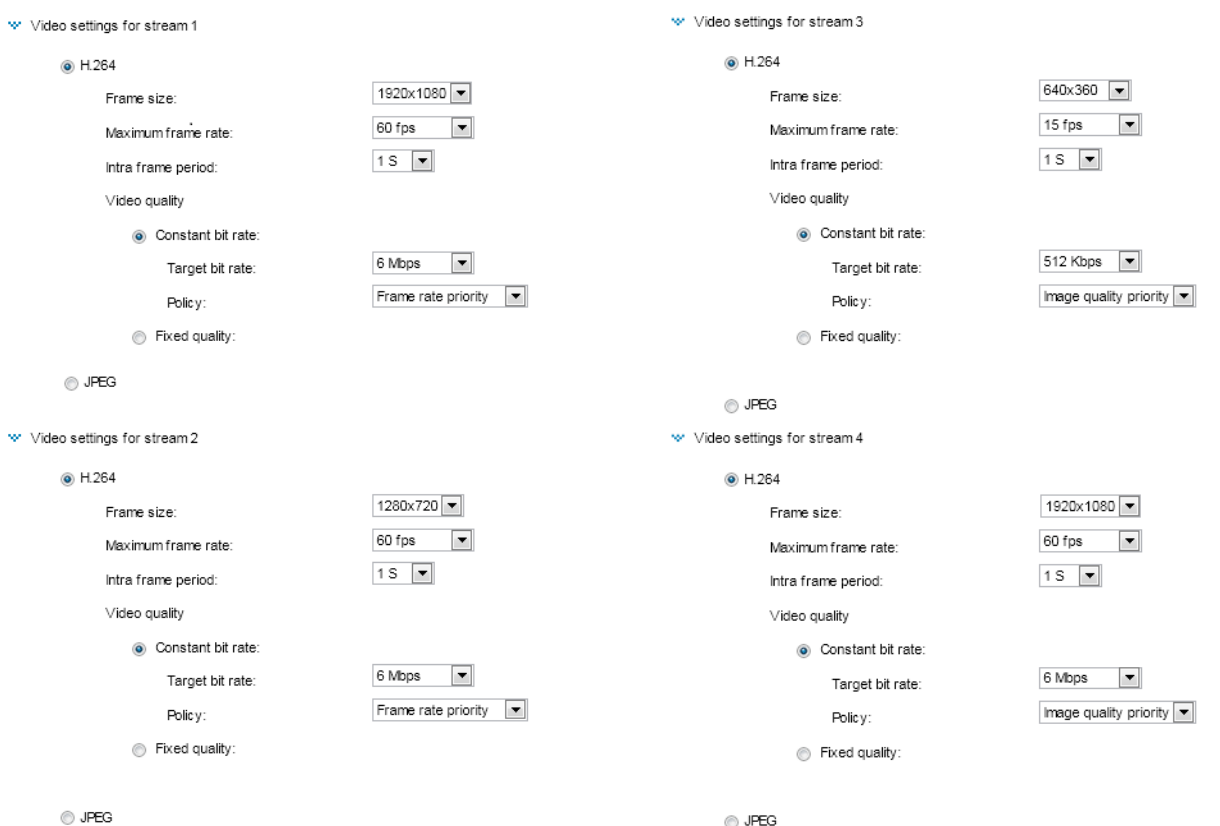

This Network Camera provides real-time H.264 and MJPEG compression standards (Multiple Codec) for real-time viewing. If the **H.264** mode is selected, the video is streamed via RTSP protocol. There are several parameters through which you can adjust the video performance:

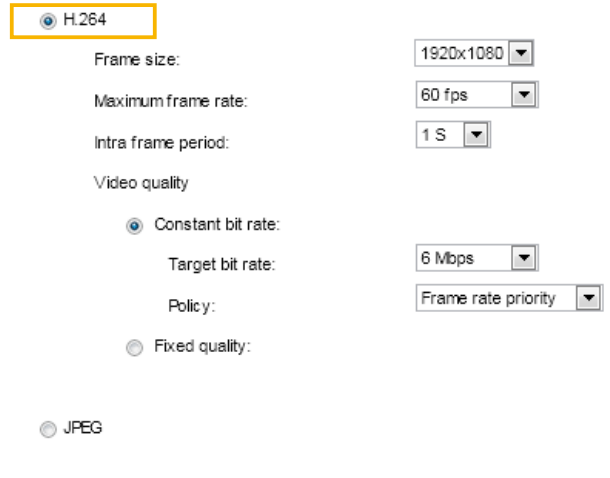

**NOTE:** 

- ► Video quality and fixed quality refers to the **compression rate**, so a lower value will produce higher quality.
- ► Converting high-quality video may significantly increase the CPU loading, and you may encounter streaming disconnection or video loss while capturing a complicated scene. In the event of occurance, we suggest you customize a lower video resolution or reduce the frame rate to obtain smooth video.

#### ■ Frame size

You can set up different video resolution for different viewing devices. For example, set a smaller frame size and lower bit rate for remote viewing on mobile phones and a larger video size and a higher bit rate for live viewing on web browsers. Note that a larger frame size takes up more bandwidth.

#### ■ Maximum frame rate

This limits the maximum refresh frame rate per second. Set the frame rate higher for smoother video quality and for recognizing moving objects in the field of view.

If the power line frequency is set to 50Hz, the frame rates are selectable at 1fps, 2fps, 3fps, 5fps, 8fps, 10fps, 15fps, 20fps, and 25fps. If the power line frequency is set to 60Hz, the frame rates are selectable at 1fps, 2fps, 3fps, 5fps, 8fps, 10fps, 15fps, 20fps, 25fps, and 30fps. You can also select **Customize** and manually enter a value.

#### ■ Intra frame period

Determine how often for firmware to plant an I frame. The shorter the duration, the more likely you will get better video quality, but at the cost of higher network bandwidth consumption. Select the intra frame period from the following durations: 1/4 second, 1/2 second, 1 second, 2 seconds, 3 seconds, and 4 seconds.

#### ■ Video quality

Constant bit rate:

Constant bit rate: A complex scene generally produces a larger file size, meaning that higher bandwidth will be needed for data transmission. The bandwidth utilization is configurable to match a selected level, resulting in mutable video quality performance. The bit rates are selectable at the following rates: 20Kbps, 30Kbps, 40Kbps, 50Kbps, 64Kbps, 128Kbps, 256Kbps, 512Kbps, 768Kbps, 1Mbps, 2Mbps, 3Mbps, 4Mbps, 6Mbps, 8Mbps, 10Mbps, 12Mbps, 14Mbps, and 16Mbps. You can also select **Customize** and manually enter a value.

- Target bit rate: Select a bit rate from the pull-down menu. The bit rate ranges from 20kbps to a maximum of 16Mbps. The bit rate then becomes the Average or Upper bound bit rate number. The Network Camera will strive to deliver video streams around or within the bit rate limitation you impose.

- Policy: If Frame Rate Priority is selected, the Network Camera will try to maintain the frame rate per second performance, while image quality will sometimes be compromised. If Image quality priority is selected, the Network Camera may drop some video frames in order to maintain the image quality of individual frames.

• Fixed quality: On the other hand, if **Fixed quality** is selected, all frames are transmitted with the same quality; bandwidth utilization is therefore unpredictable. The video quality can be adjusted to the following settings: Medium, Standard, Good, Detailed, and Excellent. You can also select **Customize** and manually enter a value.

- Maximum bit rate: With the fixed image quality, you can still impose an upper threshold on the maximum bit rate as a ceiling value. For example, in low light conditions where a Fixed quality setting is applied, video packet sizes can tremendously increase when noises are produced with electrical gains.

# **Media > Audio**

## **Audio Settings**

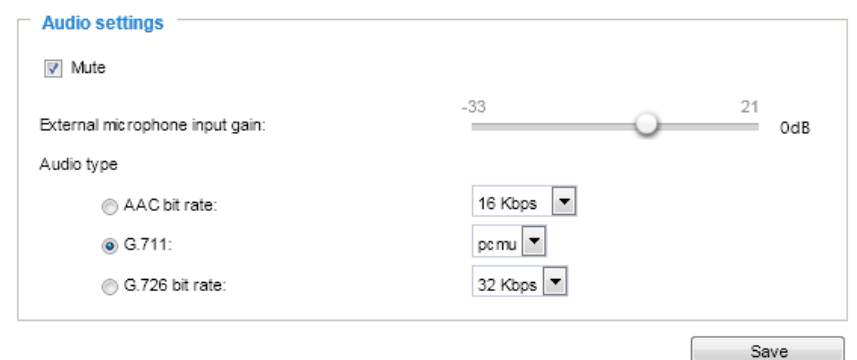

Mute: Select this option to disable audio transmission from the Network Camera to all clients. Note that if muted, no audio data will be transmitted even if audio transmission is enabled on the Client Settings page. In that case, the following message is displayed:

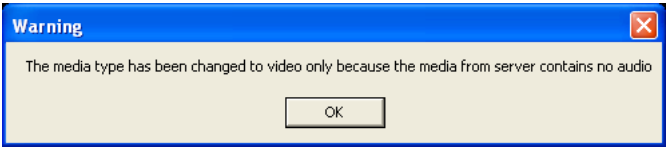

External microphone input gain: Select the gain of the external audio input according to ambient conditions. Adjust the gain from +21 db (most sensitive) or -33db (least sensitive).

Audio type: Select audio codec as AAC, G.711, or G.726, and the sampling bit rate .

- AAC provides good sound quality at the cost of higher bandwidth consumption. The bit rates are selectable from: 16Kbps, 32Kbps, 48Kbps, 64Kbps, 96Kbps, and 128Kbps.
- G.711 also provides good sound quality and requires about 64Kbps. Select pcmu (µ-Law) or pcma (A-Law) mode.
- G.726 is a speech codec standard covering voice transmission at rates of 16, 24, 32, and 40kbit/s.

When completed with the settings on this page, click **Save** to enable the settings.

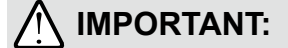

The network camera does not come with embedded microphone. An external microphone will be necessary especially if you prefer the **Audio Detection** feature. By default, the Audio setting is muted, and you need to manually uncheck the **Mute** option.

# <span id="page-64-0"></span>**Network > General settings**

This section explains how to configure a wired network connection for the Network Camera.

## **Network Type**

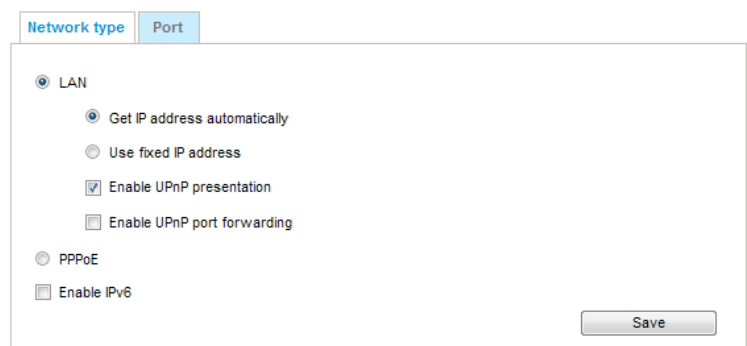

#### LAN

Select this option when the Network Camera is deployed on a local area network (LAN) and is intended to be accessed by local computers. The default setting for the Network Type is LAN. Please rememer to click on the **Save** button when you complete the Network setting.

Get IP address automatically: Select this option to obtain an available dynamic IP address assigned by the DHCP server each time the camera is connected to the LAN.

Use fixed IP address: Select this option to manually assign a static IP address to the Network Camera.

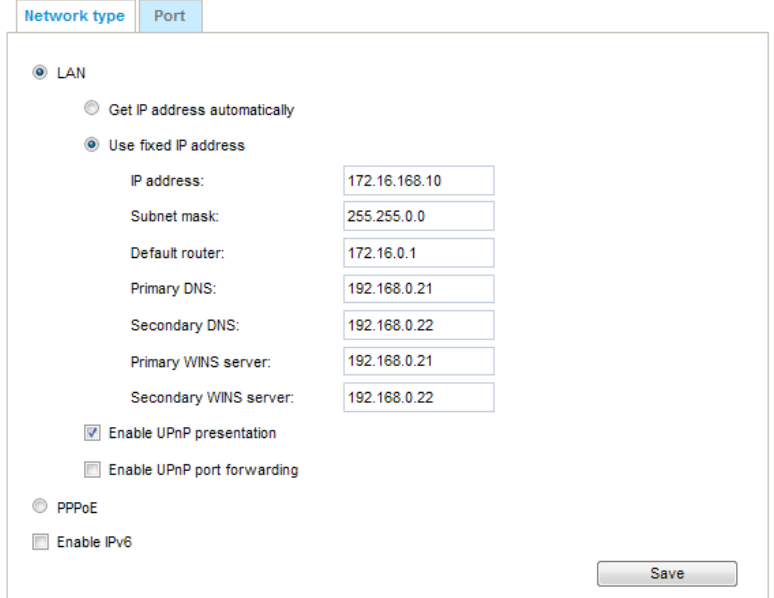

- 1. You can make use of VIVOTEK Installation Wizard 2 on the software CD to easily set up the Network Camera on LAN. [Please refer to Software Installation on page 16 for details](#page-15-0).
- 2. Enter the Static IP, Subnet mask, Default router, and Primary DNS provided by your ISP or network administrator.

Subnet mask: This is used to determine if the destination is in the same subnet. The default value is "255.255.255.0".

Default router: This is the gateway used to forward frames to destinations in a different subnet. Invalid router setting will disable the transmission to destinations across different subnets.

Primary DNS: The primary domain name server that translates host names into IP addresses.

Secondary DNS: Secondary domain name server that backs up the Primary DNS.

Primary WINS server: The primary WINS server that maintains the database of computer names and IP addresses.

Secondary WINS server: The secondary WINS server that maintains the database of computer names and IP addresses.

Enable UPnP presentation: Select this option to enable UPnP™ presentation for your Network Camera so that whenever a Network Camera is presented to the LAN, the shortcuts to connected Network Cameras will be listed in My Network Places. You can click the shortcut to link to the web browser. Currently, UPnP™ is supported by Windows XP or later. Note that to utilize this feature, please make sure the UPnP<sup>™</sup> component is installed on your computer.

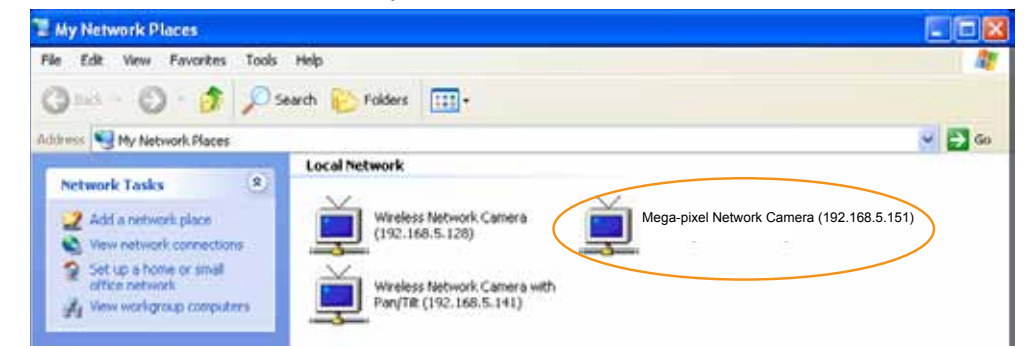

Enable UPnP port forwarding: To access the Network Camera from the Internet, select this option to allow the Network Camera to open ports automatically on the router so that video streams can be sent out from a LAN. To utilize of this feature, make sure that your router supports UPnP™ and it is activated.

#### PPPoE (Point-to-point over Ethernet)

Select this option to configure your Network Camera to make it accessible from anywhere as long as there is an Internet connection. Note that to utilize this feature, it requires an account provided by your ISP.

Follow the steps below to acquire your Network Camera's public IP address.

- 1. Set up the Network Camera on the LAN.
- 2. Go to Configuration > Event > Event settings > Add server [\(please refer to Add server on page 110\)](#page-109-0) to add a new email or FTP server.
- 3. Go to Configuration > Event > Event settings > Add media ([please refer to Add media on page 101\).](#page-100-0)  Select System log so that you will receive the system log in TXT file format which contains the Network Camera's public IP address in your email or on the FTP server.
- 4. Go to Configuration > Network > General settings > Network type. Select PPPoE and enter the user name and password provided by your ISP. Click **Save** to enable the setting.

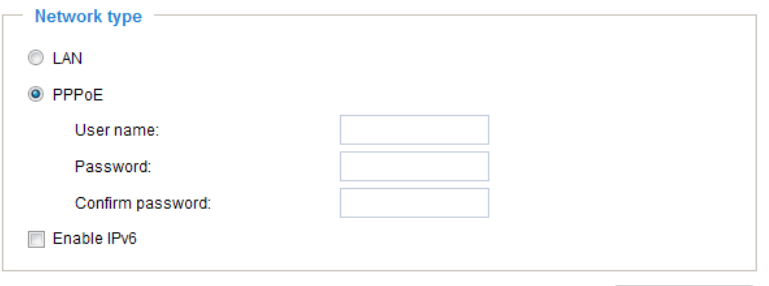

Save a

- 5. The Network Camera will reboot.
- 6. Disconnect the power to the Network Camera; remove it from the LAN environment.

# **NOTE:**

- ► If the default ports are already used by other devices connected to the same router, the Network Camera will select other ports for the Network Camera.
- ► If UPnP<sup>™</sup> is not supported by your router, you will see the following message: **Error: Router does not support UPnP port forwarding.**
- ► Steps to enable the UPnP $^{TM}$  user interface on your computer: Note that you must log on to the computer as a system administrator to install the UPnP<sup>TM</sup> components.
	- 1. Go to Start, click **Control Panel**, then click **Add or Remove Programs**.

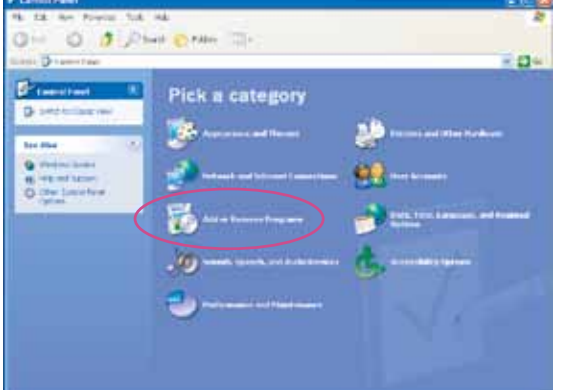

2. In the Add or Remove Programs dialog box, click **Add/Remove Windows Components**.

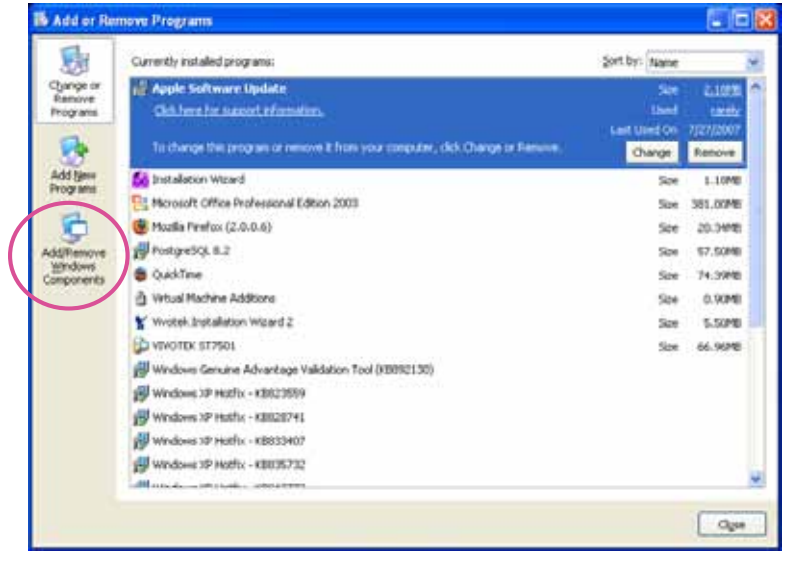

3. In the Windows Components Wizard dialog box, select **Networking Services** and click **Details**.

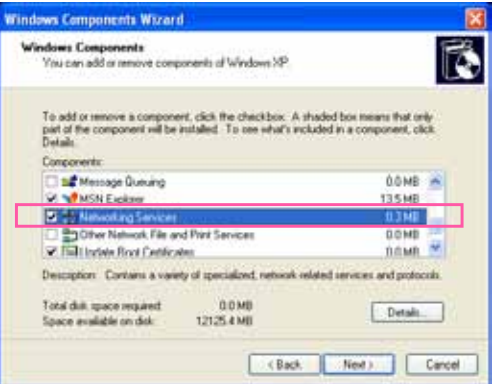

4. In the Networking Services dialog box, select **Universal Plug and Play** and click **OK**.

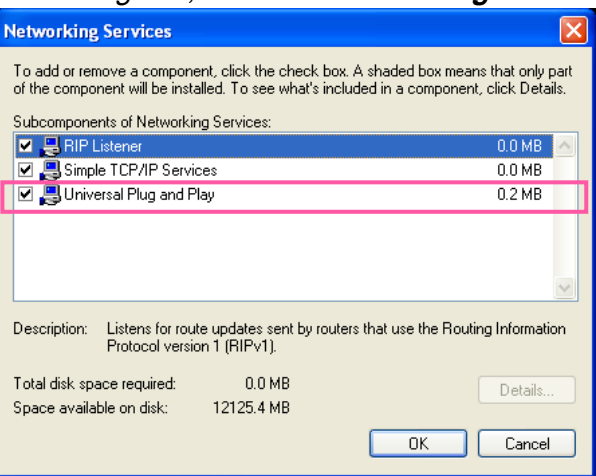

5. Click **Next** in the following window.

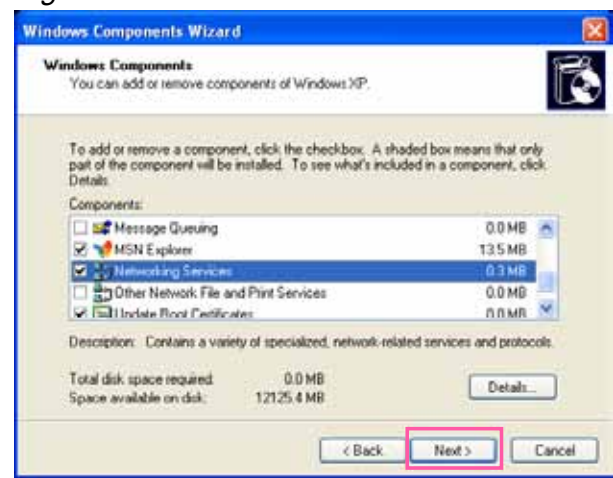

6. Click **Finish**. UPnPTM is enabled.

 $\blacktriangleright$  How does UPnP<sup>TM</sup> work?

 $UPnP<sup>TM</sup>$ networking technology provides automatic IP configuration and dynamic discovery of devices added to a network. Services and capabilities offered by networked devices, such as printing and file sharing, are available among each other without the need for cumbersome network configuration. In the case of Network Cameras, you will see Network Camera shortcuts under My Network Places.

► Enabling UPnP port forwarding allows the Network Camera to open a secondary HTTP port on the router-not HTTP port-meaning that you have to add the secondary HTTP port number to the Network Camera's public address in order to access the Network Camera from the Internet. For example, when the HTTP port is set to 80 and the secondary HTTP port is set to 8080, refer to the list below for the Network Camera's IP address.

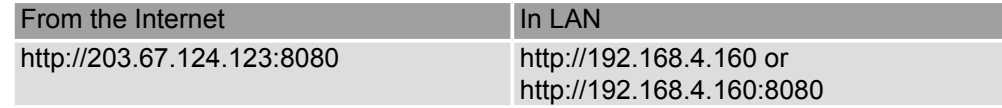

► If the PPPoE settings are incorrectly configured or the Internet access is not working, restore the Network Camera to factory default; [please refer to Restore on page 50 for details.](#page-49-0) After the Network Camera is reset to factory default, it will be accessible on the LAN.

### Enable IPv6

Select this option and click **Save** to enable IPv6 settings.

Please note that this only works if your network environment and hardware equipment support IPv6. The browser should be Microsoft® Internet Explorer 6.5, Mozilla Firefox 3.0 or above.

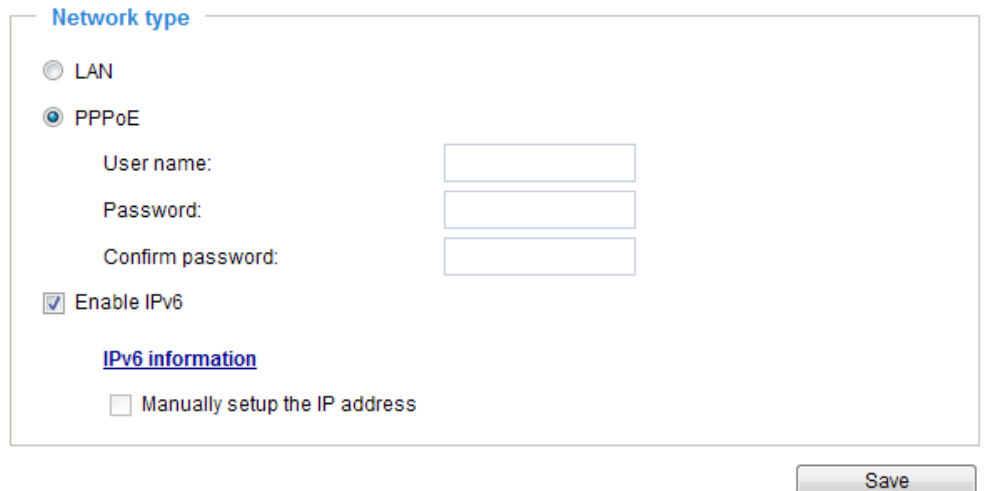

When IPv6 is enabled, by default, the network camera will listen to router advertisements and be assigned with a link-local IPv6 address accordingly.

IPv6 Information: Click this button to obtain the IPv6 information as shown below.

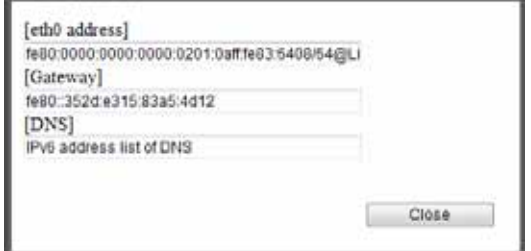

If your IPv6 settings are successful, the IPv6 address list will be listed in the pop-up window. The IPv6 address will be displayed as follows:

#### Refers to Ethernet

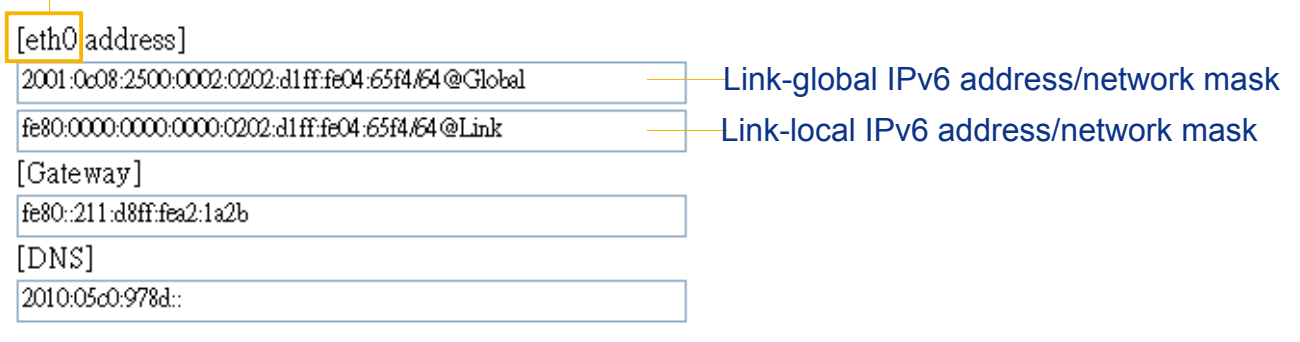

Please follow the steps below to link to an IPv6 address:

- 1. Open your web browser.
- 2. Enter the link-global or link-local IPv6 address in the address bar of your web browser.
- 3. The format should be:

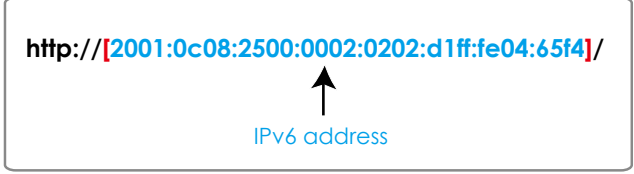

4. Press **Enter** on the keyboard or click **Refresh** button to refresh the webpage. For example:

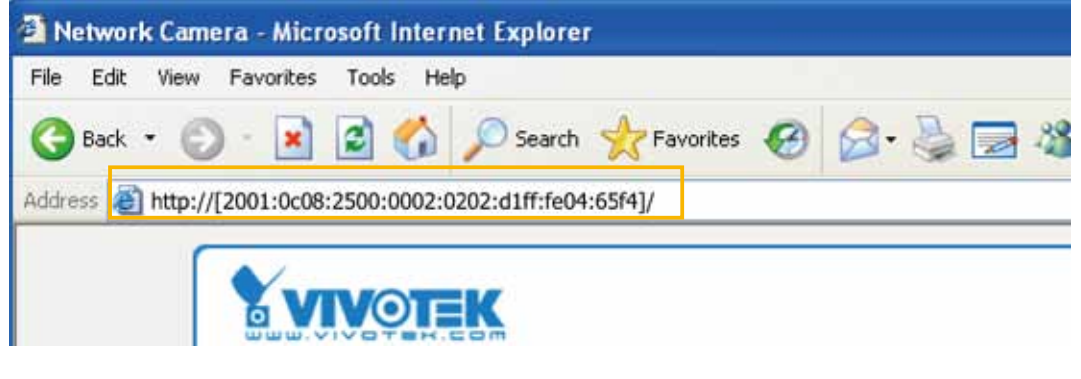

# **NOTE:**

► If you have a Secondary HTTP port (the default value is 8080), you can also link to the webpage in the following address format: (Please refer to **HTTP** [streaming on page 73 for detailed information.\)](#page-72-0)

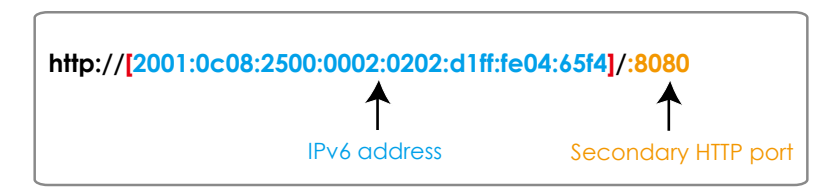

► If you choose PPPoE as the Network Type, the [PPP0 address] will be displayed in the IPv6 information column as shown below.

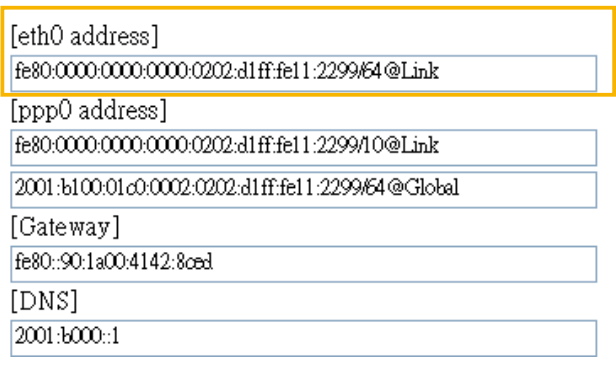

Manually setup the IP address: Select this option to manually set up IPv6 settings if your network environment does not have a DHCPv6 server and router advertisements-enabled routers. If you select this item, the following blanks will be displayed for you to enter the corresponding information:

#### **V** Enable IPv6

**Port**

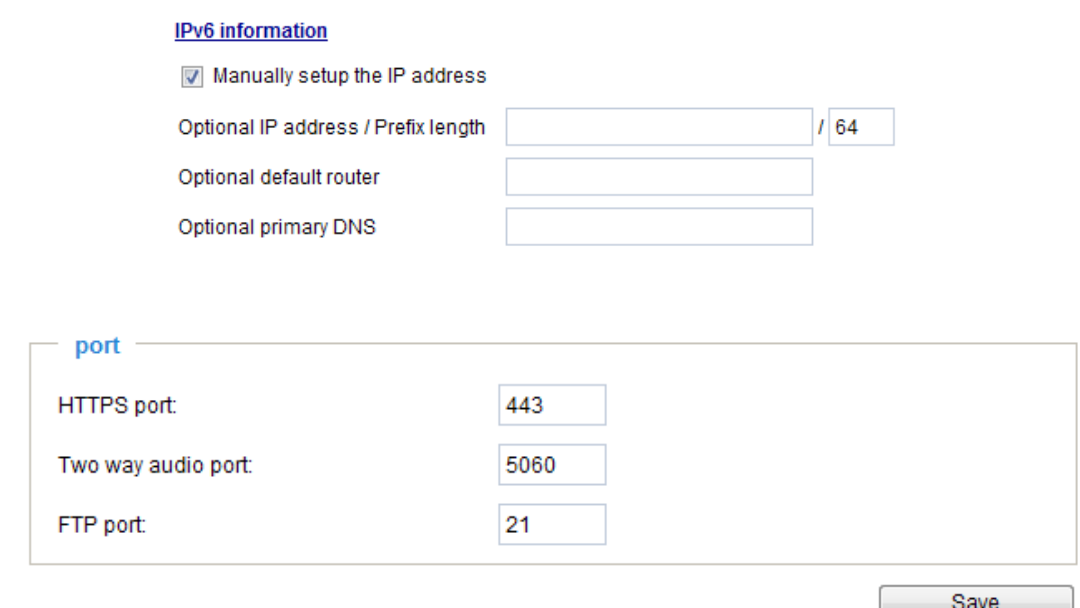

HTTPS port: By default, the HTTPS port is set to 443. It can also be assigned to another port number between 1025 and 65535.

Two way audio port: By default, the two way audio port is set to 5060. Also, it can also be assigned to another port number between 1025 and 65535.

The Network Camera supports two way audio communication so that operators can transmit and receive audio simultaneously. By using the Network Camera's built-in or external microphone and an external speaker, you can communicate with people around the Network Camera.

Note that as JPEG only transmits a series of JPEG images to the client, to enable the two-way audio function, make sure the video mode is set to "H.264" on the Media > Video > Stream settings page and the media option is set to "Media > Video > Stream settings" on the Client Settings page. [Please refer to](#page-36-0)  [Client Settings on page 37](#page-36-0) and [Stream settings on page 62.](#page-61-0)

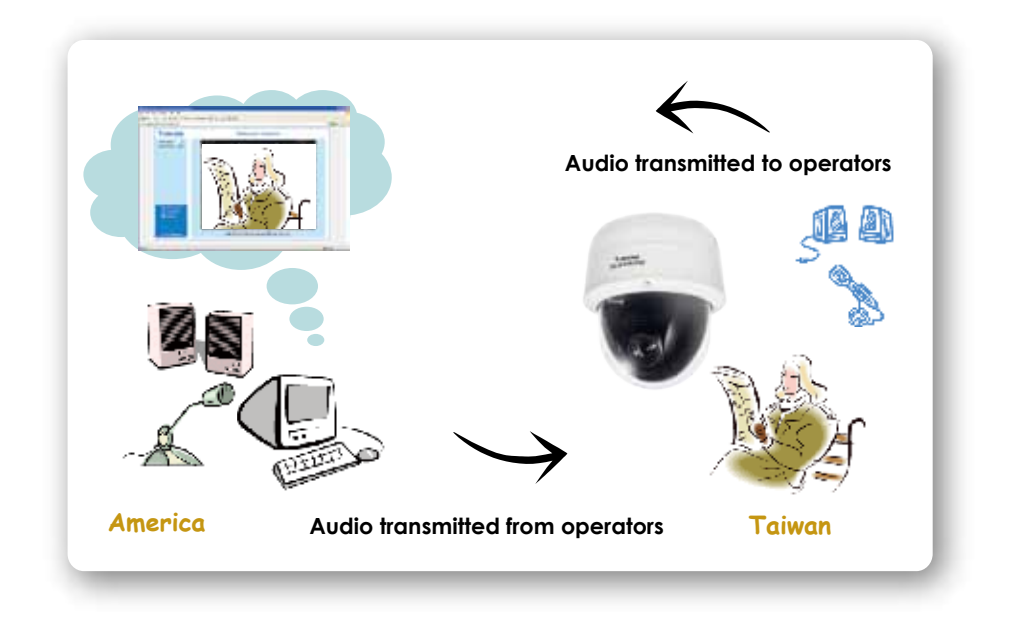

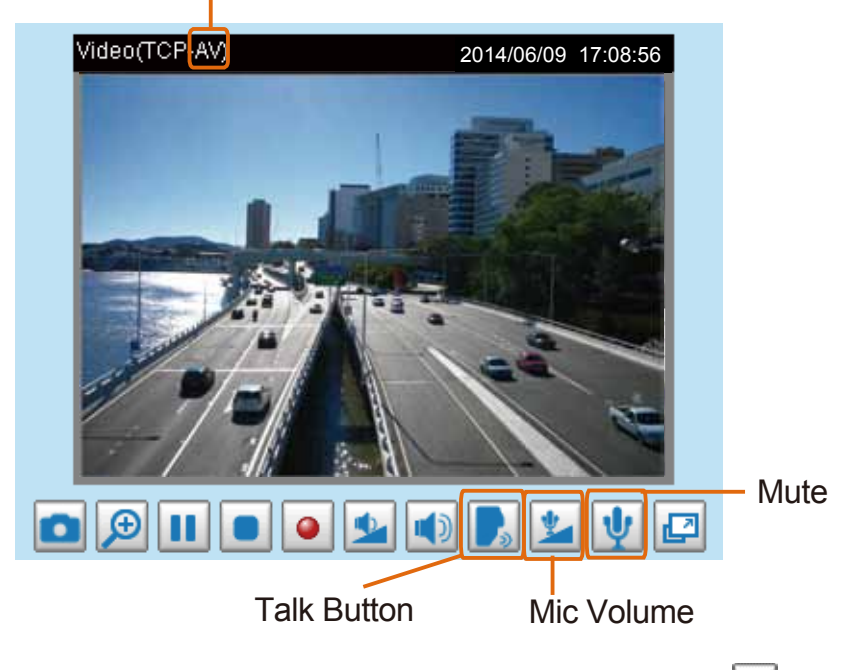

Audio is being transmitted to the Network Camera

Click  $\Box$  to enable audio transmission to the Network Camera; click  $\Box$  to adjust the volume of microphone; click  $\psi$  to turn off the audio. To stop talking, click again.

FTP port: The FTP server allows the user to save recorded video clips. You can utilize VIVOTEK's Installation Wizard 2 to upgrade the firmware via FTP server. By default, the FTP port is set to 21. It also can be assigned to another port number between 1025 and 65535.
# **Network > Streaming protocols**

### **HTTP streaming**

To utilize HTTP authentication, make sure that your have set a password for the Network Camera first; [please refer to Security > User account on page 83 for details.](#page-82-0)

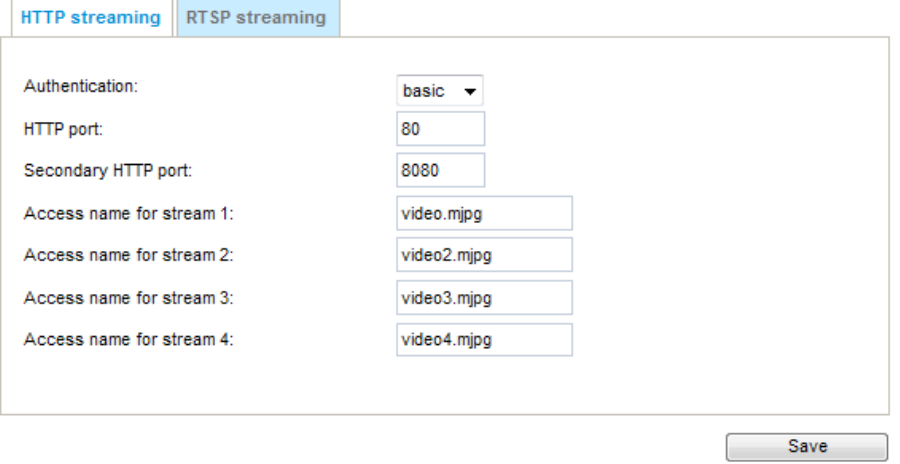

Authentication: Depending on your network security requirements, the Network Camera provides two types of security settings for an HTTP transaction: basic and digest.

If **basic** authentication is selected, the password is sent in plain text format and there can be potential risks of being intercepted. If **digest** authentication is selected, user credentials are encrypted using MD5 algorithm and thus provide better protection against unauthorized accesses.

HTTP port / Secondary HTTP port: By default, the HTTP port is set to 80 and the secondary HTTP port is set to 8080. They can also be assigned to another port number between 1025 and 65535. If the ports are incorrectly assigned, the following warning messages will be displayed:

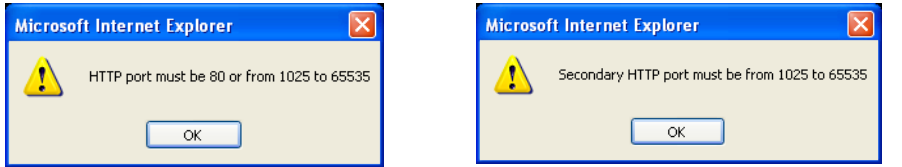

To access the Network Camera on the LAN, both the HTTP port and secondary HTTP port can be used to access the Network Camera. For example, when the HTTP port is set to 80 and the secondary HTTP port is set to 8080, refer to the list below for the Network Camera's IP address.

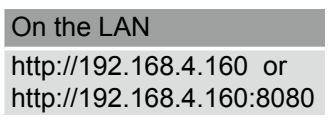

Access name for stream  $1 \sim 5$ : This Network camera supports multiple streams simultaneously. The access name is used to identify different video streams. Users can click **Media > Video > Stream settings** to set up the video quality of linked streams. [For more information about how to set up the video](#page-60-0)  [quality, please refer to Stream settings on page 61.](#page-60-0)

When using **Mozilla Firefox** to access the Network Camera and the video mode is set to JPEG, users will receive video comprised of continuous JPEG images. This technology, known as "server push", allows the Network Camera to feed live pictures to Mozilla Firefox.

<span id="page-73-0"></span>URL command -- http://<ip address>:<http port>/<access name for stream 1, 2, 3, 4, or 5> For example, when the Access name for stream 2 is set to video2.mjpg:

- 1. Launch the Mozilla Firefox browser.
- 2. Type the above URL command in the address bar. Press **Enter**.
- 3. The JPEG images will be displayed in your web browser.

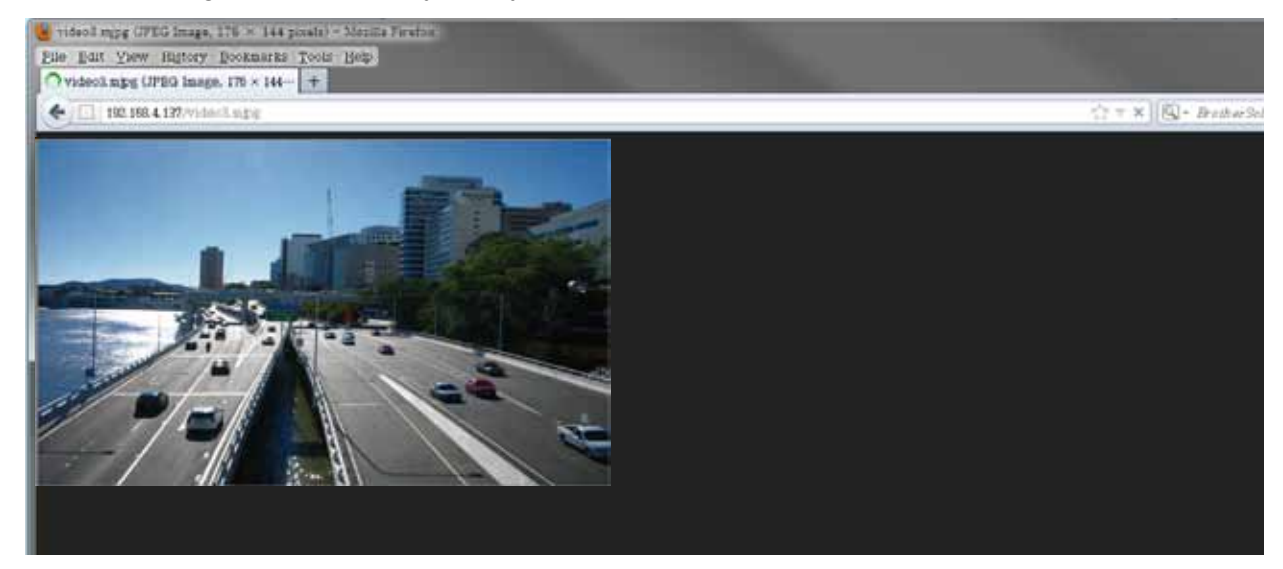

## **NOTE:**

► Microsoft® Internet Explorer does not support server push technology; therefore, using http://<ip address>:<http port>/<access name for stream 1, 2, 3, 4, or  $5$ > will not work.

## **RTSP Streaming**

**College** 

To utilize RTSP streaming authentication, make sure that you have set a password for controlling the access to video stream first. [Please refer to Security > User account on page 83 for details.](#page-82-0)

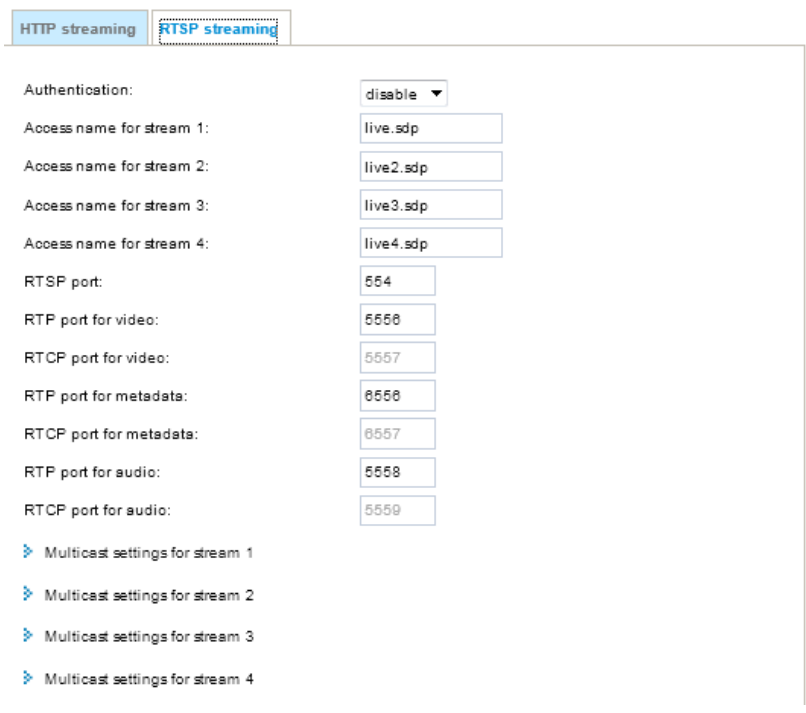

Authentication: Depending on your network security requirements, the Network Camera provides three types of security settings for streaming via RTSP protocol: disable, basic, and digest.

If **basic** authentication is selected, the password is sent in plain text format, but there can be potential risks of it being intercepted. If **digest** authentication is selected, user credentials are encrypted using MD5 algorithm, thus providing better protection against unauthorized access.

The availability of the RTSP streaming for the three authentication modes is listed below:

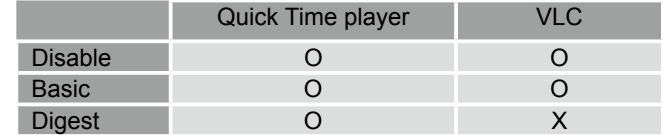

Access name for stream  $1 \sim 5$ : This Network camera supports multiple streams simultaneously. The access name is used to differentiate the streaming source.

If you want to use an RTSP player to access the Network Camera, you have to set the video mode to H.264 and use the following RTSP URL command to request transmission of the streaming data. rtsp://<ip address>:<rtsp port>/<access name for stream 1 to 5>

For example, when the access name for stream 1 is set to live.sdp:

- 1. Launch an RTSP player.
- 2. Choose File > Open URL. A URL dialog box will pop up.
- 3. Type the above URL command in the text box.
- 4. The live video will be displayed in your player as shown below.

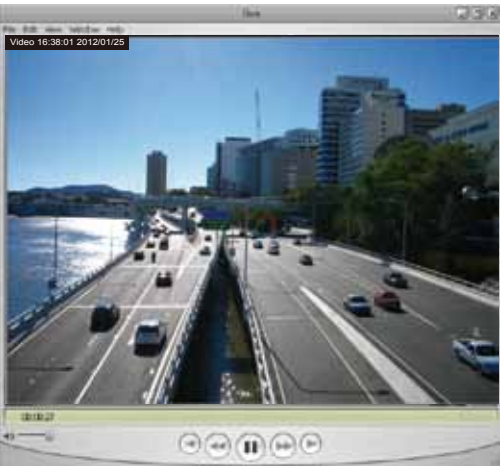

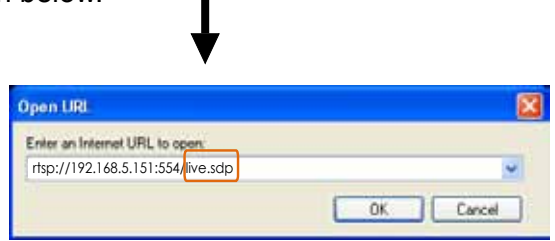

RTSP port /RTP port for video, audio/ RTCP port for video, audio

- RTSP (Real-Time Streaming Protocol) controls the delivery of streaming media. By default, the port number is set to 554.
- The RTP (Real-time Transport Protocol) is used to deliver video and audio data to the clients. By default, the RTP port for video is set to 5556 and the RTP port for audio is set to 5558.
- The RTCP (Real-time Transport Control Protocol) allows the Network Camera to transmit the data by monitoring the Internet traffic volume. By default, the RTCP port for video is set to 5557 and the RTCP port for audio is set to 5559.

The ports can be changed to values between 1025 and 65535. The RTP port must be an even number and the RTCP port is the RTP port number plus one, and thus is always an odd number. When the RTP port changes, the RTCP port will change accordingly.

If the RTP ports are incorrectly assigned, the following warning message will be displayed:

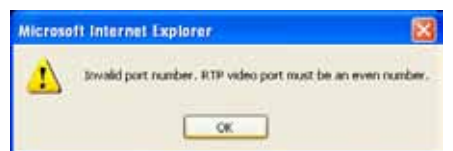

Multicast settings for stream 1, 2, 3, and 4: Click the items to display the detailed configuration information. Select the Always multicast option to enable multicast for video streams.

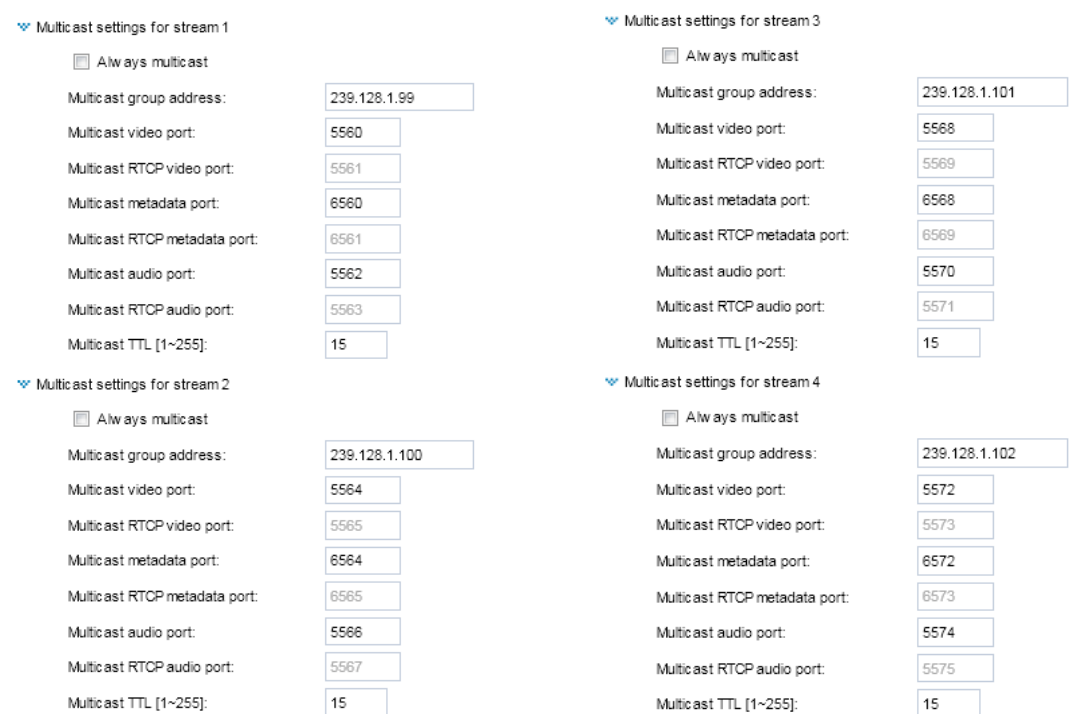

Unicast video transmission delivers a stream through point-to-point transmission; multicast, on the other hand, sends a stream to the multicast group address and allows multiple clients to acquire the stream at the same time by requesting a copy from the multicast group address. Therefore, enabling multicast can effectively save Internet bandwith.

The ports can be changed to values between 1025 and 65535. The multicast RTP port must be an even number and the multicast RTCP port number is the multicast RTP port number plus one, and thus is always odd. When the multicast RTP port changes, the multicast RTCP port will change accordingly.

If the multicast RTP video ports are incorrectly assigned, the following warning message will be displayed:

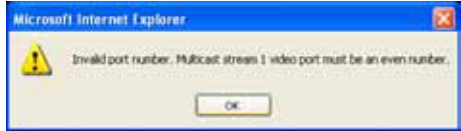

Multicast TTL [1~255]: The multicast TTL (Time To Live) is the value that tells the router the range a packet can be forwarded.

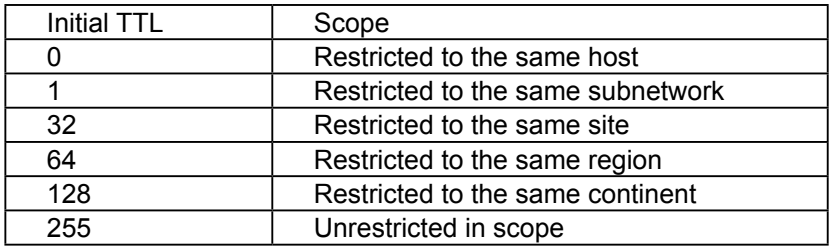

# **IMPORTANT:**

The Multicast metadata port is utilized by VIVOTEK VADP modules to transfer video analytics results, PTZ stream, textual data, and event messages between the camera and the client side running and observing the video analysis. If your client side computer is located outside the local network, you may need to open the associated TCP port on routers and firewall.

## **Network > DDNS**

This section explains how to configure the dynamic domain name service for the Network Camera. DDNS is a service that allows your Network Camera, especially when assigned with a dynamic IP address, to have a fixed host and domain name.

## **Express link**

Express Link is a free service provided by VIVOTEK server, which allows users to register a domain name for a network device. One URL can only be mapped to one MAC address. This service will examine if the host name is valid and automatically open a port on your router. If using DDNS, the user has to manually configure UPnP port forwarding. Express Link is more convenient and easier to set up.

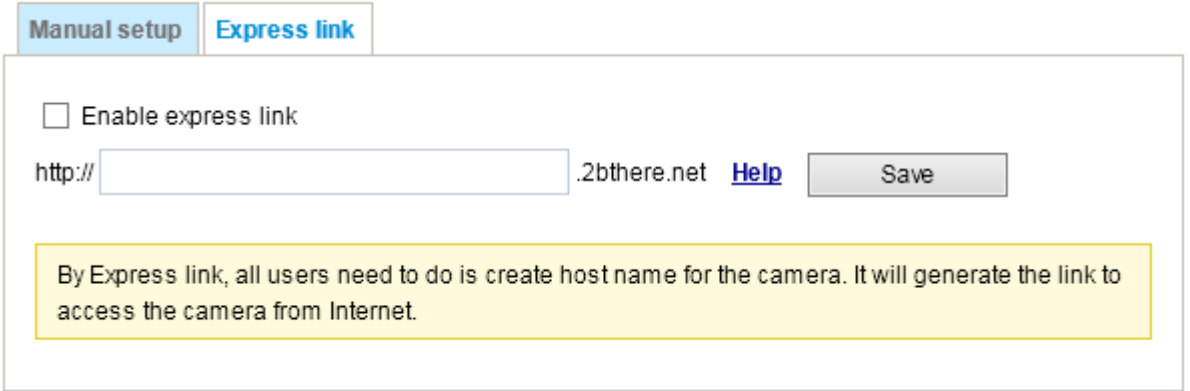

Please follow the steps below to enable Express Link:

- 1. Make sure that your router supports UPnP port forwarding and it is activated.
- 2. Check **Enable express link**.
- 3. Enter a host name for the network device and click **Save**. If the host name has been used by another device, a warning message will show up. If the host name is valid, it will display a message as shown below.

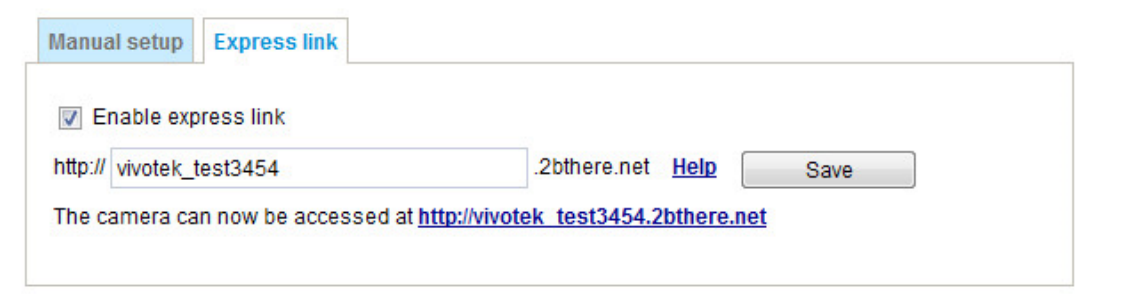

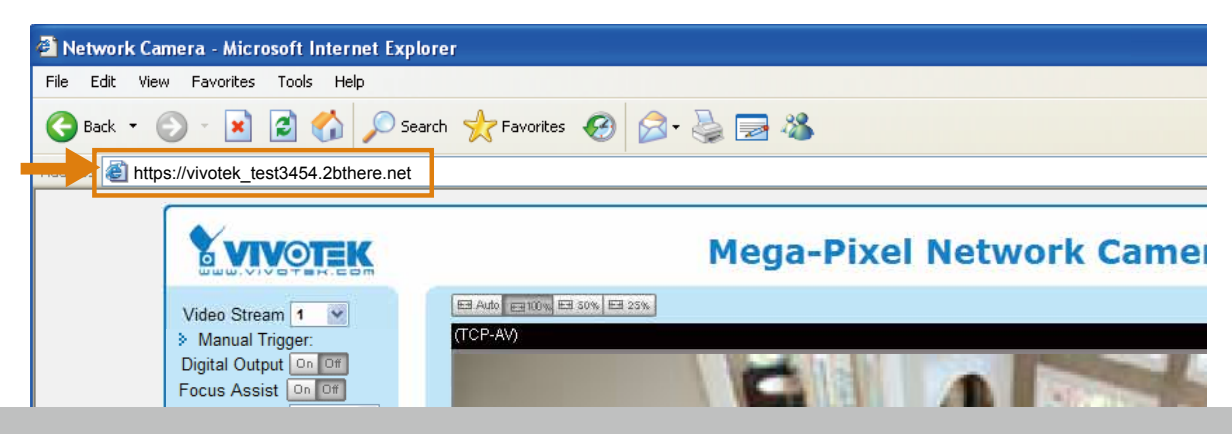

## **Manual setup**

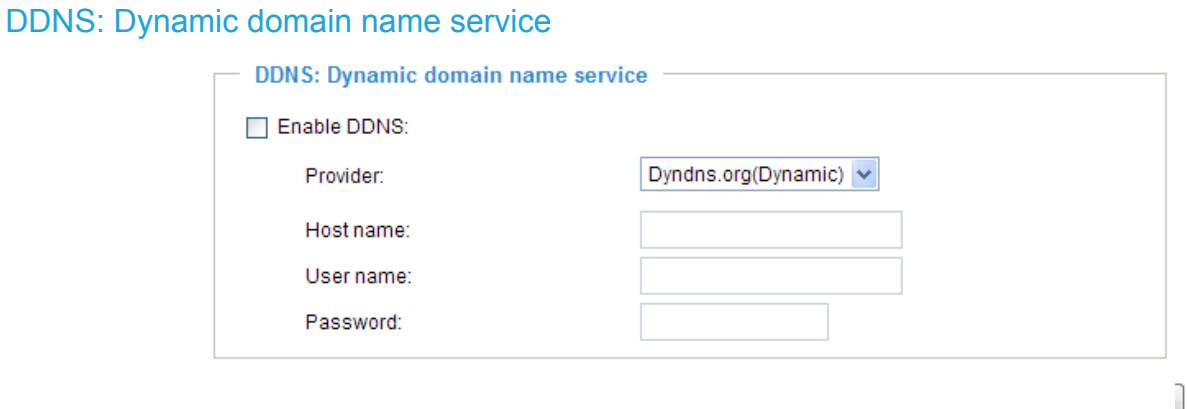

Enable DDNS: Select this option to enable the DDNS setting.

Provider: Select a DDNS provider from the provider drop-down list.

VIVOTEK offers **Safe100.net**, a free dynamic domain name service, to VIVOTEK customers. It is recommended that you register **Safe100.net** to access VIVOTEK's Network Cameras from the Internet. Additionally, we offer other DDNS providers, such as Dyndns.org(Dynamic), Dyndns.org(Custom), CustomSafe100, dyn-interfree.it.

Note that before utilizing this function, please apply for a dynamic domain account first.

#### ■ Safe100.net

- 1. In the DDNS column, select **Safe100.net** from the drop-down list. Click **I accept** after reviewing the terms of the Service Agreement.
- 2. In the Register column, fill in the Host name (xxxx.safe100.net), Email, Key, and Confirm Key, and click **Register**. After a host name has been successfully created, a success message will be displayed in the DDNS Registration Result column.

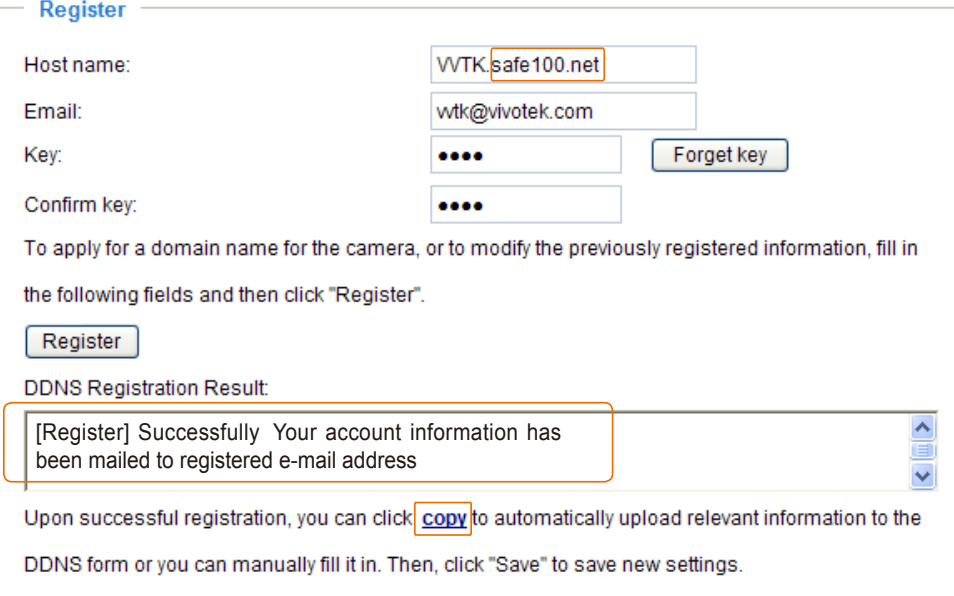

3. Click **Copy** and all the registered information will automatically be uploaded to the corresponding fields in the DDNS column at the top of the page as seen in the picture.

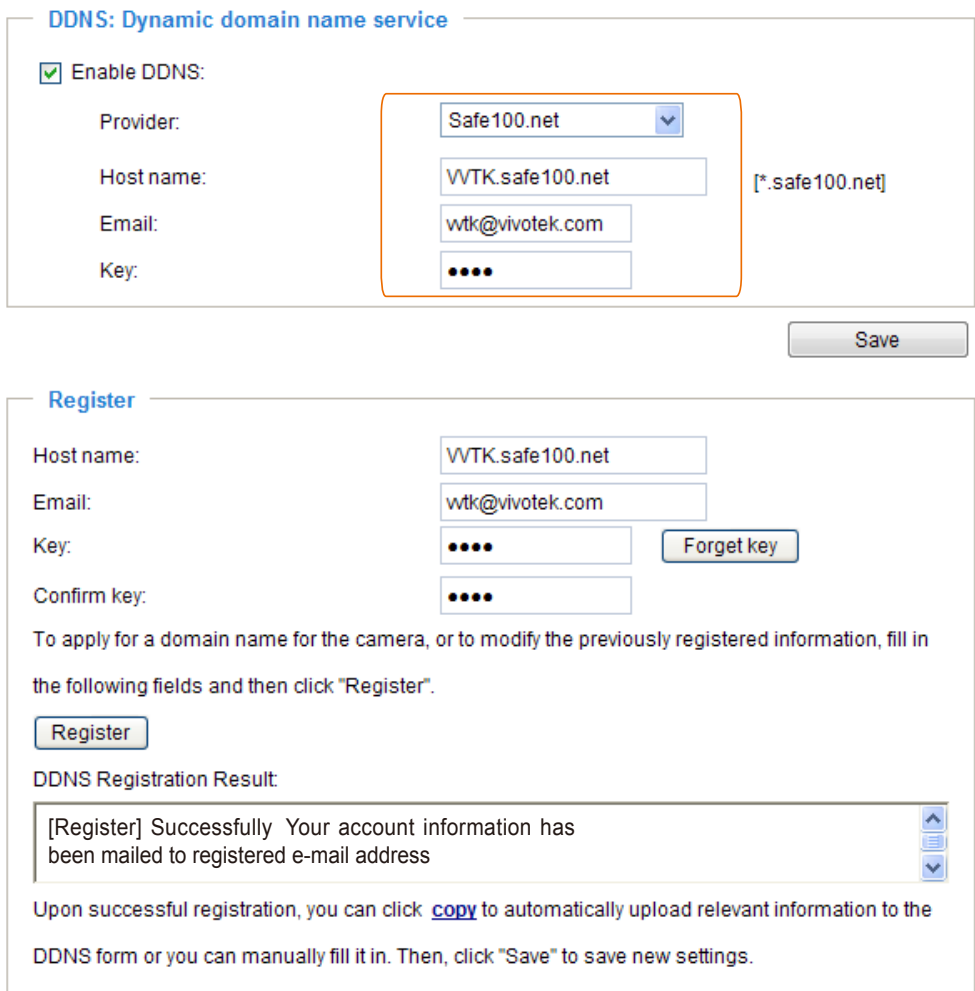

4. Select Enable DDNS and click **Save** to enable the setting.

#### ■ CustomSafe100

VIVOTEK offers documents to establish a CustomSafe100 DDNS server for distributors and system integrators. You can use CustomSafe100 to register a dynamic domain name if your distributor or system integrators offer such services.

- 1. In the DDNS column, select CustomSafe100 from the drop-down list.
- 2. In the Register column, fill in the Host name, Server name, Email, Key, and Confirm Key; then click **Register**. After a host name has been successfully created, you will see a success message in the DDNS Registration Result column. Enter **ns1.safe100.net** as the Server name.
- 3. Click **Copy** and all for the registered information will be uploaded to the corresponding fields in the DDNS column.
- 4. Select Enable DDNS and click **Save** to enable the setting.

Forget key: Click this button if you have forgotten the key to Safe100.net or CustomSafe100. Your account information will be sent to your email address.

Refer to the following links to apply for a dynamic domain account when selecting other DDNS providers:

■ Dyndns.org(Dynamic) / Dyndns.org(Custom): visit<http://www.dyndns.com/>

# **Network > QoS (Quality of Service)**

Quality of Service refers to a resource reservation control mechanism, which guarantees a certain quality to different services on the network. Quality of service guarantees are important if the network capacity is insufficient, especially for real-time streaming multimedia applications. Quality can be defined as, for instance, a maintained level of bit rate, low latency, no packet dropping, etc.

The following are the main benefits of a QoS-aware network:

- The ability to prioritize traffic and guarantee a certain level of performance to the data flow.
- The ability to control the amount of bandwidth each application may use, and thus provide higher reliability and stability on the network.

## Requirements for QoS

To utilize QoS in a network environment, the following requirements must be met:

- All network switches and routers in the network must include support for QoS.
- The network video devices used in the network must be QoS-enabled.

## QoS models

## CoS (the VLAN 802.1p model)

IEEE802.1p defines a QoS model at OSI Layer 2 (Data Link Layer), which is called CoS, Class of Service. It adds a 3-bit value to the VLAN MAC header, which indicates the frame priority level from 0 (lowest) to 7 (highest). The priority is set up via a web console with the network switches, which then use different queuing disciplines to forward the packets.

Below is the setting column for CoS. Enter the **VLAN ID** of your switch (0~4095) and choose the priority for each application  $(0~7)$ .

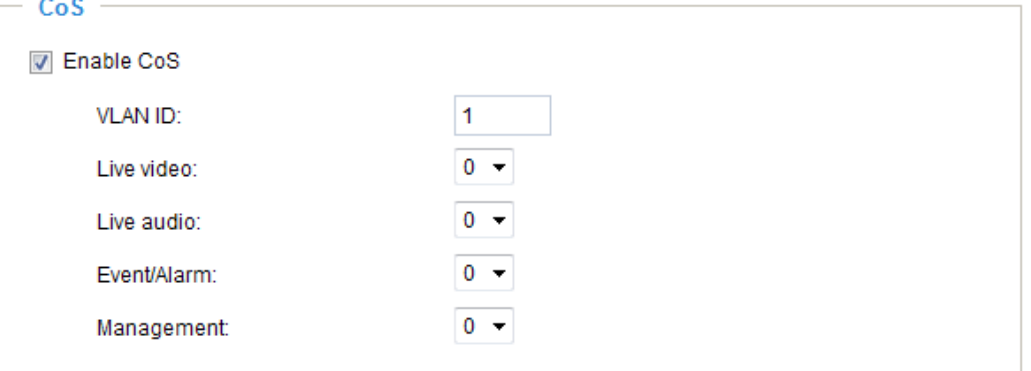

If you assign Video the highest level, the switch will handle video packets first.

## **NOTE:**

- ▶ A VLAN Switch (802.1p) is required. Web browsing may fail if the CoS setting is incorrect.
- ► Class of Service technologies do not guarantee a level of service in terms of bandwidth and delivery time; they offer a "best-effort." Users can think of CoS as "coarsely-grained" traffic control and QoS as "finely-grained" traffic control.
- ► Although CoS is simple to manage, it lacks scalability and does not offer end-to-end guarantees since it is based on L2 protocol.

## QoS/DSCP (the DiffServ model)

DSCP-ECN defines QoS at Layer 3 (Network Layer). The Differentiated Services (DiffServ) model is based on packet marking and router queuing disciplines. The marking is done by adding a field to the IP header, called the DSCP (Differentiated Services Codepoint). This is a 6-bit field that provides 64 different class IDs. It gives an indication of how a given packet is to be forwarded, known as the Per Hop Behavior (PHB). The PHB describes a particular service level in terms of bandwidth, queueing theory, and dropping (discarding the packet) decisions. Routers at each network node classify packets according to their DSCP value and give them a particular forwarding treatment; for example, how much bandwidth to reserve for it.

Below are the setting options of DSCP (DiffServ Codepoint). Specify the DSCP value for each application  $(0~63)$ .

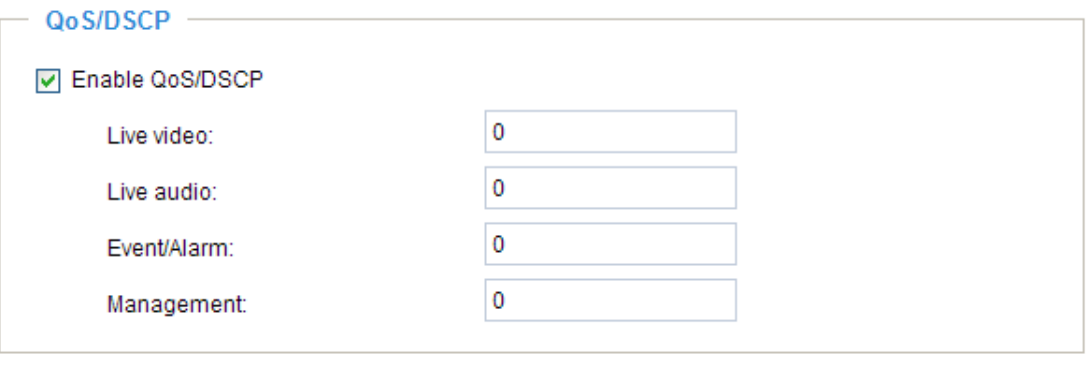

Save

## **Network > SNMP (Simple Network Management Protocol)**

This section explains how to use the SNMP on the network camera. The Simple Network Management Protocol is an application layer protocol that facilitates the exchange of management information between network devices. It helps network administrators to remotely manage network devices and find, solve network problems with ease.

- The SNMP consists of the following three key components:
- 1. Manager: Network-management station (NMS), a server which executes applications that monitor and control managed devices.
- 2. Agent: A network-management software module on a managed device which transfers the status of managed devices to the NMS.
- 3. Managed device: A network node on a managed network. For example: routers, switches, bridges, hubs, computer hosts, printers, IP telephones, network cameras, web server, and database.

Before configuring SNMP settings on the this page, please enable your NMS first.

## **SNMP Configuration**

#### Enable SNMPv1, SNMPv2c

Select this option and enter the names of Read/Write community and Read Only community according to your NMS settings.

**D** Enable SNMPv1, SNMPv2c

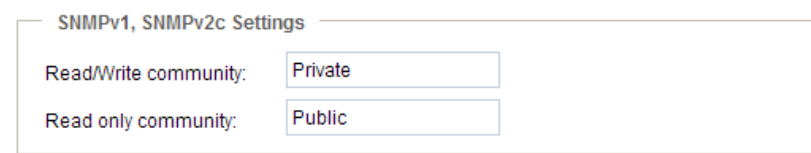

#### Enable SNMPv3

This option contains cryptographic security, a higher security level, which allows you to set the Authentication password and the Encryption password.

- Security name: According to your NMS settings, choose Read/Write or Read Only and enter the community name.
- Authentication type: Select MD5 or SHA as the authentication method.
- Authentication password: Enter the password for authentication (at least 8 characters).
- Encryption password: Enter a password for encryption (at least 8 characters).

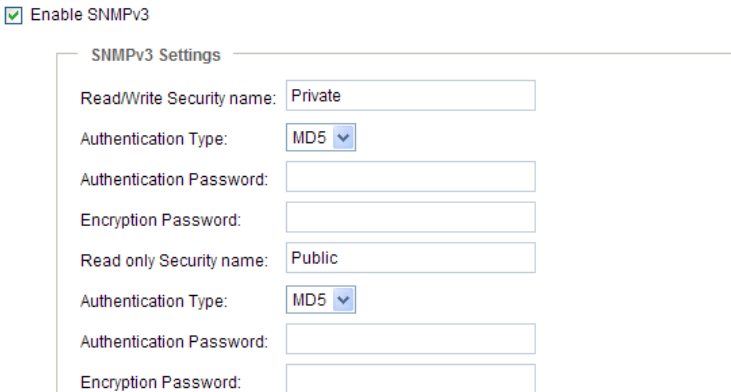

# <span id="page-82-0"></span>**Security > User Account**

This section explains how to enable password protection and create multiple accounts.

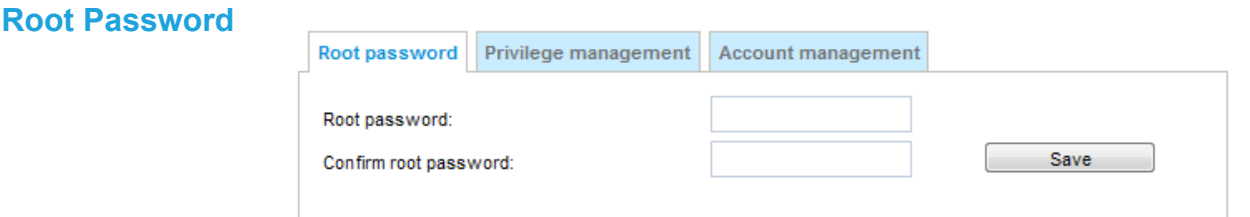

The administrator account name is "root", which is permanent and can not be deleted. If you want to add more accounts in the Manage User column, please apply the password for the "root" account first. 1. Type the password identically in both text boxes, then click **Save** to enable password protection.

- 2. A window will prompt for authentication; type the correct user's name and password in their respective
- fields to access the Network Camera.

## **Privilege management**

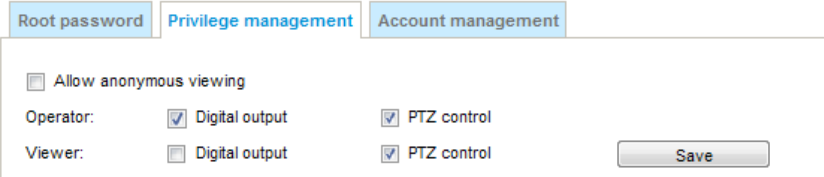

Digital Output & PTZ control: You can modify the manage privileges of operators or viewers. Select or deselect the checkboxes, then click **Save** to enable the settings. If you give Viewers the privilege, Operators will also have the ability to control the Network Camera through the main page. ([Please refer](#page-41-0)  [to Configuration on page 42\).](#page-41-0)

Allow anonymous viewing: If this checkbox is selected, any client can access the live stream without entering a User ID and Password.

## **Account management**

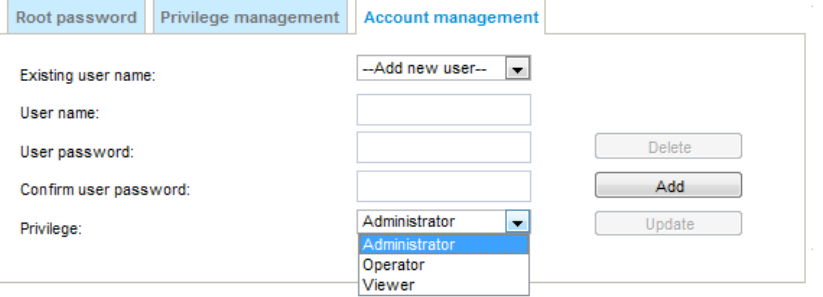

Administrators can add up to 20 user accounts.

- 1. Input the new user's name and password.
- 2. Select the privilege level for the new user account. Click **Add** to enable the setting.

Access rights are sorted by user privilege (Administrator, Operator, and Viewer). Only administrators can access the Configuration page. Although operators cannot access the Configuration page, they can use the URL Commands to get and set the camera parameters. For more information, [please refer to URL](#page-131-0)  [Commands of the Network Camera at the Appendix of this manual on page 132.](#page-131-0) Viewers access only the main page for live viewing.

Here you also can change a user's access rights or delete user accounts.

- 1. Select an existing account to modify.
- 2. Make necessary changes and click **Update** or **Delete** to enable the setting.

## **Security > HTTPS (Hypertext Transfer Protocol over SSL)**

This section explains how to enable authentication and encrypted communication over SSL (Secure Socket Layer). It helps protect streaming data transmission over the Internet on higher security level.

## **Create and Install Certificate Method**

Before using HTTPS for communication with the Network Camera, a **Certificate** must be created first. There are three ways to create and install a certificate:

**Create self-signed certificate**

- 1. Select this option from a pull-down menu.
- 2. In the first column, select **Enable HTTPS secure connection**, then select a connection option: "HTTP & HTTPS" or "HTTPS only".
- 3. Click **Create certificate** to generate a certificate.

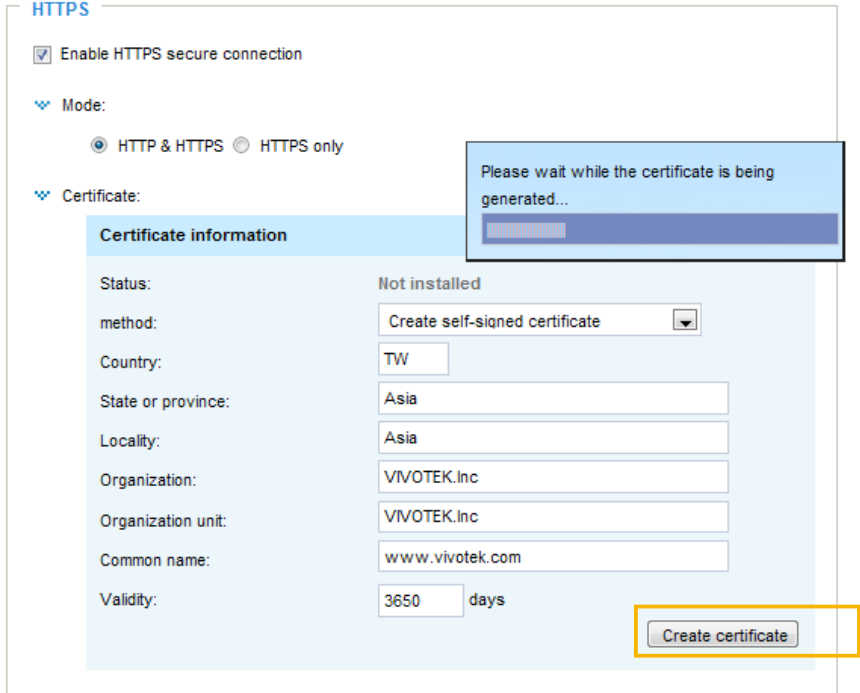

4. The Certificate Information will automatically be displayed as shown below. You can click **Certificate properties** to view detailed information about the certificate.

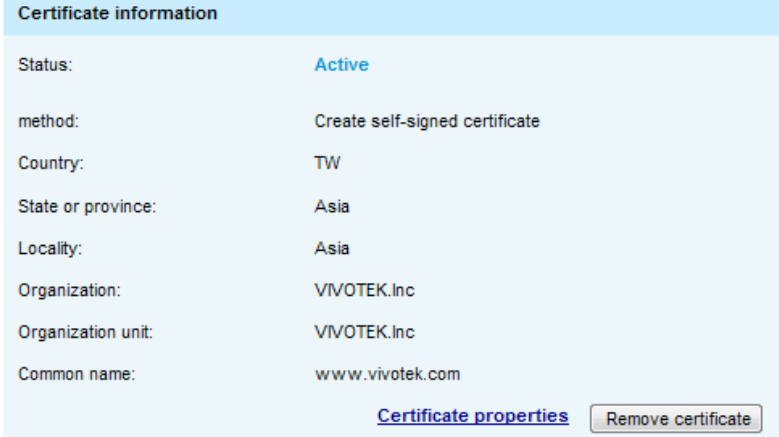

- 5. Click **Save** to preserve your configuration, and your current session with the camera will change to the encrypted connection.
- 6. If your web session does not automatically change to an encrypted HTTPS session, click **Home** to return to the main page. Change the URL address from "http://" to "https://" in the address bar and press **Enter** on your keyboard. Some Security Alert dialogs will pop up. Click **OK** or **Yes** to enable HTTPS.

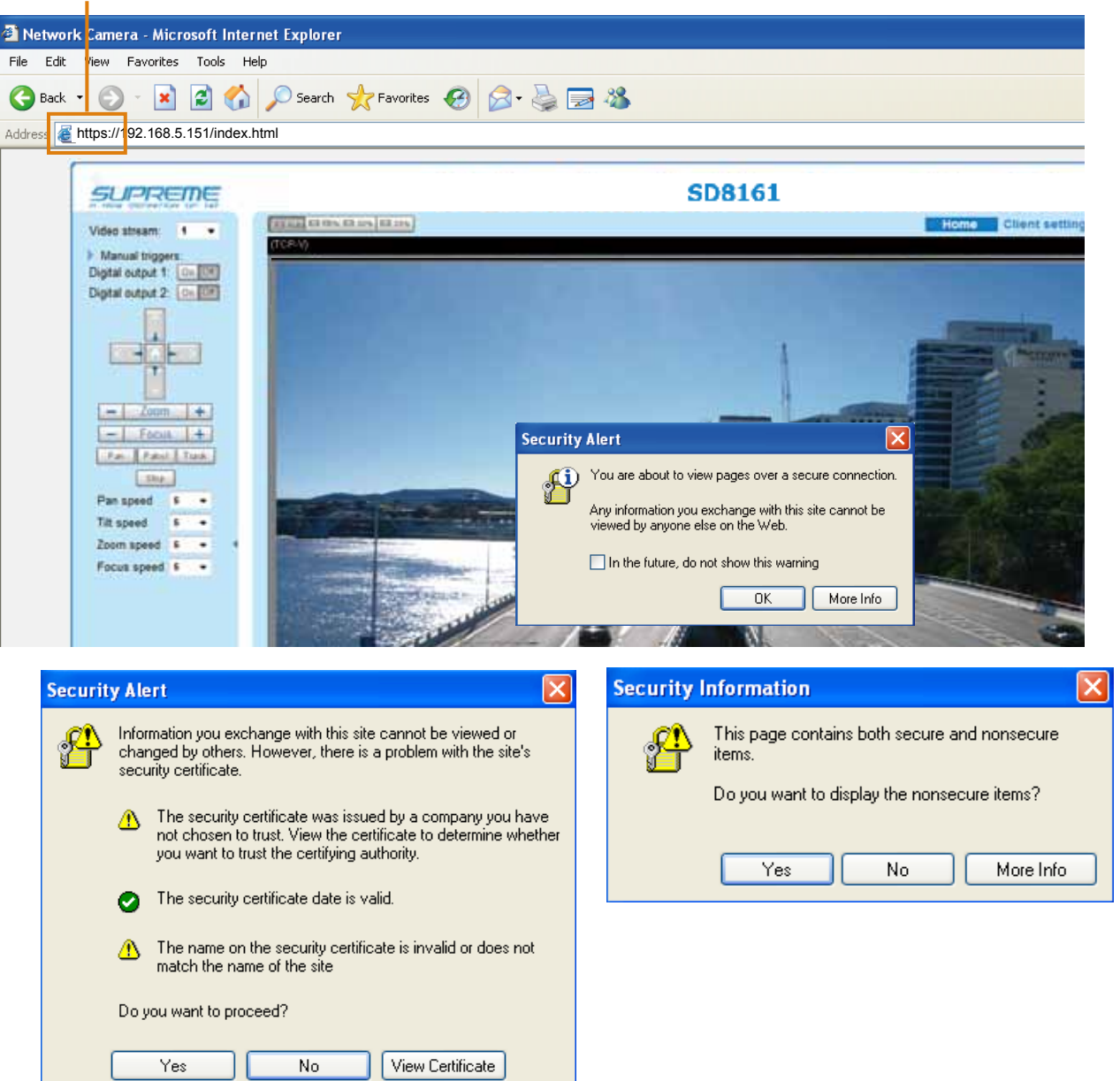

## **https://**

## **Create certificate request and install**

- 1. Select the option from the **Method** pull-down menu.
- 2. Click **Create certificate** to proceed.
- 3. The following information will show up in a pop-up window after clicking **Create**. Then click **Save** to generate the certificate request.

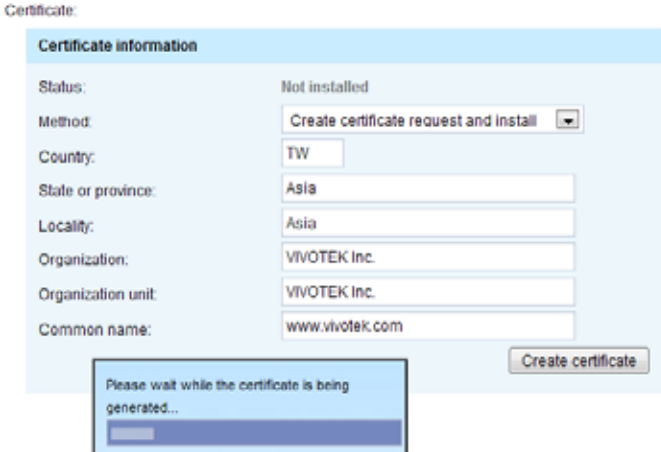

4. The Certificate request window will prompt.

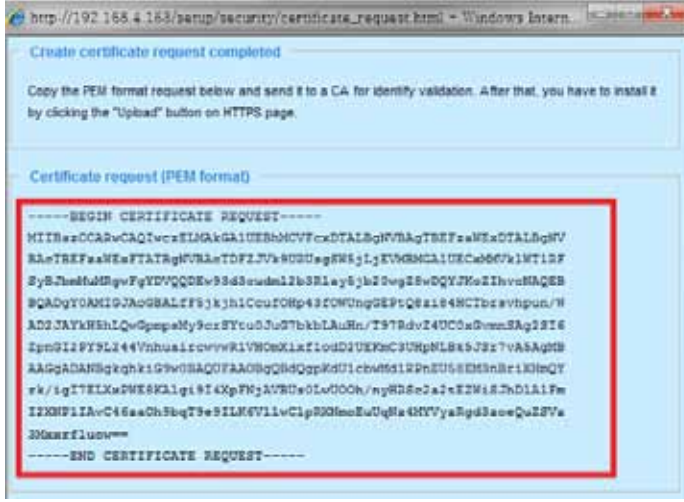

If you see the following Information bar, click **OK** and click on the Information bar at the top of the page to allow pop-ups.

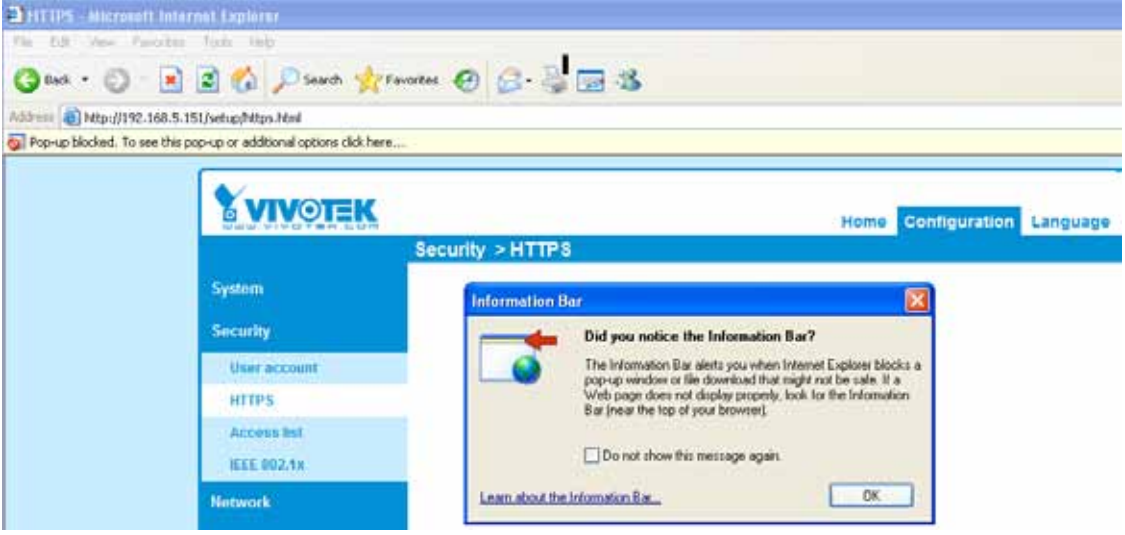

5. Look for a trusted certificate authority, such as Symantec's VeriSign Authentication Services, that issues digital certificates. Sign in and purchase the SSL certification service. Copy the certificate request from your request prompt and paste it in the CA's signing request window. Proceed with the rest of the process as CA's instructions on their webpage.

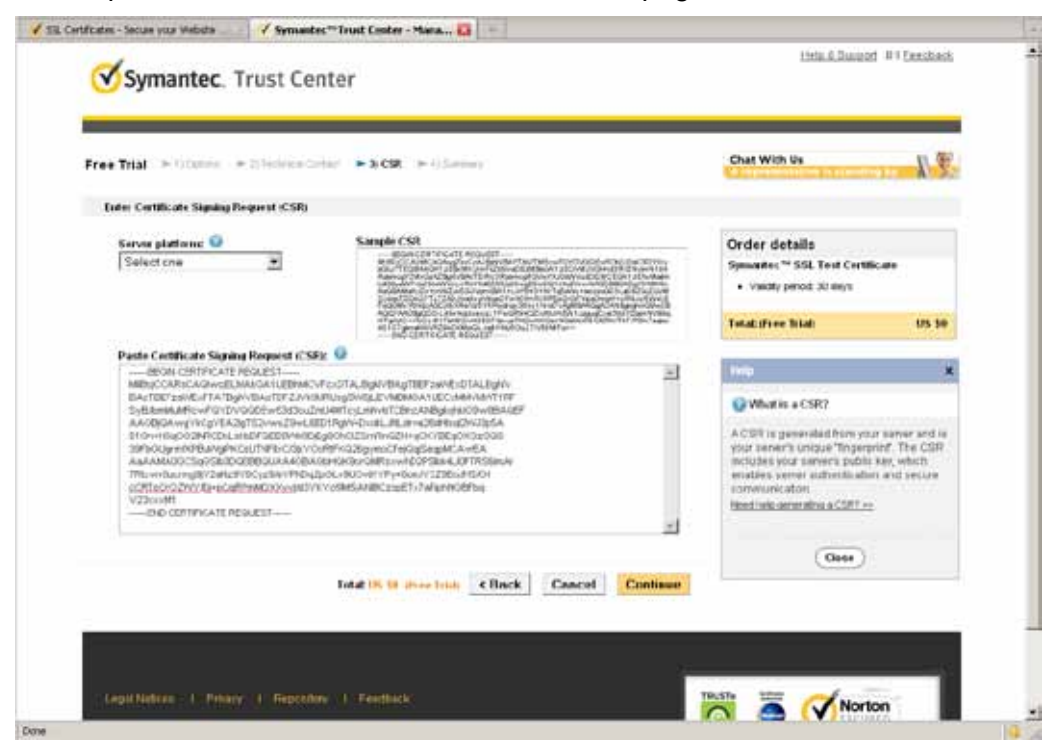

6. Once completed, your SSL certificate should be delivered to you via an email or other means. Copy the contents of the certificate in the email and paste it in a text/HTML/hex editor/converter, such as IDM Computer Solutions' UltraEdit.

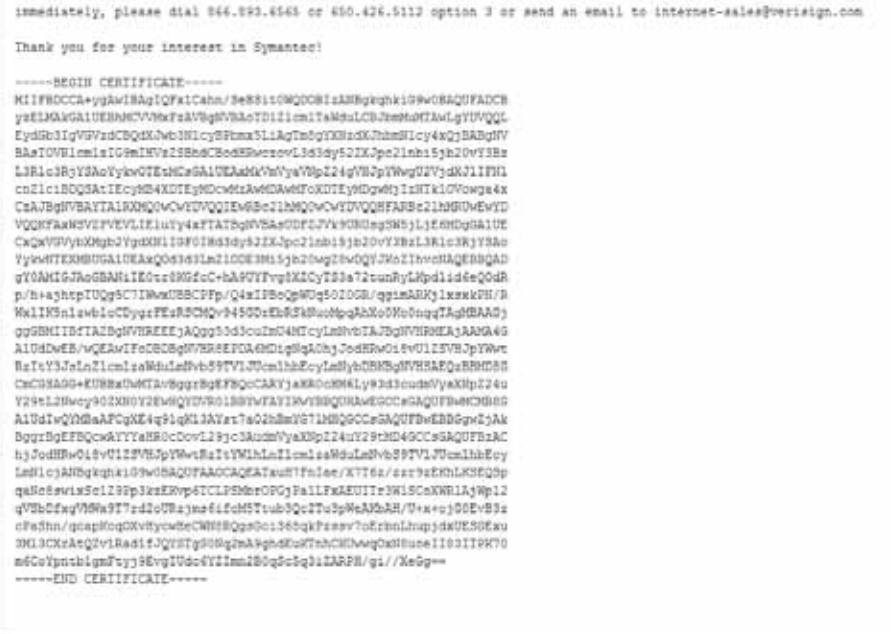

7. Open a new edit, paste the certificate contents, and press ENTER at the end of the contents to add an empty line.

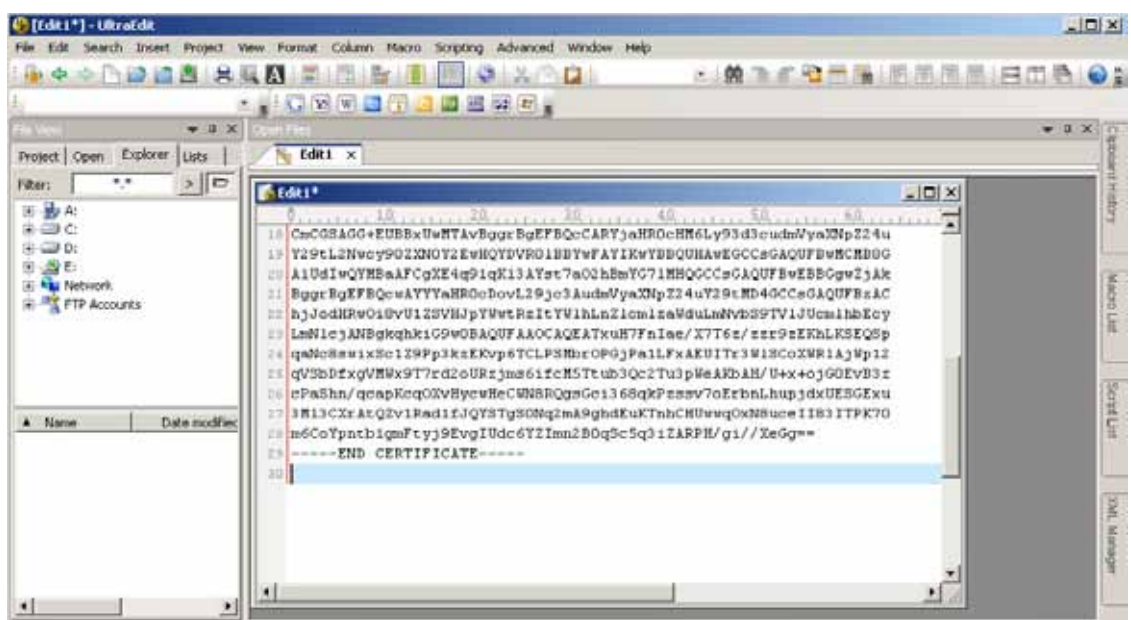

8. Convert file format from DOS to UNIX. Open **File** menu > **Conversions** > **DOS to Unix**.

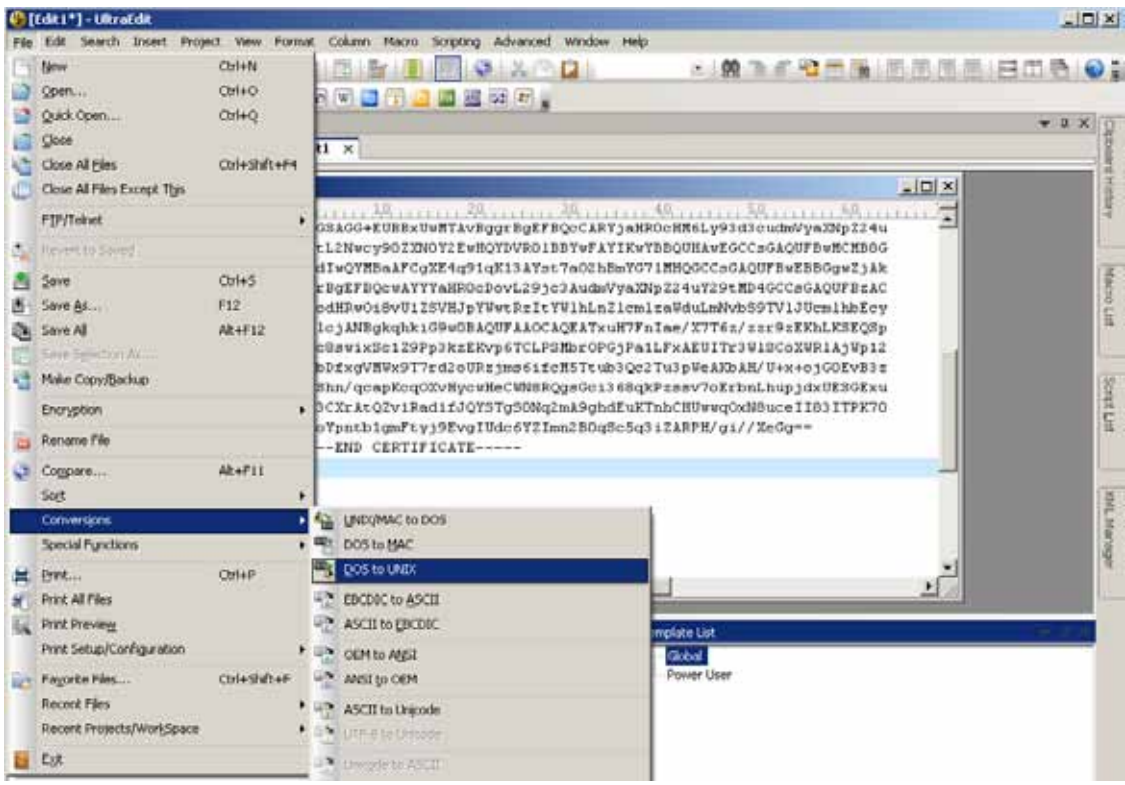

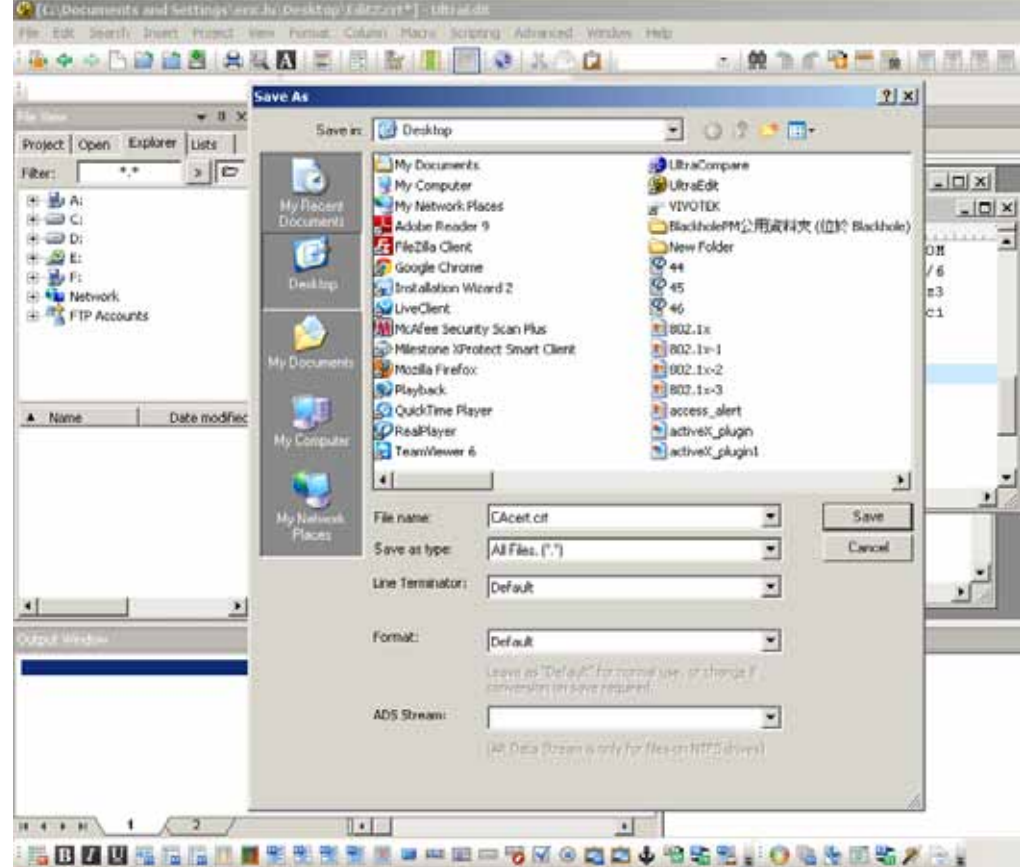

9. Save the edit using the ".crt" extension, using a file name like "CAcert.crt."

10. Return to the original firmware session, use the **Browse** button to locate the crt certificate file, and click **Upload** to enable the certification.

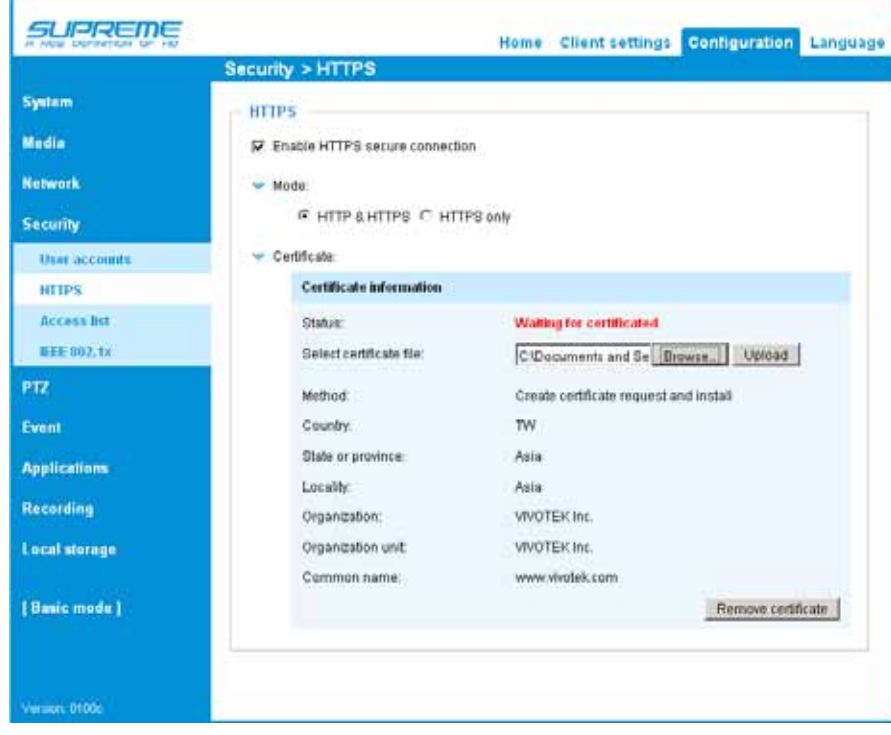

11. When the certifice file is successfully loaded, its status will be stated as **Active**. Note that a certificate must have been created and installed before you can click on the "**Save**" button for the configuration to take effect.

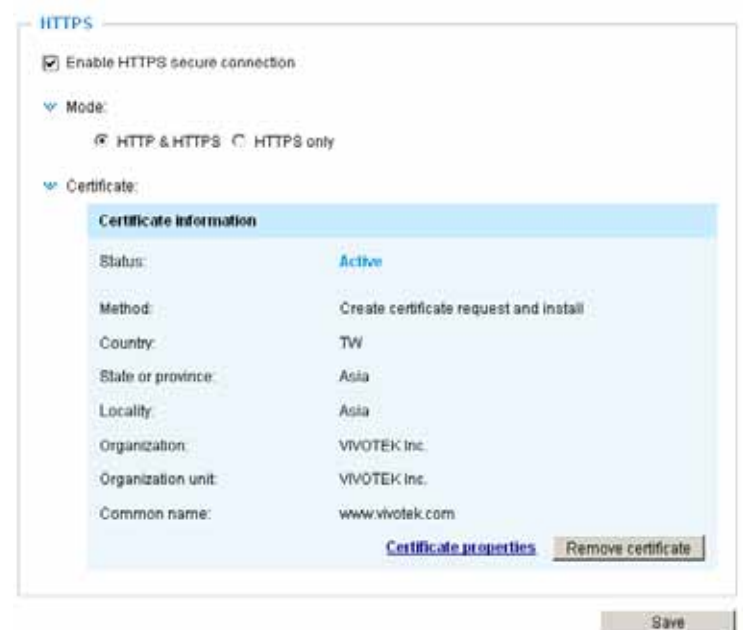

12.To begin an encrypted HTTPS session, click **Home** to return to the main page. Change the URL address from "http://" to "https://" in the address bar and press **Enter** on your keyboard. Some Security Alert dialogs will pop up. Click **OK** or **Yes** to enable HTTPS.

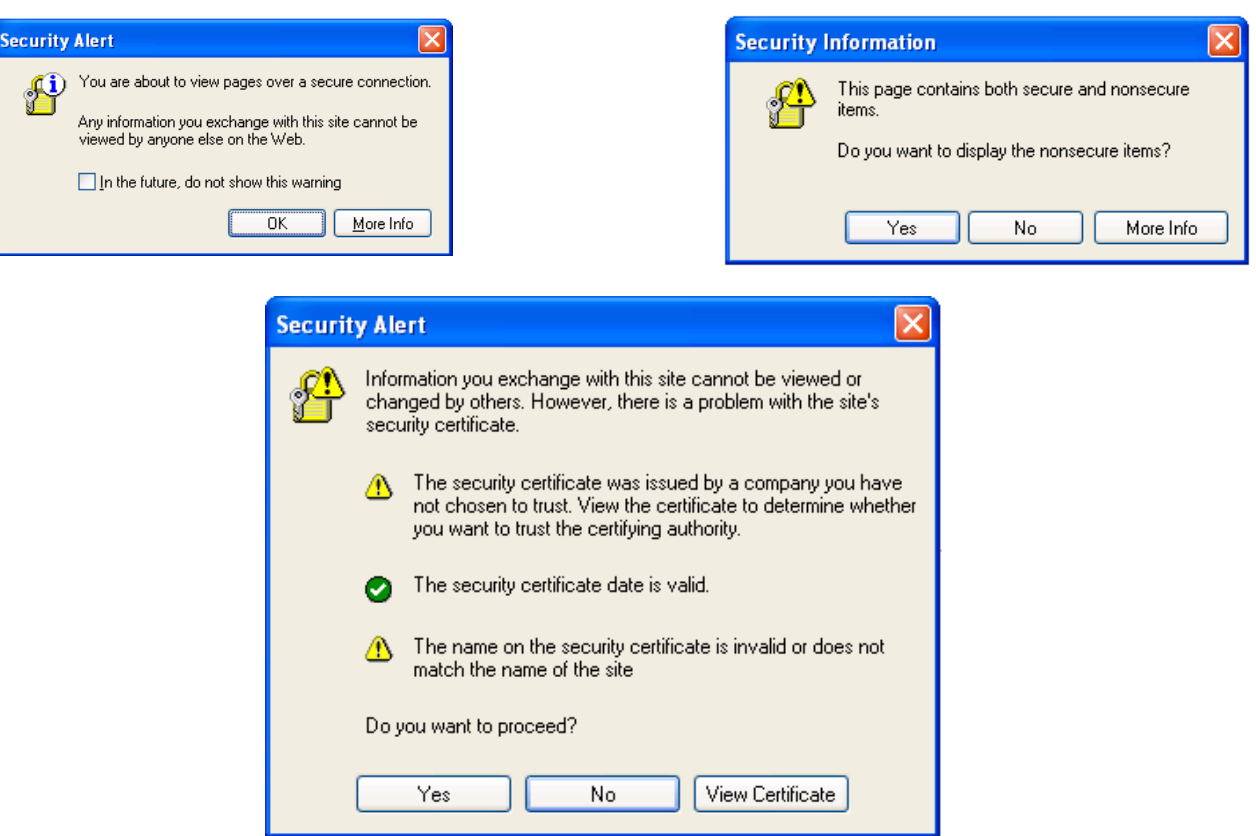

# **Security > Access List**

This section explains how to control access permission by verifying the client PC's IP address.

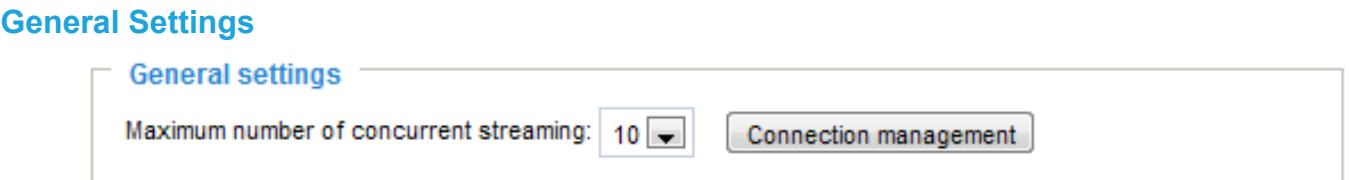

Maximum number of concurrent streaming connection(s) limited to: Simultaneous live viewing for 1~10 clients (including all streams). The default value is 10. If you modify the value and click **Save**, all current connections will be disconnected and automatically attempt to re-link (IE Explorer or Quick Time Player).

Connection management: Click this button to display the connection status window showing a list of the current connections. For example:

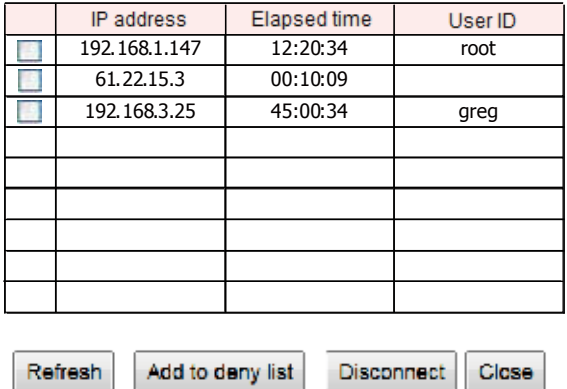

- IP address: Current connections to the Network Camera.
- Elapsed time: How long the client has been at the live view webpage (note that only clients currently at the live view window will be listed here).
- User ID: If the administrator has set a password for the webpage, the clients have to enter a user name and password to access the live video. The user name will be displayed in the User ID column. If the administrator allows clients to make a connection without a user name and password, the User ID column will be empty.

There are some situations which allow clients access to the live video without a user name and password:

- 1. The administrator does not set up a root password. For more information about how to set up a root password and manage user accounts, [please refer to Security > User account on page 83.](#page-82-0)
- 2. The administrator has set up a root password, but set **RTSP Authentication** to "disable". [For more](#page-73-0)  information about **RTSP Authentication**, [please refer to RTSP Streaming on page 74.](#page-73-0)
- 3. The administrator has set up a root password, but allows anonymous viewing. For more information about **Allow Anonymous Viewing,** [please refer to page 83.](#page-82-0)
- Refresh: Click this button to refresh all current connections.
- Add to deny list: You can select entries from the Connection Status list and add them to the Deny List to deny their access. Please note that those checked connections will only be disconnected temporarily and they will automatically retry a connection (IE Explorer or Quick Time Player). If you want to enable the denied list, please check **Enable access list filtering** and click **Save** in the first column.

■ Disconnect: If you want to break off the current connections, please select them and click this button. Please note that those checked connections will only be disconnected temporarily and they will automatically retry a connection (IE Explore or Quick Time Player).

Enable access list filtering: Check this item and click **Save** if you want to enable the access list filtering function.

#### **Filter**

Filter type: Select **Allow** or **Deny** as the filter type. If you choose **Allow Type**, only those clients whose IP addresses are on the Access List below can access the Network Camera, and exclude the access from those that are not on the list. If you choose **Deny Type**, those clients whose IP addresses are on the Access List below will not be allowed to access the Network Camera, while those that are not on the list can.

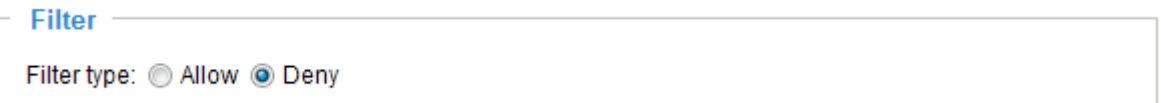

Then you can **Add** a rule to the following Access List. Please note that the IPv6 access list column will not be displayed unless you enable IPv6 on the Network page. [For more information about](#page-68-0) **IPv6 Settings**[, please refer to Network > Enable IPv6 on page 69 for detailed information.](#page-68-0)

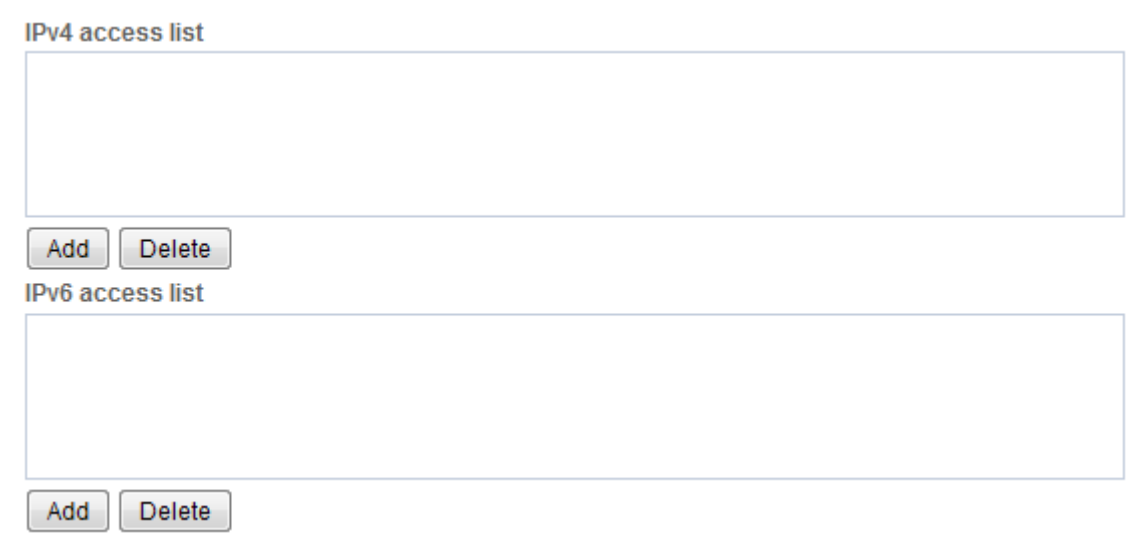

There are three types of rules: Single: This rule allows the user to add an IP address to the Allowed/Denied list. For example:

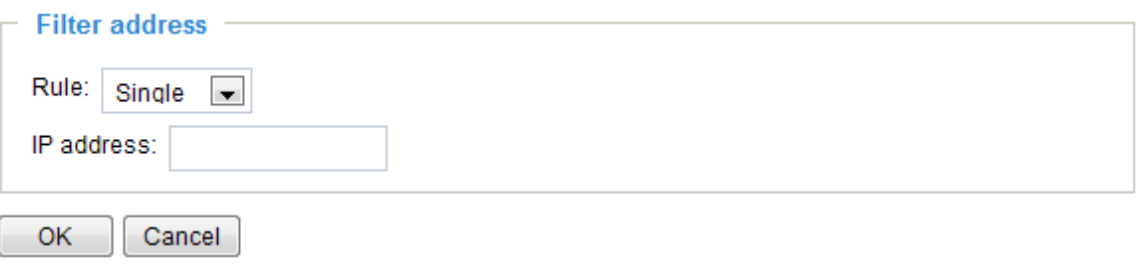

Network: This rule allows the user to assign a network address and corresponding subnet mask to the Allow/Deny List in the CIDR format, e.g. 192.168.xx.xx/24. For example:

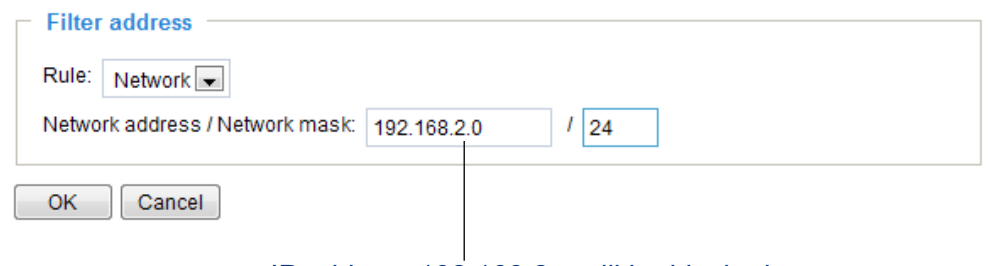

IP address 192.168.2.x will be blocked.

Range: This rule allows the user to assign a range of IP addresses to the Allow/Deny List. Note: This rule is only applicable to IPv4 addresses. For example:

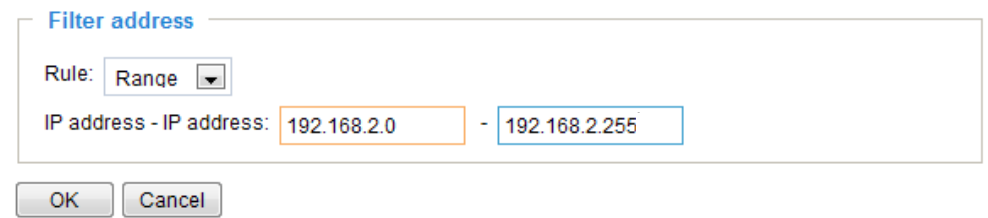

## **Administrator IP address**

Always allow the IP address to access this device: You can check this item and add the Administrator's IP address in this field to make sure the Administrator can always connect to the device.

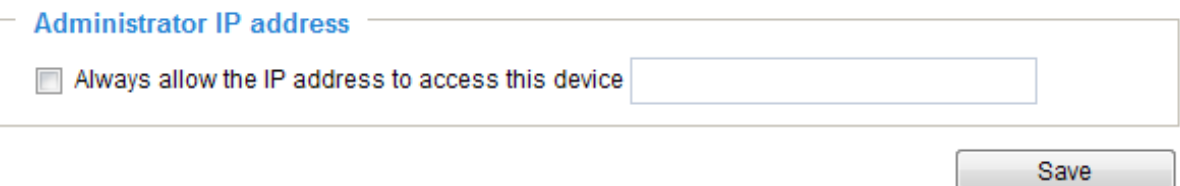

# **Security > IEEE 802.1x**

Enable this function if your network environment uses IEEE 802.1x, which is a port-based network access control. The network devices, intermediary switch/access point/hub, and RADIUS server must support and have their 802.1x settings enabled.

The 802.1x standard is designed to enhance the security of local area networks, which provides authentication to network devices (clients) attached to a network port (wired or wireless). If all certificates between client and server are verified, a point-to-point connection will be enabled; if authentication fails, access on that port will be prohibited. 802.1x utilizes an existing protocol, the Extensible Authentication Protocol (EAP), to facilitate communication.

■ The components of a protected network with 802.1x authentication:

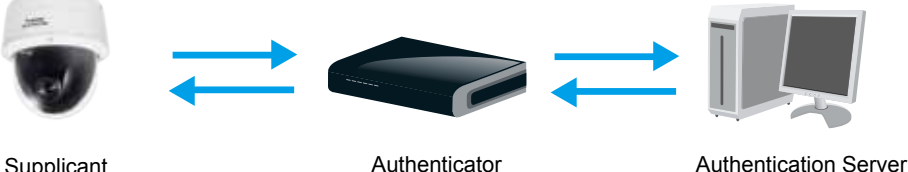

(Network Camera)

Authenticator (Network Switch)

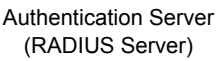

- 1. Supplicant: A client end user (camera), which requests authentication.
- 2. Authenticator (an access point or a switch): A "go between" which restricts unauthorized end users from communicating with the authentication server.
- 3. Authentication server (usually a RADIUS server): Checks the client certificate and decides whether to accept the end user's access request.
- VIVOTEK Network Cameras support two types of EAP methods to perform authentication: **EAP-PEAP** and **EAP-TLS**.

Please follow the steps below to enable 802.1x settings:

- 1. Before connecting the Network Camera to the protected network with 802.1x, please apply a digital certificate from a Certificate Authority (i.e., network administrator of your company) which can be validated by a RADIUS server.
- 2. Connect the Network Camera to a PC or notebook outside of the protected LAN. Open the configuration page of the Network Camera as shown below. Select **EAP-PEAP** or **EAP-TLS** as the EAP method. In the following blanks, enter your ID and password issued by the CA, then upload related certificate(s).

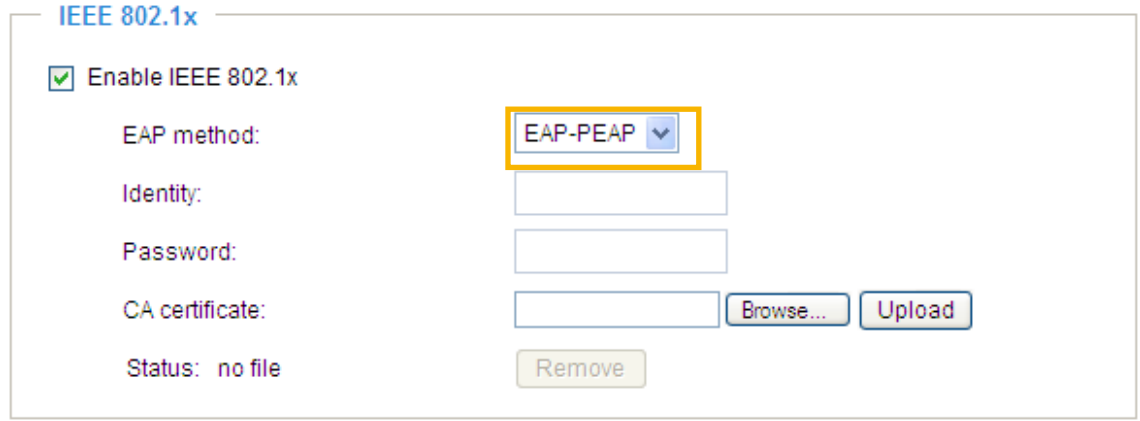

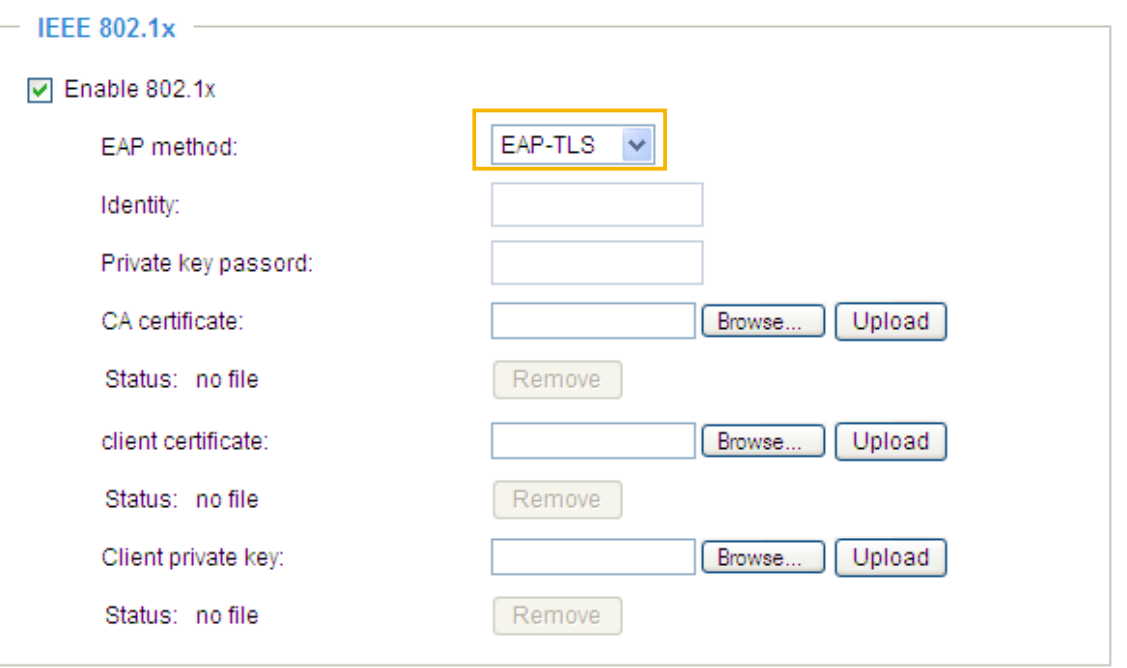

3. When all settings are complete, move the Network Camera to the protected LAN by connecting it to an 802.1x enabled switch. The devices will then start the authentication automatically.

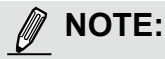

- ► Below is the authentication process for 802.1x:
- 1. The Certificate Authority (CA) provides the required signed certificates to the Network Camera (the supplicant) and the RADIUS Server (the authentication server).
- 2. A Network Camera requests access to the protected LAN using 802.1X via a switch (the authenticator). The client offers its identity and client certificate, which is then forwarded by the switch to the RADIUS Server, which uses an algorithm to authenticate the Network Camera and returns an acceptance or rejection back to the switch.
- 3. The switch also forwards the RADIUS Server's certificate to the Network Camera.
- 4. Assuming all certificates are validated, the switch then changes the Network Camera's state to authorized and is allowed access to the protected network via a pre-configured port.

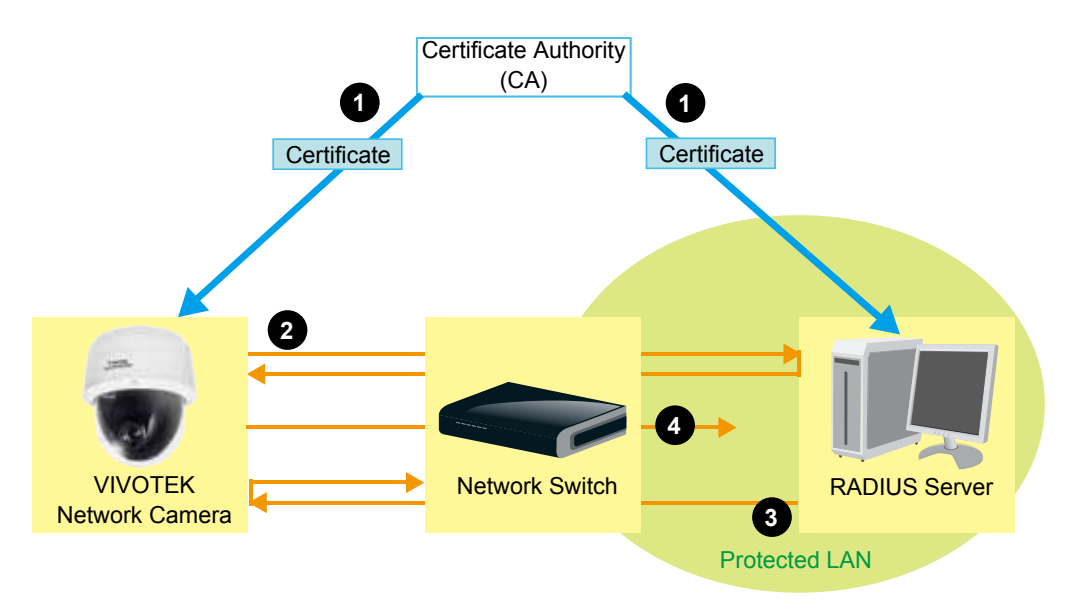

# <span id="page-95-0"></span>**PTZ > PTZ settings**

This section explains how to control the Network Camera's Pan/Tilt/Zoom operation. The camera comes with built-in PTZ mechanisms.

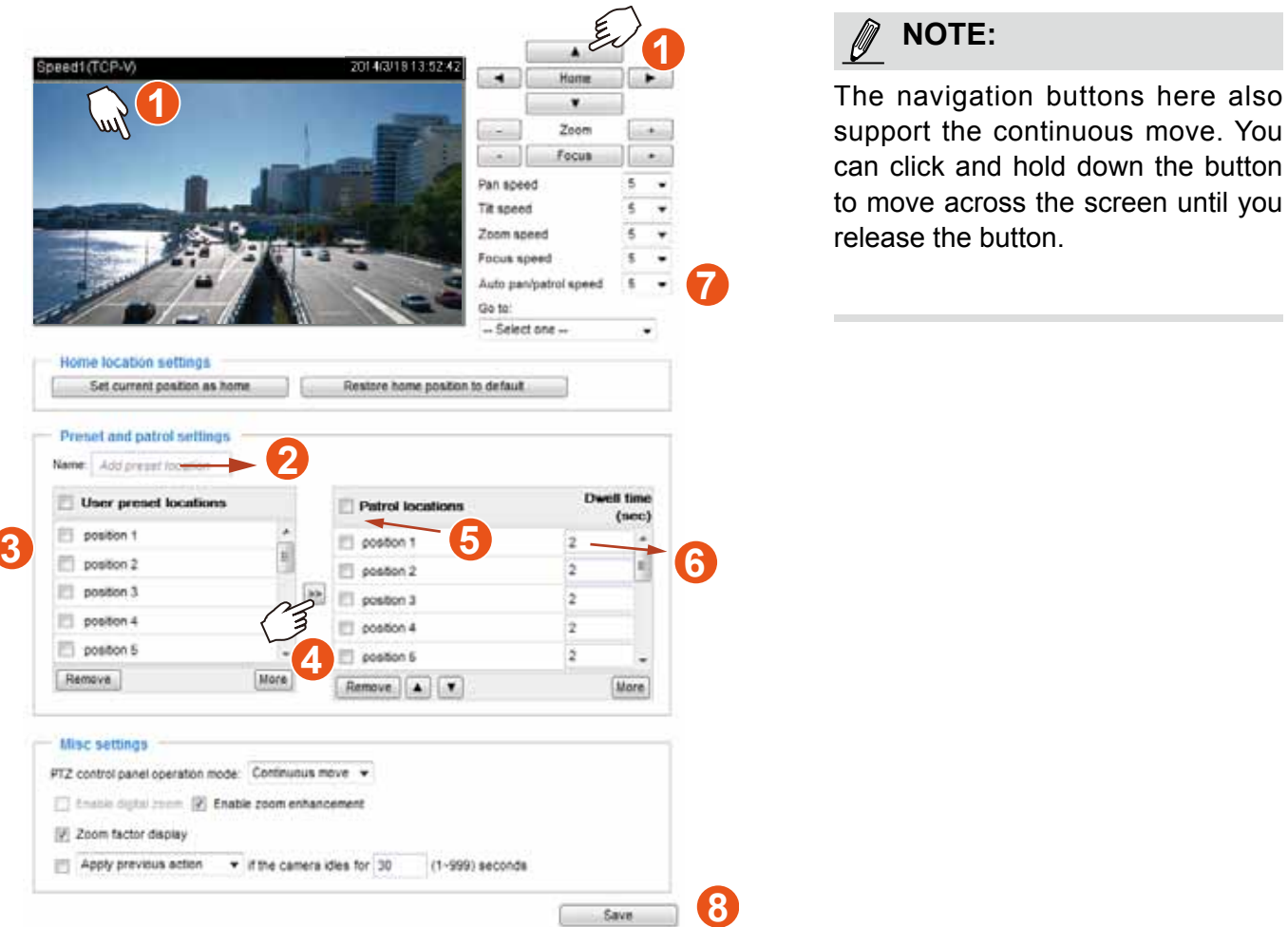

## Preset positions and patrol settings

In the PTZ settings page, you can select preset positions for the camera to patrol. A total of 256 preset positions can be configured. 40 of them can be used in a patrolling tour.

Please follow the steps below to configure preset positions and arrange them in a pan/tilt/zoom tour:

- 1. Adjust the shooting area to the desired position using the keypad on the upper right side of the window. The default **Home** position refers to the center position defaulted in the factory. You might as well select another area of interest as the "Home" position. You should also select the speeds for the actions that occur during the patrol; i.e., pan, tilt, zoom, focus, and the auto pan/patrol.
- 2. Enter a name for a new preset position, which can contain up to forty characters. Click **Add** to enable the settings. The preset positions will be listed on the **User preset locations**. (To add positions you wish, please repeat steps 1~2.)
- 3. Select the preset positions and click on the **Save** button at the bottom of the screen.
- 4. Click on the move button  $(\gg)$  to move positions to the Patrol locations window.
- 5. You may select some or all of the imported positions as the stop points during the tour.
- 6. Enter a preferred dwell time before the camera lens moves to the next position.
- 7. Select a **speed** level for the **auto patrol tour**.
- 8. Click on the **Save** button to preserve your configuration.

To remove a preset position from the list, select it and click **Remove**. You can re-arrange the patrol order of the positions on the list using the  $\Box \Box$  buttons.

<span id="page-96-0"></span>Misc. settings: Use the checkboxes and the pull-down menus for the camera to automatically resume the previous action or return to the home position after the camera has stayed idle for a period of time.

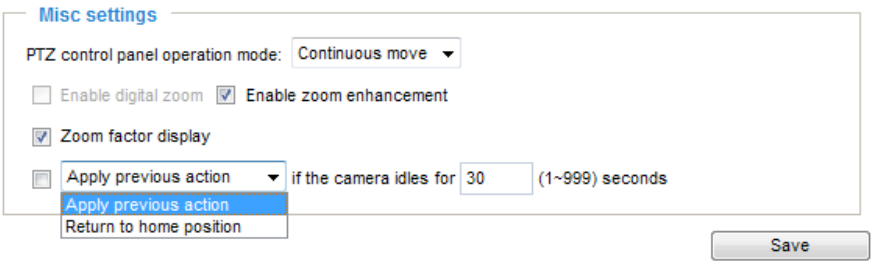

PTZ control panel operation mode: This determines how your mouse and PTZ control panel works on a live view window.

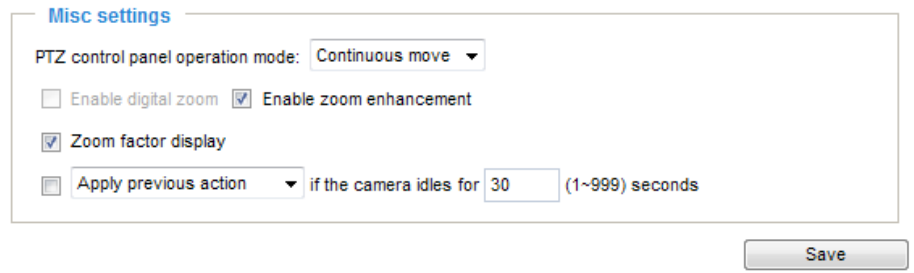

The **Continuous move** allows your screen control action to continue as long as you click and hold down the left mouse button. For example, if you click on the left button on the PTZ control panel, the camera's view should continuously rotate to the left until you release the button. The same applies to arrow keys, Zoom, and Focus buttons on the PTZ panel. If you select **Click to move**, every single mouse click takes effect for once without the ensuing move.

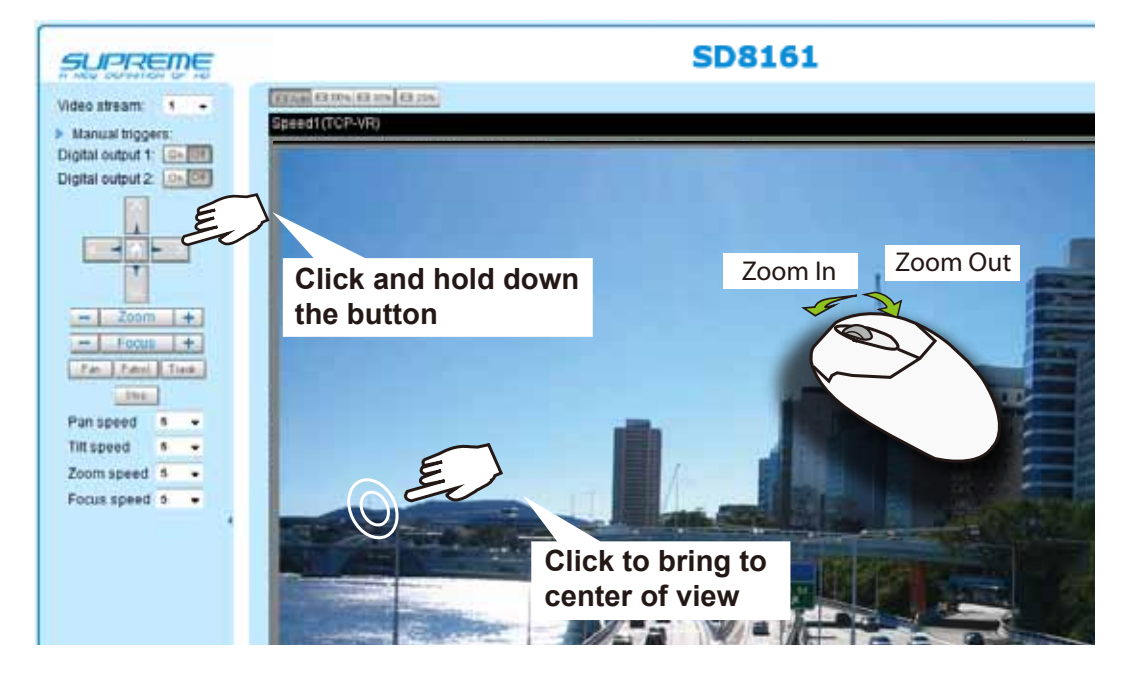

Note that if your screen control malfunctions, it is possible that the CPU of your current view station can not cope with the HD video feeds or that an incompatibility issue occurred with the ActiveX control plugins.

If you select the **Enable digital zoom** checkbox, you will be able to zoom in on an image by up to 216X magnification with the combination of the 18x mechanical zoom and another 12X digital zoom.

The **Enable Zoom enhancement** option takes effect only when a camera is showing a live stream of a smaller frame size, e.g., 640 x 360, than the maximum frame size. This option is enabled by default. This allows a slightly more zoom in ratio than the original mechanical zoom.

The **Zoom factor display:** This option is enabled by default, and zoom ratio is displayed along with the video title on the upper left corner of a view cell.

**Apply previous action if the camera idles for \_\_(1~999) seconds**: You can assign an action to be taken when the camera sits idle for a configurable period time. For example, you can let camera resume a patrol tour. The resumed patrol will continue from the last preset position. You may also let the camera return to the home position. The idle state does not include the situations when the camera is performing pan or patrol action.

**Return to home position**: When no activities occur after a configurable period of time, let the camera's lens return to the default home position.

#### **Positions on the Home page**

The **Preset positions** will also be displayed on the home page. Select one from the Go to drop-down list, and the Network Camera will move to the selected position.

Pan button: Click this button to start the 360**°** horizontal auto pan.

Patrol button: Click this button, then the Network Camera will patrol continuously among the selected positions.

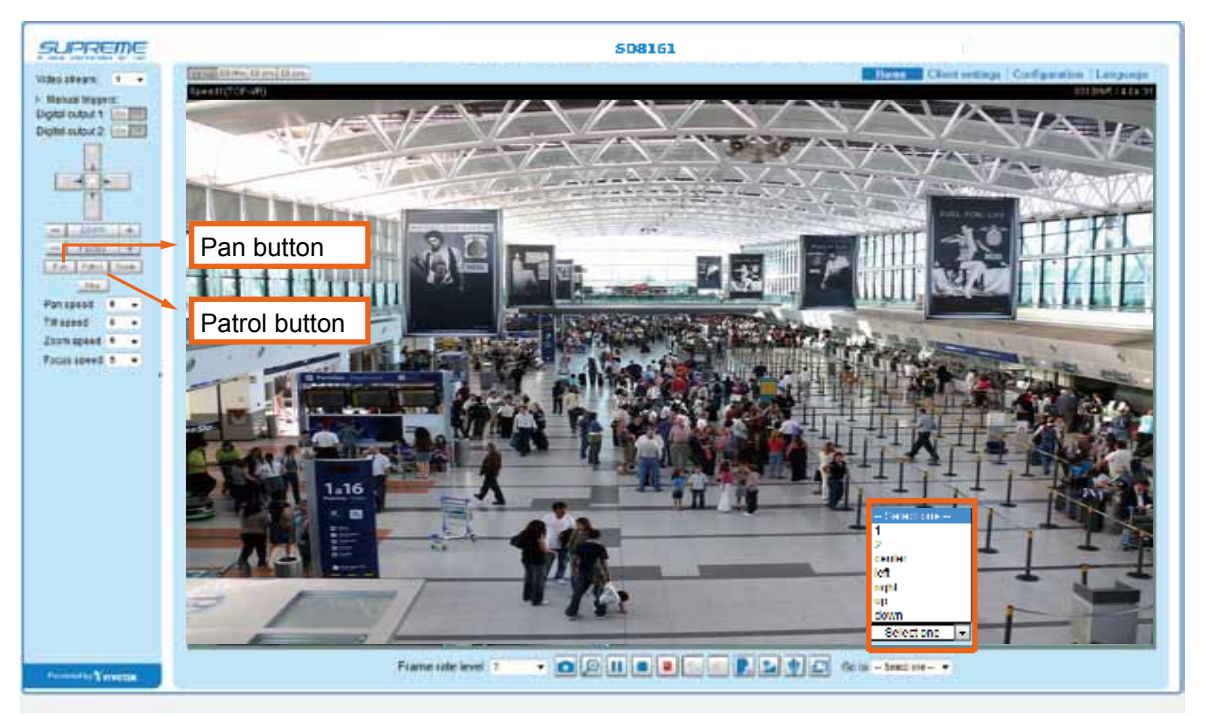

#### **PTZ > Calibrate**

This function re-calibrates the home position to the default center to recover any displacement caused by external forces. Please note that there is no confirm message after using the function, and the calibration immediately takes place. If, after a long use, a user finds it is difficult to move camera's field of view to a specific point, use this function to restore the camera's orginal coordinates in pan and tilt motions.

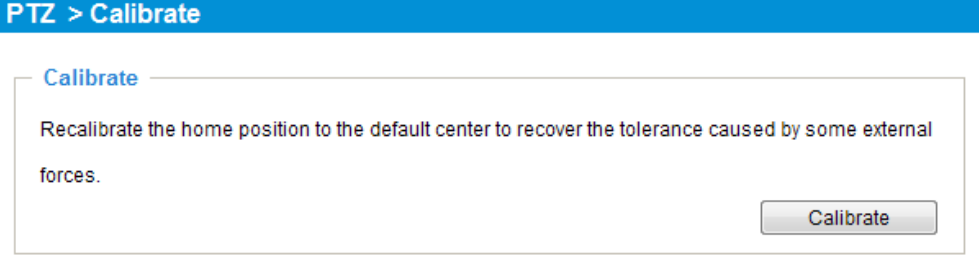

### **Auto tracking**

In this window, you can modify the minimum object size as the triggering factor while performing the Auto Tracking function. You can move the camera view to an area of your interest, estimate, and define the possible size of objects. For example, you can designate the object size such as that of a human trespasser. The silhouette of the tresspasser must be larger than the whole of the object size square box. The minimum object size is 30x30 pixels within a 320x420 view window.

Use the slide bar to tune the sensitivity of the tracking function.

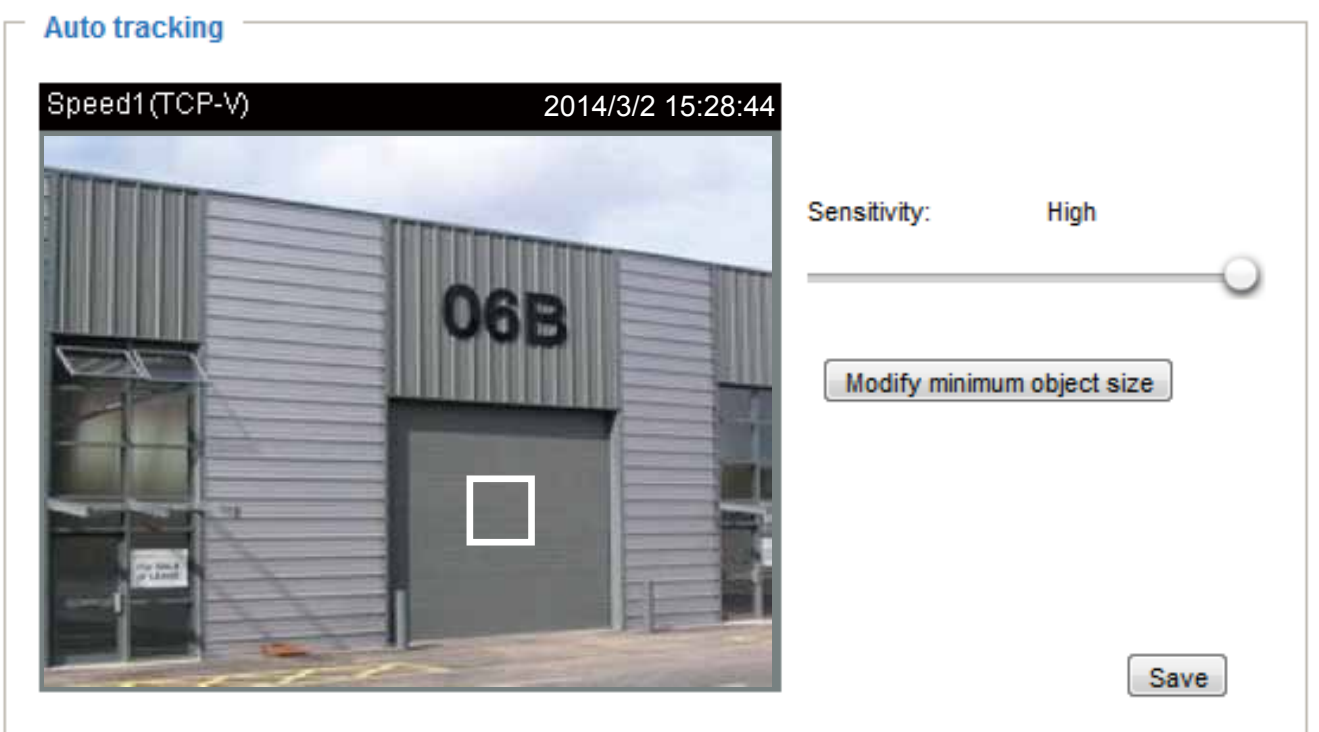

This function stops when the user clicks on any buttons on the PTZ panel, or a mouse click takes place on a view window.

Users can choose to perform other functions, such as pan or patrol, simply by clicking their buttons on the PTZ panel while the camera is performing the auto tracking function.

When Auto Tracking is taking place, a "Tracking" message is displayed on the message bar.

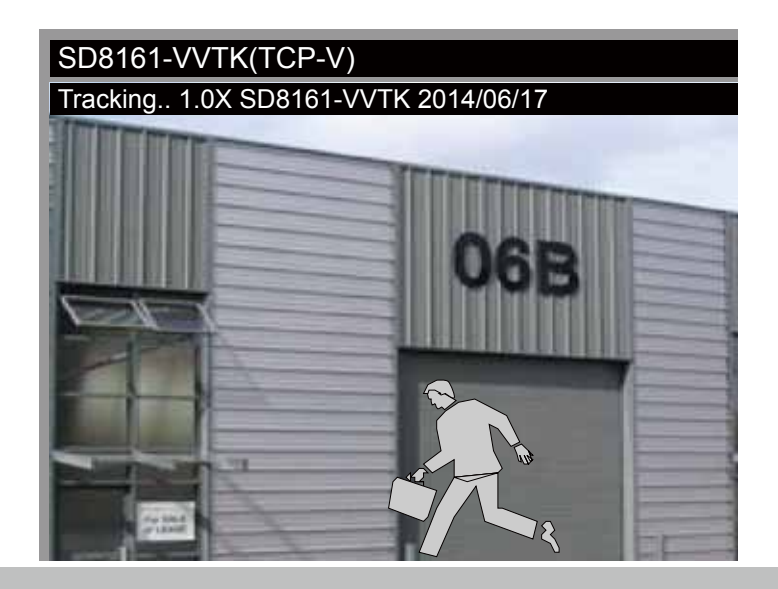

Auto tracking is configured by designating the minimum object size. Moving objects larger than the min. size that entered the current region of view will trigger the tracking action.

Auto tracking, if applied, is designed to track an intruder in a place where human traffic is not heavy, such as a warehouse or a load area. Heavy traffic can result in a constant shift of tracked objects, and reduce the effectiveness of the feature.

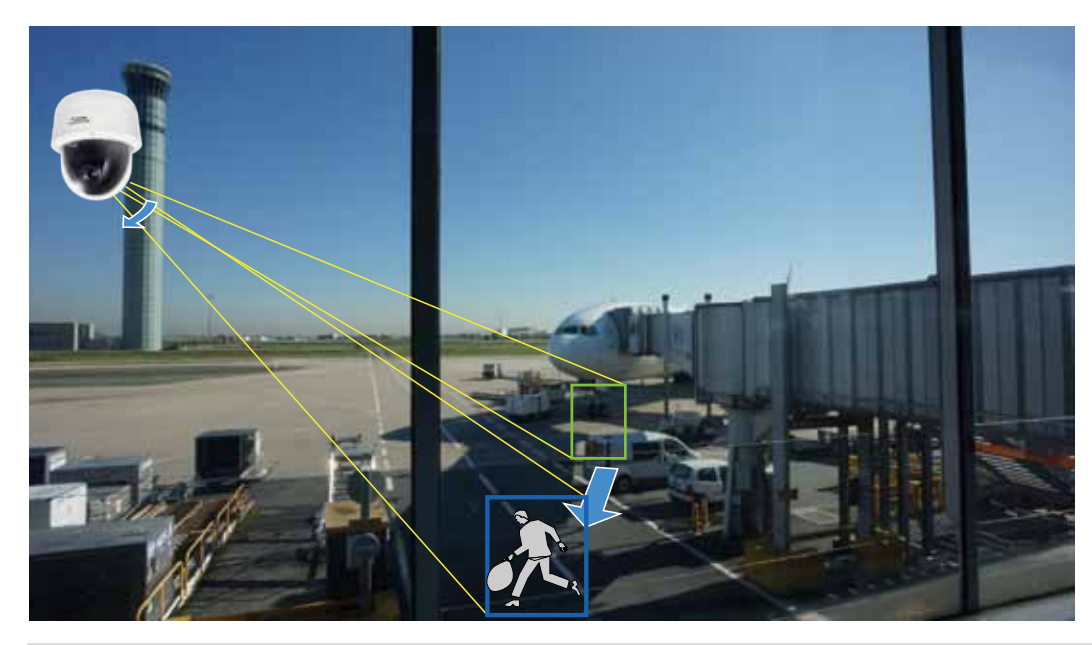

# **NOTE:**

The conditions for using this function are listed below:

- 1. The speed dome can track one object at a time.
- 2. If multiple objects are present in the FOV, the camera tracks the object that is farthest from the camera.
- 3. If a tracked object stays motionless for 10 seconds, camera will abandon it and start tracking another object that is farthest away from the center.
- 4. The zoom-in ratio while tracking is determined by the zoom ratio of the camera lens when the tracking is triggered.
- 5. Manual control always has a higher priority than Auto tracking, such as using a joystick to pan or tilt or using a click on VAST view cell.
- 6. Objects can easily move away from an FOV when the zoom-in ratio is high. Therefore, it is recommended not to zoom in too much on where the Auto tracking is expected to take place.

# **Event > Event settings**

This section explains how to configure the Network Camera to responds to particular situations (event). A typical application is that when a motion is detected, the Network Camera sends buffered images to an FTP server or e-mail address as notifications. Click on **Help**, there is an illustration shown in the pop-up window explaining that an event can be triggered by many sources, such as motion detection or external digital input devices. When an event is triggered, you can specify what type of action will be performed.

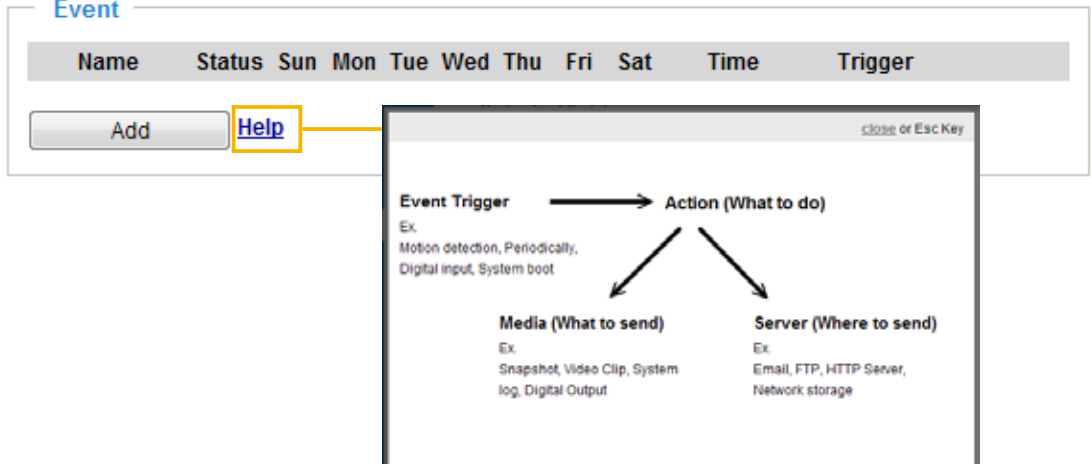

#### **Event**

An event is an action initiated by a user-defined trigger source. In the **Event** column, click **Add** to open the event settings window.

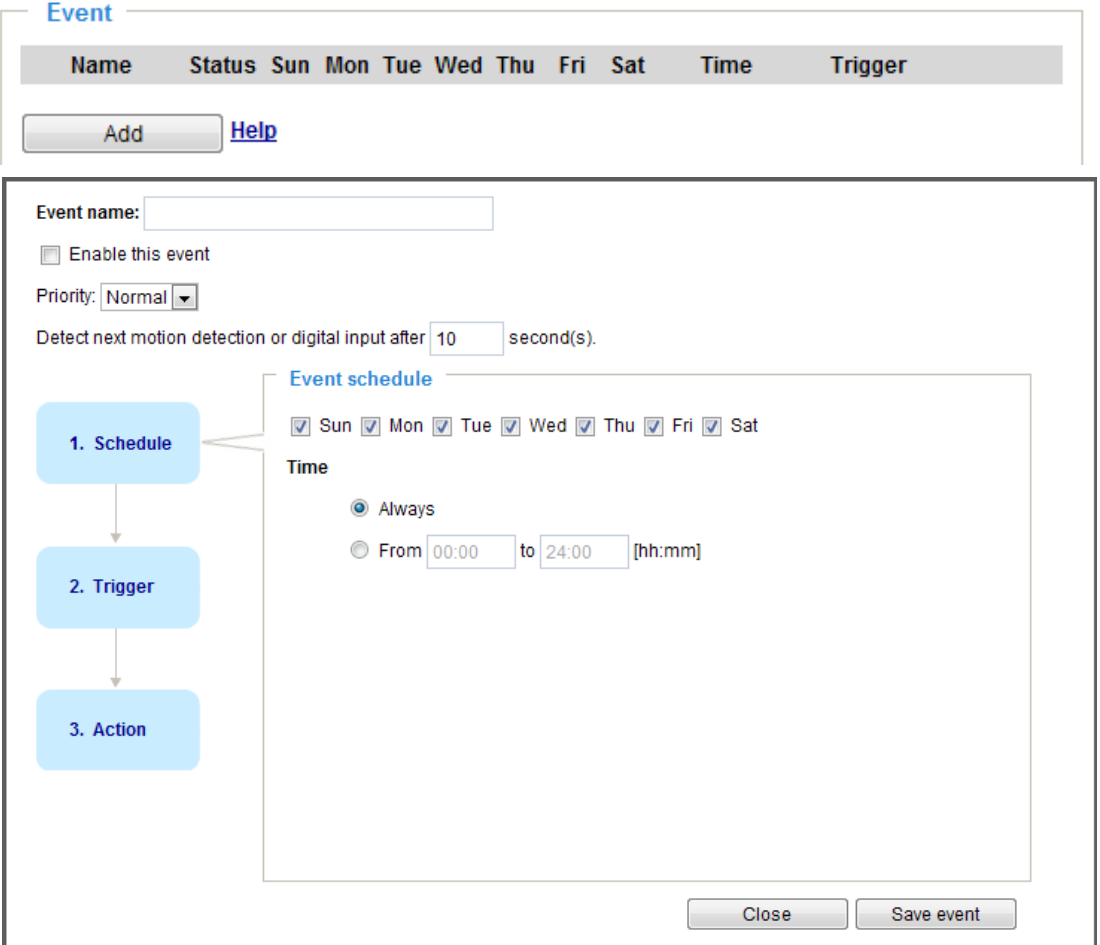

- Event name: Enter a name for the event setting.
- Enable this event: Select this option to enable the event setting.
- Priority: Select the relative importance of this event (High, Normal, or Low). Events with a higher priority setting will be executed first.
- **•** Detect next motion detection or digital input after  $\Box$  seconds: Enter the duration in seconds to pause motion detection after a motion is detected.This avoids event messages to be too frequently generated.

Follow the steps 1~3 to arrange the three elements -- Schedule, Trigger, and Action to configure an action to take when an event is triggered. You can configure 3 event-triggered conditions.

#### 1. Schedule

Specify the time span for the event-triggering condition. Please select the days of the week and the time in a day (in 24-hr time format) for the recording schedule.

#### 2. Trigger

This is the cause or stimulus which defines when to trigger the Network Camera. The trigger source can be configured to use the Network Camera's built-in motion detection mechanism or external digital input devices.

There are several choices of trigger sources as shown on next page. Select the item to display the detailed configuration options.

■ Video motion detection

This option makes use of the built-in motion detection mechanism as a trigger source. To enable this function, you need to configure a Motion Detection Window first. For more information, [please refer to](#page-115-0)  [Motion Detection on page 116 for details.](#page-115-0)

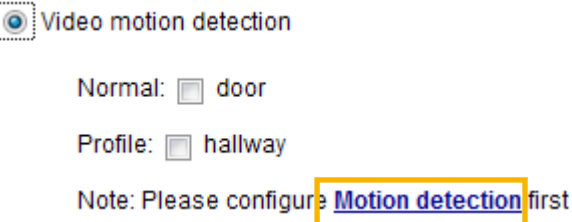

#### ■ Periodically

This option allows the Network Camera to trigger periodically for every other defined minute. Up to 999 minutes are allowed.

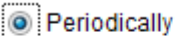

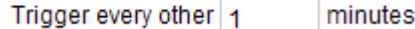

#### ■ Digital input

This option allows the Network Camera to use an external digital input device or sensor as a trigger source. Depending on your application, there are many choices of digital input devices on the market which helps to detect changes in temperature, vibration, sound, and light, etc.

■ System boot

This option triggers the Network Camera when the power to the Network Camera is disconnected and reconnected.

■ Recording notify

This option allows the Network Camera to trigger when the recording disk is full or when recording starts to rewrite older data.

#### ■ Audio detection

A preset threshold can be configured with an external microphone as the trigger to system event. The triggering condition can be an input exceeding or falling below a threshold. Audio detection can take place as a complement to motion detection or as a method to detect activities not covered by the camera's view. [Please refer to page 119](#page-118-0) **Applications** > **Audio detection** for more details.

#### Audio detection

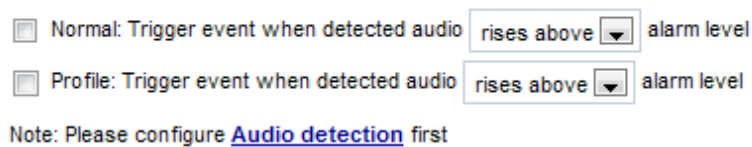

Once you have a preset audio alarm level, you can define the triggering condition either as an audio input rises above or falls below the alarm level.

#### ■ Manual triggers

An event can be manually triggered by the manual trigger buttons on the main page.

#### ■ VADP

It is presumed that you already uploaded and enabled the VADP modules before you can associatee VADP triggers with an Event setting.

Click on the Set VADP Trigger button to open the VADP setup menu. The triggering conditions available with 3rd-party software modules known as VADP will be listed. Use the arrow buttons to select these triggers. Users may implant these modules for different purposes such as triggering motion detection, or applications related to video analysis, etc. [Please refer to page 122 for the](#page-121-0)  [configuration options with VADP modules.](#page-121-0) 

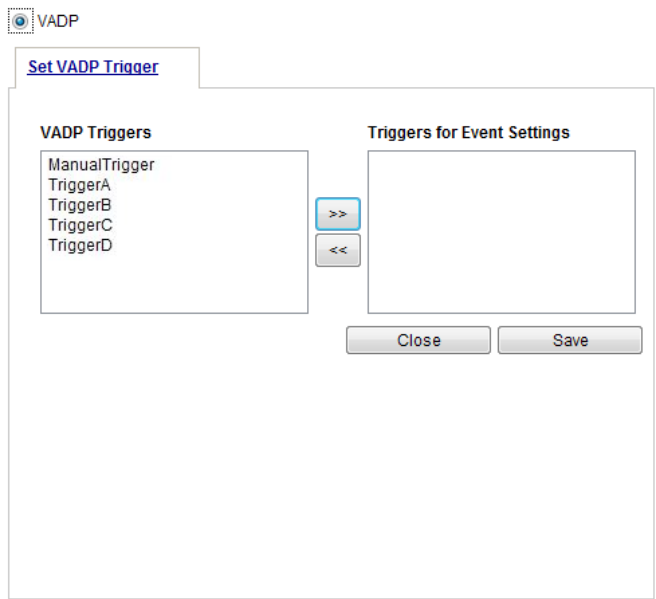

## 3. Action

Define the actions to be performed by the Network Camera when a trigger is activated.

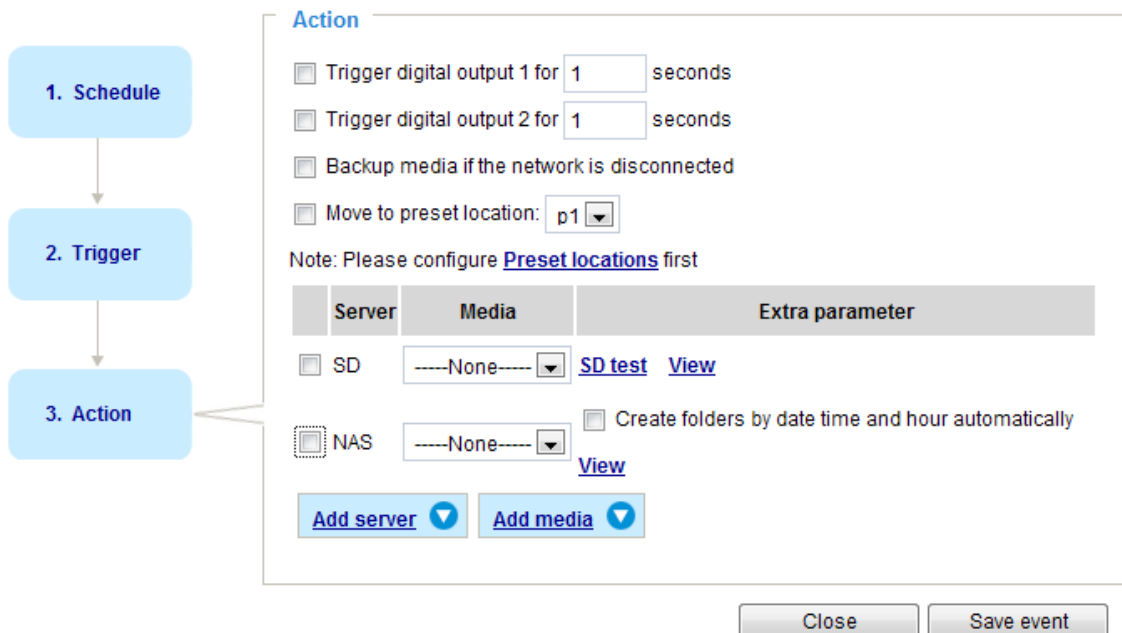

- **Trigger digital output for**  $\Box$  **seconds** Select this option to turn on the external digital output device when a trigger is activated. Specify the length of the trigger interval in the text box.
- Backup media if the network is disconnected Select this option to backup media file on SD card if the network is disconnected. Please note that this function will only be displayed after you set up a networked storage (NAS). For more information about how to set up network storage, [please refer to page 126.](#page-125-0)
- Move to preset location Select a preset location you've configured. Note that please configure **Preset locations** first. For detailed information, [please refer to page 97.](#page-96-0) Another checkbox will appear, **Capture media after**

**moving to the location**. You can select to record associated snapshot, video clip or system event once the event is triggered and the camera moves to the preset location. See Add Media in the following discussion.

To configure an event with recorded video or snapshots, it is necessary to configure the server and media settings so that the Network Camera will know what action to take (such as which server to send the media files to) when a trigger is activated.

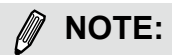

If you configured a motion detection window as a trigger, the motion detection may become invalid when the camera's field of view moved away from the detection window.

You can let camera return to the motion detection position to detect the coming event by re-configuring your Home position in **[PTZ > PTZ settings](#page-95-0)** (see page 96) or turn the camera to a preset position.

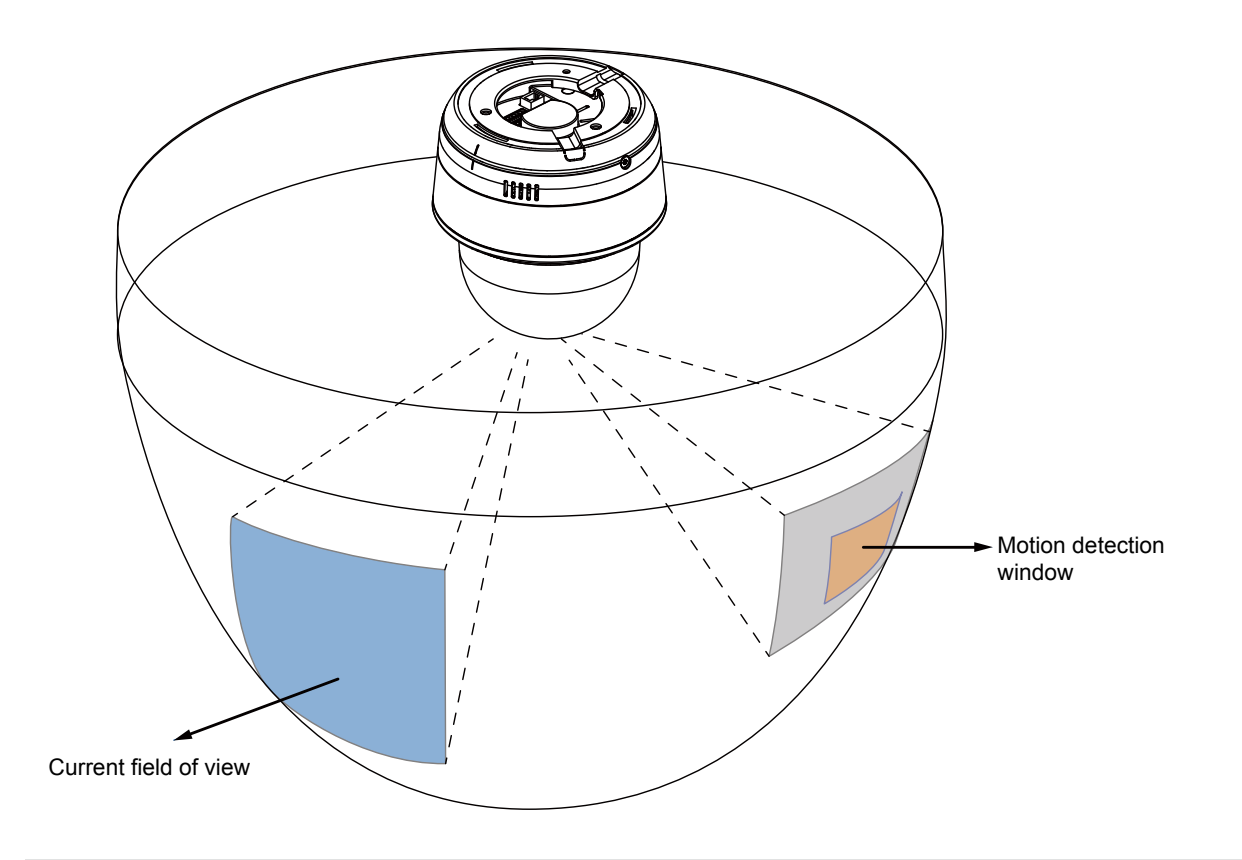

## **Add server**

Click **Add server** to unfold the server setting window. You can specify where the notification messages are sent when a trigger is activated. A total of 5 server settings can be configured.

There are four choices of server types available: Email, FTP, HTTP, and Network storage. Select the item to display the detailed configuration options. You can configure either one or all of them.

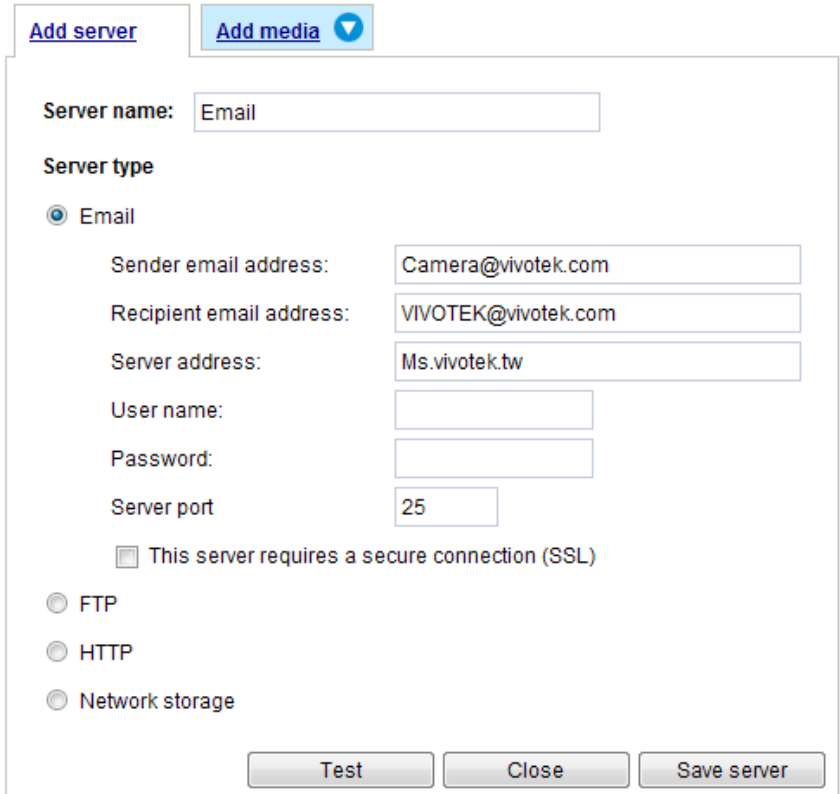

#### Server type - Email

Select to send the media files via email when a trigger is activated.

- Server name: Enter a name for the server setting.
- Sender email address: Enter the email address of the sender.
- Recipient email address: Enter the email address of the recipient.
- Server address: Enter the domain name or IP address of the email server.
- User name: Enter the user name of the email account if necessary.
- Password: Enter the password of the email account if necessary.
- Server port: The default mail server port is set to 25. You can also manually set another port.

If your SMTP server requires a secure connection (SSL), check **This server requires a secure connection (SSL).**

To verify if the email settings are correctly configured, click **Test**. The result will be shown in a pop-up window. If successful, you will also receive an email indicating the result.

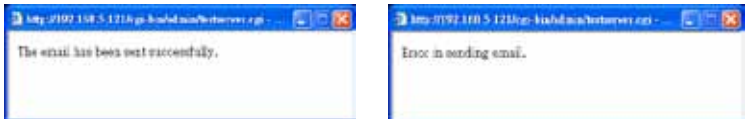

Click **Save server** to enable the settings, then click **Close** to exit the Add server page.

After you set up the first event server, a new item for event server will automatically show up on the Server list. If you wish to add more server options, click **Add server**.

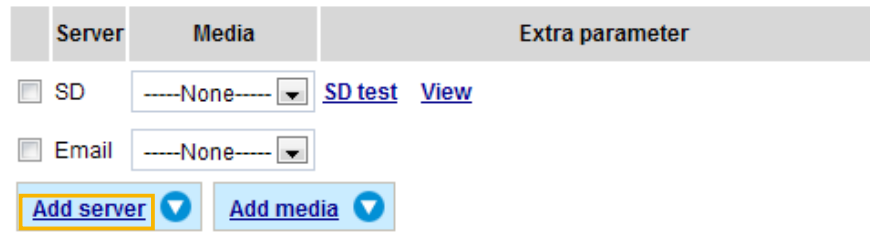

#### Server type - FTP

Select to send the media files to an FTP server when a trigger is activated.

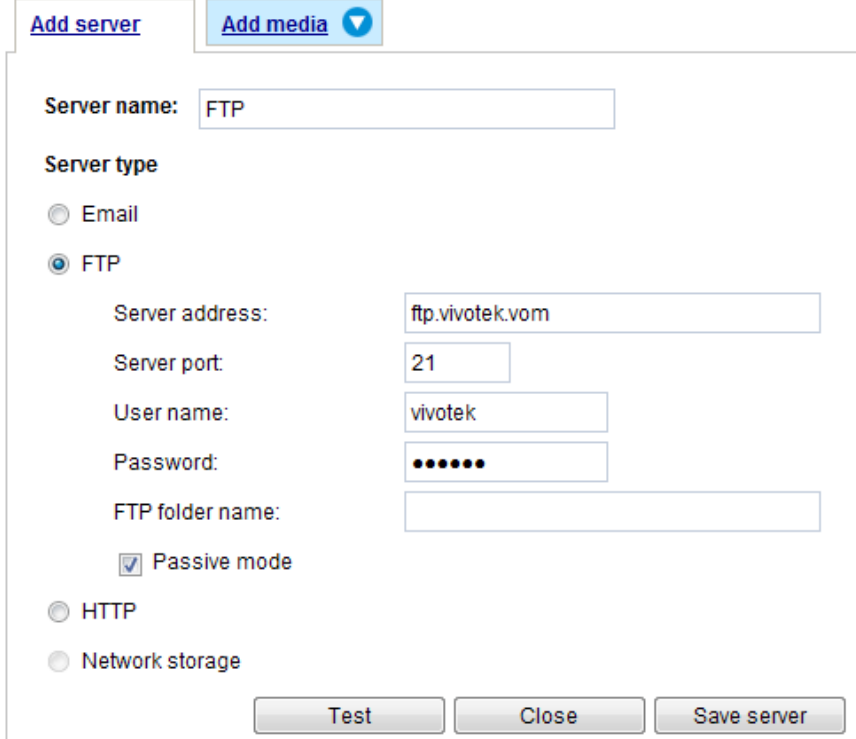

- Server name: Enter a name for the server setting.
- Server address: Enter the domain name or IP address of the FTP server.
- Server port: By default, the FTP server port is set to 21. It can also be assigned to another port number between 1025 and 65535.
- User name: Enter the login name of the FTP account.
- Password: Enter the password of the FTP account.
- FTP folder name

Enter the folder where the media file will be placed. If the folder name does not exist, the Network Camera will create one on the FTP server.

■ Passive mode

Most firewalls do not accept new connections initiated from external requests. If the FTP server supports passive mode, select this option to enable passive mode FTP and allow data transmission to pass through the firewall.

To verify if the FTP settings are correctly configured, click **Test**. The result will be shown in a pop-up window as shown below. If successful, you will also receive a test.txt file on the FTP server.

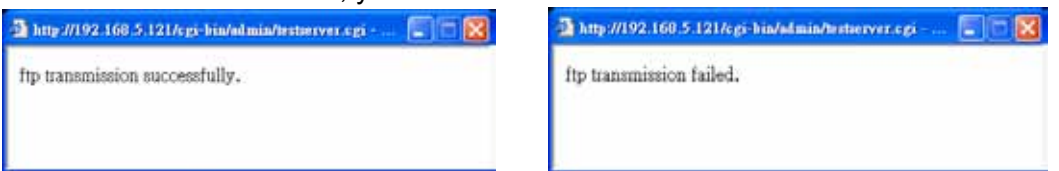

Click **Save server** to enable the settings, then click **Close** to exit the Add server page.

#### Server type - HTTP

Select to send the media files to an HTTP server when a trigger is activated.

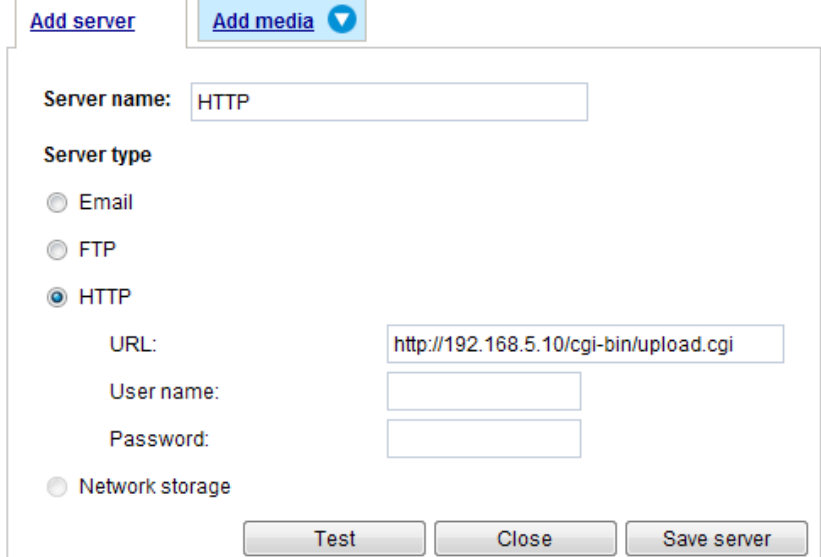

- Server name: Enter a name for the server setting.
- URL: Enter the URL of the HTTP server.
- User name: Enter the user name if necessary.
- Password: Enter the password if necessary.

To verify if the HTTP settings are correctly configured, click **Test**. The result will be shown in a pop-up window as below. If successful, you will receive a test.txt file on the HTTP server.

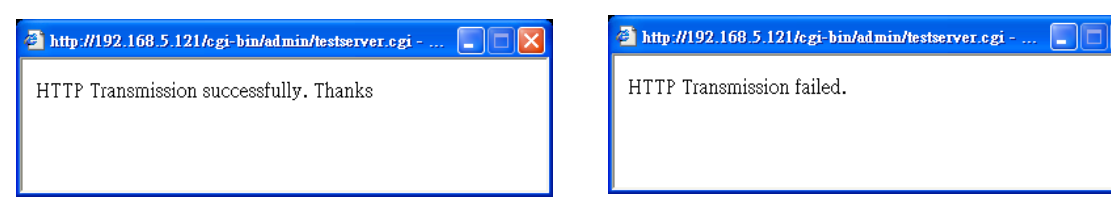

Click **Save server** to enable the settings and click **Close** to exit the Add server page.
#### Network storage:

Select to send the media files to a network storage location when a trigger is activated. [Please refer to](#page-125-0)  **NAS server** [on page 126 for details.](#page-125-0)

Click **Save server** to enable the settings, then click **Close** to exit the Add server page.

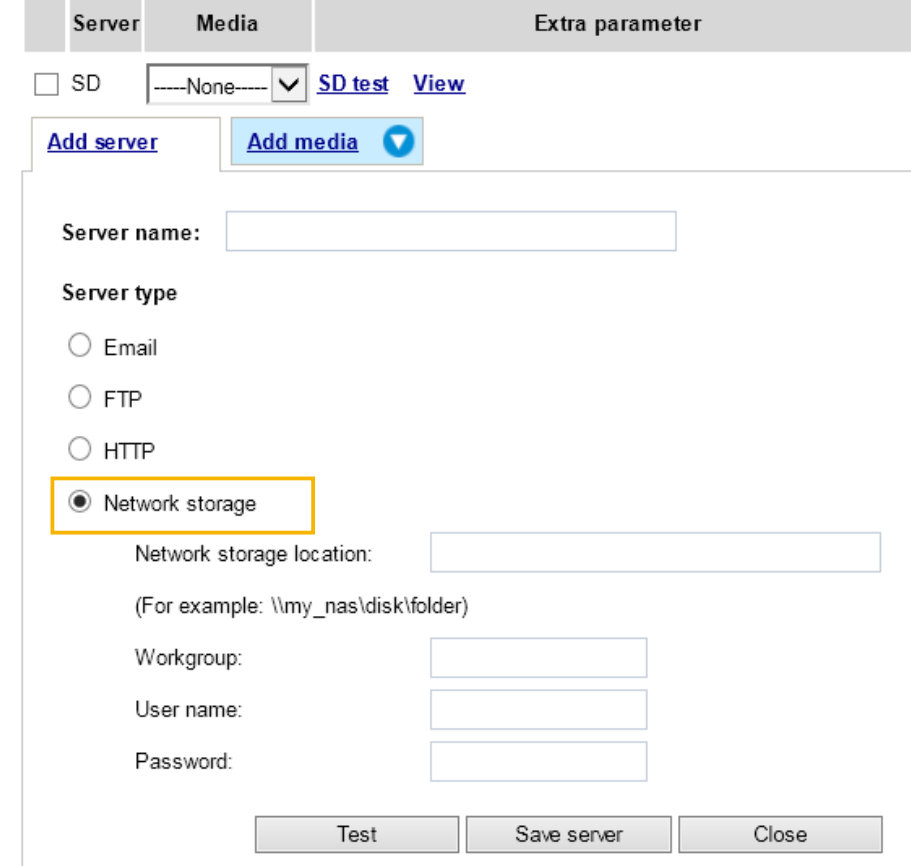

■ SD Test: Click to test your SD card. The system will display a message indicating success or failure. If you want to use your SD card for local storage, please format it before use. [Please refer to page 129](#page-128-0)  [for detailed information.](#page-128-0)

#### **Add media**

Click **Add media** to open the media setting window. You can specify the type of media that will be sent and preserved when a trigger is activated. A total of 5 media settings can be configured. There are three choices of media types available: Snapshot, Video Clip, and System log. Select the item to display the detailed configuration options. You can configure either one or all of them.

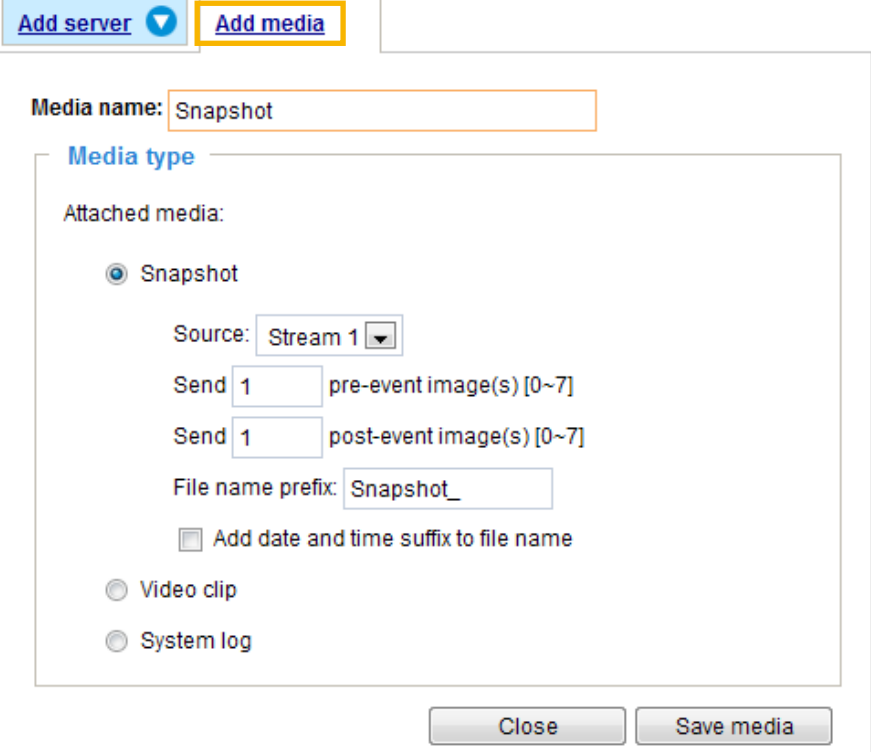

#### Media type - Snapshot

Select to send snapshots when a trigger is activated.

- Media name: Enter a name for the media setting.
- Source: Select to take snapshots from stream  $1 \sim 4$ . (The following options are available when the check circle is selected.
- $\blacksquare$  Send  $\Box$  pre-event images

The Network Camera has a buffer area; it temporarily holds data up to a certain limit. Enter a number to decide how many images to capture before a trigger is activated. Up to 7 images can be generated.

 $\blacksquare$  Send  $\Box$  post-event images

Enter a number to decide how many images to capture after a trigger is activated. Up to 7 images can be generated.

For example, if both the Send pre-event images and Send post-event images are set to 7, a total of 15 images are generated after a trigger is activated.

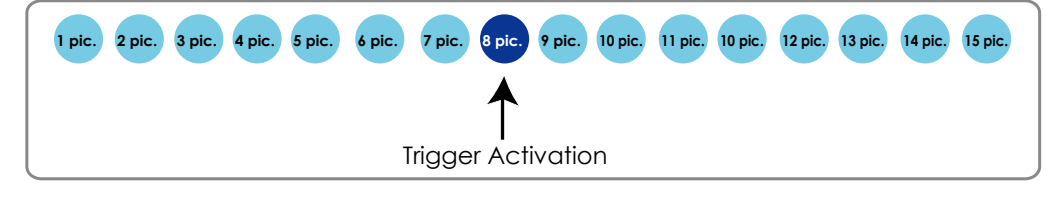

#### ■ File name prefix

Enter the text that will be appended to the front of the file name.

■ Add date and time suffix to the file name Select this option to add a date/time suffix to the file name. For example:

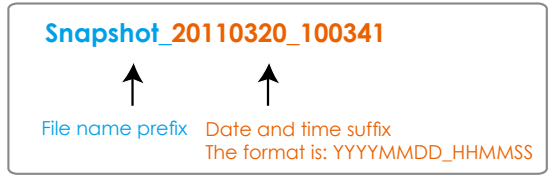

Click **Save media** to enable the settings, then click **Close** to exit the Add media page.

After you set up the first media server, a drop-down menu of existing medias will be available on the Media list. If you wish to add more media options, click **Add media** again.

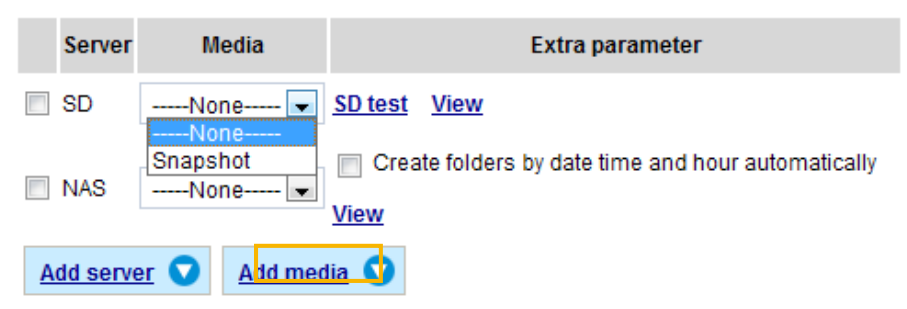

#### Media type - Video clip

Select to send video clips when a trigger is activated.

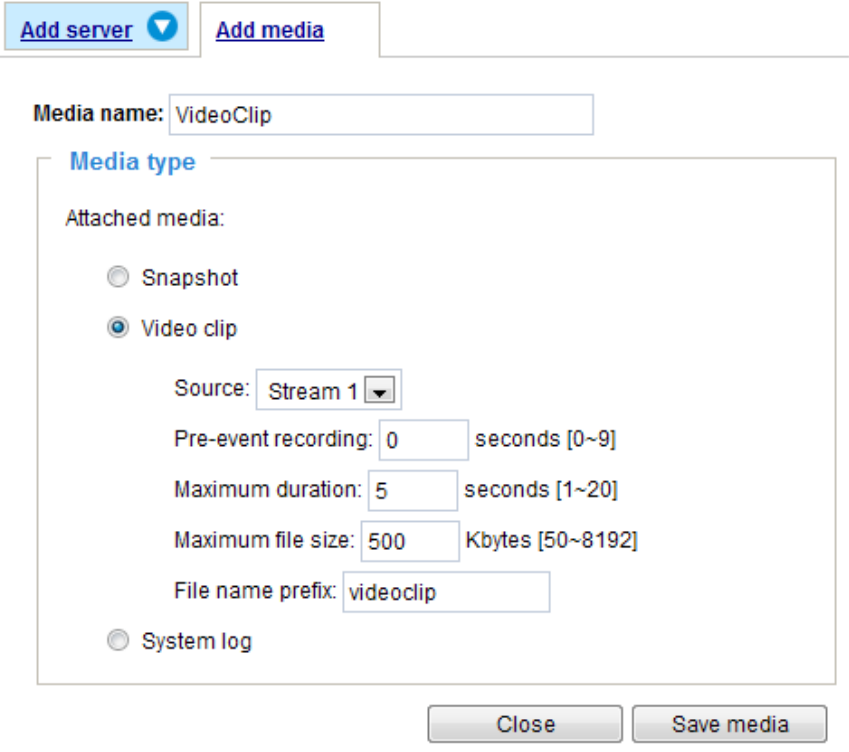

- Media name: Enter a name for the media setting.
- Source: Select the source of video clip.
- Pre-event recording

The Network Camera has a buffer area; it temporarily holds data up to a certain limit. Enter a number to decide the duration of recording before a trigger is activated. Up to 9 seconds can be set.

#### ■ Maximum duration

Specify the maximum recording duration in seconds. Up to 20 seconds can be set. For example, if pre-event recording is set to 5 seconds and the maximum duration is set to 10 seconds, the Network Camera continues to record for another 4 seconds after a trigger is activated.

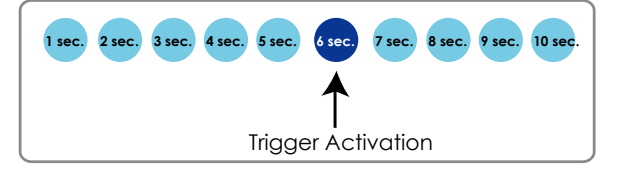

■ Maximum file size Specify the maximum file size allowed.

■ File name prefix Enter the text that will be appended to the front of the file name. For example:

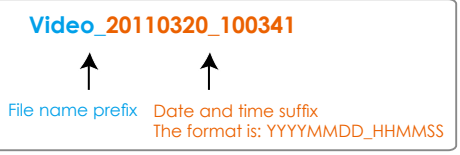

Click **Save media** to enable the settings, then click **Close** to exit the Add media page.

#### Media type - System log

Select to send a system log when a trigger is activated.

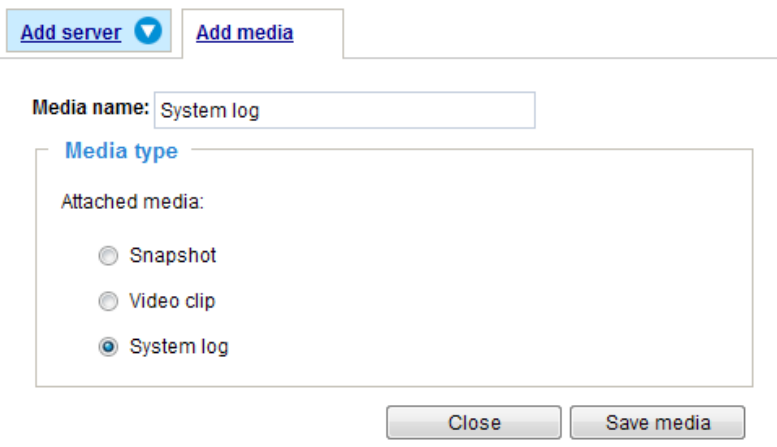

Click **Save media** to enable the settings, then click **Close** to exit the Add media page.

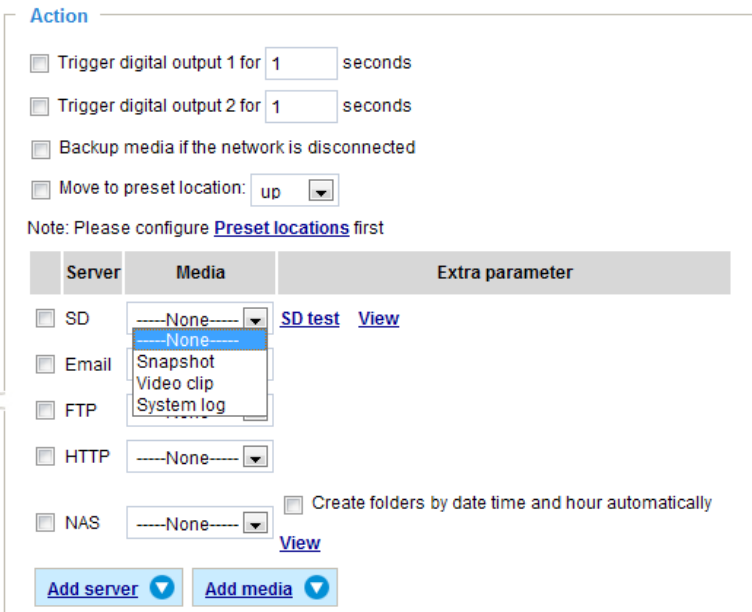

<span id="page-112-0"></span>■ View: Click this button to open a file list window. This function only apllies when an SD card and networked storage are available.

If you click **View** button of SD card, a Local storage page will pop up for you to manage recorded files on SD card. For more information about Local storage, [please refer to page 129.](#page-128-0) If you click **View** button of Network storage, a file directory window will pop up for you to view recorded data on Network storage.

■ Create folders by date, time, and hour automatically: If you check this item, the system will automatically create sub-folders named by the date.

The following is an example of a file destination with recorded video clips:

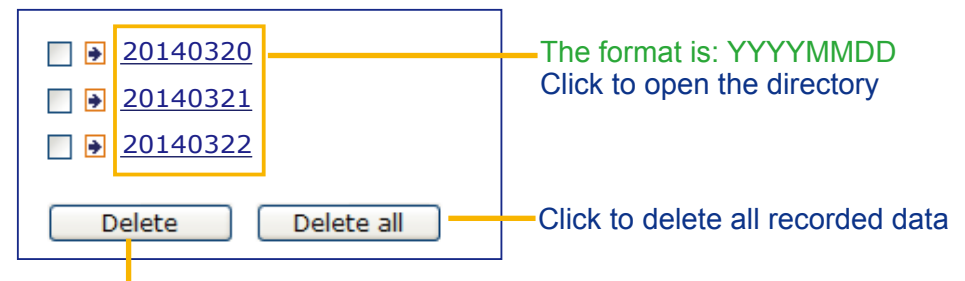

Click to delete selected items

Click **20140320** to open the directory:

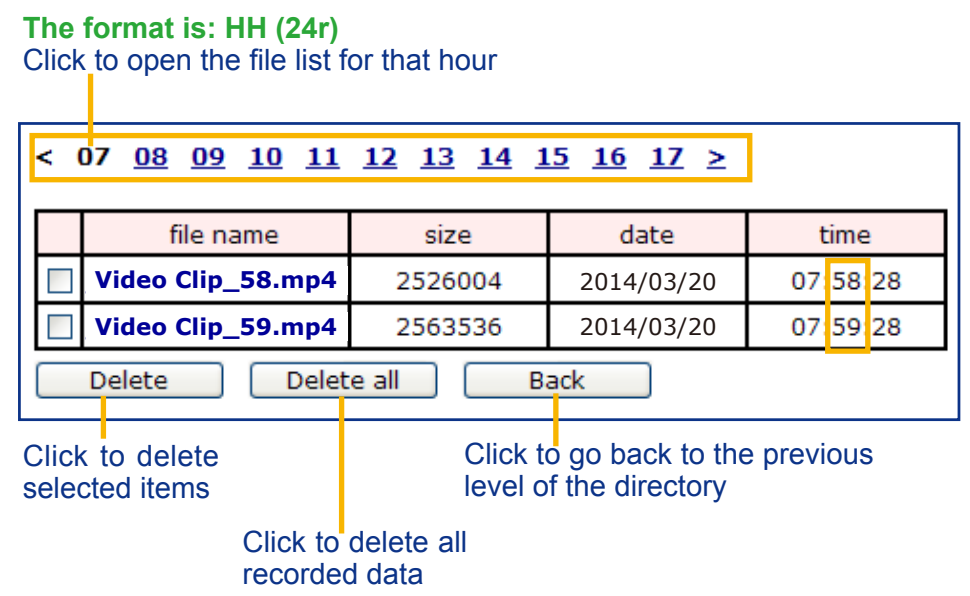

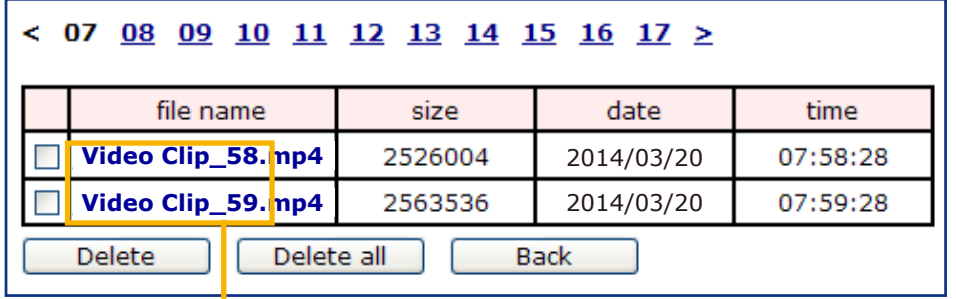

**The format is: File name prefix + Minute (mm)**

You can set up the file name prefix on Add media page.

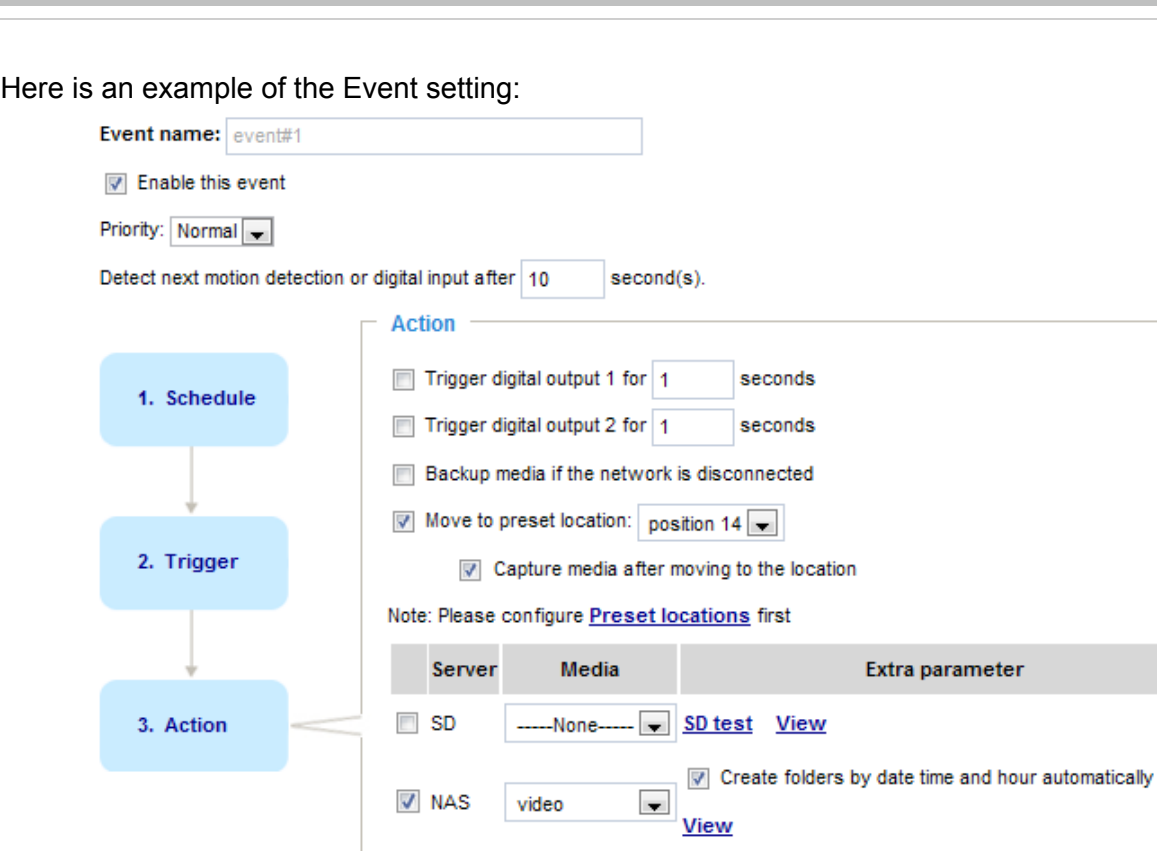

When completed the settings with steps 1~3 to arrange Schedule, Trigger, and Action of an event, click **Save event** to enable the settings and click **Close** to exit the page.

Add media

-----None------ --

The following is an example of the Event setting page:

 $\Box$  email

Add server •

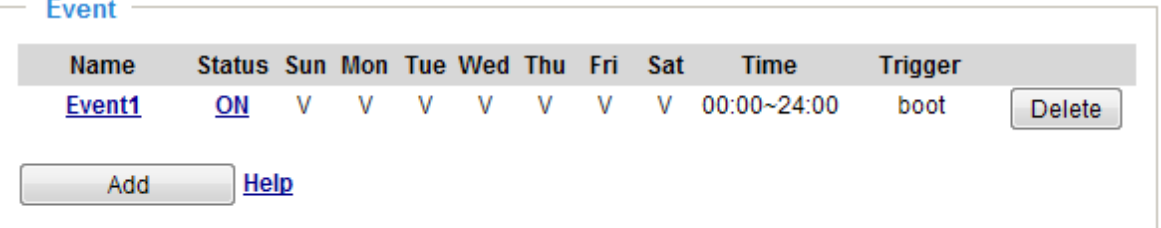

**Server settings** 

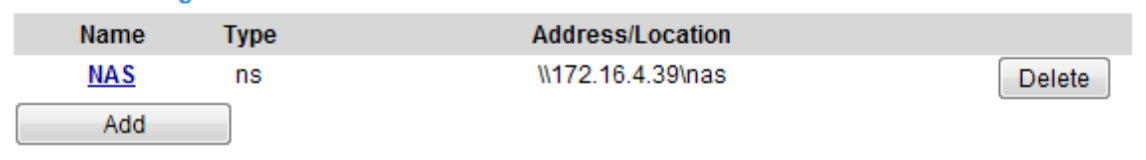

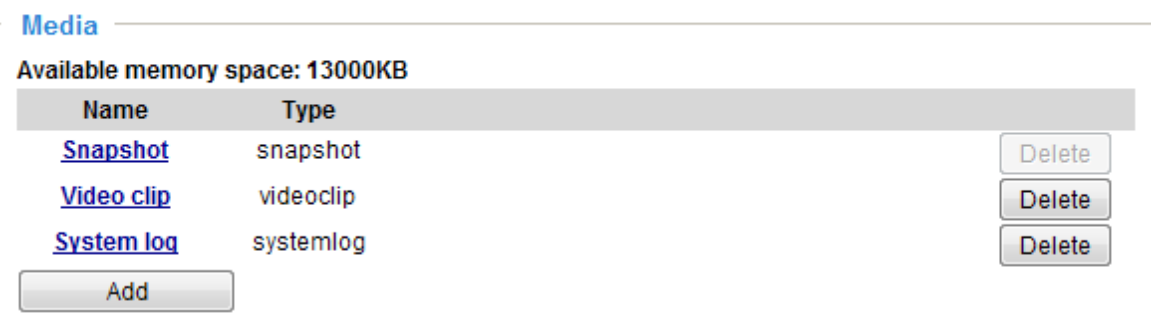

When the Event Status is **ON**, once an event is triggered by motion detection, the Network Camera will automatically send snapshots via e-mails.

If you want to stop the event trigger, you can click **ON** to turn it to **OFF** status or click **Delete** to remove the event setting.

To remove a server setting from the list, select a server name and click **Delete**. Note that you can only delete a server setting when the server setting is currently not applied to an event setting.

To remove a media setting from the list, select a media name and click **Delete**. Note that you can only delete a media setting when the media setting is currently not applied to an event setting.

#### **Customized Script**

This function allows you to upload a sample script (.xml file) to the camera, which will save your time on configuring the settings. Please note that there is a limited number of customized scripts you can upload; if the current amount of customized scripts has reached the limit, an alert message will prompt. If you need more information, please contact VIVOTEK technical support.

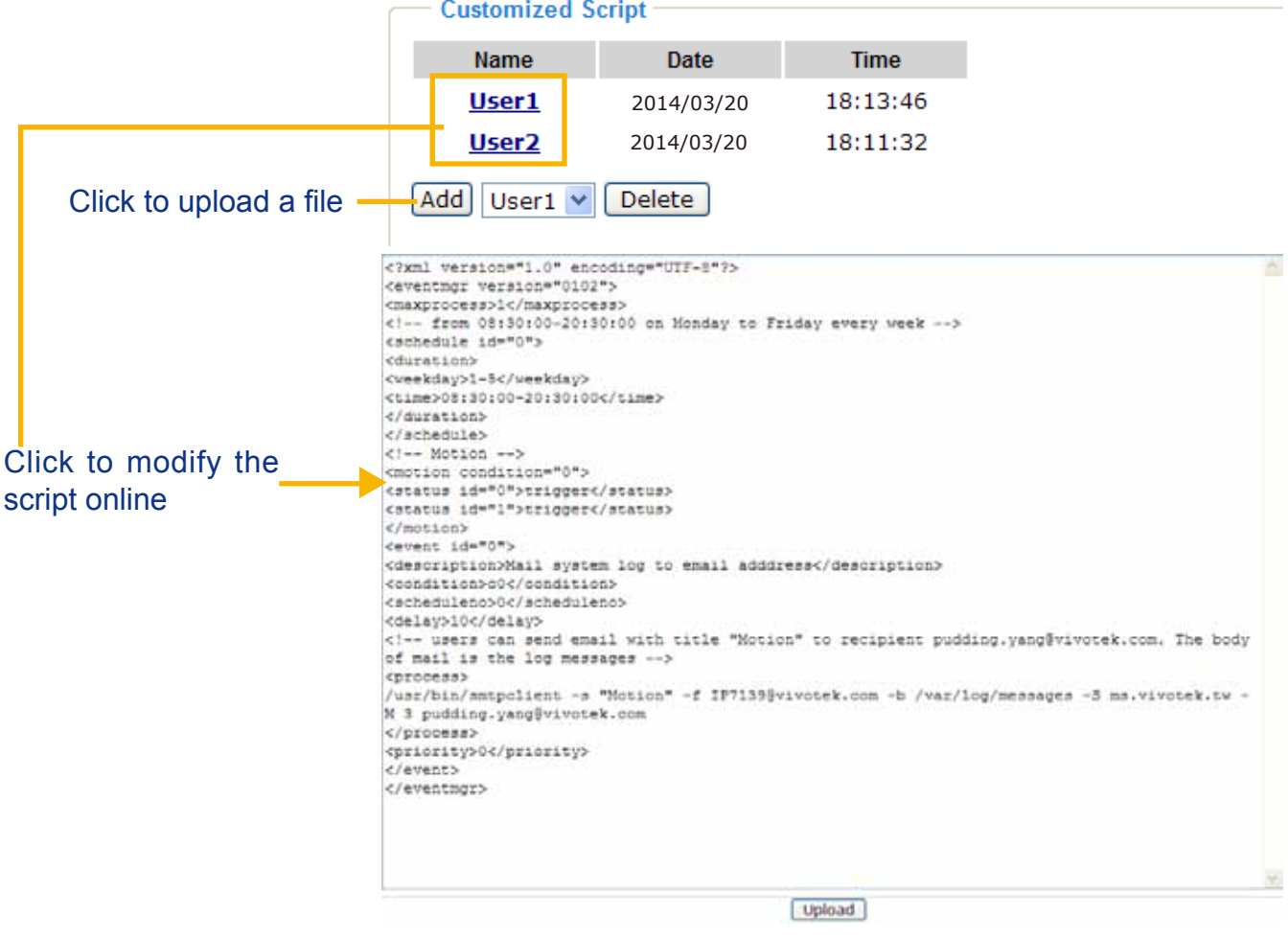

### **Applications > Motion detection**

This section explains how to configure the Network Camera to enable motion detection. A total of three motion detection windows can be configured.

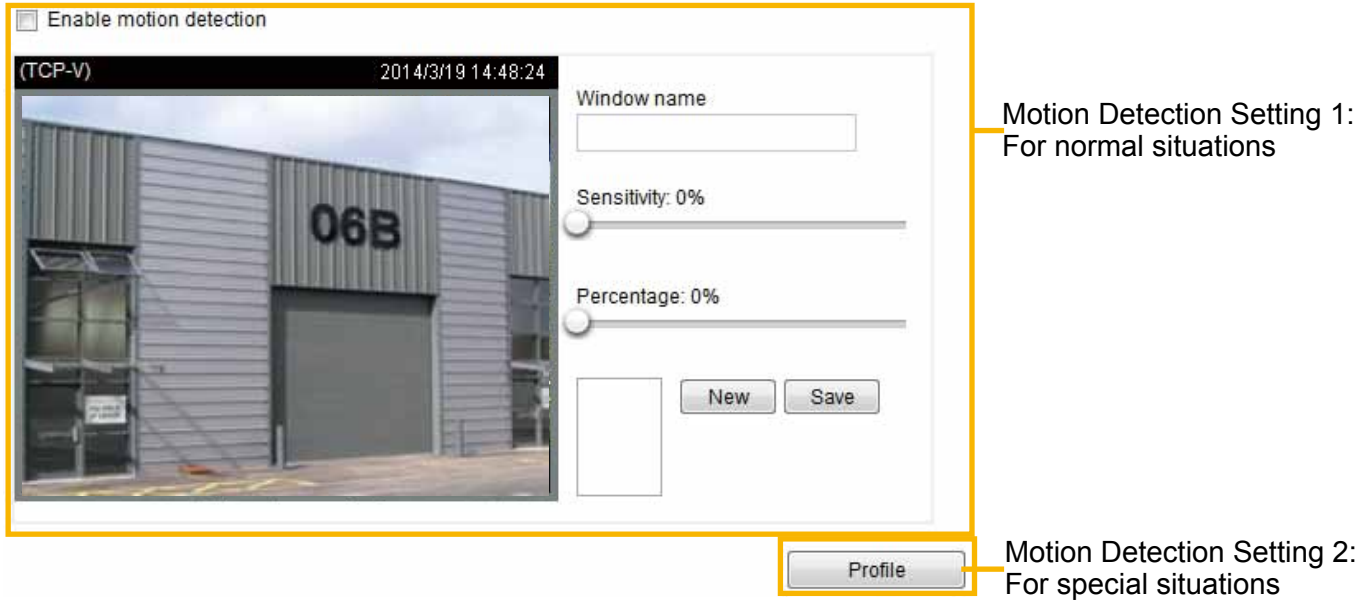

Follow the steps below to enable motion detection:

- 1. Click **New** to add a new motion detection window.
- 2. In the Window Name text box, enter a name for the motion detection window.
	- To move and resize the window, drag and drop your mouse on the window.
	- To delete window, click X on the top right corner of the window.
- 3. Define the sensitivity to moving objects and the space ratio of all alerted pixels by moving the Sensitivity and Percentage slider bar.
- 4. Click **Save** to enable the settings.
- 5. Select **Enable motion detection** to enable this function.
- For example:  $\Box$  Enable motion detection

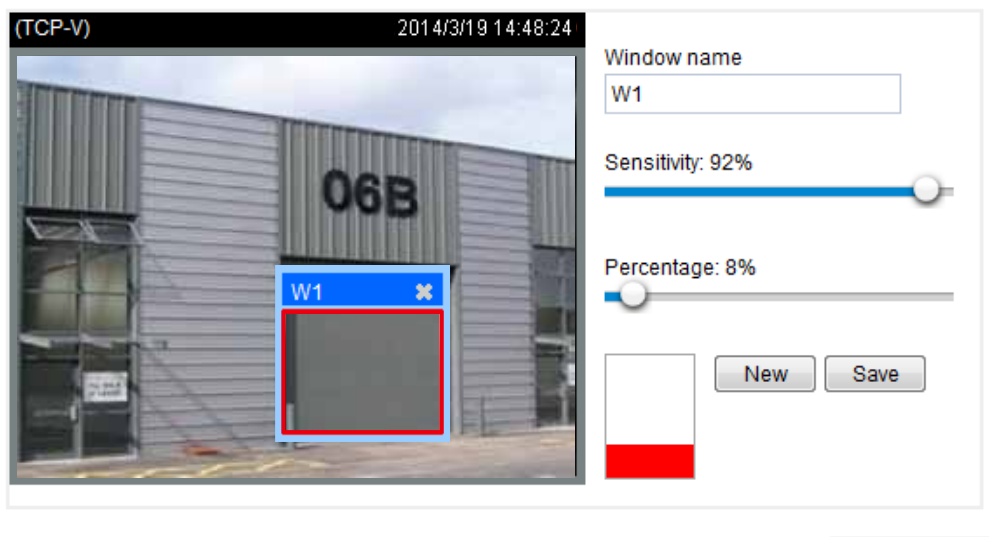

Profile

The Percentage Indicator will rise or fall depending on the variation between sequential images. When motions are detected by the Network Camera and are judged to exceed the defined threshold, the red bar rises. Meanwhile, the motion detection window will be outlined in red. Photos or videos can be captured instantly and configured to be sent to a remote server (Email, FTP) by utilizing this feature as a trigger source. For more information on how to set an event, [please refer to Event settings on page 101.](#page-100-0) 

A green bar indicates that even though motions have been detected, the event has not been triggered because the image variations still fall under the defined threshold.

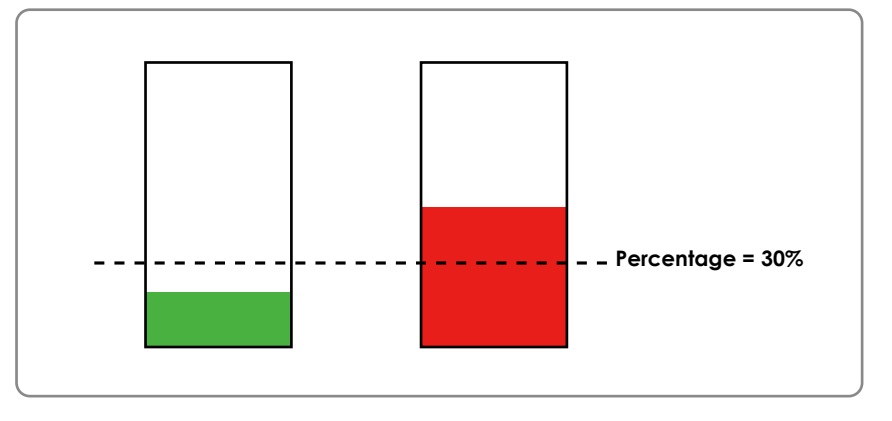

If you want to configure other motion detection settings for day/night/schedule mode, please click **Profile** to open the Motion Detection Profile Settings page as shown below. A total of three motion detection windows can be configured on this page as well.

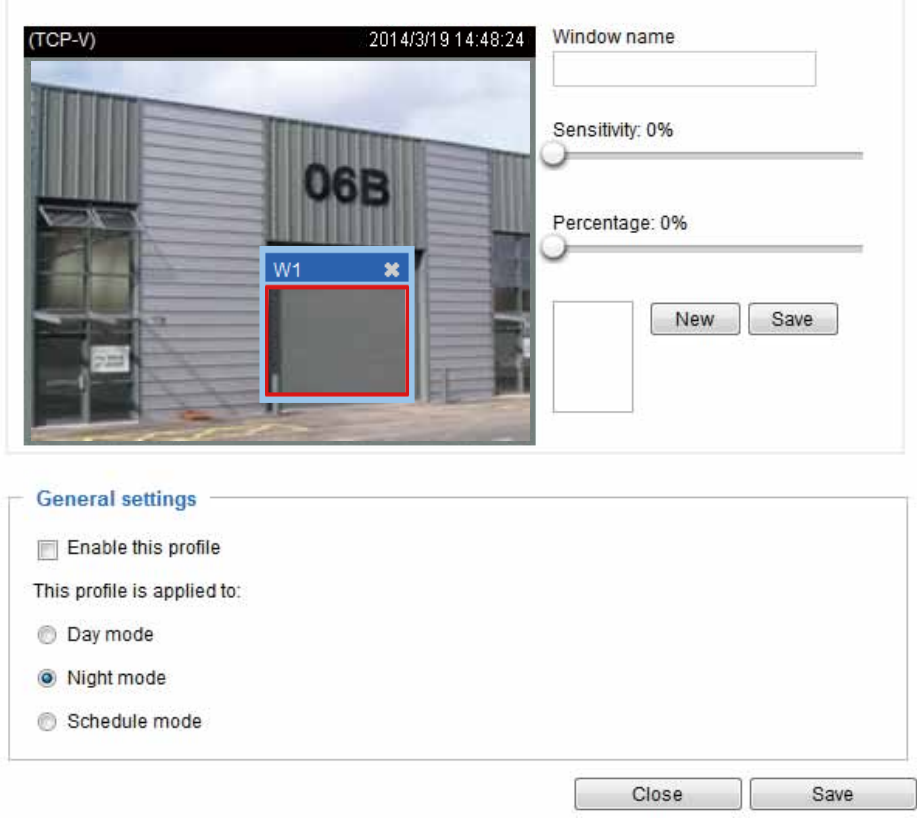

Please follow the steps beolw to set up a profile:

- 1. Create a new motion detection window.
- 2. Check **Enable this profile**.
- 3. Select the applicable mode: Day mode, Night mode, or Schedule mode. Please manually enter a time range if you choose Schedule mode.
- 4. Click **Save** to enable the settings and click **Close** to exit the page.

This motion detection window will also be displayed on the Event settings page. You can go to Event > Event settings > Trigger to configure it as a trigger source. [Please refer to page 102 for detailed](#page-101-0)  [information.](#page-101-0)

## **NOTE:**

#### ► How does motion detection work?

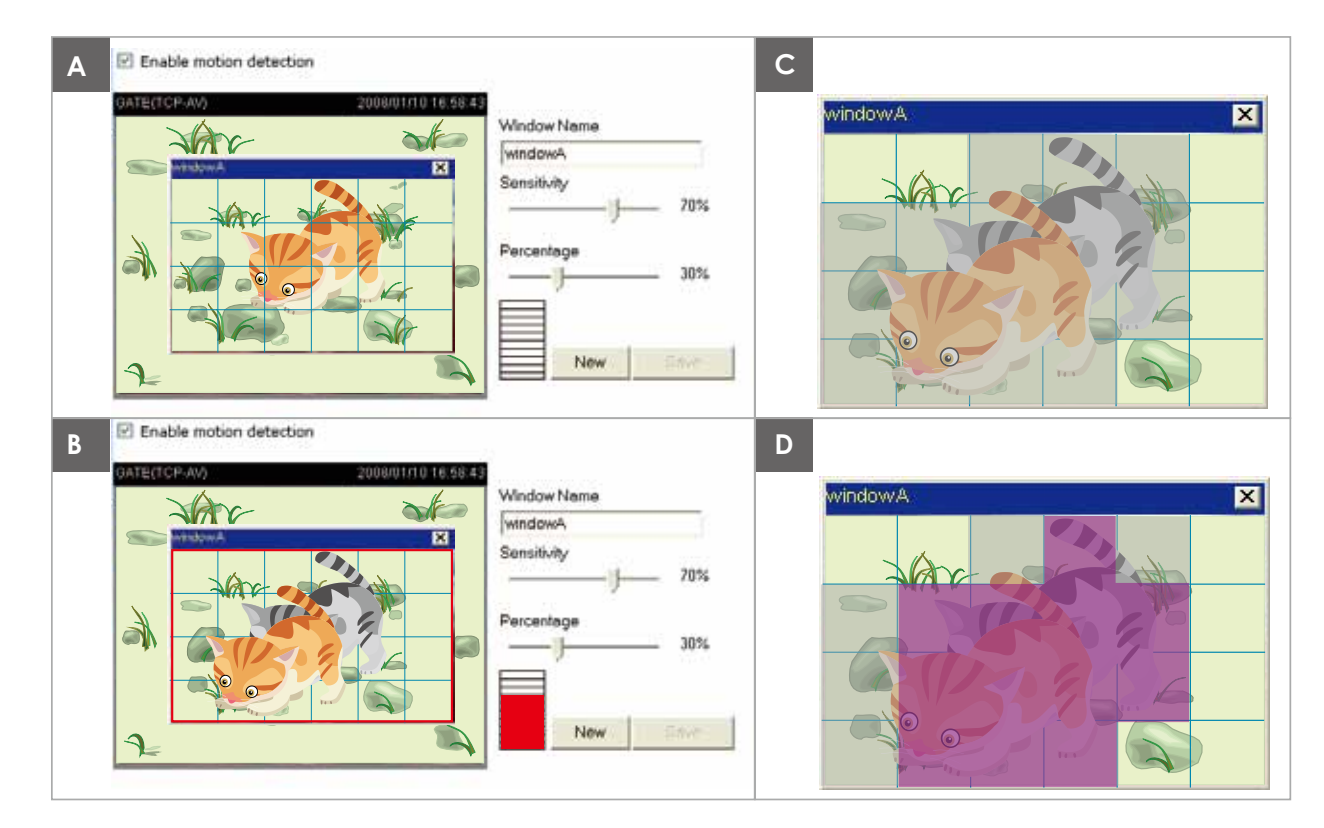

There are two motion detection parameters: Sensitivity and Percentage. In the illustration above, frame A and frame B are two sequential images. Pixel differences between the two frames are detected and highlighted in gray (frame C) and will be compared with the sensitivity setting. Sensitivity is a value that expresses the sensitivity to moving objects. Higher sensitivity settings are expected to detect slight movements while smaller sensitivity settings will neglect them. When the sensitivity is set to 70%, the Network Camera defines the pixels in the purple areas as "alerted pixels" (frame D).

Percentage is a value that expresses the proportion of "alerted pixels" to all pixels in the motion detection window. In this case, 50% of pixels are identified as "alerted pixels". When the percentage is set to 30%, the motions are judged to exceed the defined threshold; therefore, the motion window will be outlined in red.

For applications that require a high level of security management, it is suggested to use higher sensitivity settings and smaller percentage values.

### **Applications > DI and DO**

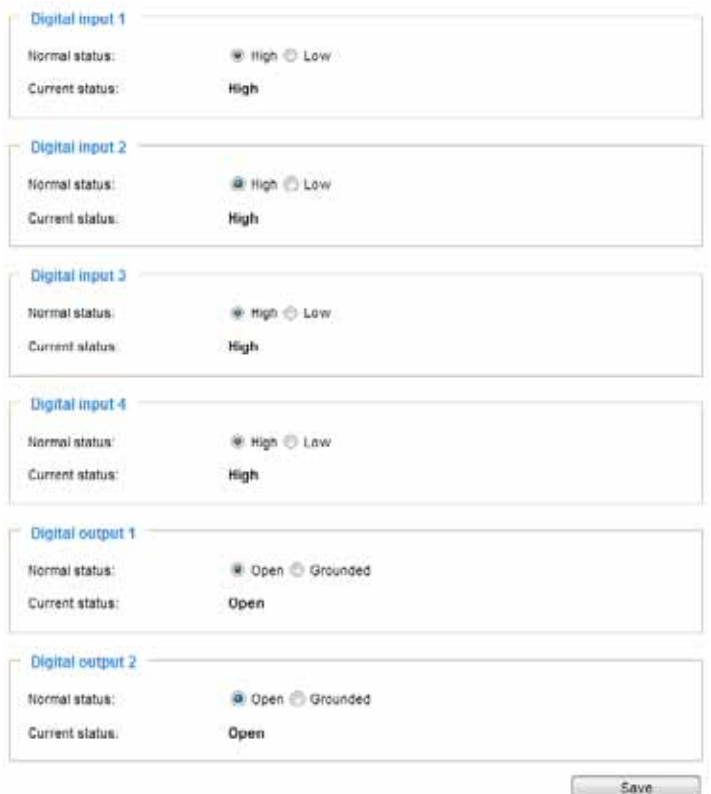

Digital input: Select High or Low to define normal status for the digital input. Connect a digital input from a sensor device to the camera, the Network Camera will report the current signal status. You may then configure the Normal status (non-trigger status) as High or Low.

Digital output: Select High or Low to define normal status for the digital output. Connect an output line to an external device, the Network Camera will report the current signal status. You may then configure the Normal status (non-trigger status) as High or Low.

Set up the event source as DI on **Event > Event settings > Trigger.** [Please refer to page 102 for](#page-101-0)  [detailed information.](#page-101-0)

### **Applications > Audio detection**

Audio detection, along with video motion detection, is applicable in the following scenarios:

- 1. Detection of activities not covered by camera view, e.g., a loud input by gun shots or breaking a door/ window.
- 2. A usually noisy environment, such as a factory, suddenly becomes quiet due to a breakdown of machines.
- 3. A PTZ camera can be directed to turn to a preset point by the occurrence of audio events.
- 4. Dark environments where video motion detection may not function well.

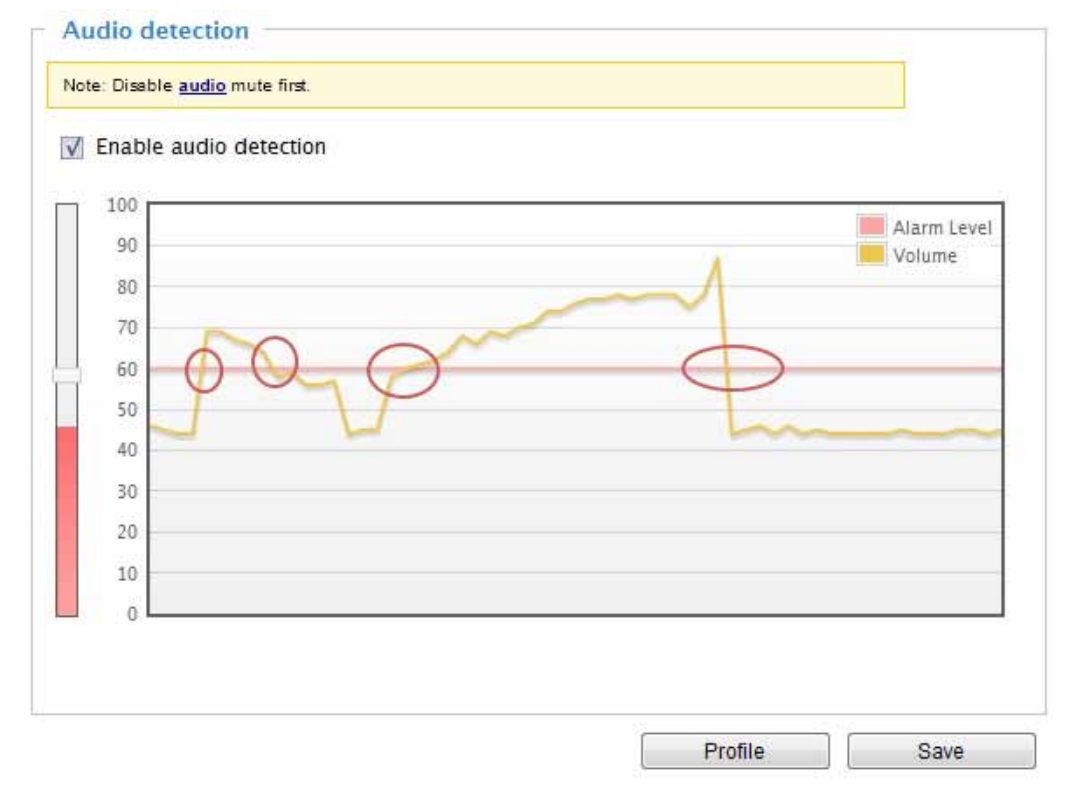

The red circles indicate where the audio alarms can be triggered when breaching or falling below the preset threshold.

How to configure Audio detection:

- 1. Once the Audio detection window is opened, the current sound input will be interactively indicated by a fluctuating yellow wave diagram.
- 2. Use a mouse click to drag the Alarm level tab to a preferred location on the slide bar.
- 3. Select the "Enable audio detection" checkbox and click Save to enable the feature.

### **NOTE:**

- *1. Note that the volume numbers (0~100) on the side of wave diagram does not represent decibel (dB). Sound intensity level has already been mapped to preset values. You can, however, use the realworld inputs at your installation site that are shown on the wave diagram to configure an alarm level.*
- *2. To configure this feature, you must not mute the audio in* **Configuration > Media > Audio***. The default of the camera can be muted due to the lack of an internal microphone. An external microphone is provided by users.*

You can use the **Profile** window to configure a different Audio detection setting. For example, a place can be noisy in the day time and become very quiet in the night.

- 1. Click on the **Enable this profile** checkbox. Once the Audio detection window is opened, the current sound input will be interactively indicated by a fluctuating yellow wave diagram.
- 2. Use a mouse click to drag the **Alarm level** tab to a preferred location on the slide bar.
- 3. Select the **Day**, **Night**, or **Schedule** mode check circles. You may also manually configure a period of time during which this profile will take effect.
- 4. Click **Save** and then click **Close** to complete your configuration.

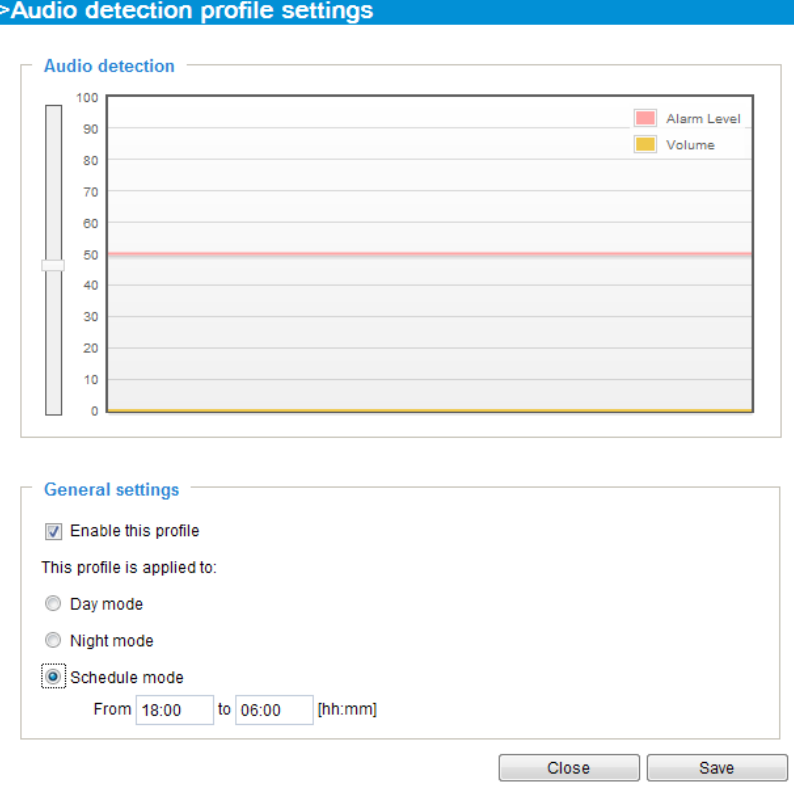

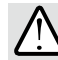

#### **IMPORTANT:**

- If the Alarm level and the received volume are set within a range of 20% on the wave diagram, frequent alarms will be triggered. It is recommended to set the Alarm level farther apart from the detected sound level.
- To configure and enable this feature, you must not configure video stream #1 into motion JPEG. If an external microphone input is connected and recording of audio stream is preferred, audio stream is transmitted between camera and viewer/recording station along with stream #1.
- [Refer to page 64 for Audio settings,](#page-63-0) and page 62 for video streaming settings.

**Applications > VADP (VIVOTEK Application Development Platform)** 

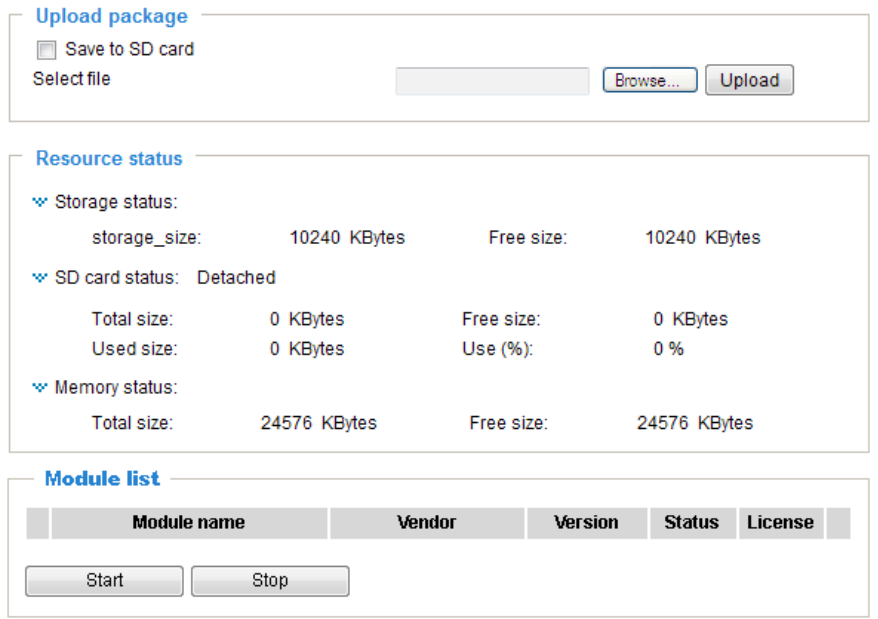

Users can store and execute VIVOTEK's or 3rd-party software modules onto the camera's flash memory or SD card. These software modules can apply in video analysis for intelligent video applications such as license plate recognition, object counting, or as an agent for edge recording, etc.

- Once the software package is successfully uploaded, the module configuration (vadp.xml) information is displayed. When uploading a module, the camera will examine whether the module fits the predefined VADP requirements. Please contact technical support or the vendor of your 3rd-party module for the parameters contained within.
- Users can also run VIVOTEK's VADP packages as a means to access updated functionality instead of replacing the entire firmware.
- Note that for some cameras the flash is too small to hold VADP packages. These cameras will have its "Save to SD card" checkbox selected and grayed-out for all time.
- The file system of SD card (FAT32) does not support soft (symbolic) link. It will return failure if your module tries to create soft links on SD card.

To utilize a software module, acquire the software package and click **Browse** and **Upload** buttons. The screen message for a successful upload is shown below:

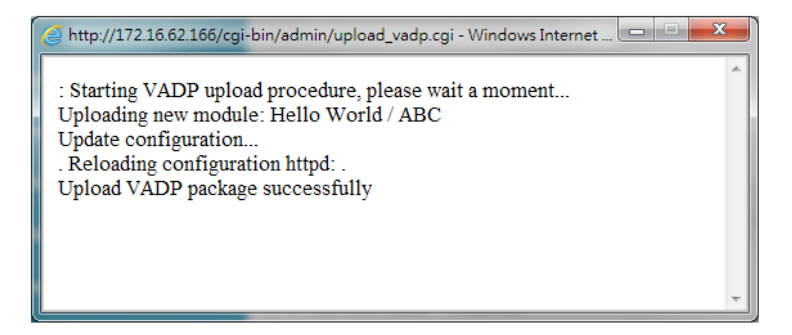

To start a module, select the checkcircle in front, and click the **Start** button.

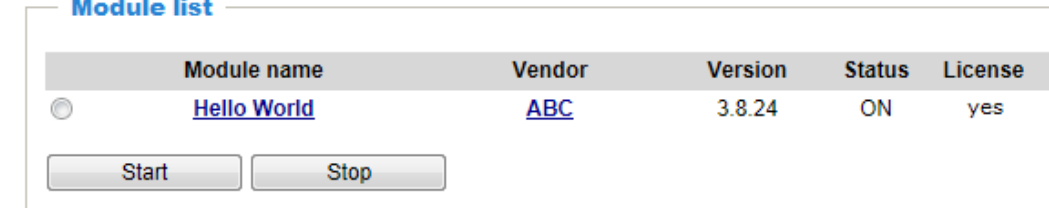

If you should need to remove a module, select the checkcircle in front and then click the **Stop** button. By then the module status will become **OFF**, and the **X** button will appear at the end of the row. Click on the **X** button to remove an existing module.

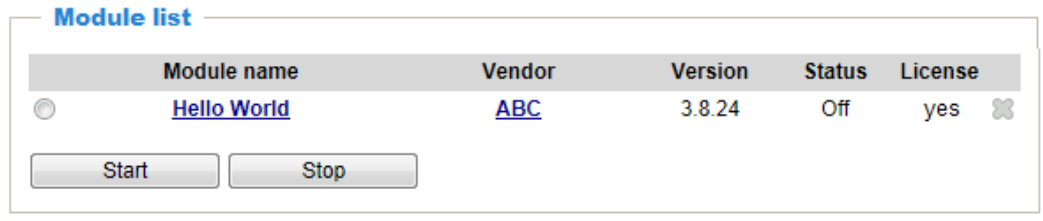

When prompted by a confirm message, Click **Yes** to proceed.

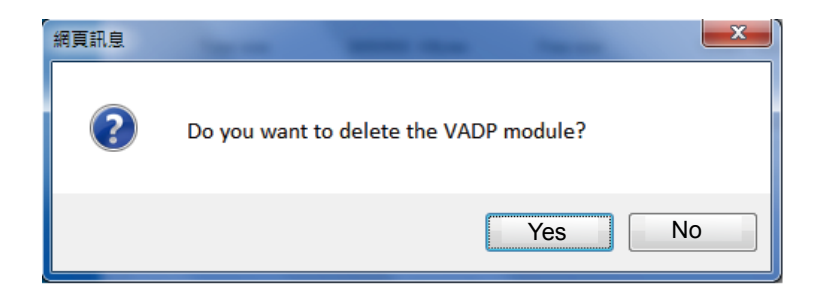

Note that the actual memory consumed while operating the module will be indicated on the **Memory status** field. This helps determine whether a running module has consumed too much of system resources.

### **Recording > Recording settings**

This section explains how to configure the recording settings for the Network Camera.

#### **Recording Settings**

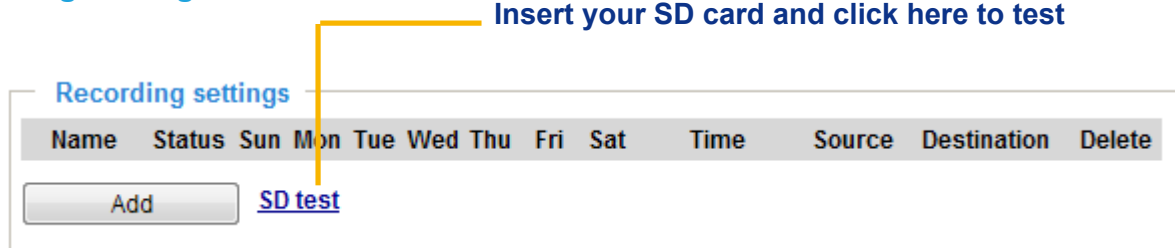

### **NOTE:**

► Please remember to format your SD card when using it for the first time. [Please refer to page 129 for](#page-128-0)  [detailed information.](#page-128-0)

#### **Recording Settings**

Click **Add** to open the recording setting window. On this page, you can define the adaptive recording, recording source, recording schedule, and recording capacity. A total of 2 recording settings can be configured.

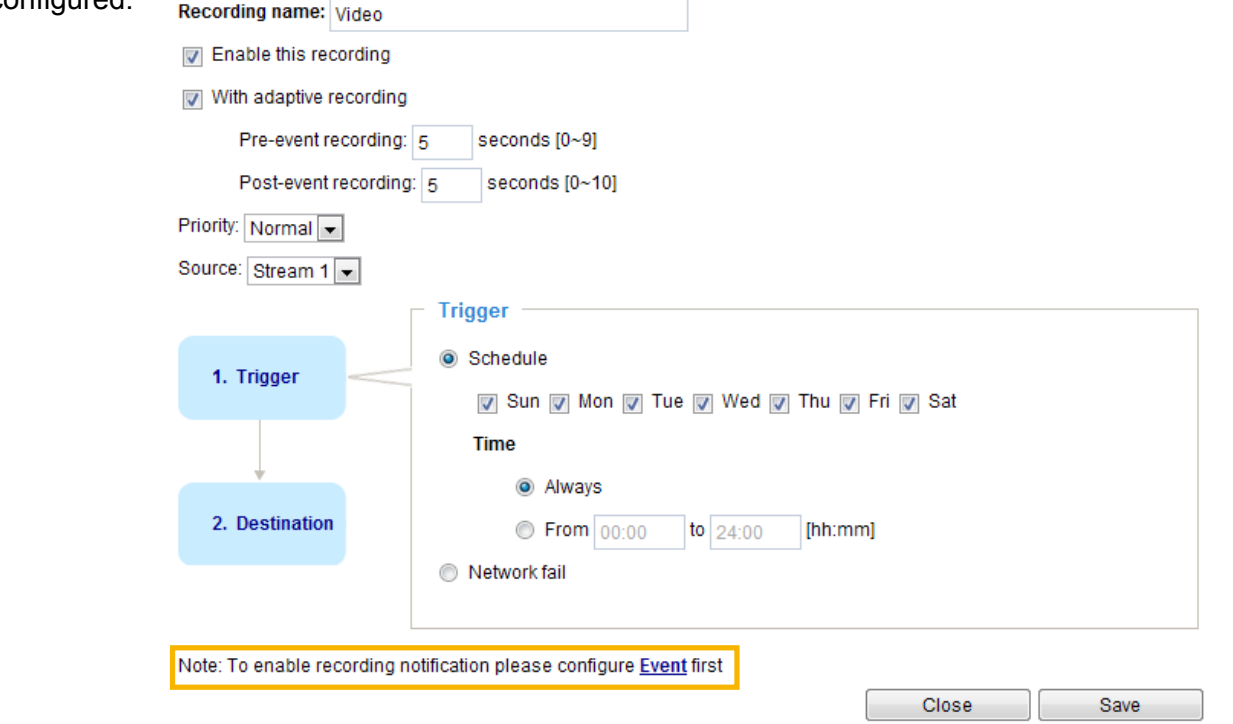

- Recording name: Enter a name for the recording setting.
- Enable this recording: Select this option to enable video recording.
- With adaptive recording:

Select this option will activate the frame rate control according to alarm trigger. The frame control means that when there is alarm trigger, [the frame rate will raise up to the value you've set on Stream](#page-62-0)  [setting page. Please refer to page 63 for more information.](#page-62-0)

If you enable adaptive recording and enable time-shift cache stream on Camera A, only when an event is triggered on Camera A will the server record video streams in the full frame rate; otherwise, it will only request the I frame data during normal monitoring, thus effectively save lots of bandwidth and storage.

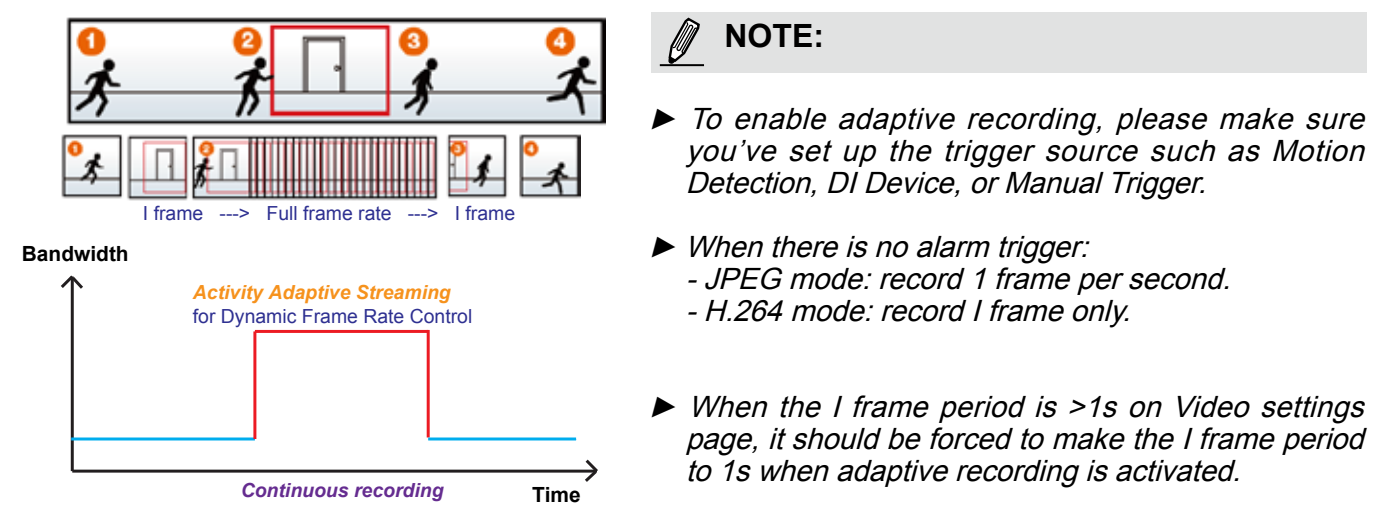

The alarm trigger includes: motion detection and DI detection. [Please refer to Event settings on page 101.](#page-100-0) 

- Pre-event recording and post-event recording The Network Camera has a buffer area; it temporarily holds data for up to a certain limit. Enter a number to decide the duration of recording that will take place before and after a trigger is activated.
- Priority: Select the relative importance of this recording (High, Normal, or Low). Recording with a higher priority setting will be executed first.
- Source: Select a stream as the recording source.

# **NOTE:**

► To enable recording notification, please configure *Event* **settings** first. [Please refer to page 101.](#page-100-0) 

Please follow steps 1~2 below to set up the recording:

**Trigger** 

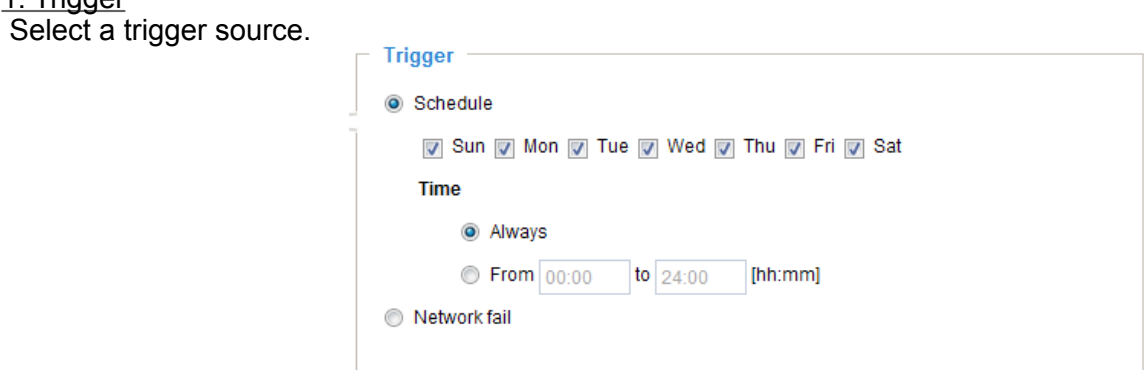

- Schedule: The server will start to record files on the local storage or to a networked storage device (NAS).
- Network fail: Since the time when the network fails, the server will start to record files on the local storage (SD card).

#### <span id="page-125-0"></span>2. Destination

You can select the SD card or network attached storage (NAS) for recording video files.

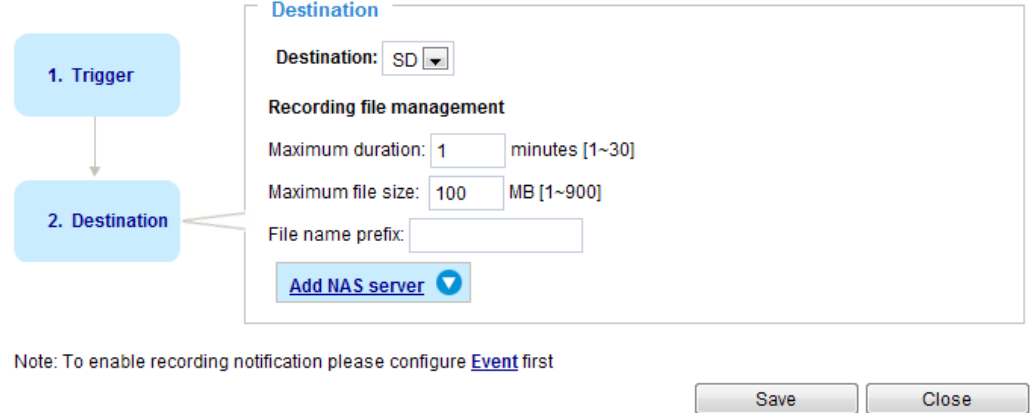

#### **NAS server**

Click **Add NAS server** to open the server setting window and follow the steps below to set up:

- 1. Fill in the information for your server.
	- For example:

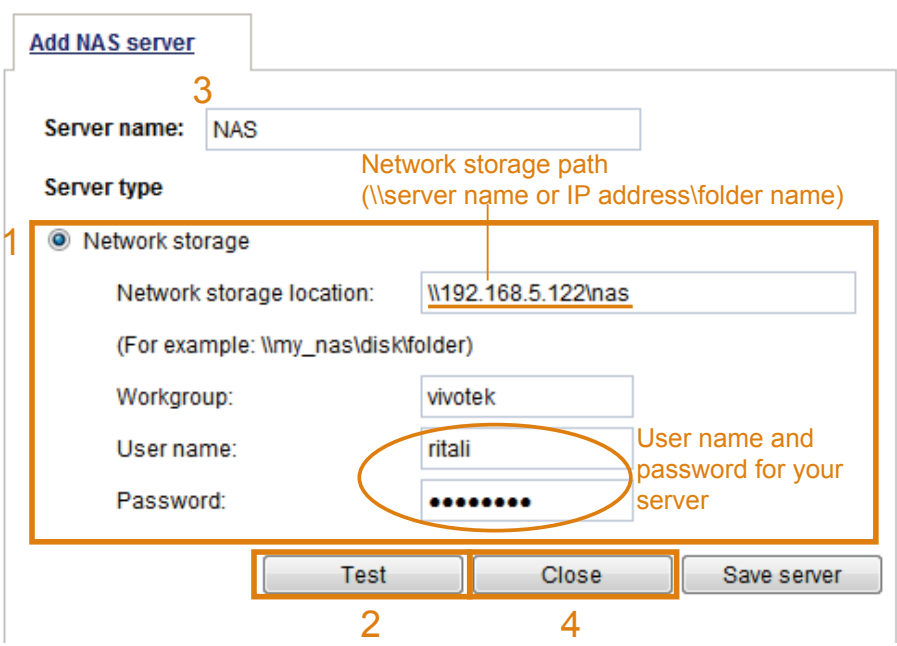

2. Click **Test** to check the setting. The result will be shown in the pop-up window.

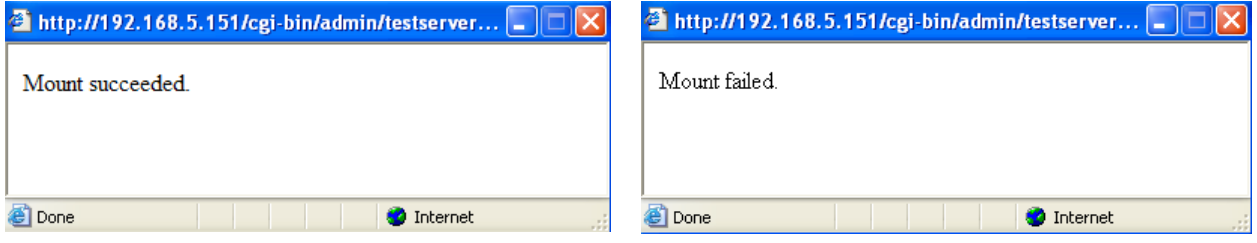

If successful, you will receive a test.txt file on the network storage server.

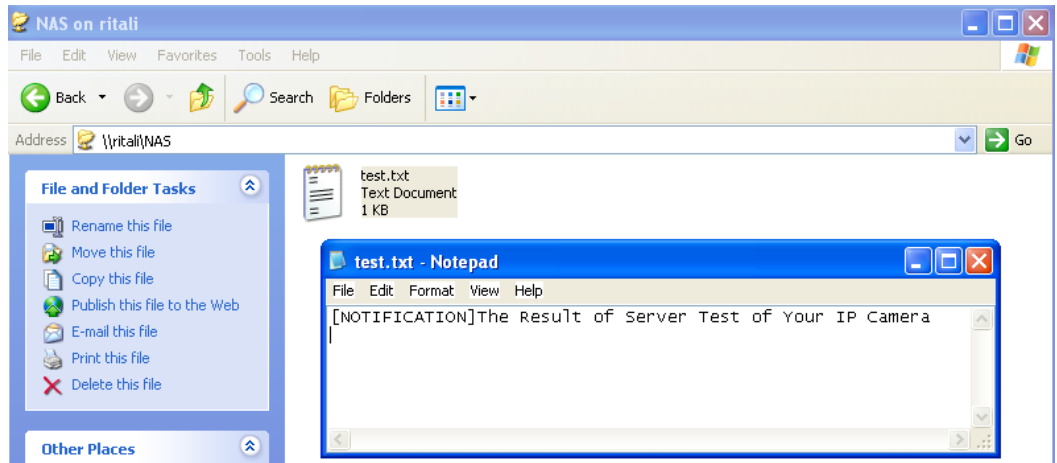

- 3. Enter a server name.
- 4. Click **Save** to complete the settings and click **Close** to exit the page.

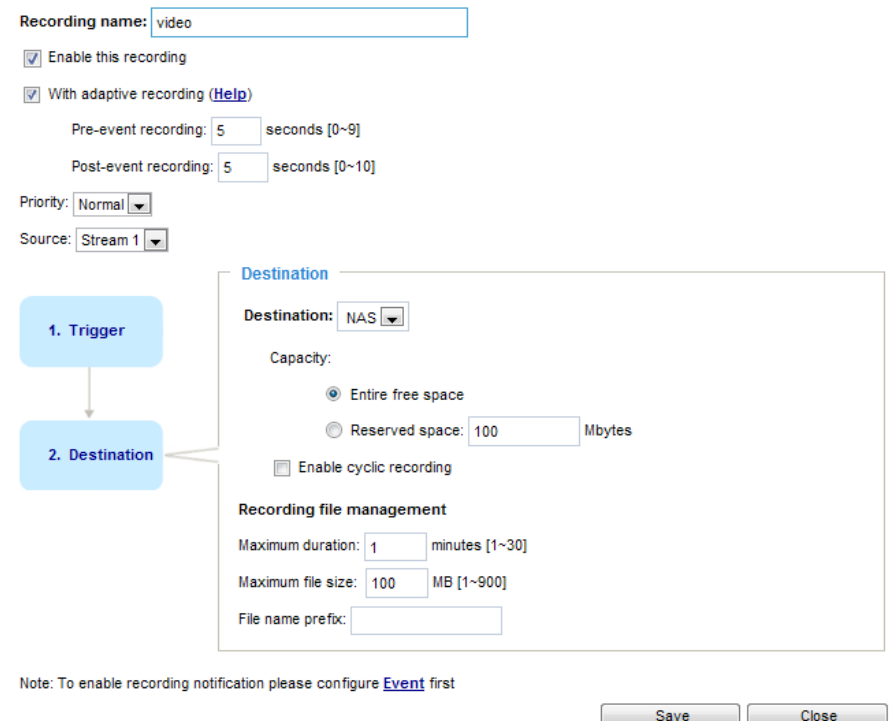

- Capacity: You can select either the entire storage space available or specify a reserved space. The recording size limit must be larger than the reserved space for cyclic recording. The reserved space is used during cyclic recording to prevent malfunctions that might occur during the transaction stage when the video feeds are about to fill up the storage space, and new data is still coming. This value must be larger than 15 MBytes.
- Enable cyclic recording: If you check this item, when the maximum capacity is reached, the oldest files will be overwritten by the latest ones.
- File name prefix: Enter the text that will be appended to the front of the file name.

If you want to enable recording notification, please click **Event** to set up. [Please refer to](#page-100-0) **Event > Event settings** [on page 101 for more details.](#page-100-0) 

When completed, select **Enable this recording**. Click **Save** to enable the setting and click **Close** to exit

this page. When the system begins recording, it will send the recorded files to a networked storage or SD card. The new recording name will appear on the recording page as shown below. To remove a recording setting from the list, select it and click **Delete**.

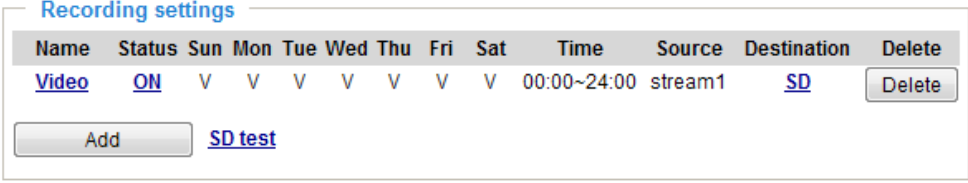

- **Video (Name)**: Click to open the Recording settings page to modify its details.
- **ON** (Status): Click to manually adjust the Status. (ON: start recording; OFF: stop recording)
- **NAS or SD** (Destination): Click to open the file list of recordings as shown below. For more information about folder naming rules[, please refer to page 113 or page 115 for details.](#page-112-0)

### <span id="page-128-0"></span>**Local storage > SD card management**

This section explains how to manage the local storage on the Network Camera. Here you can view SD card status, and implement SD card control.

#### **SD card status**

This column shows the status and reserved space of your SD card. Please remember to format the SD card when using for the first time.

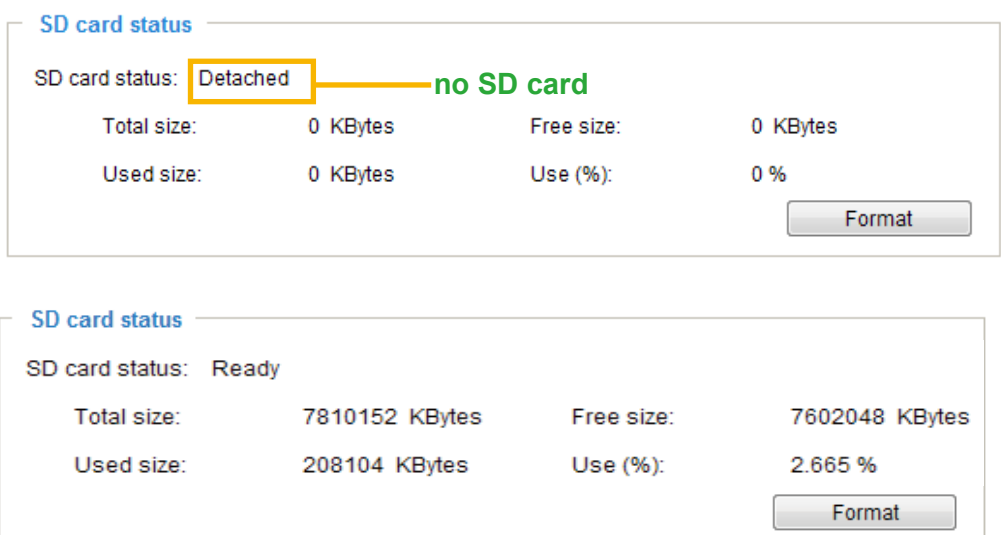

#### **SD card control**

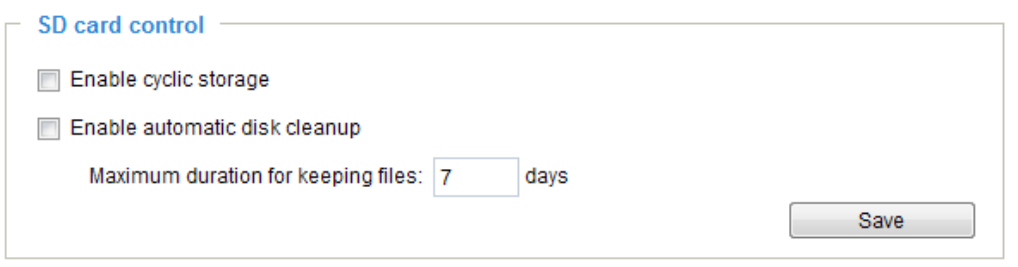

- Enable cyclic storage: Check this item if you want to enable cyclic recording. When the maximum capacity is reached, the oldest files will be overwritten by the latest ones.
- Enable automatic disk cleanup: Check this item and enter the number of days you wish to retain a file. For example, if you enter "7 days", the recorded files will be stored on the SD card for 7 days.

When all settings are completed, click **Save** to enable your settings.

### **Local storage > Content management**

This section explains how to manage the content of recorded videos on the Network Camera. Here you can search and view the records and view the search results.

#### **Searching and Viewing the Records**

This column allows the user to set up search criteria for recorded data. If you do not select any criteria and click **Search** button, all recorded data will be listed in the **Search Results** column.

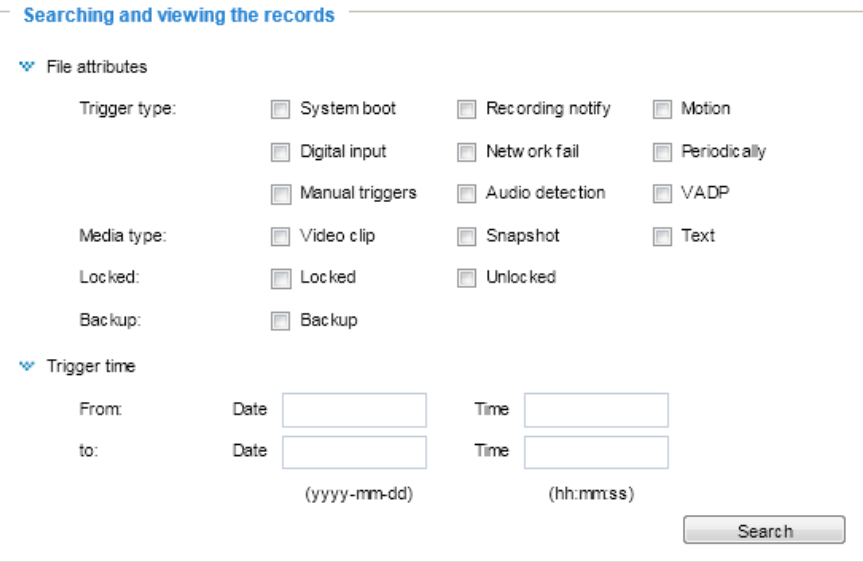

- File attributes: Select one or more items as your search criteria.
- Trigger time: Manually enter the time range you want to search.

Click **Search** and the recorded data that matches the search criteria will be listed in **Search Results** window.

#### **Search Results**

The following is an example of search results. There are four columns: Trigger time, Media type, Trigger type, and Locked. Click  $\triangle$  to sort the search results in either direction.

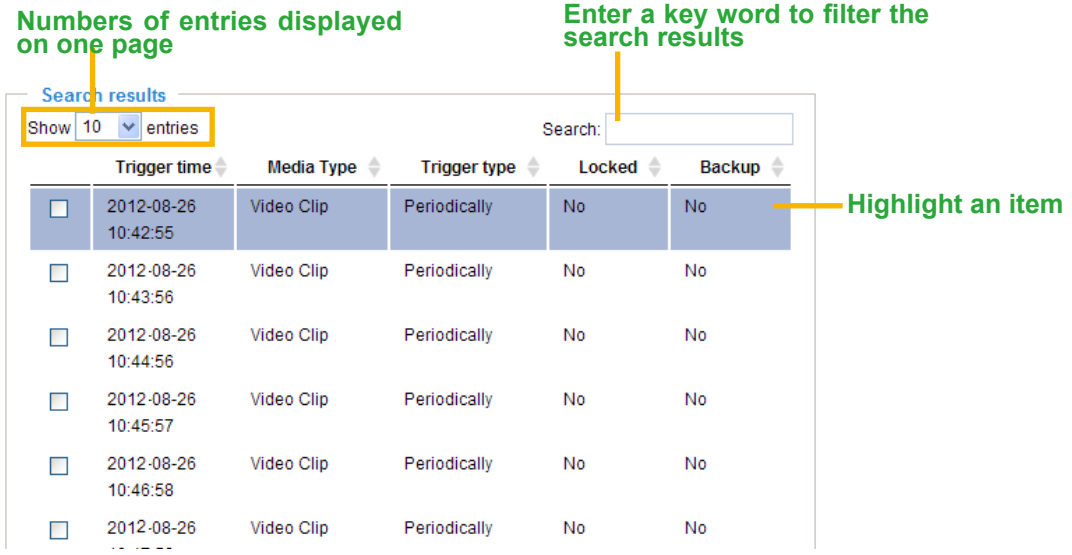

■ View: Click on a search result. The entry will be highlighted in purple as shown above. Click the **View** button and a media window will pop up to play back the selected file. For example:

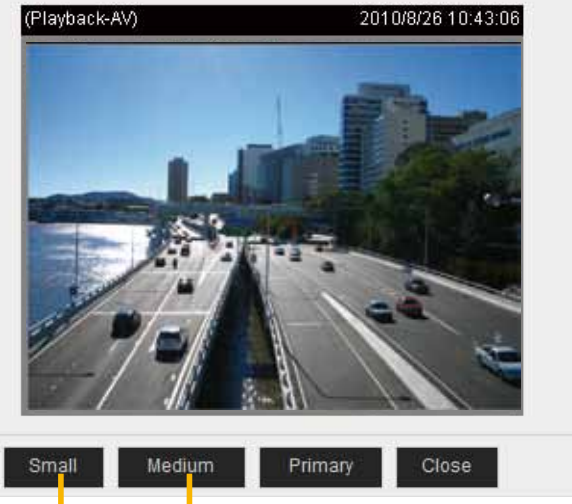

**Click to adjust the image size**

- Download: Click on a search result to select an entry as shown above. Then click the **Download** button and a file download window will prompt for you to save the file.
- JPEGs to AVI: This function only applies to "JPEG" format files such as snapshots. You can select several snapshots from the list, then click this button. The series of snapshots will be converted into an AVI file.
- Lock/Unlock: Select the desired search results, then click this button. The selected items will become Locked, which will not be deleted during cyclic recording. You can click again to unlock the selections. For example: Concept roquite

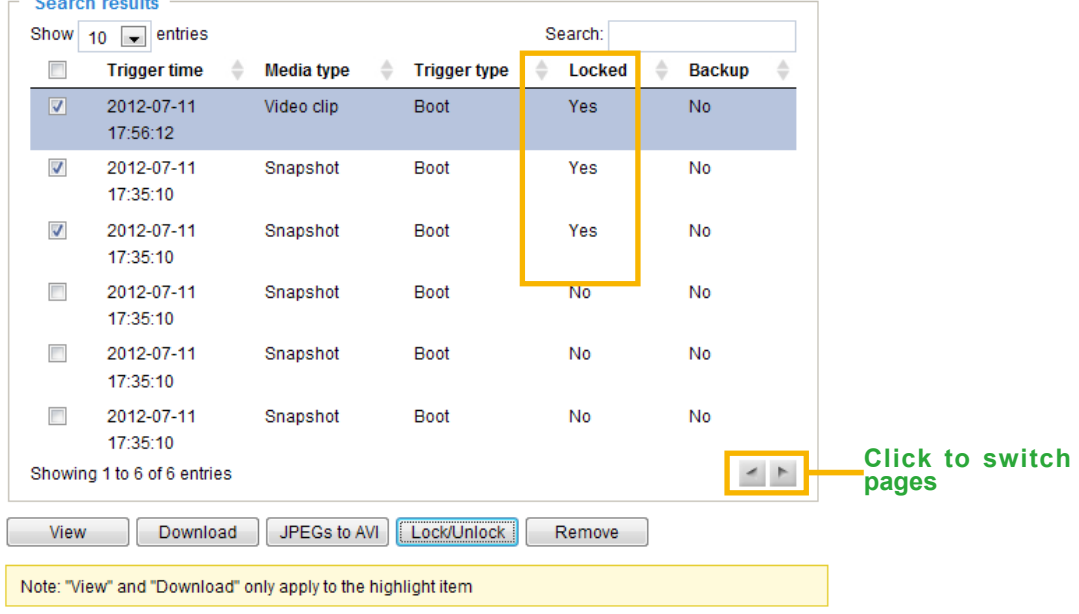

■ Remove: Select the desired search results, then click this button to delete the files.

# **Appendix URL Commands for the Network Camera**

#### **1. Overview**

For some customers who already have their own web site or web control application, the Network Camera/Video Server can be easily integrated through URL syntax. This section specifies the external HTTP-based application programming interface. The HTTP-based camera interface provides the functionality to request a single image, control camera functions (PTZ, output relay etc.), and get and set internal parameter values. The image and CGI-requests are handled by the built-in Web server.

#### **2. Style Convention**

In URL syntax and in descriptions of CGI parameters, text within angle brackets denotes content that is to be replaced with either a value or a string. When replacing the text string, the angle brackets should also be replaced. An example of this is the description of the name for the server, denoted with <servername> in the URL syntax description below, that is replaced with the string myserver in the URL syntax example further down in the page.

URL syntax is denoted with the word "Syntax:" written in bold face followed by a box with the referenced syntax as shown below. For example, name of the server is written as <servername> and is intended to be replaced with the name of the actual server. This can either be a name, e.g., "mywebcam" or "thecam. adomain.net" or the associated IP number for the server, e.g., 192.168.0.220.

Syntax:

http://<servername>/cgi-bin/viewer/video.jpg

Description of returned data is written with "**Return:**" in bold face followed by the returned data in a box. All data is returned in HTTP format, i.e., each line is separated with a Carriage Return and Line Feed (CRLF) printed as \r\n.

Return:

#### HTTP/1.0 <HTTP code> <HTTP text>\r\n

URL syntax examples are written with "**Example:**" in bold face followed by a short description and a light grey box with the example.

**Example:** request a single snapshot image

http://mywebserver/cgi-bin/viewer/video.jpg

# **3. General CGI URL Syntax and Parameters**

CGI parameters are written in lower-case and as one word without any underscores or other separators. When the CGI request includes internal camera parameters, these parameters must be written exactly as they are named in the camera or video server. The CGIs are organized in functionally-related directories under the cgi-bin directory. The file extension .cgi is required.

Syntax:

http://<*servername*>/cgi-bin/<*subdir*>[/<*subdir*>...]/<*cgi*>.<*ext*> [?<parameter>=<value>[&<parameter>=<value>...]]

**Example:** Set digital output #1 to active

http://mywebserver/cgi-bin/dido/setdo.cgi?do1=1

# **4. Security Level**

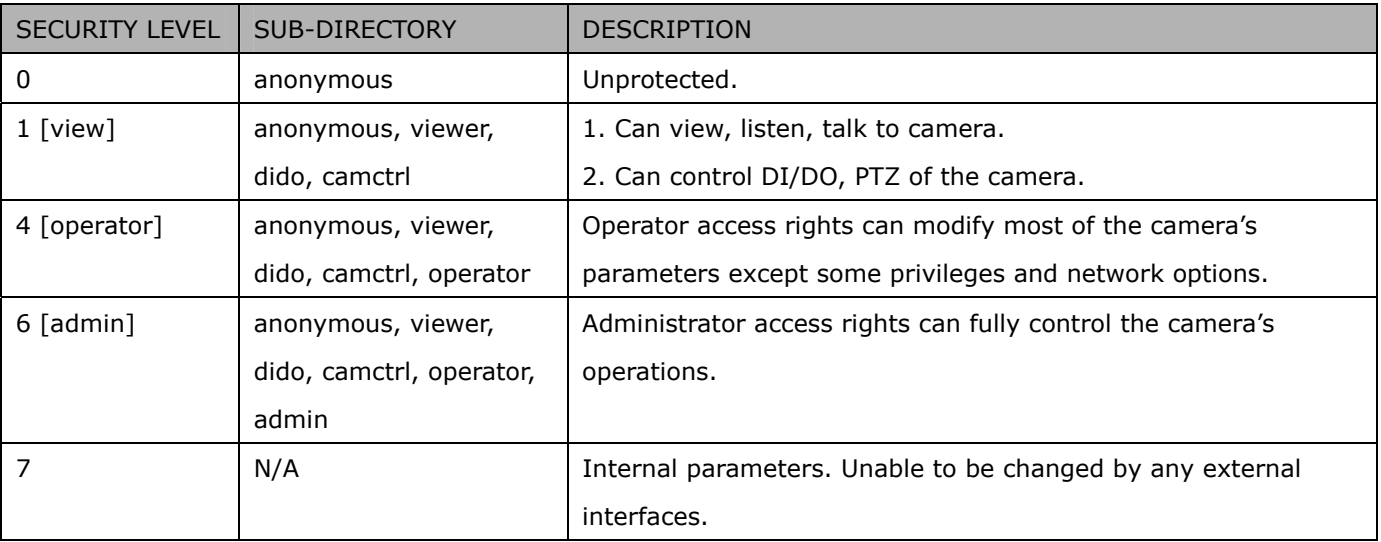

# **5. Get Server Parameter Values**

**Note:** The access right depends on the URL directory. **Method:** GET/POST

Syntax:

http://<*servername*>/cgi-bin/anonymous/getparam.cgi?[*<parameter>*] [&<parameter>...]

http://<*servername*>/cgi-bin/viewer/getparam.cgi?[*<parameter>*]

[&<parameter>...]

http://<*servername*>/cgi-bin/operator/getparam.cgi?[*<parameter>*] [&<parameter>...]

http://<*servername*>/cgi-bin/admin/getparam.cgi?[*<parameter>*] [&<parameter>...]

Where the *<parameter>* should be *<group>*[\_*<name>*] or *<group>*[.*<name>*]. If you do not specify any parameters, all the parameters on the server will be returned. If you specify only *<group>*, the parameters of the related group will be returned.

When querying parameter values, the current parameter values are returned.

A successful control request returns parameter pairs as follows:

#### Return:

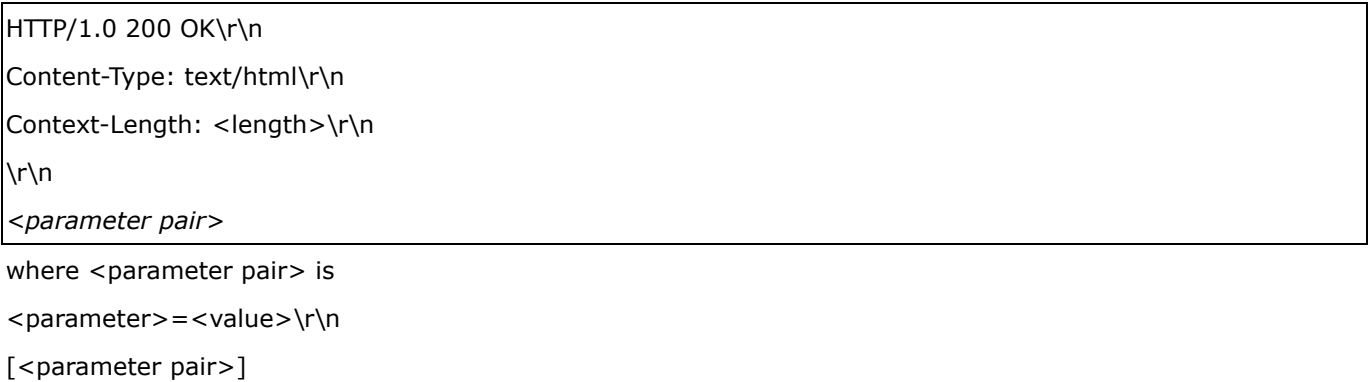

<length> is the actual length of content.

#### **Example:** Request IP address and its response

Request: http://192.168.0.123/cgi-bin/admin/getparam.cgi?network\_ipaddress

Response: HTTP/1.0 200 OK\r\n Content-Type: text/html\r\n Context-Length: 33\r\n \r\n network.ipaddress=192.168.0.123\r\n

# **6. Set Server Parameter Values**

**Note:** The access right depends on the URL directory. **Method:** GET/POST

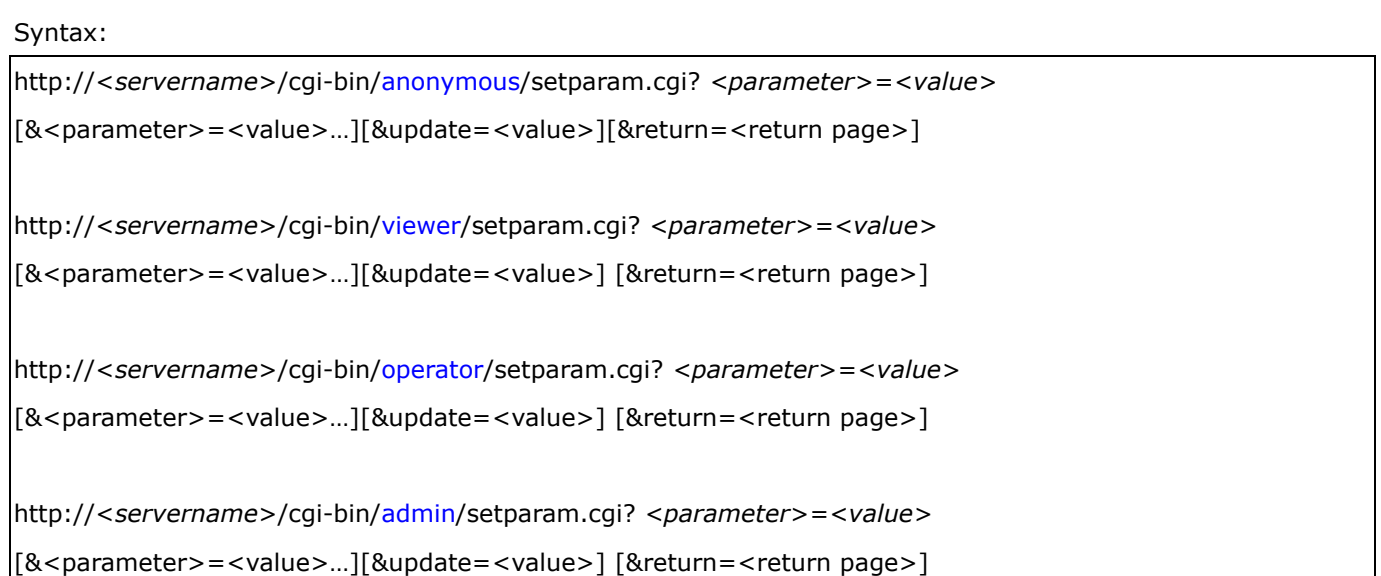

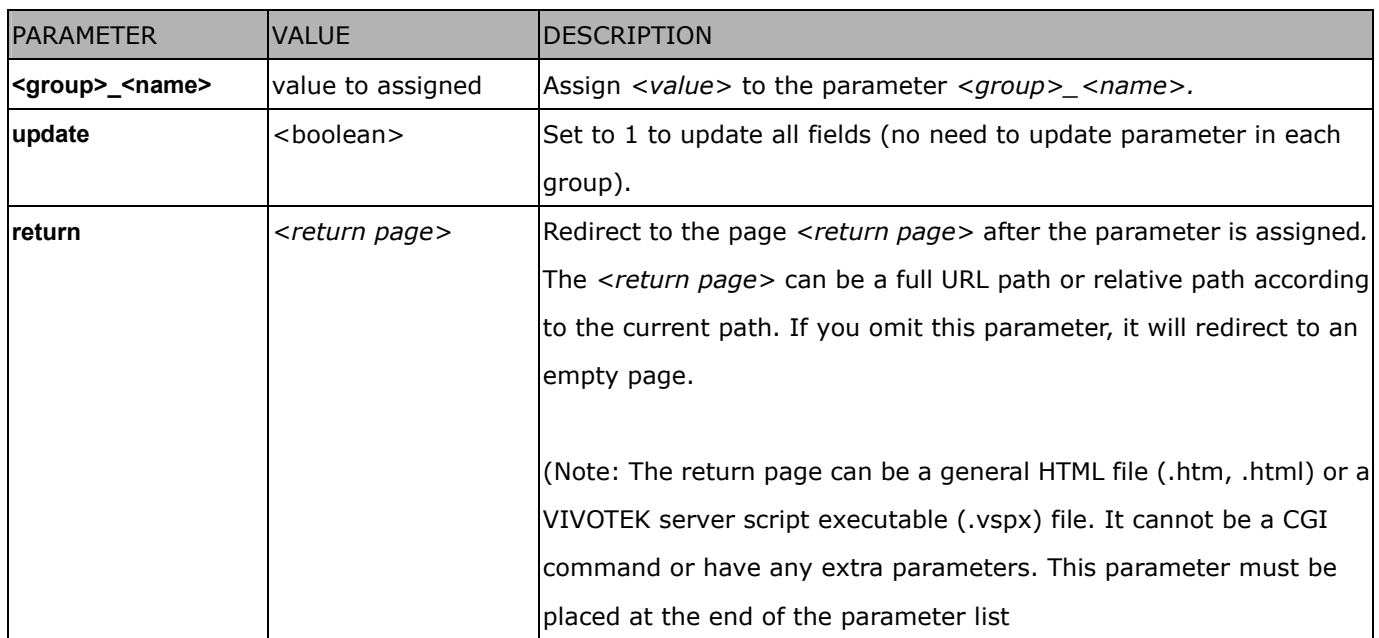

### Return: HTTP/1.0 200 OK\r\n Content-Type: text/html\r\n Context-Length: <length>\r\n \r\n *<parameter pair>*  where <parameter pair> is

<parameter>=<value>\r\n

[<parameter pair>]

Only the parameters that you set and are readable will be returned.

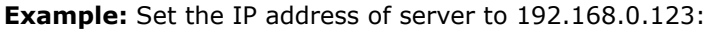

Request: http://myserver/cgi-bin/admin/setparam.cgi?network\_ipaddress=192.168.0.123 Response: HTTP/1.0 200 OK\r\n Content-Type: text/html\r\n Context-Length: 33\r\n \r\n network.ipaddress=192.168.0.123\r\n

### **7. Available parameters on the server**

Valid values:

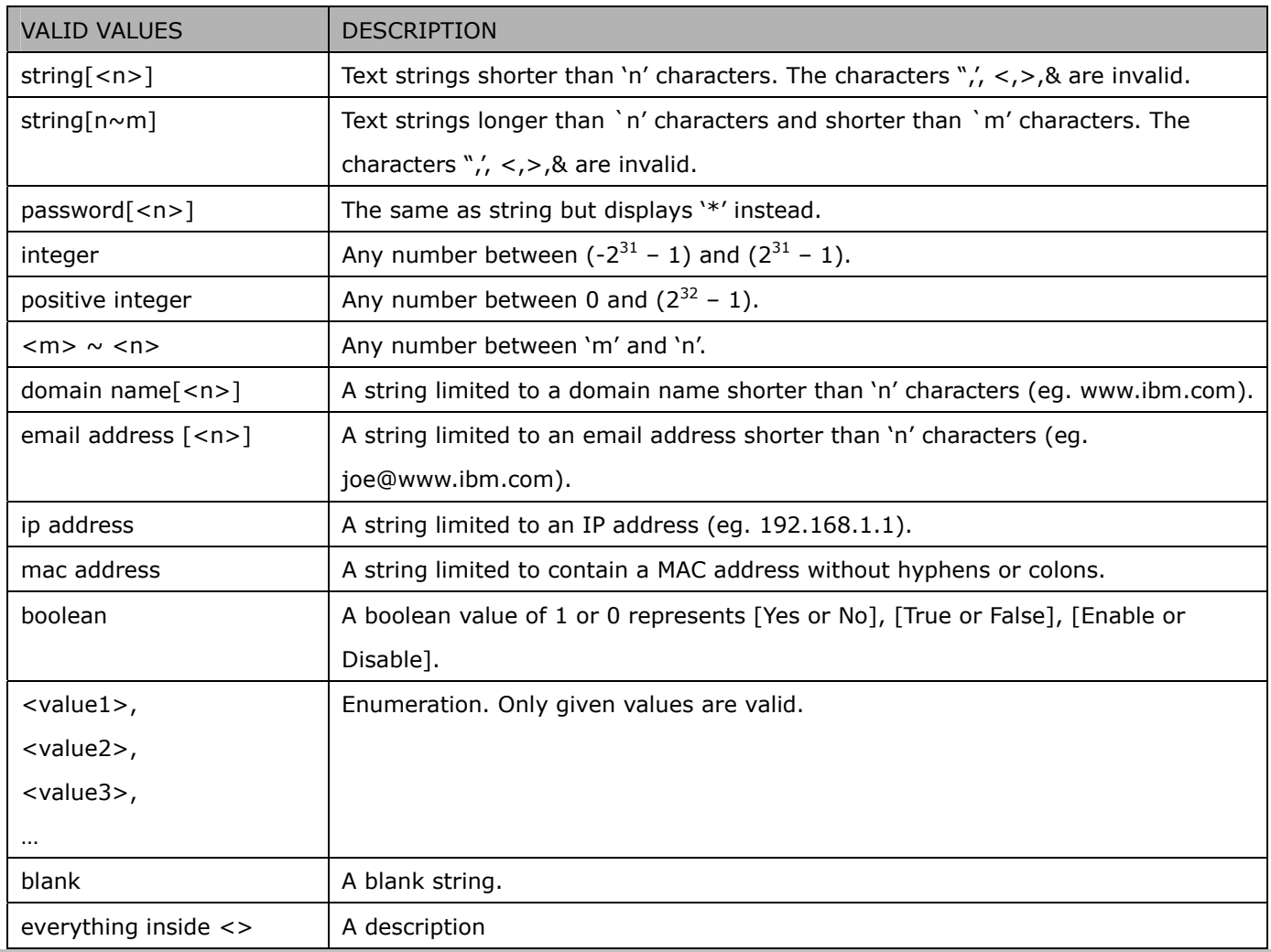

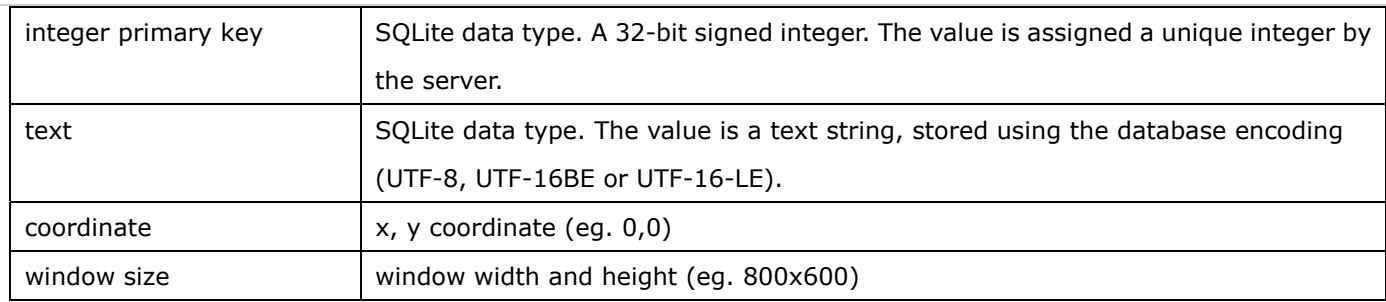

NOTE: The camera should not be restarted when parameters are changed.

# **7.1 system**

### Group: **system**

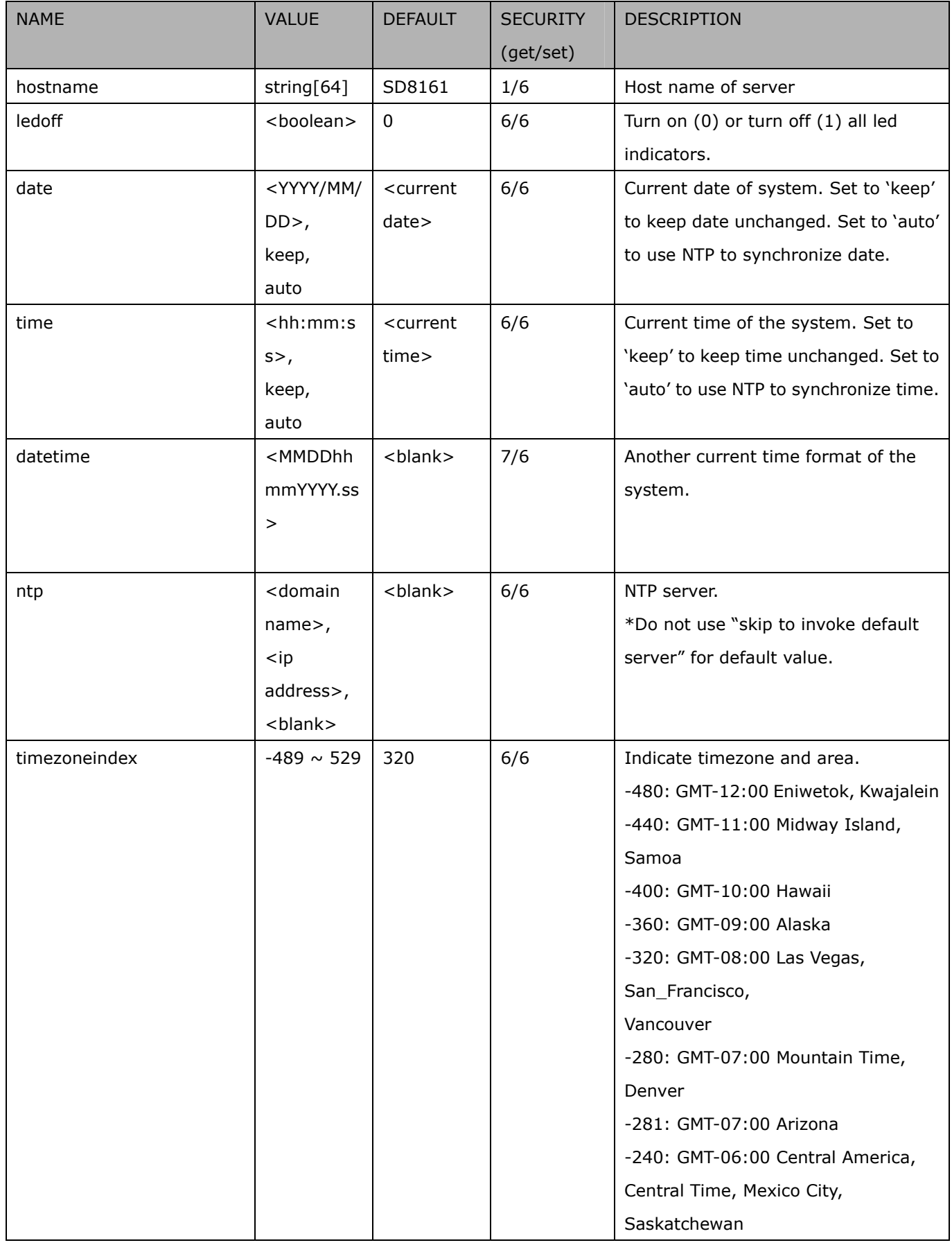

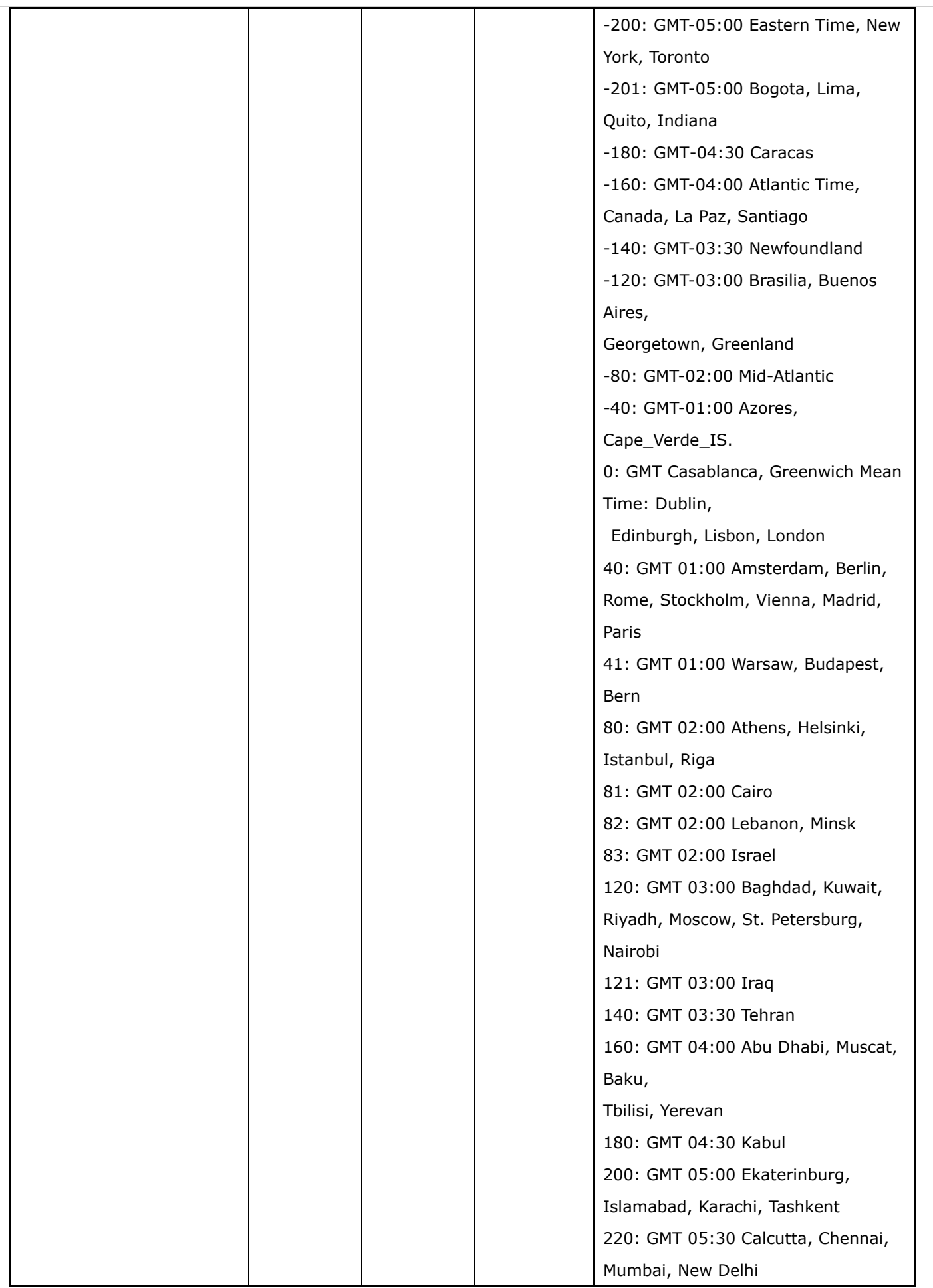

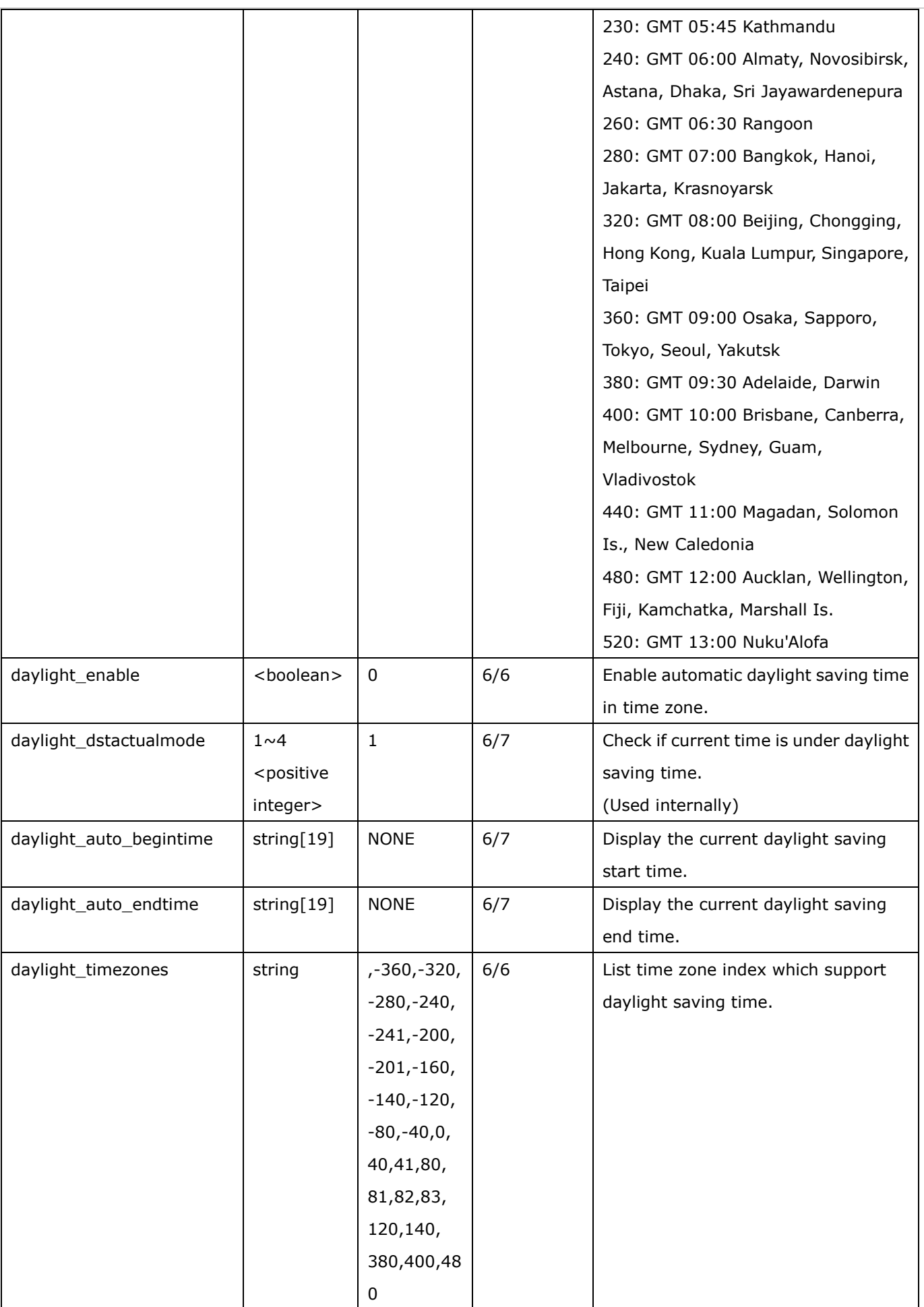

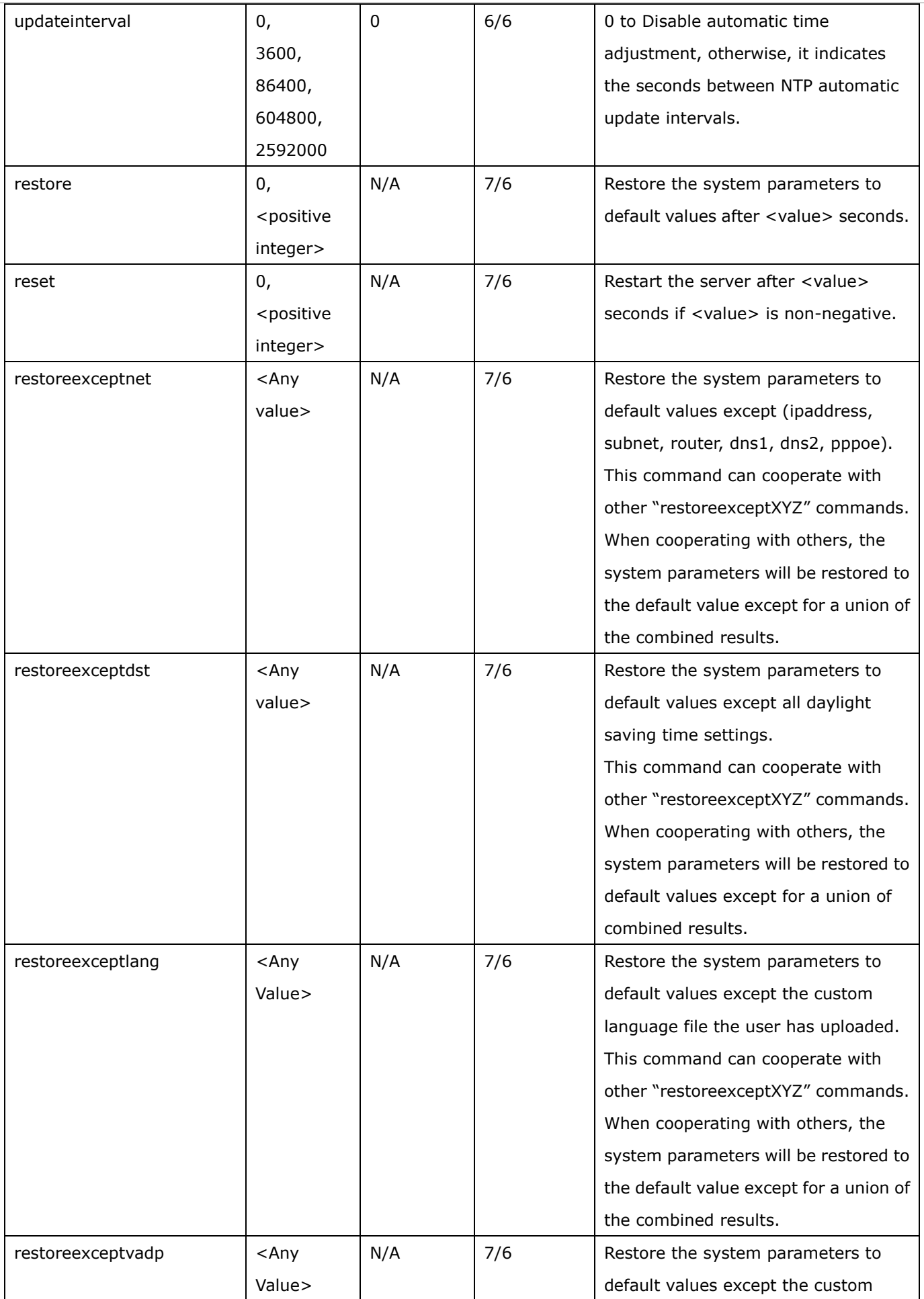

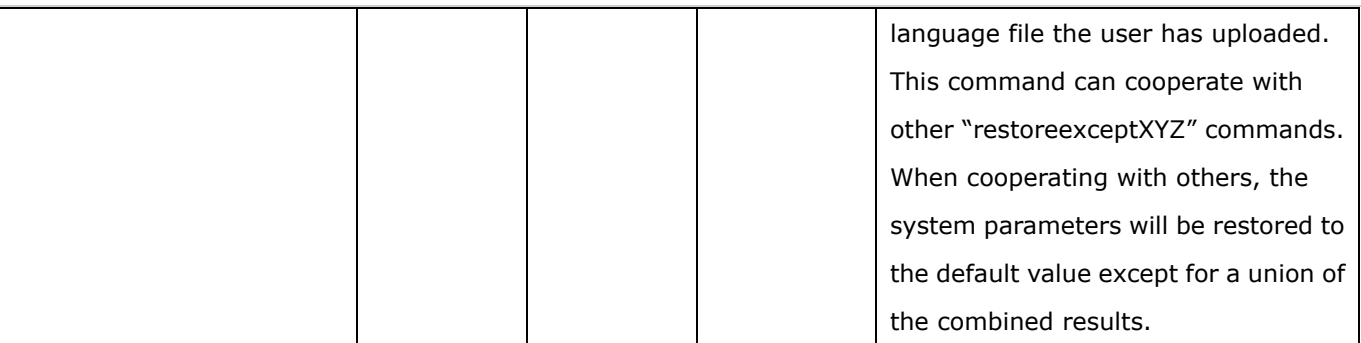

### **7.1.1 system.info**

Subgroup of **system**: **info** (The fields in this group are unchangeable.)

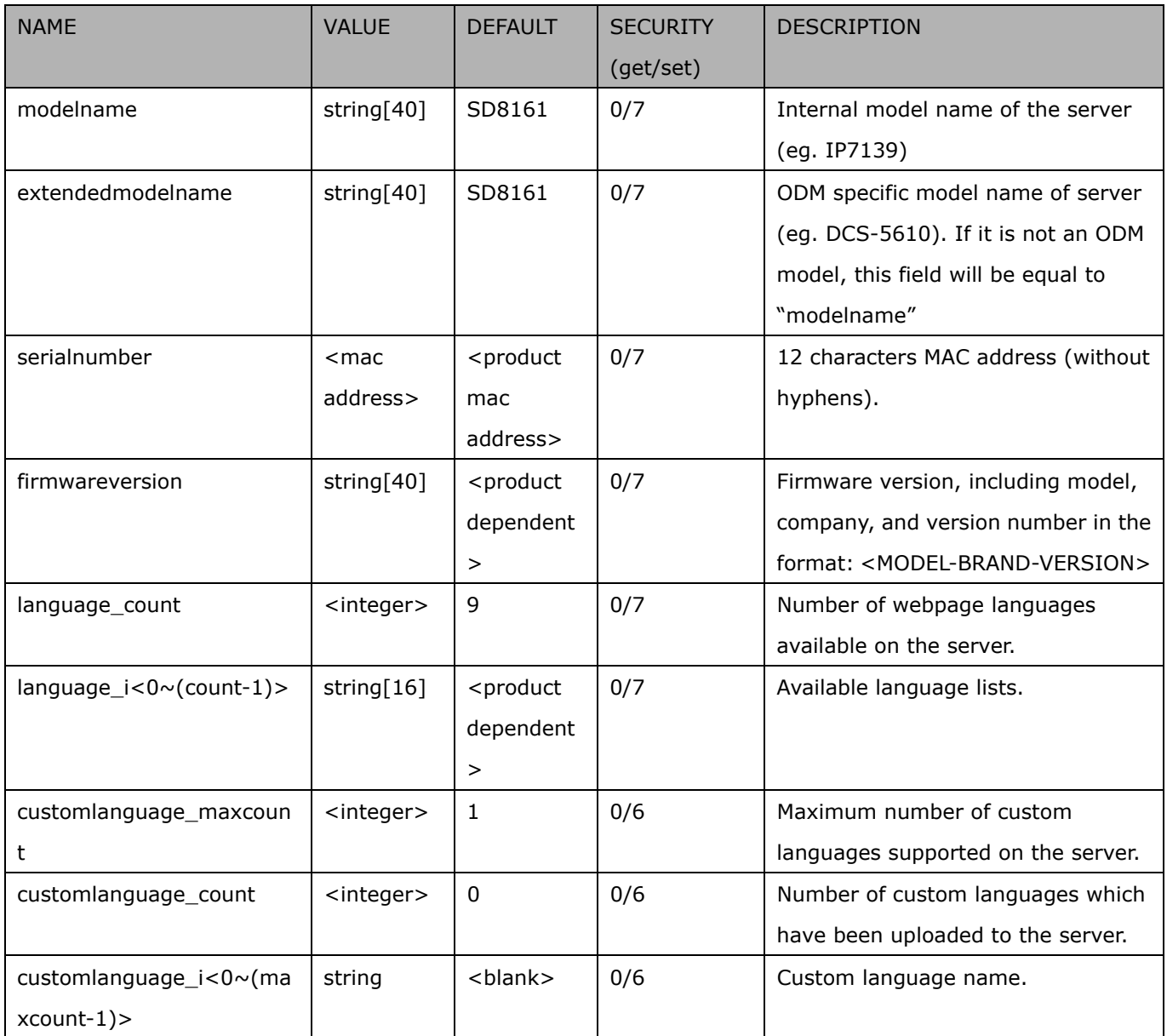

### **7.2 status**

Group: **status**

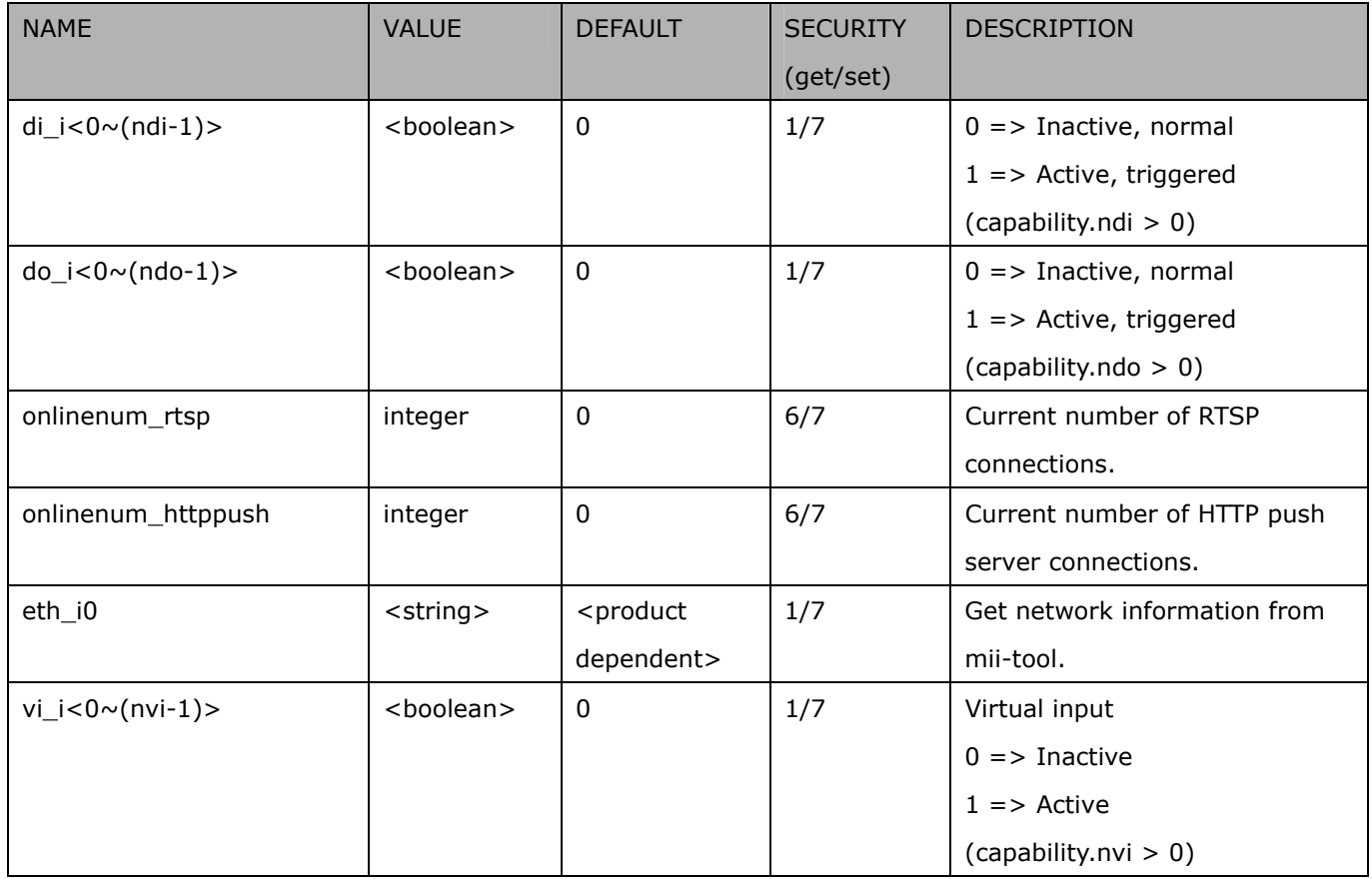

## **7.3 digital input behavior define**

Group: **di\_i<0~(ndi-1)>** (capability.ndi > 0)

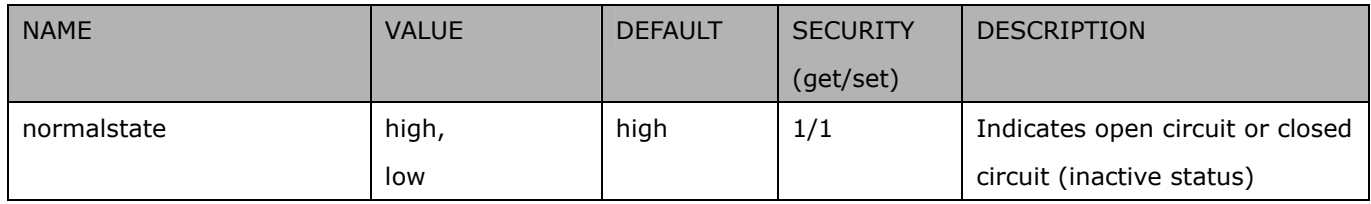

### **7.4 digital output behavior define**

Group: **do\_i<0~(ndo-1)>** (capability.ndo > 0)

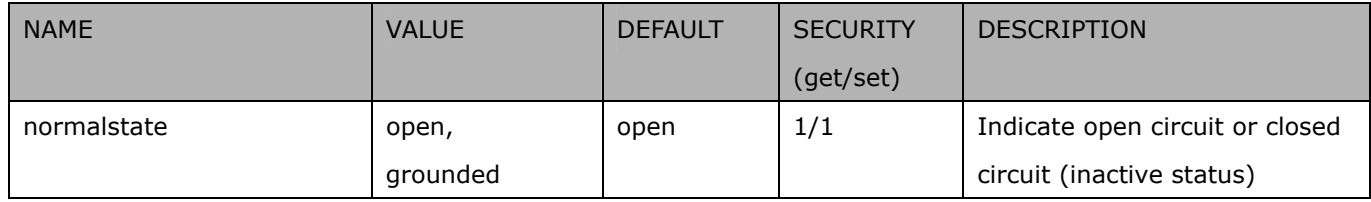

# **7.5 security**

Group: security

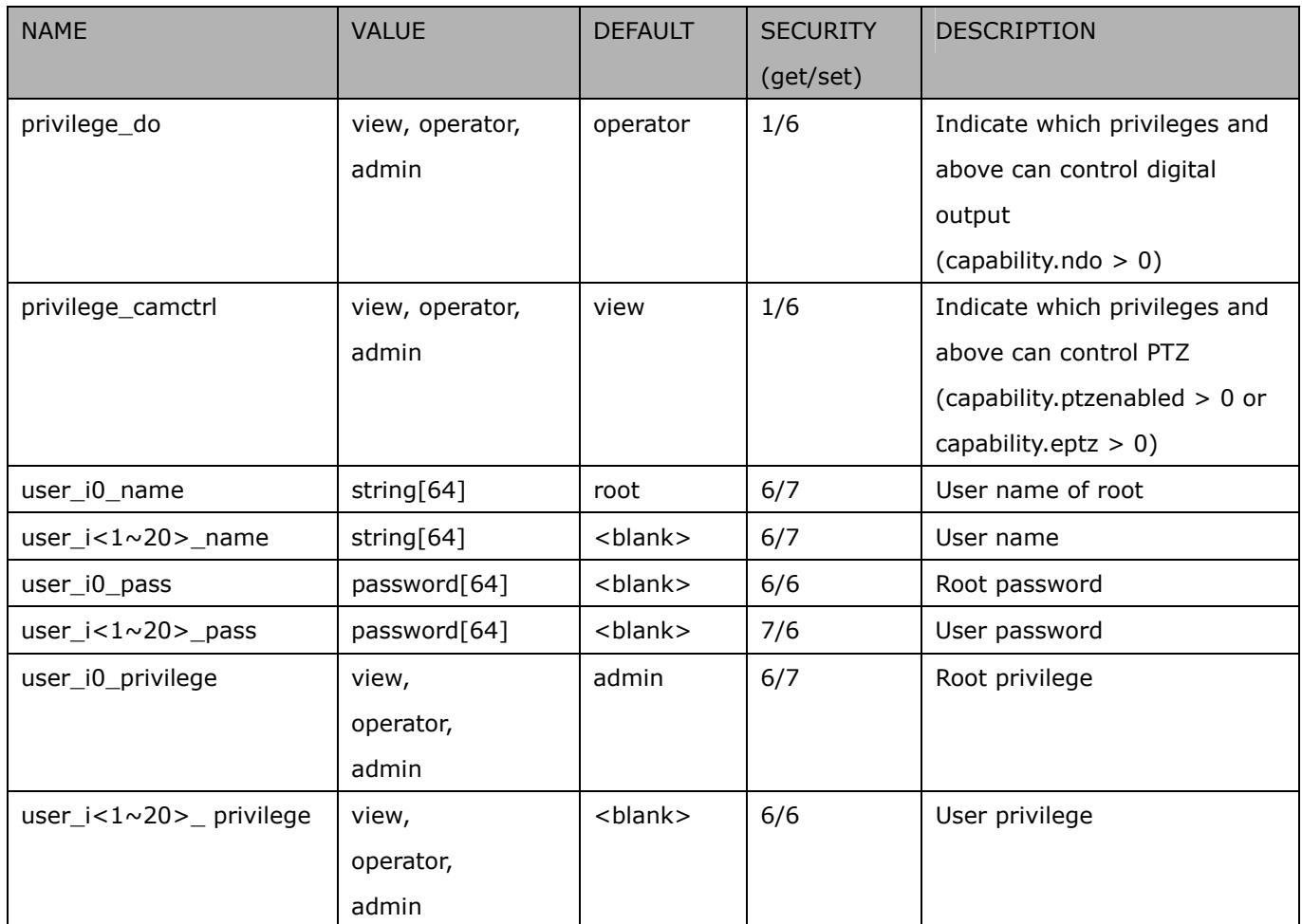

# **7.6 network**

### Group: **network**

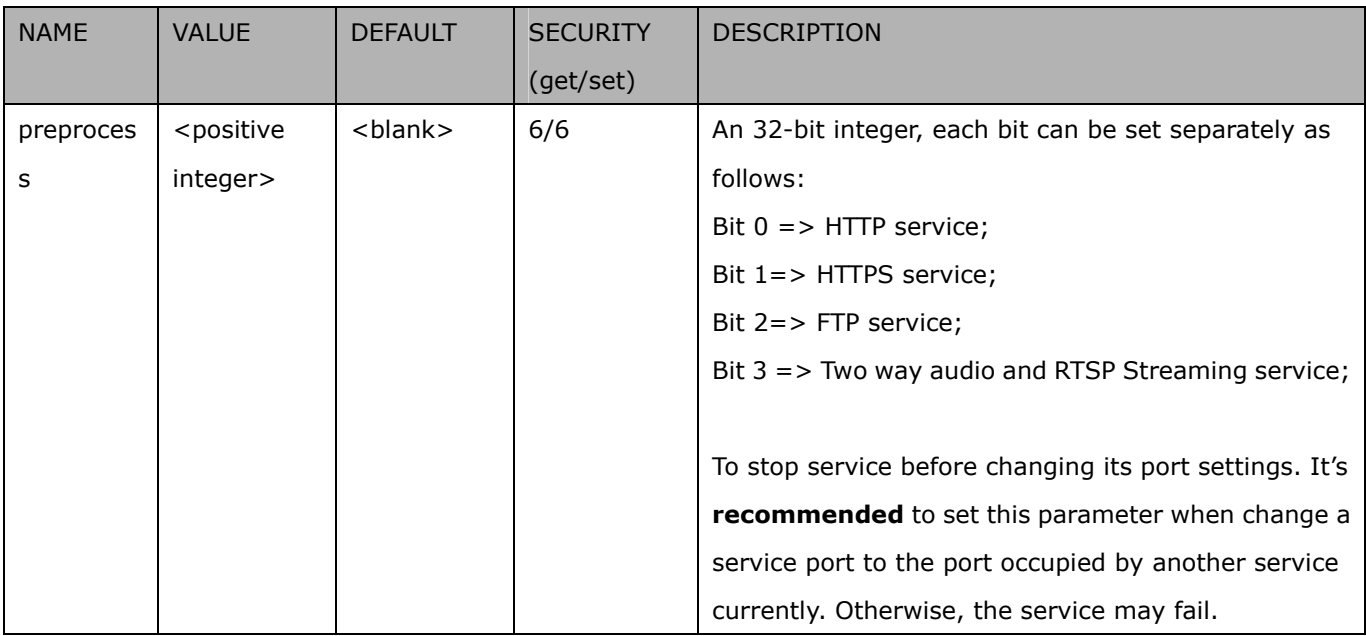
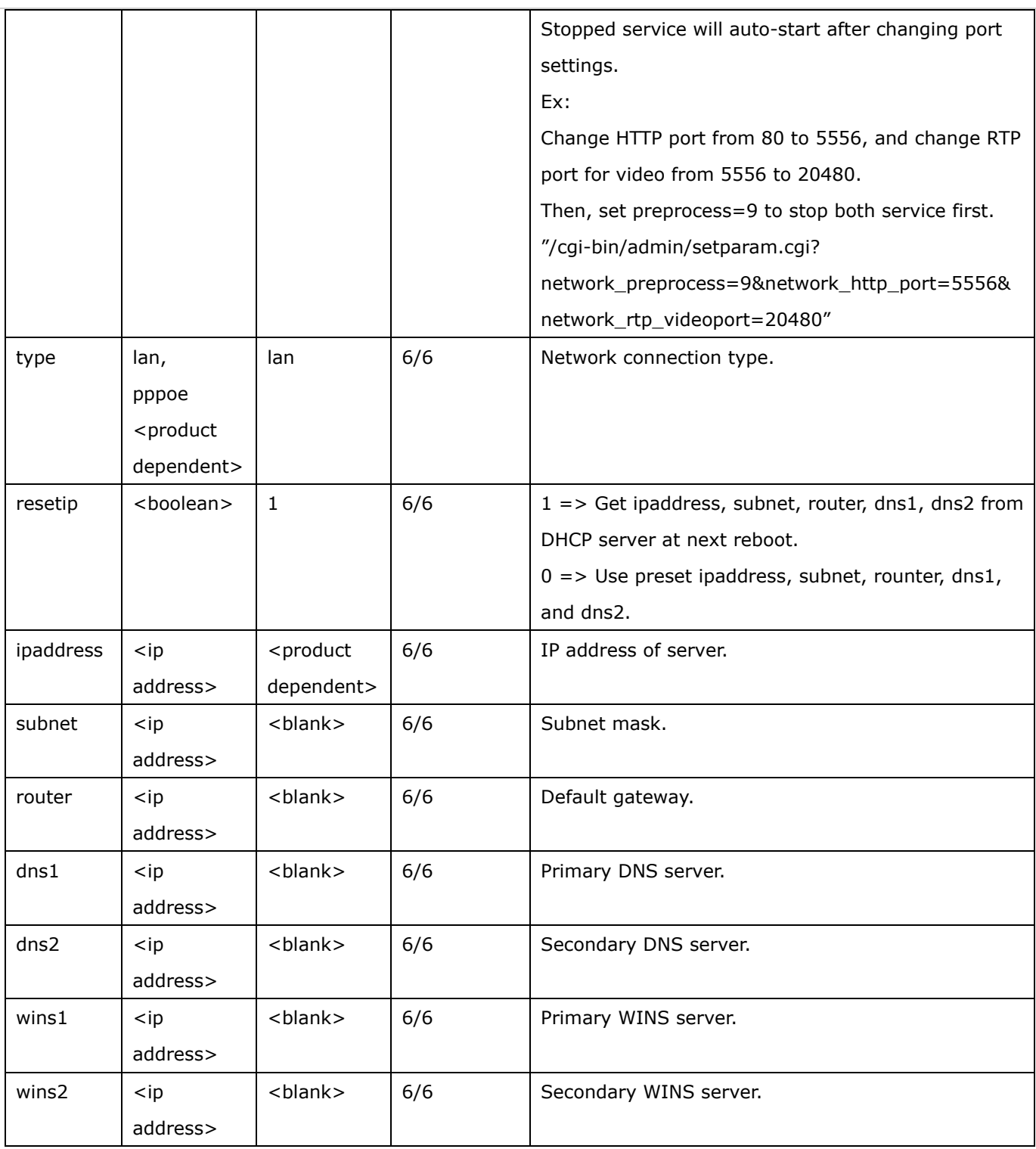

### **7.6.1 802.1x**

Subgroup of **network: ieee8021x** (capability.protocol.ieee8021x > 0)

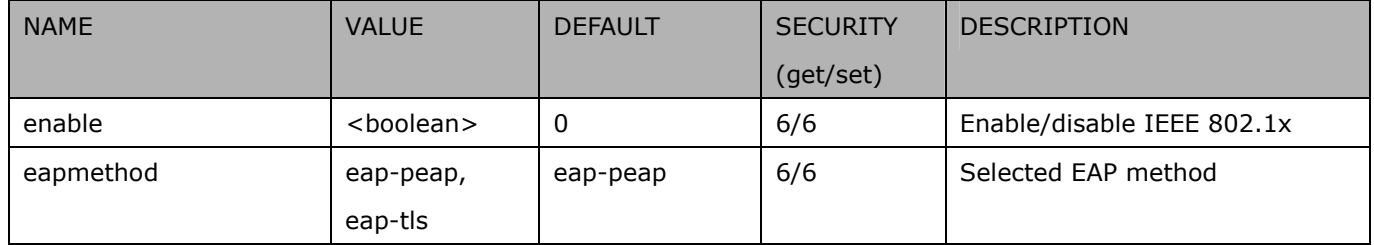

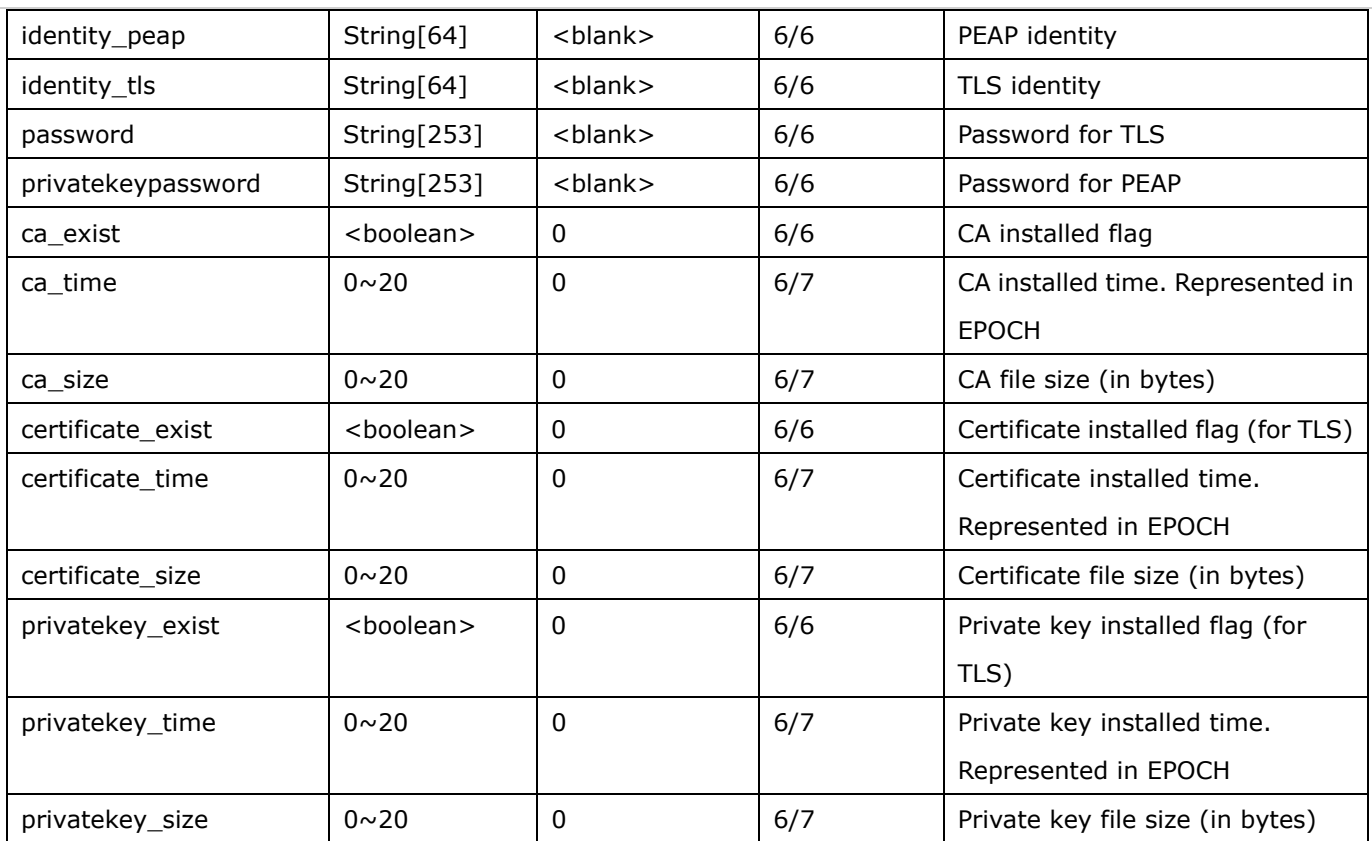

## **7.6.2 QOS**

#### Subgroup of **network: qos\_cos** (capability.protocol.qos.cos > 0)

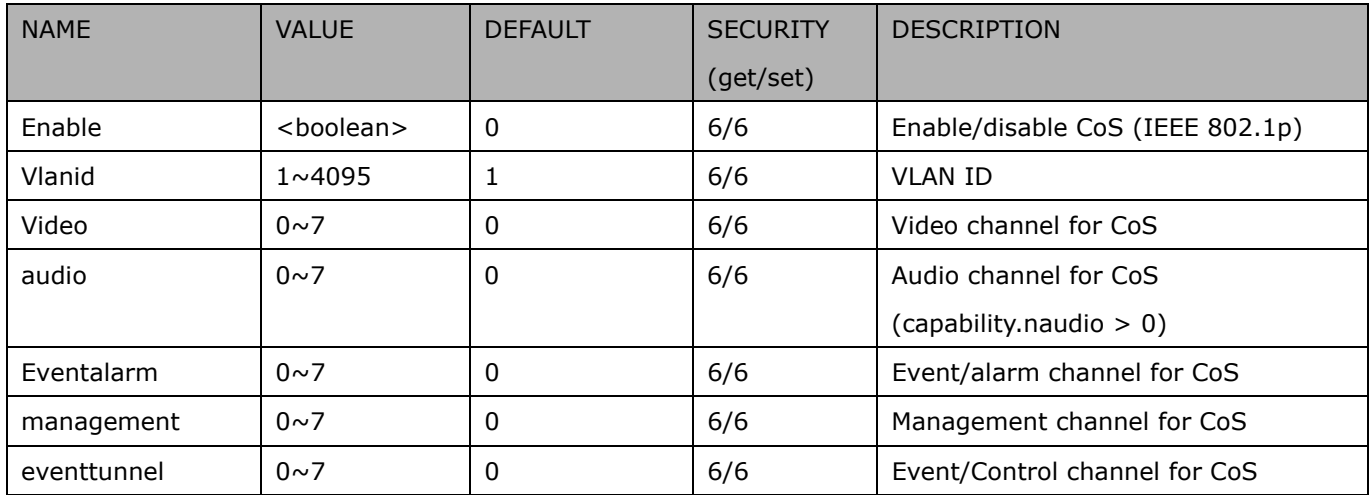

### Subgroup of **network: qos\_dscp** (capability.protocol.qos.dscp > 0)

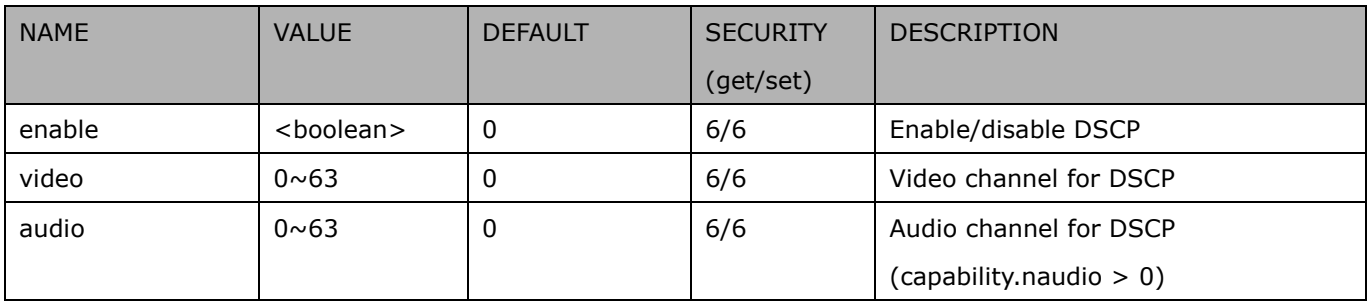

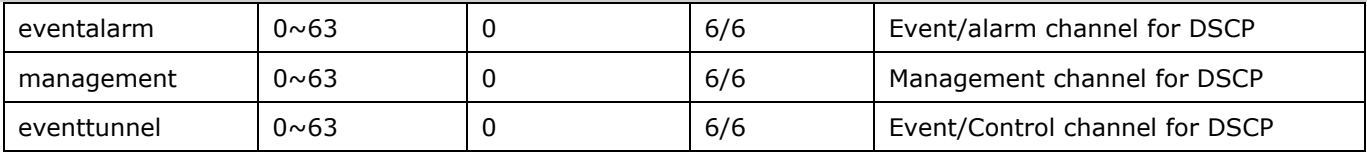

### **7.6.3 IPV6**

### Subgroup of **network**: **ipv6** (capability.protocol.ipv6 > 0)

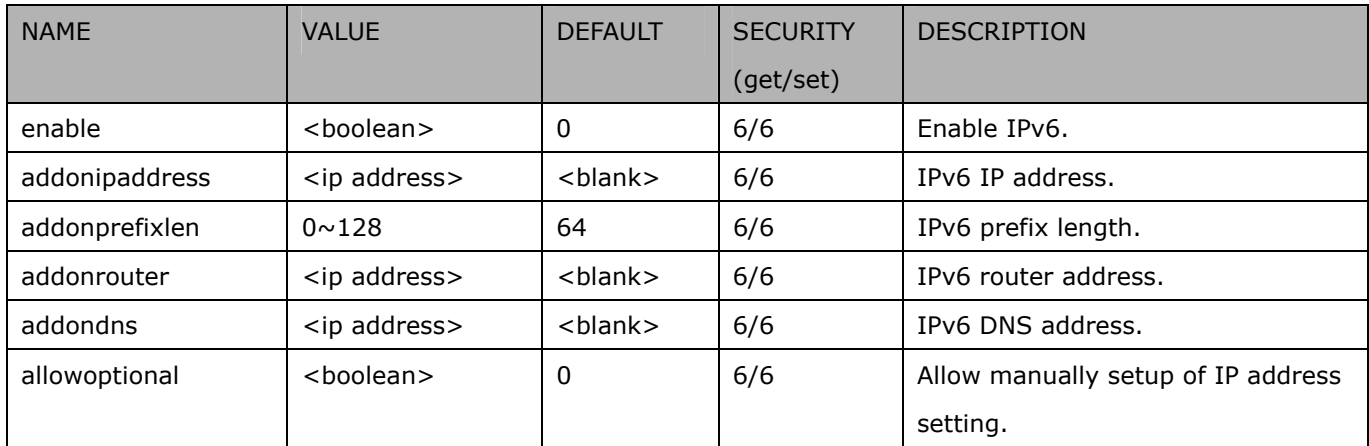

### **7.6.4 FTP**

#### Subgroup of **network**: **ftp**

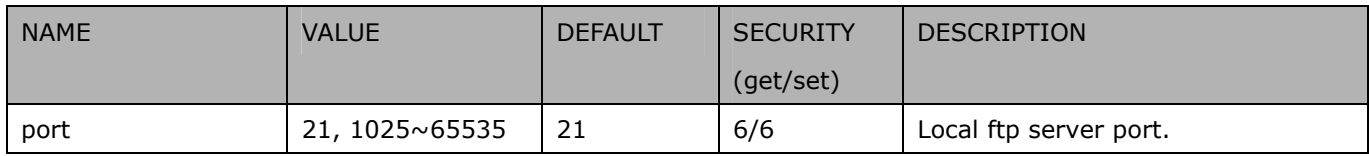

### **7.6.5 HTTP**

#### Subgroup of **network**: **http**

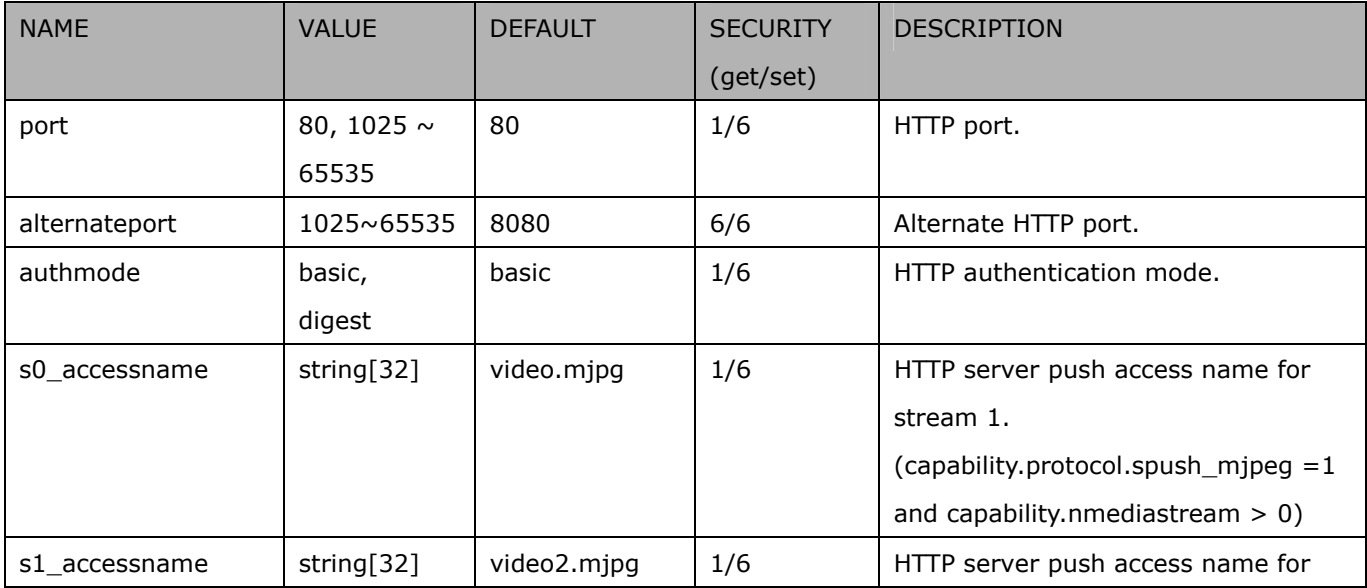

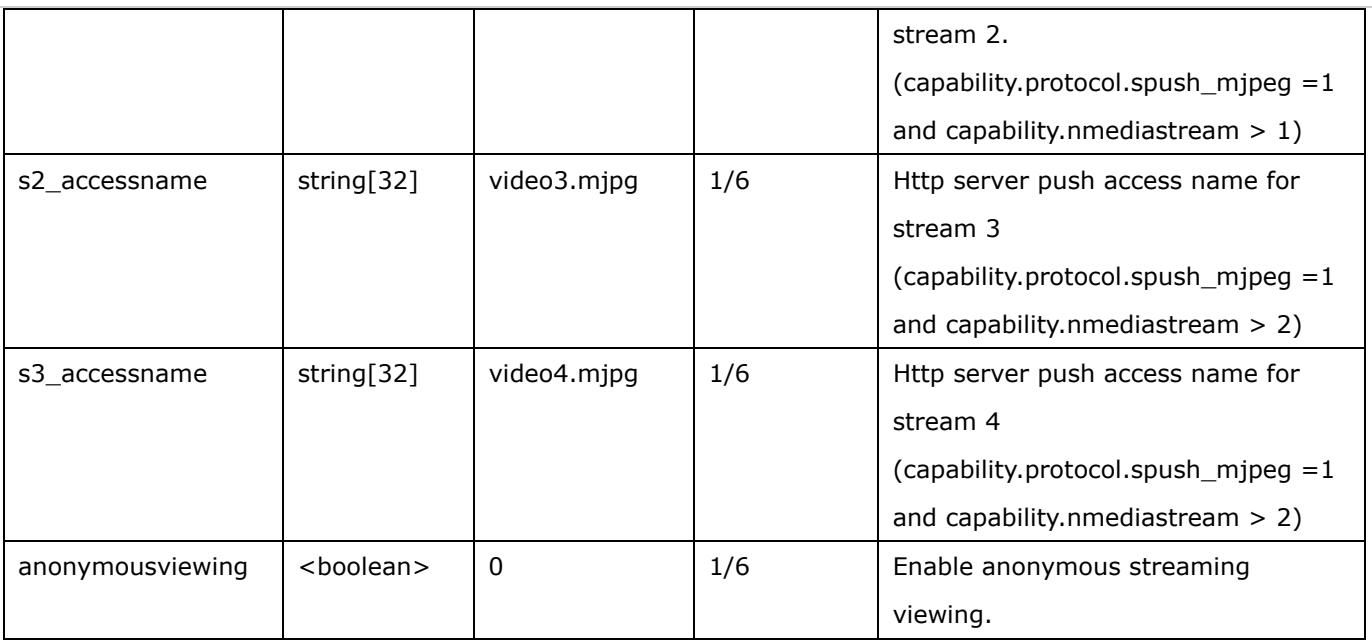

### **7.6.6 HTTPS**

### Subgroup of **network**: **https** (capability.protocol.https > 0)

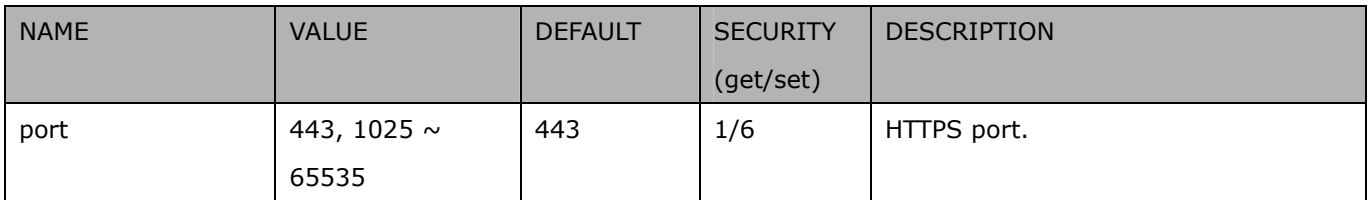

### **7.6.7 RTSP**

### Subgroup of **network**: **rtsp** (capability.protocol.rtsp > 0)

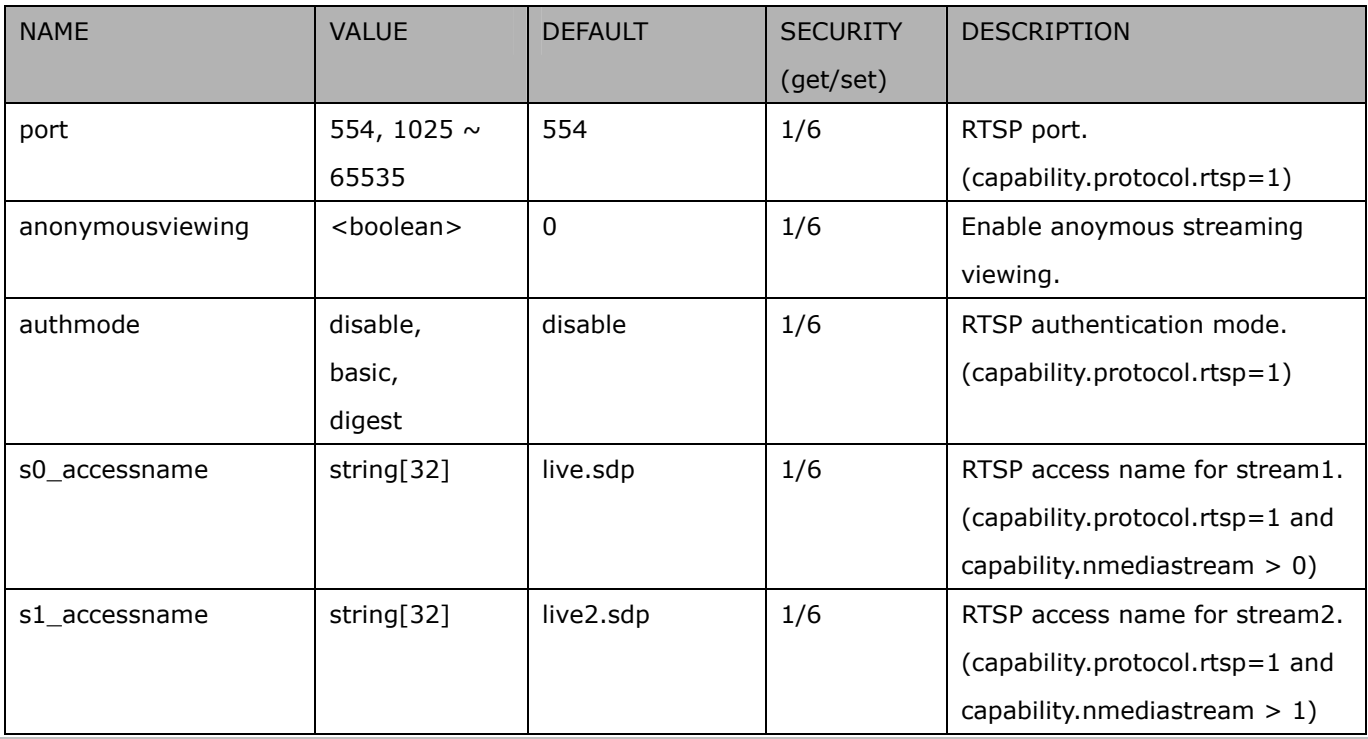

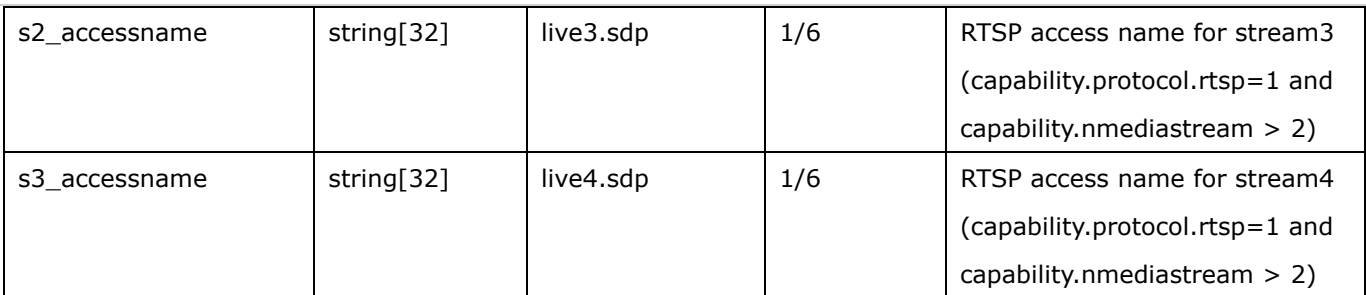

### **7.6.7.1 RTSP multicast**

#### Subgroup of **network\_rtsp\_s<0~(n-1)>**: **multicast,** n is stream count (capability.protocol.rtp.multicast > 0)

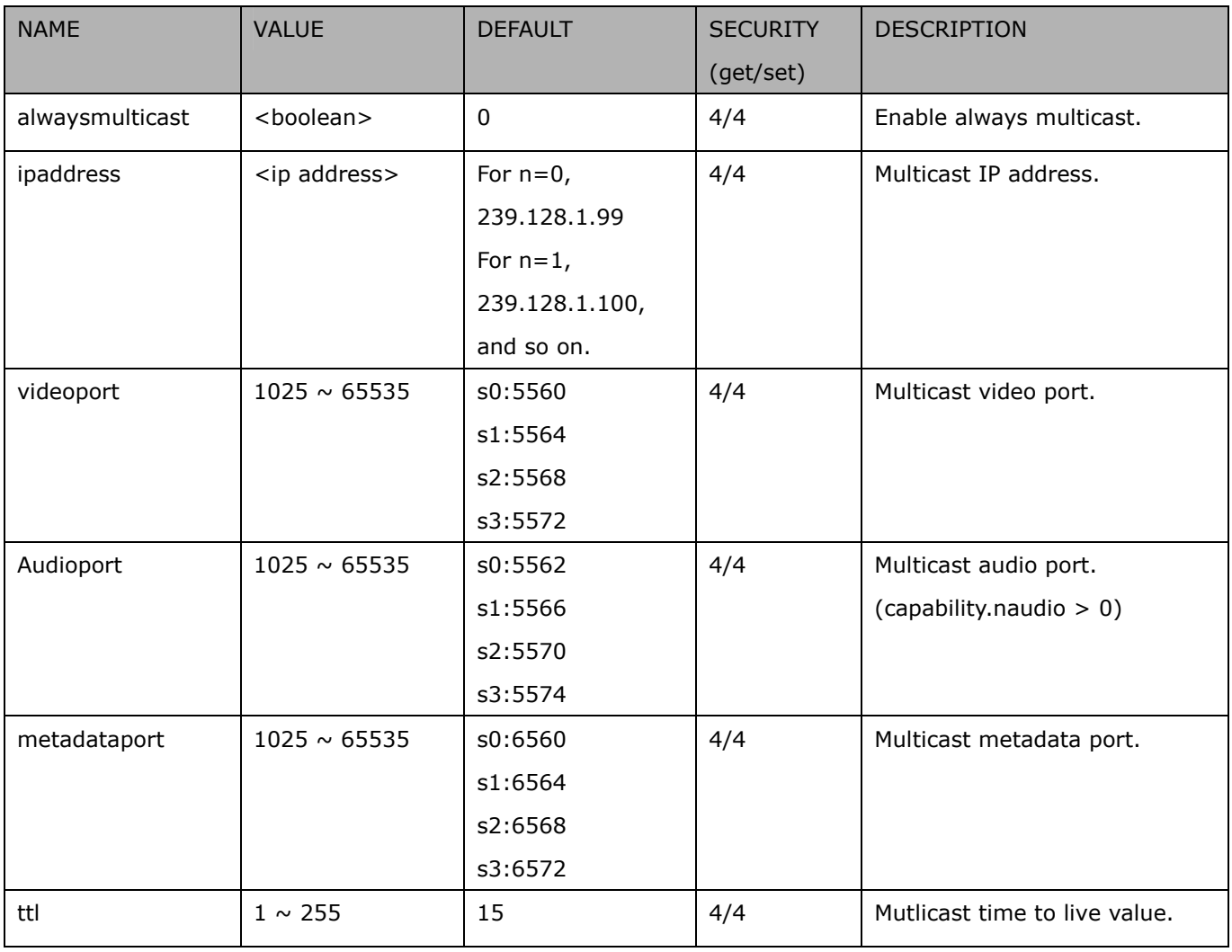

### **7.6.8 SIP port**

Subgroup of **network**: **sip** (capability.protocol.sip> 0)

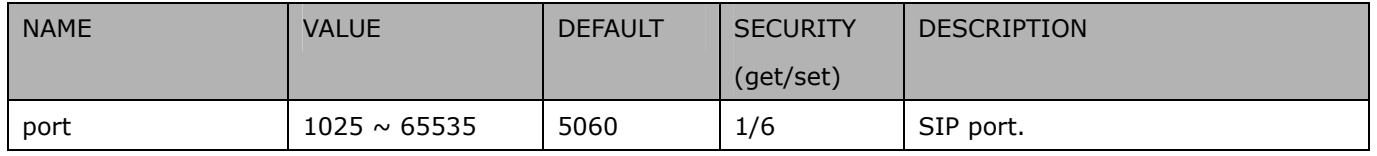

### **7.6.9 RTP port**

#### Subgroup of **network**: **rtp**

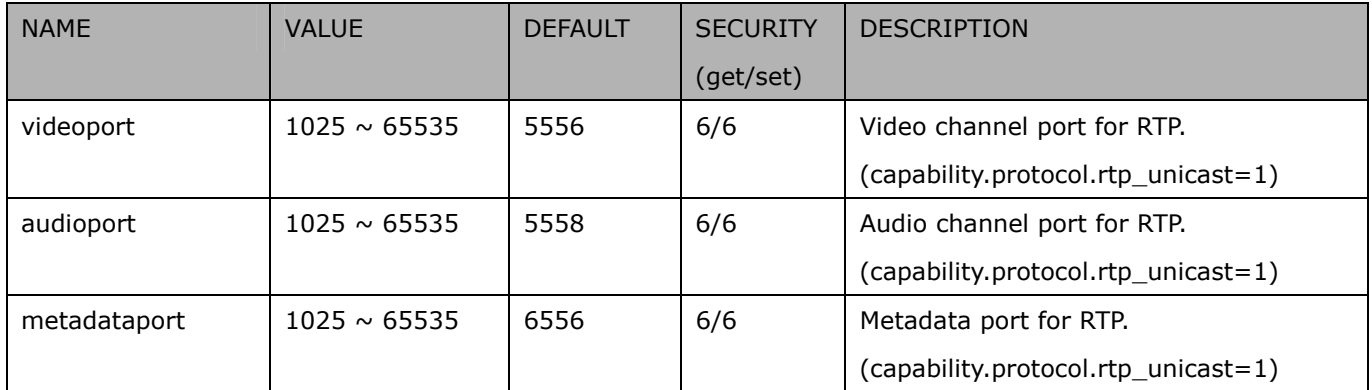

### **7.6.10 PPPoE**

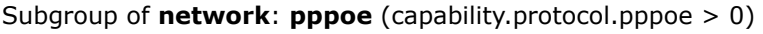

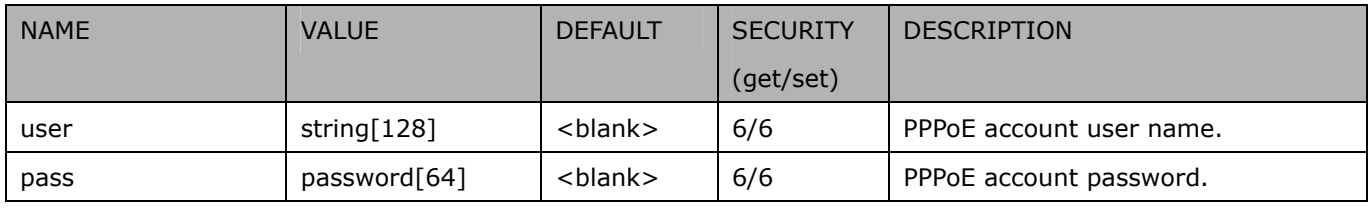

## **7.7 IP Filter**

Group: ipfilter

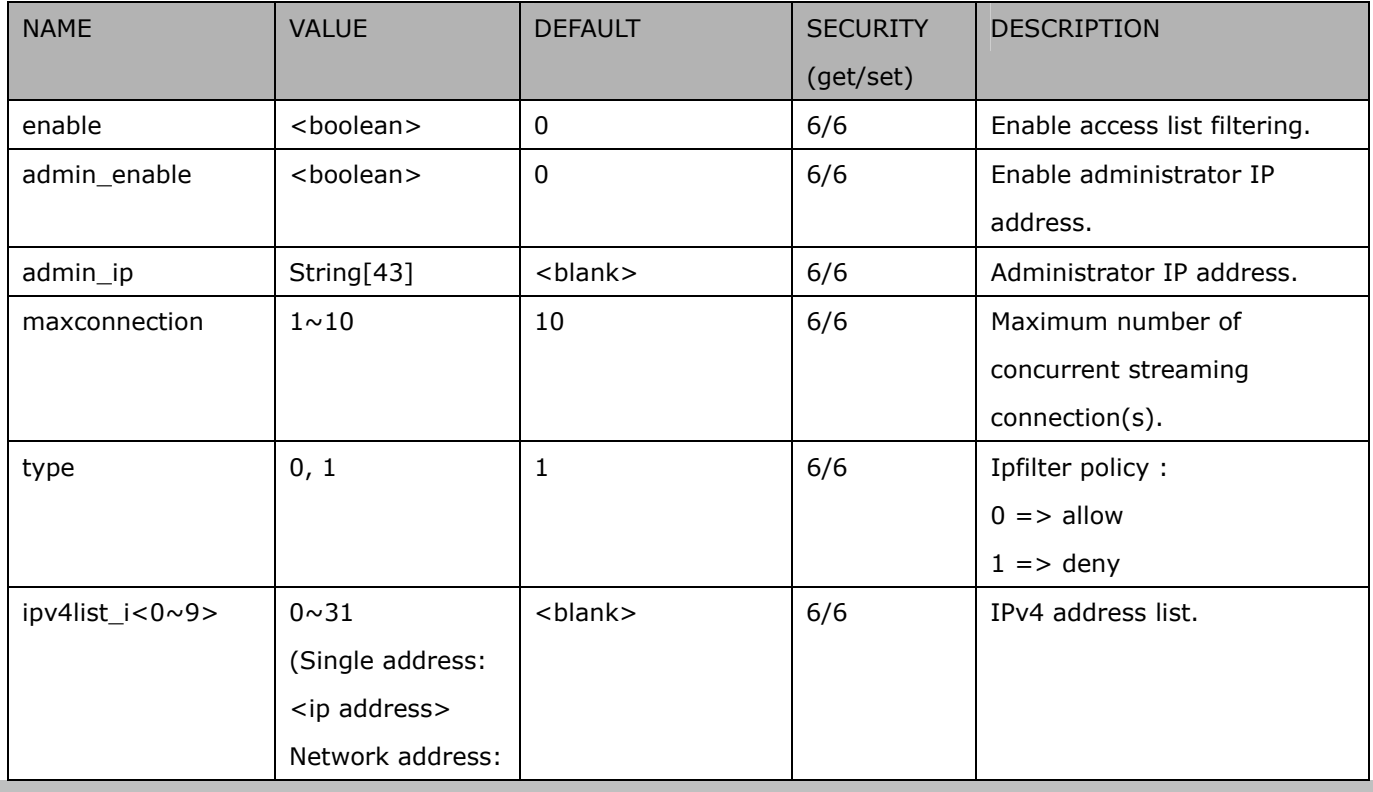

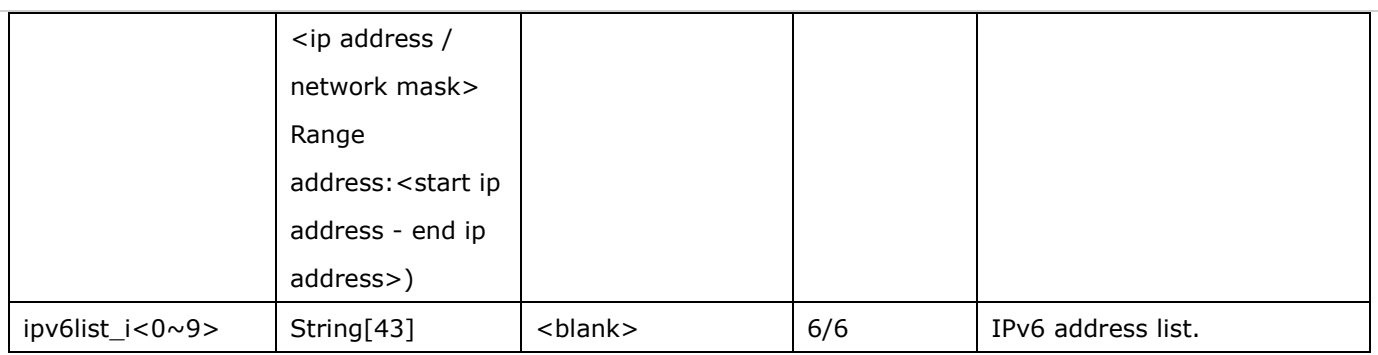

# **7.8 Video input**

### Group: **videoin**

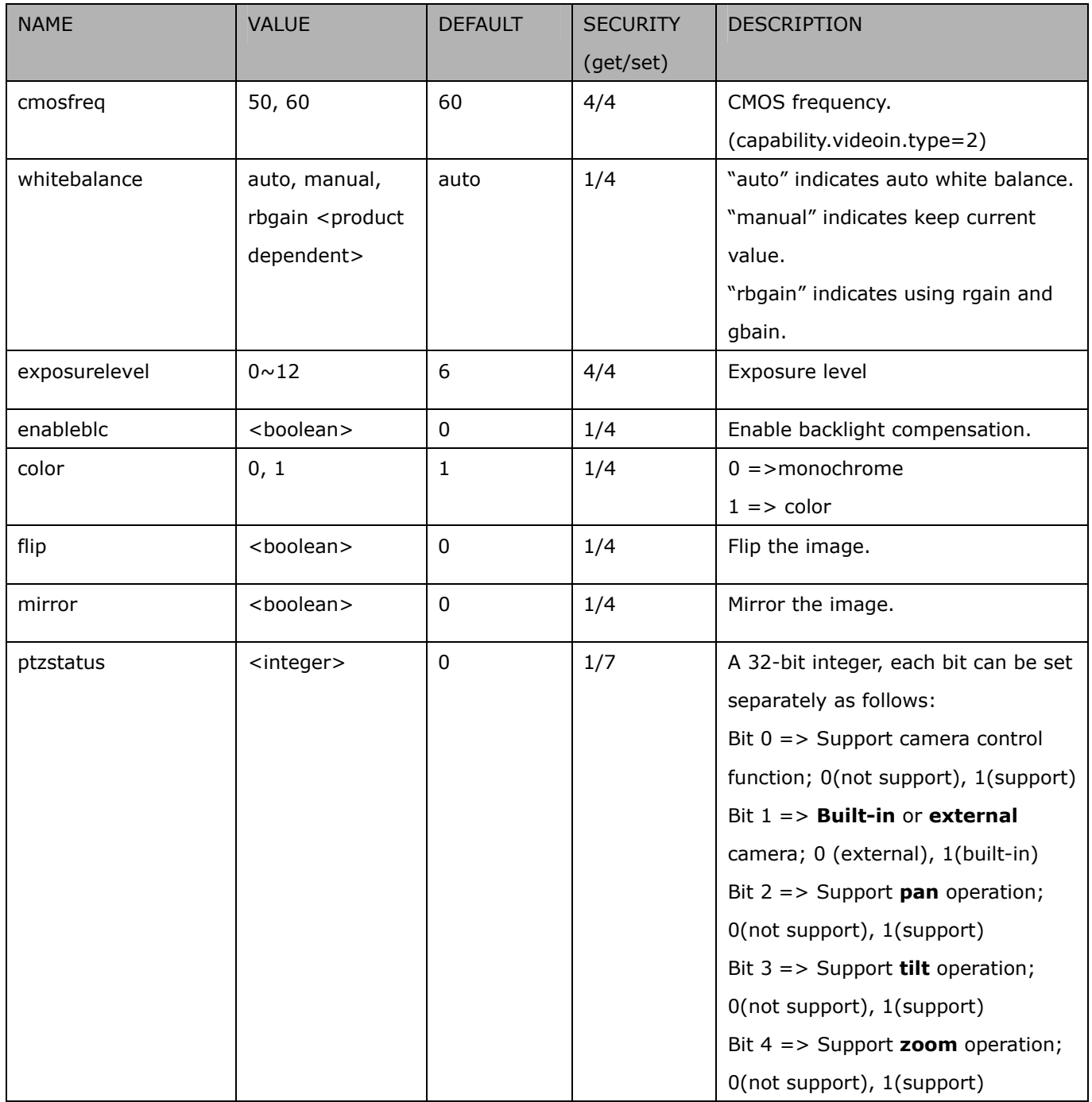

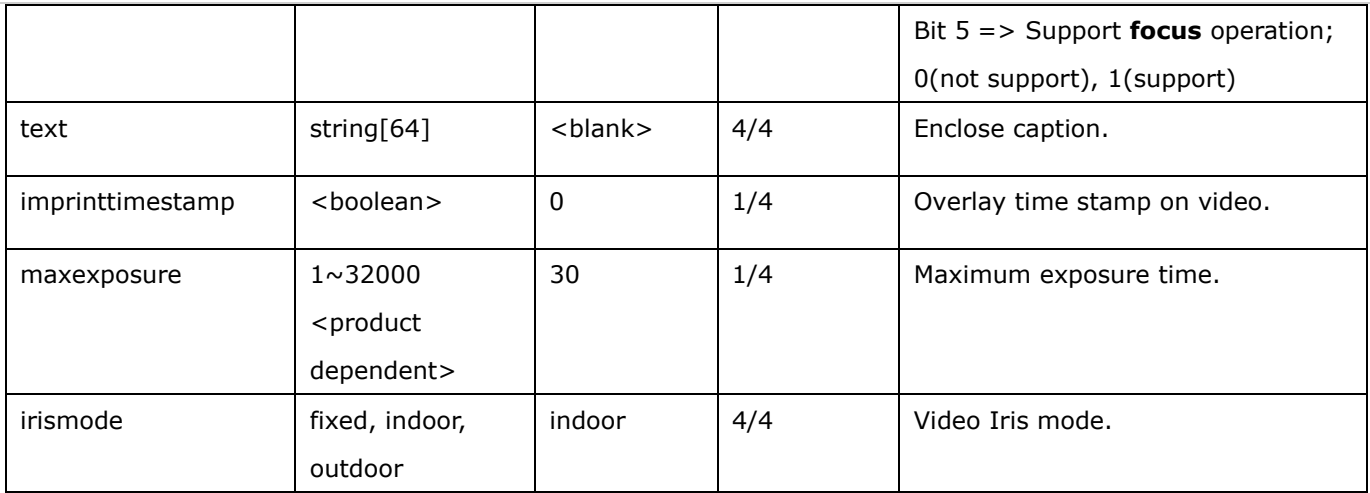

## **7.8.1 Video input setting per channel**

Group: **videoin\_c<0~(n-1)>** for n channel products, and m is stream number

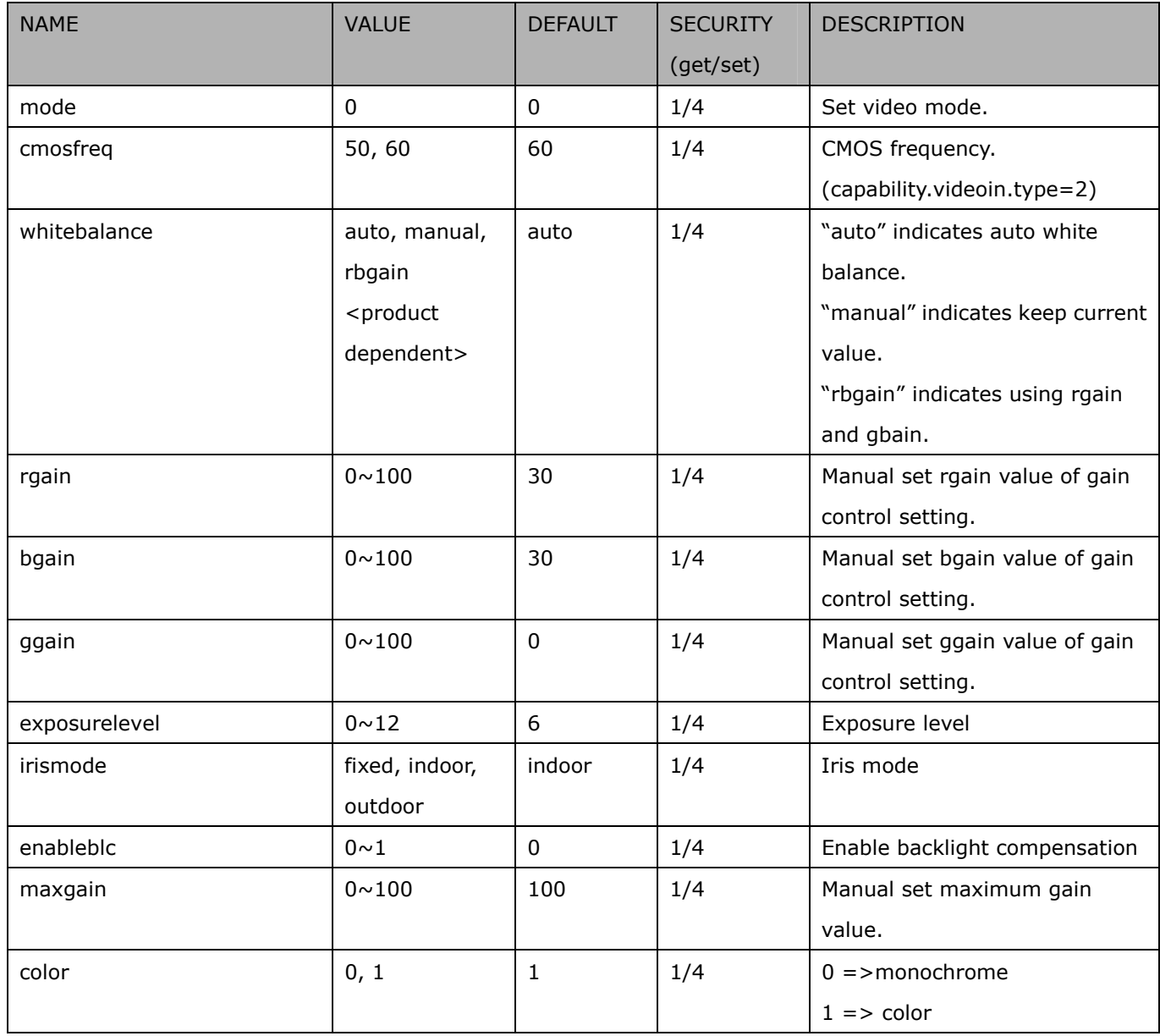

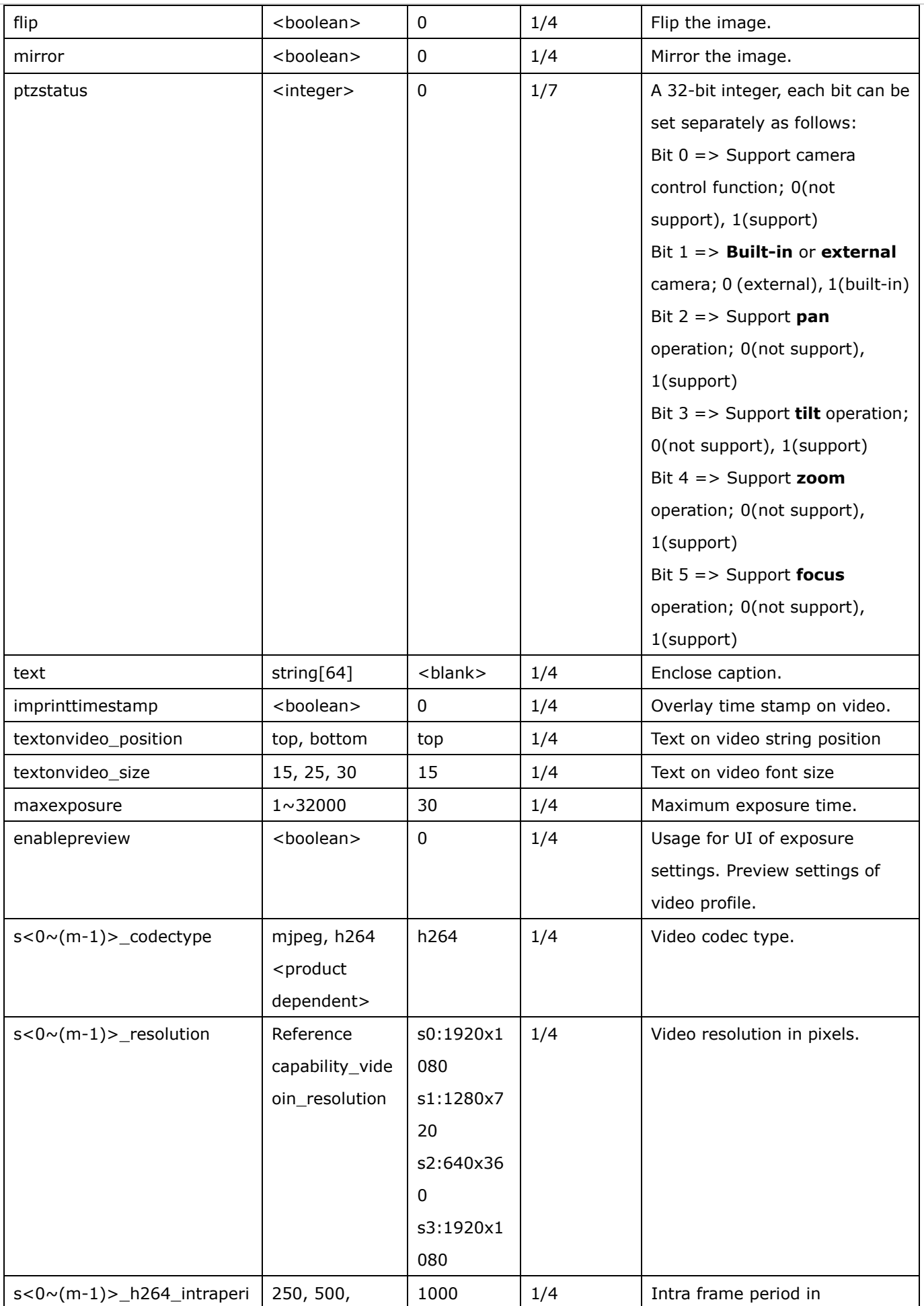

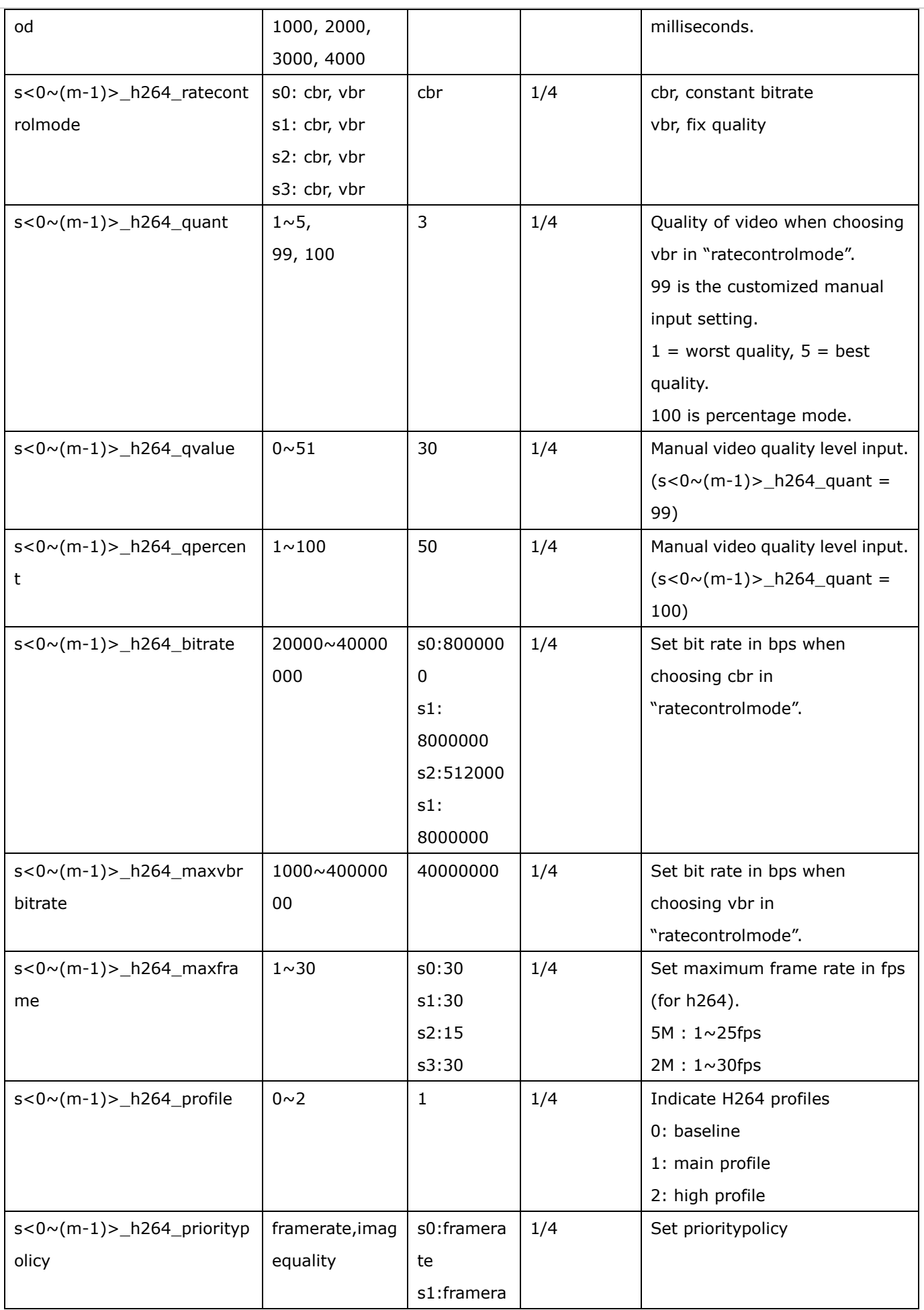

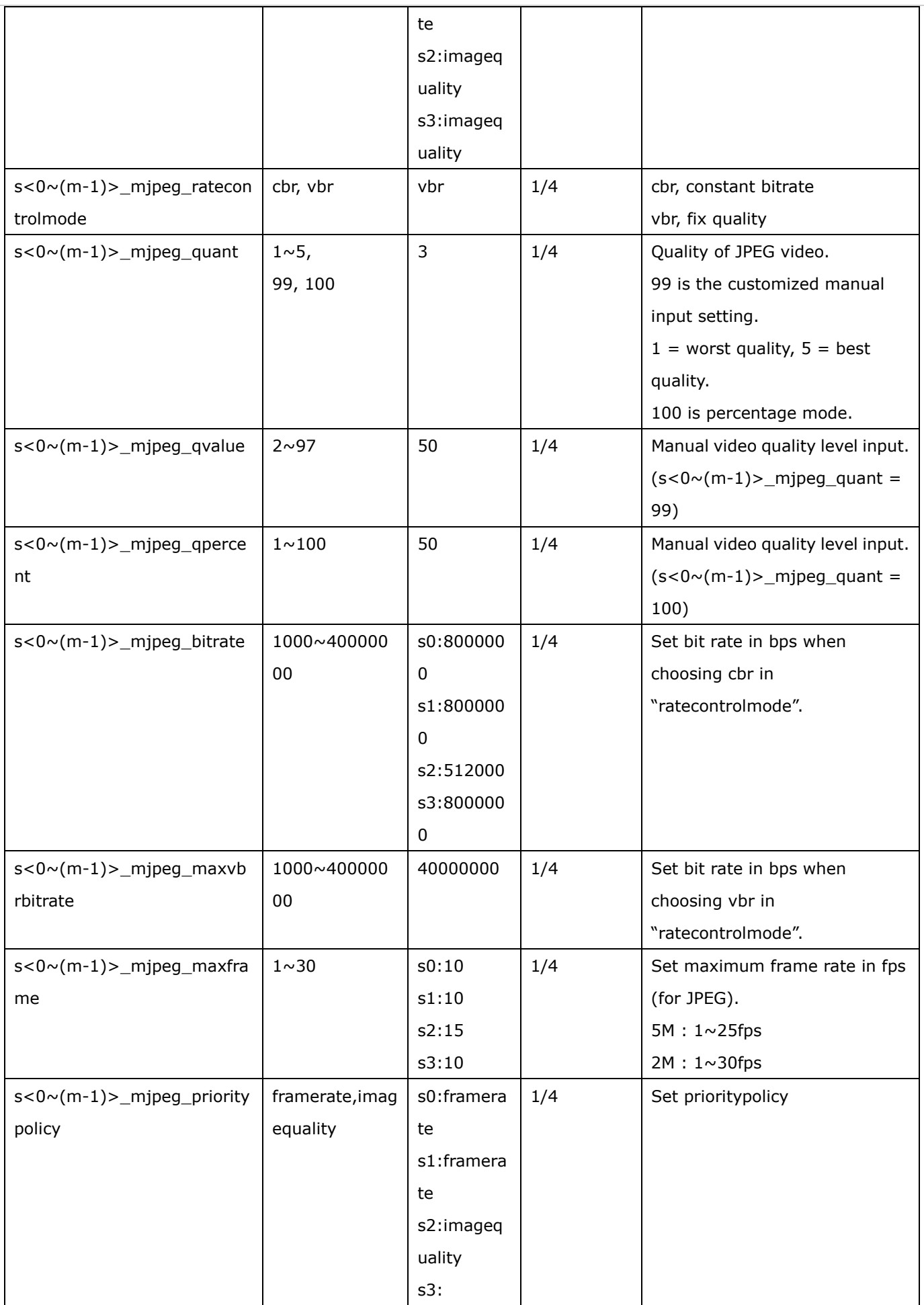

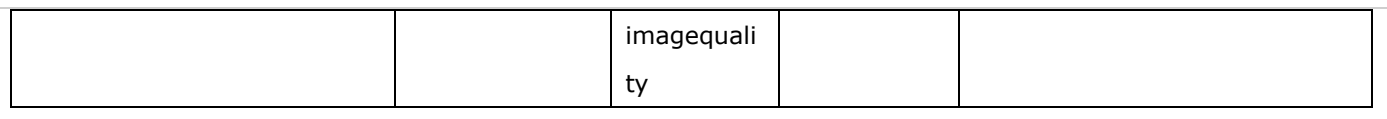

## **7.8.1.1 Alternative video input profiles per channel**

In addition to the primary setting of video input, there can be alternative profile video input setting for each channel which might be for different scene of light (daytime or nighttime).

Group: **videoin\_c0\_profile\_i<0~(m-1)>** (capability. nvideoinprofile > 0)

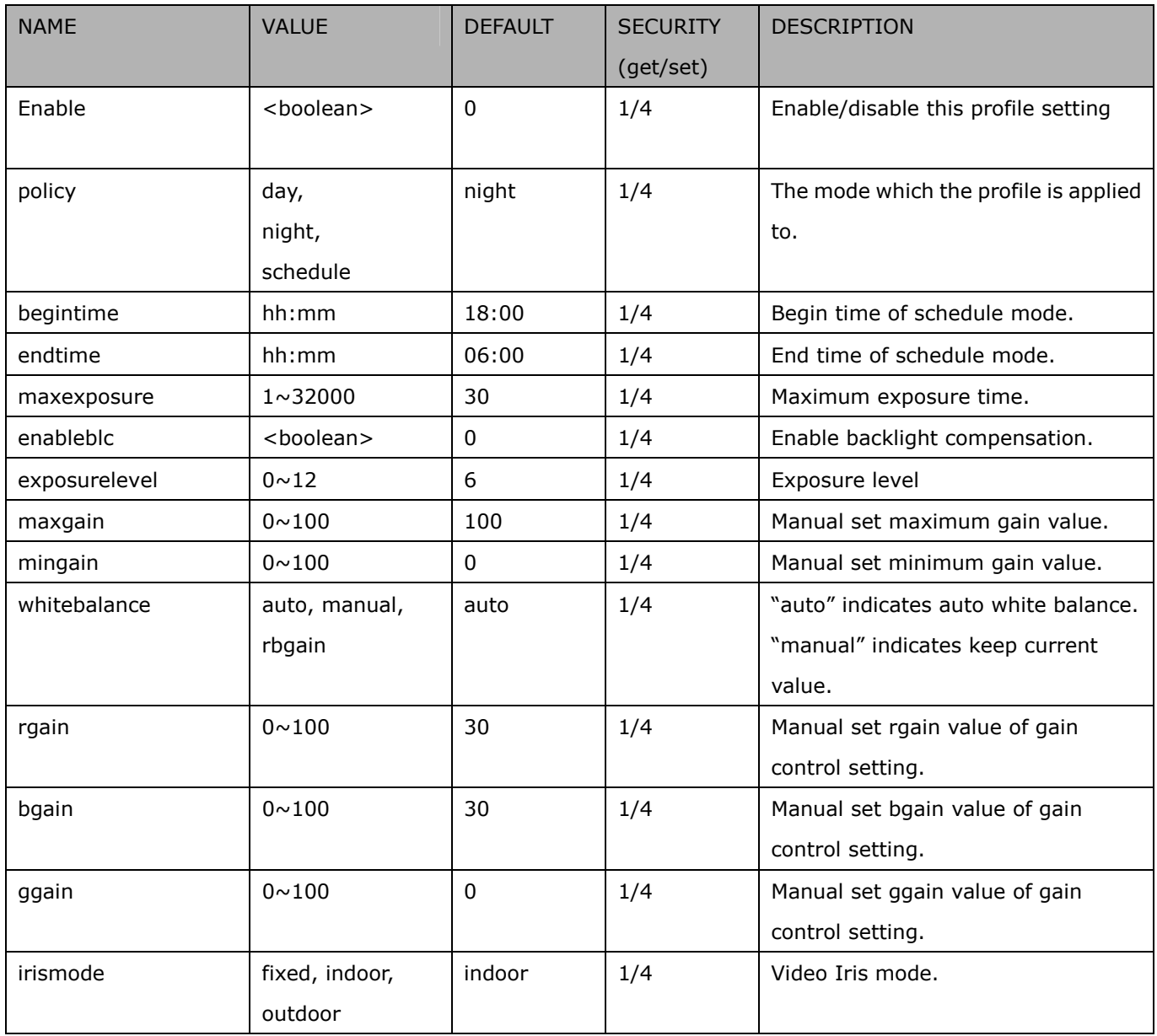

## **7.9 Video input preview**

The temporary settings for video preview

Group: videoinpreview

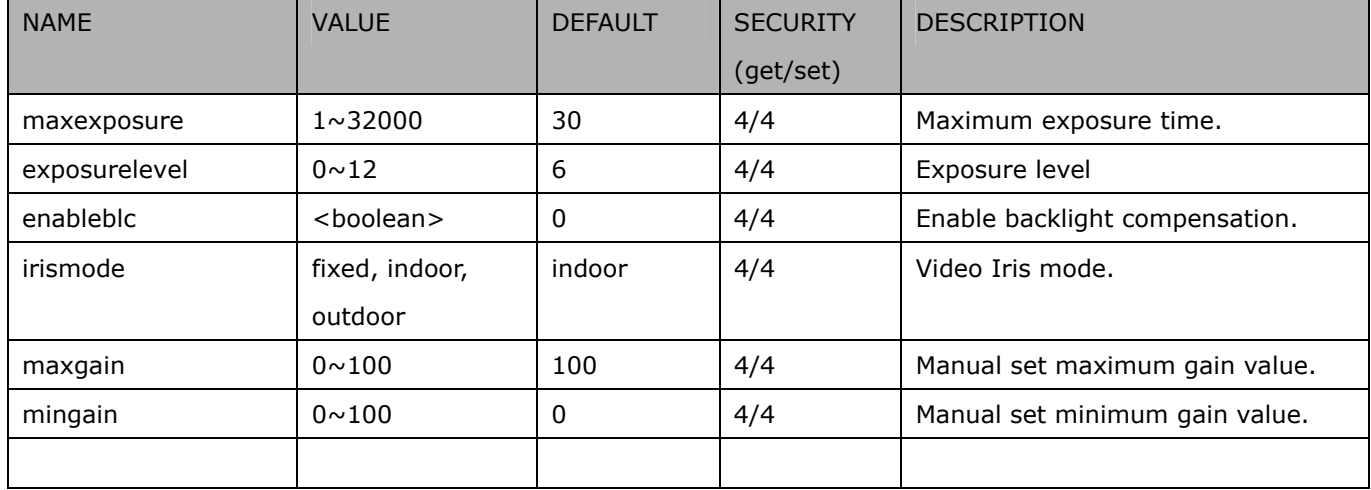

### **7.10 IR cut control**

Group: **ircutcontrol** (capability.nvideoinprofile > 0)

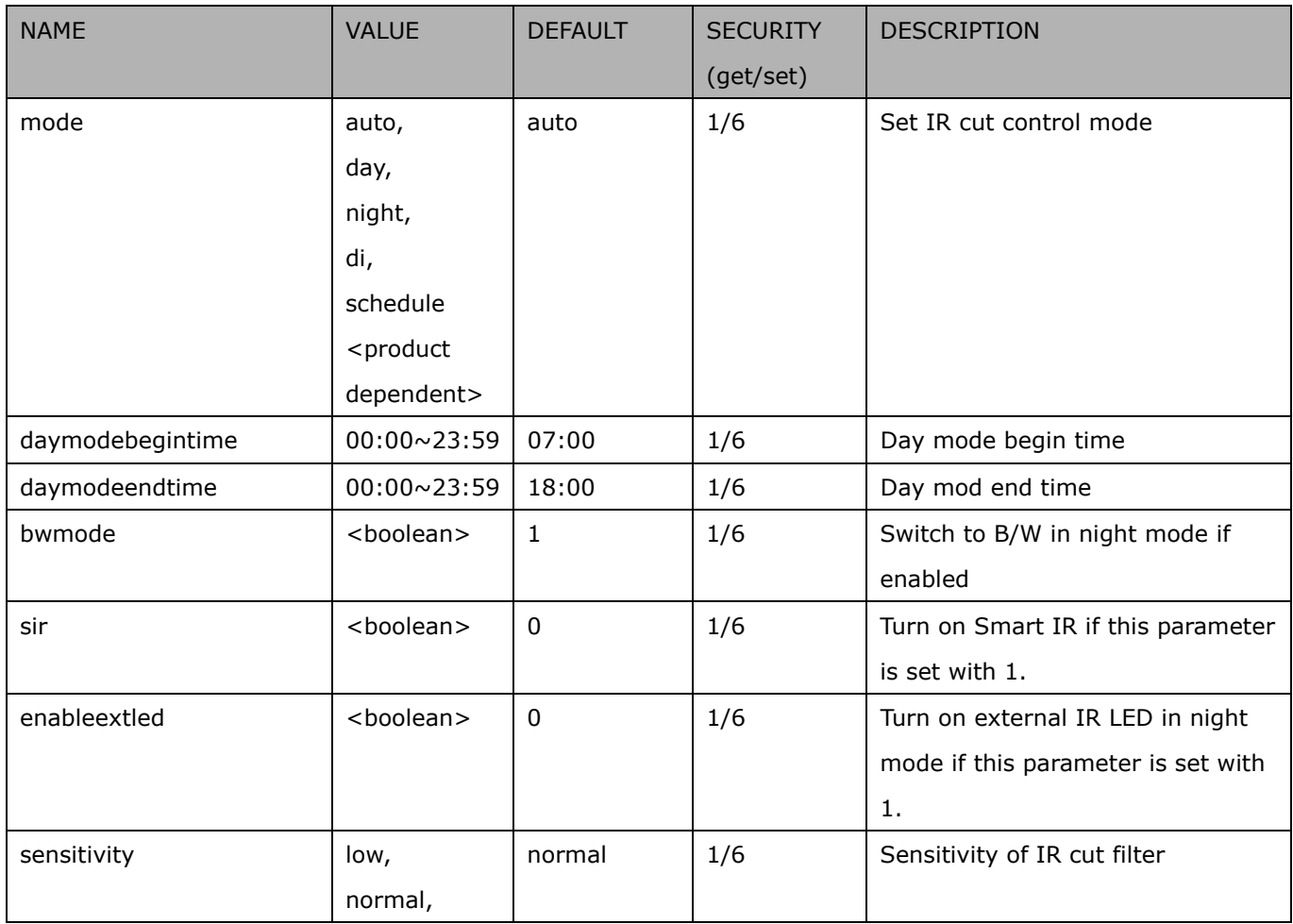

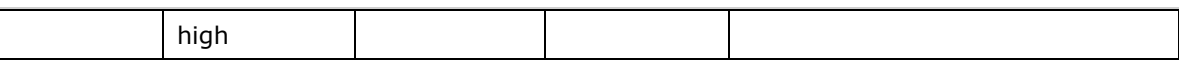

# **7.11 Image setting per channel**

### Group: **image\_c<0~(n-1)>** for n channel products

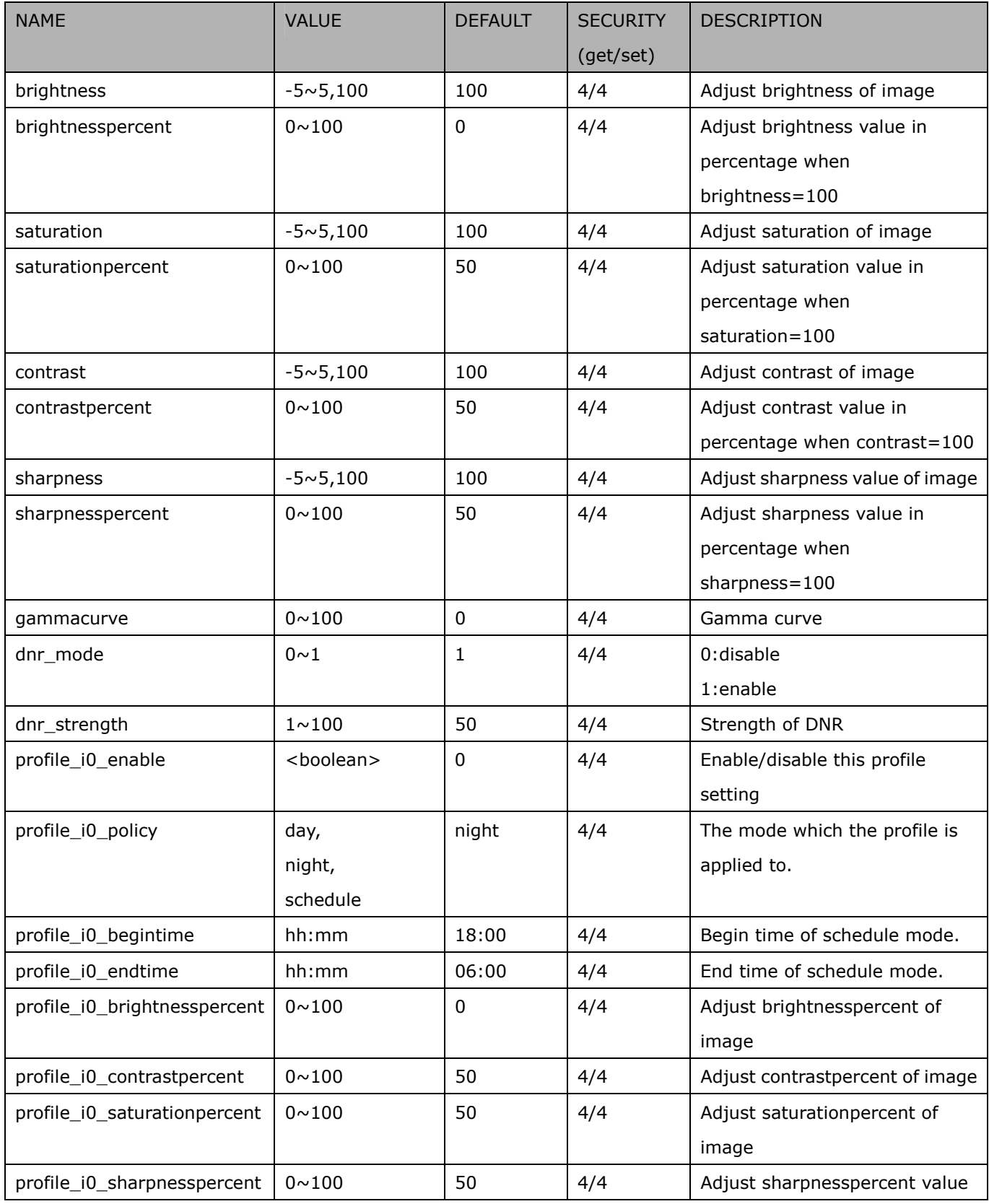

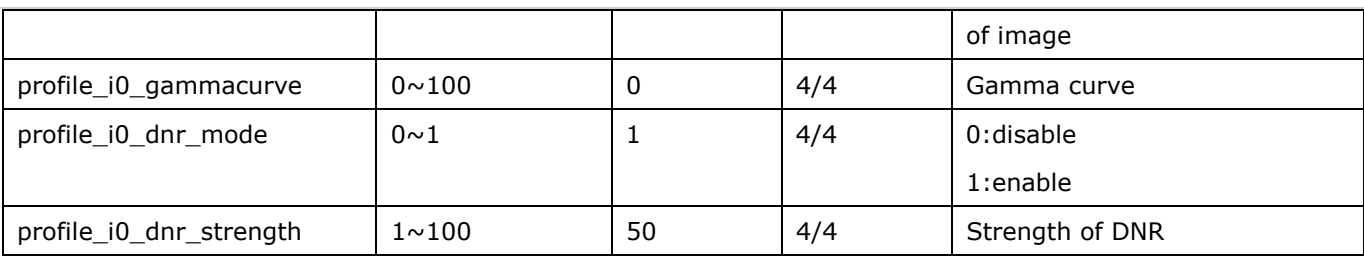

# **7.12 Image setting for preview**

### Group: **imagepreview\_c<0~(n-1)>** for n channel products

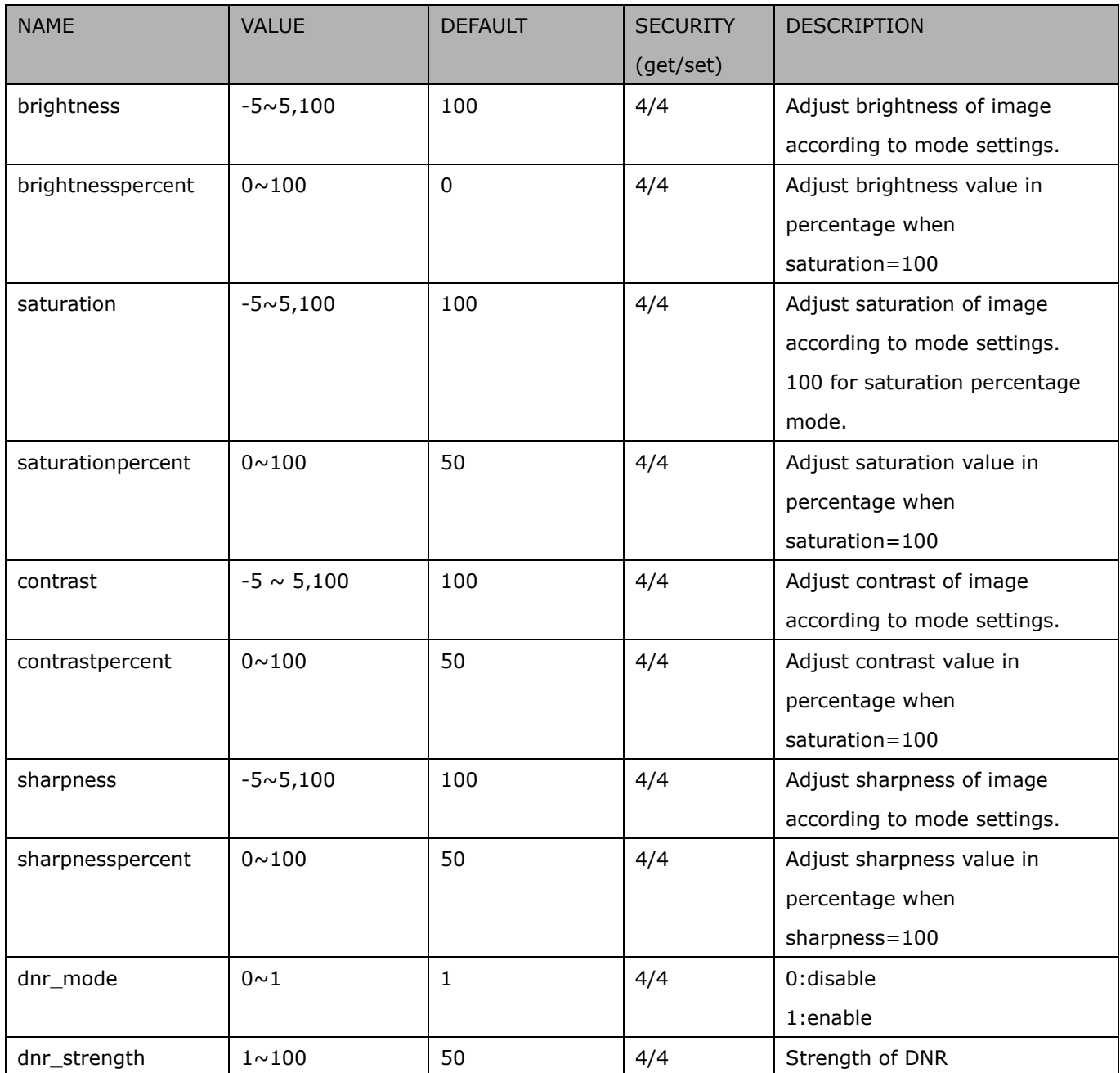

#### Group: imagepreview

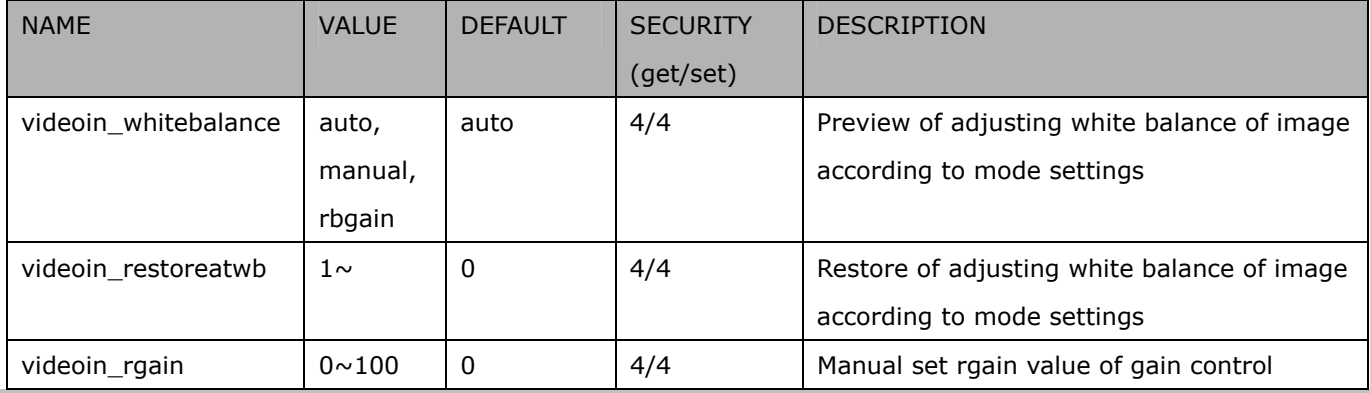

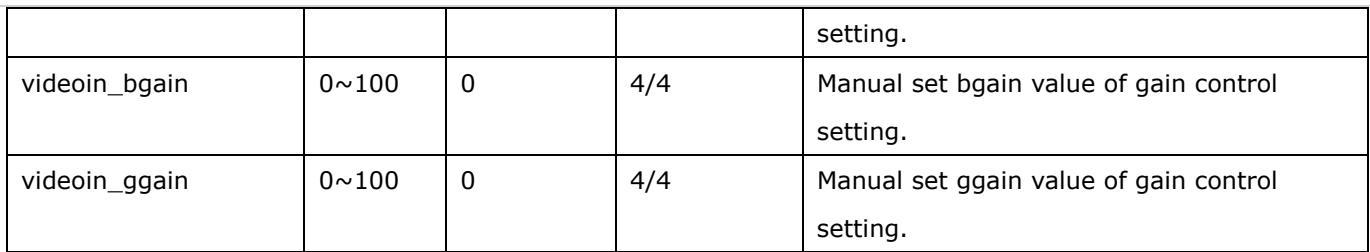

## **7.13 Exposure window setting per channel**

Group: **exposurewin\_c<0~(n-1)>** for n channel products

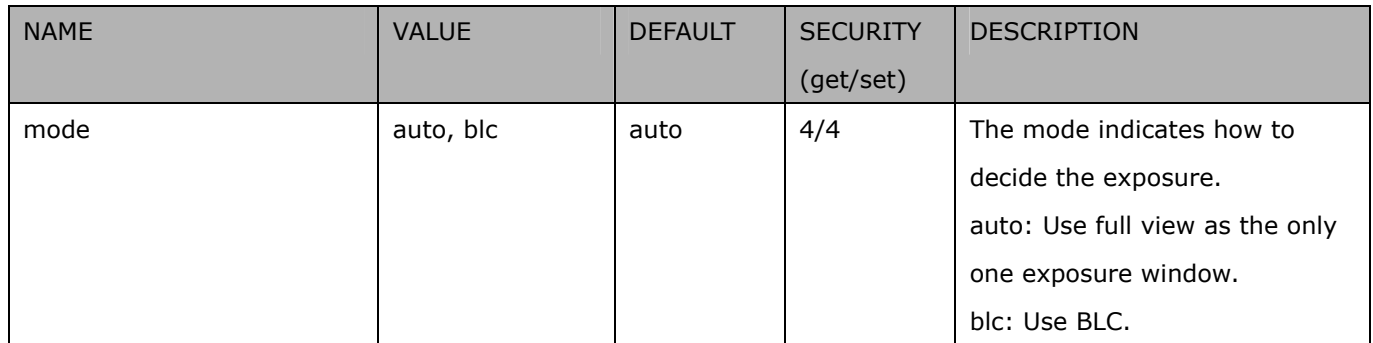

#### Group: **exposurewin\_c<0~(n-1)>\_profile** for m profile and n channel product

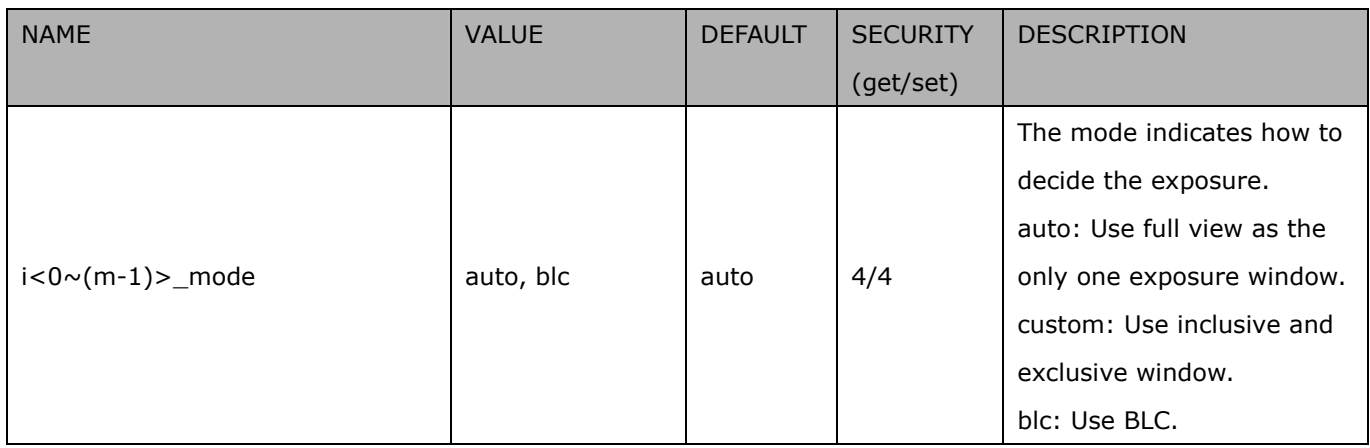

# **7.14 Audio input per channel**

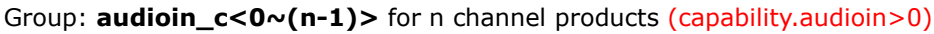

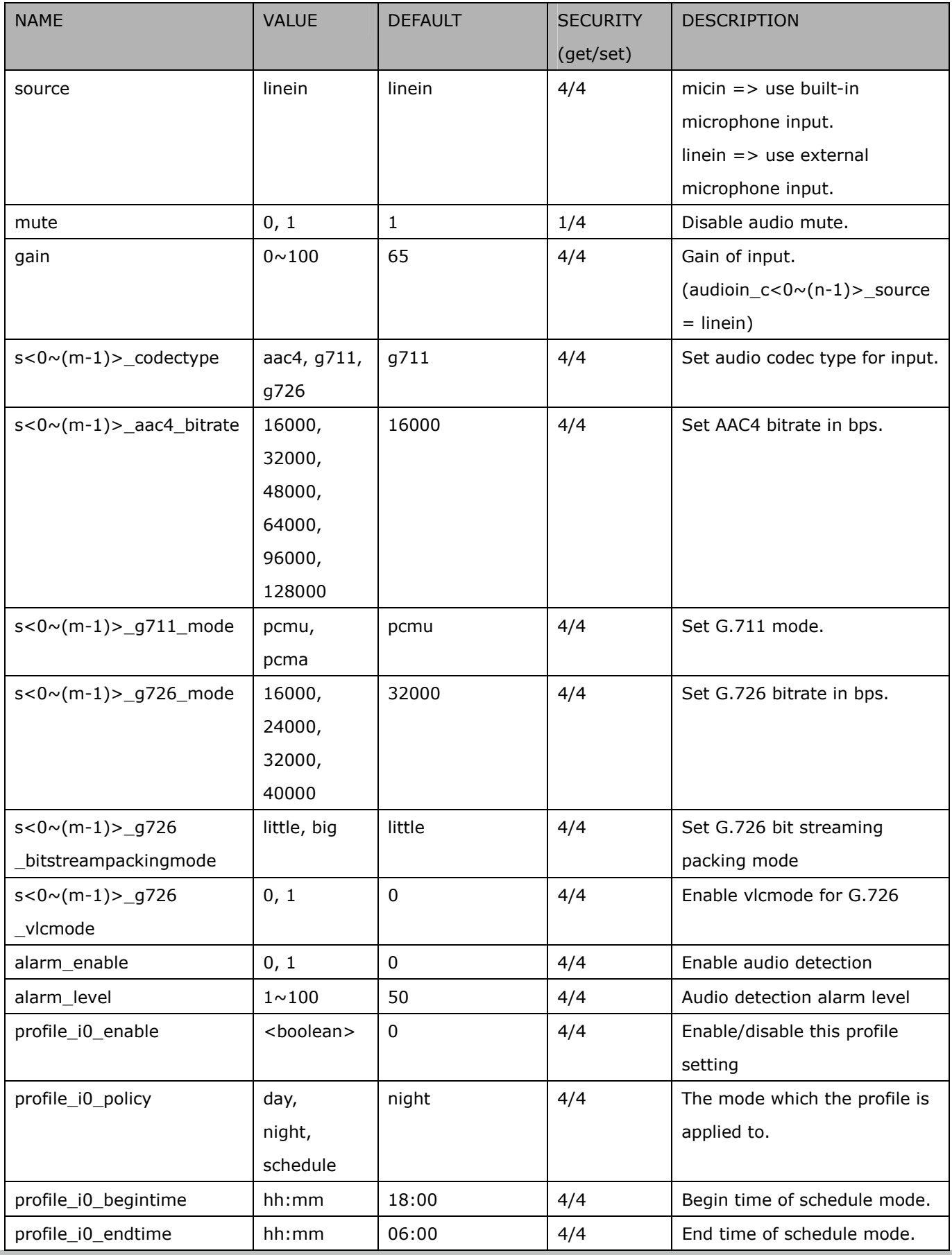

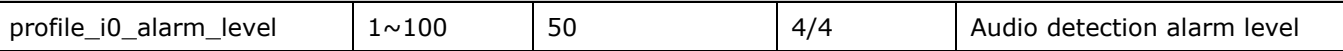

# **7.15 Motion detection settings**

#### Group: **motion\_c<0~(n-1)>** for n channel product

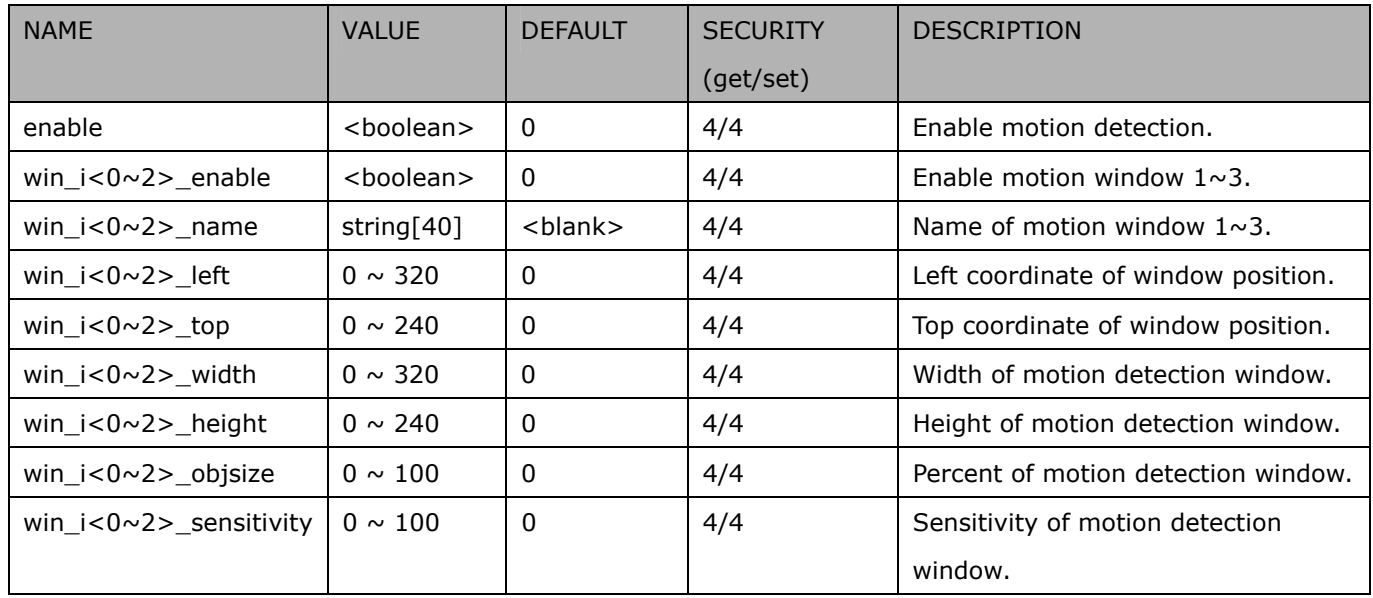

#### Group: **motion\_c<0~(n-1)> profile** for m profile and n channel product (capability.nmotionprofile > 0)

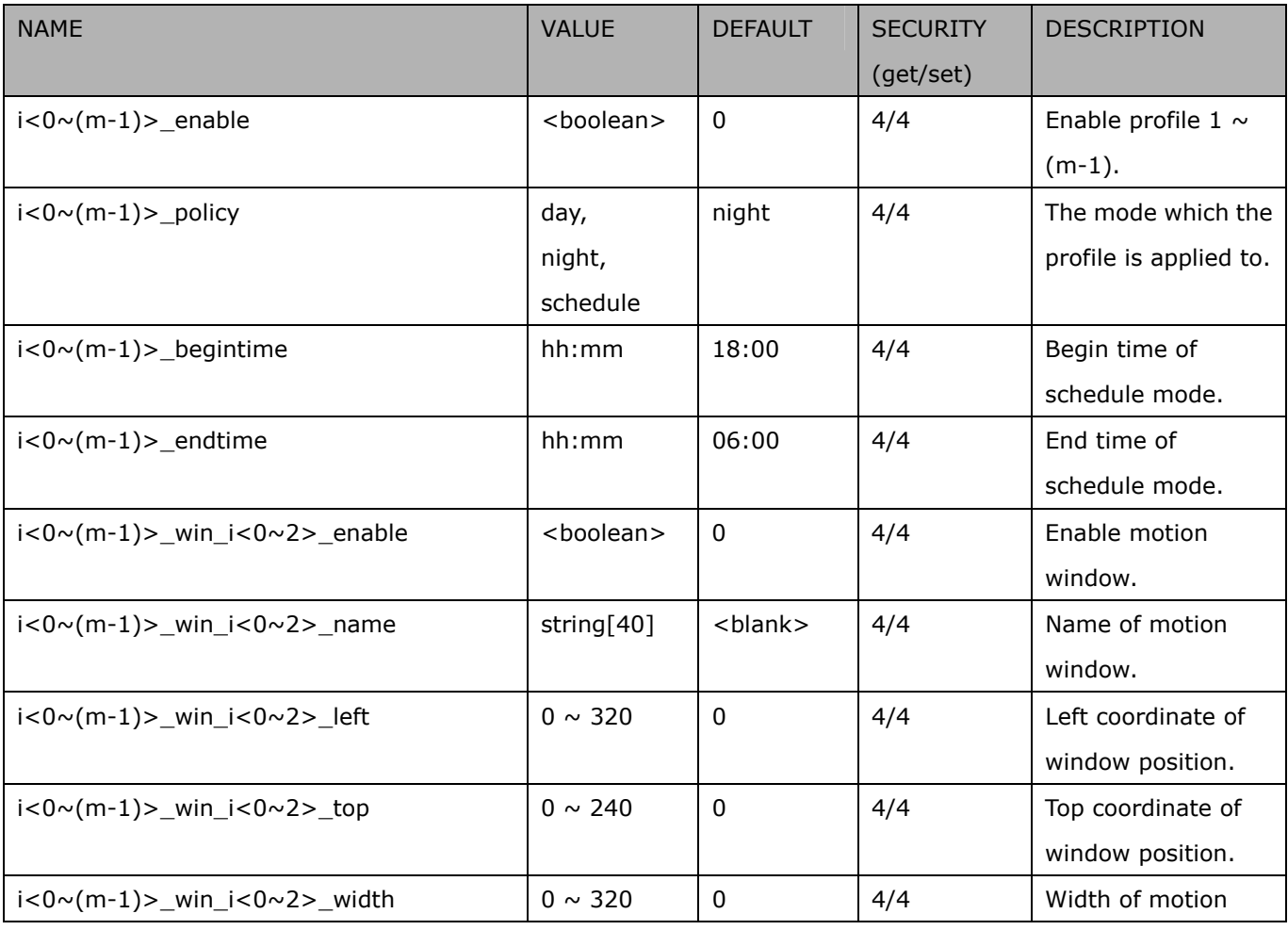

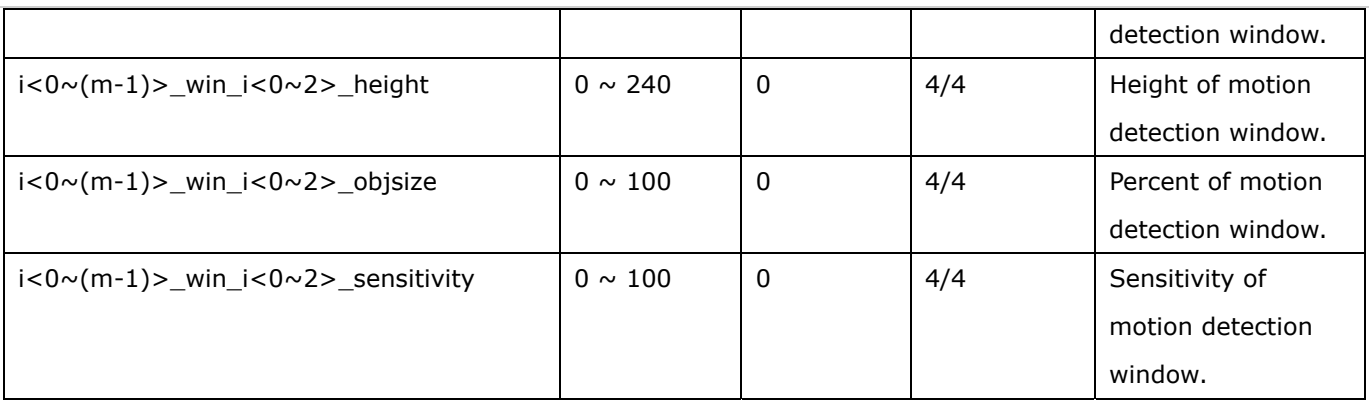

## **7.16 DDNS**

Group: **ddns** (capability.ddns > 0)

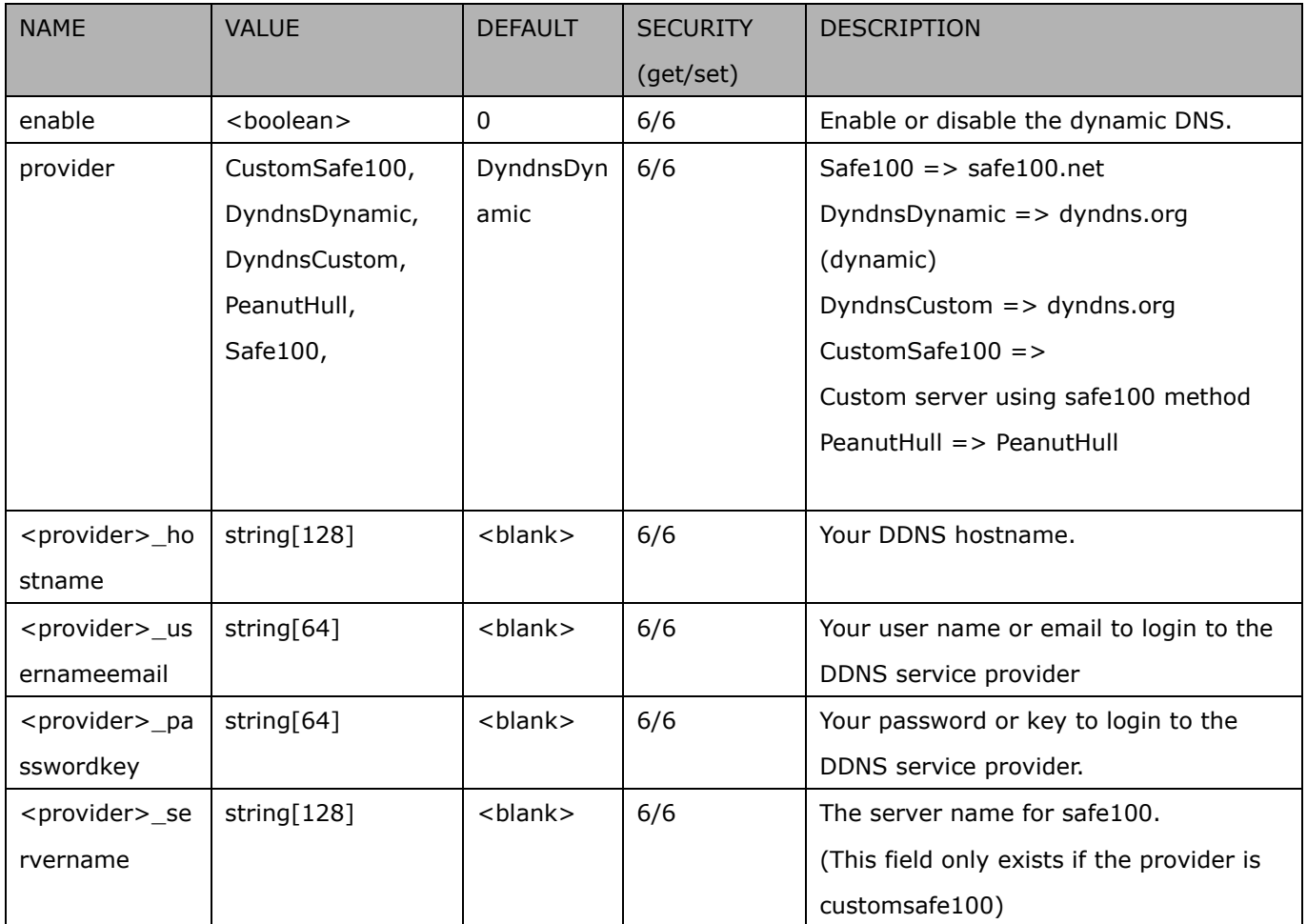

# **7.17 Express link**

Group: expresslink

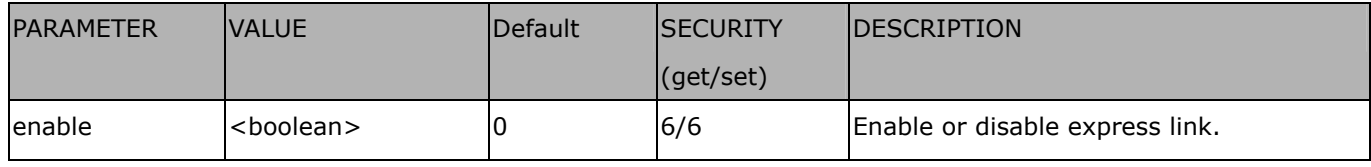

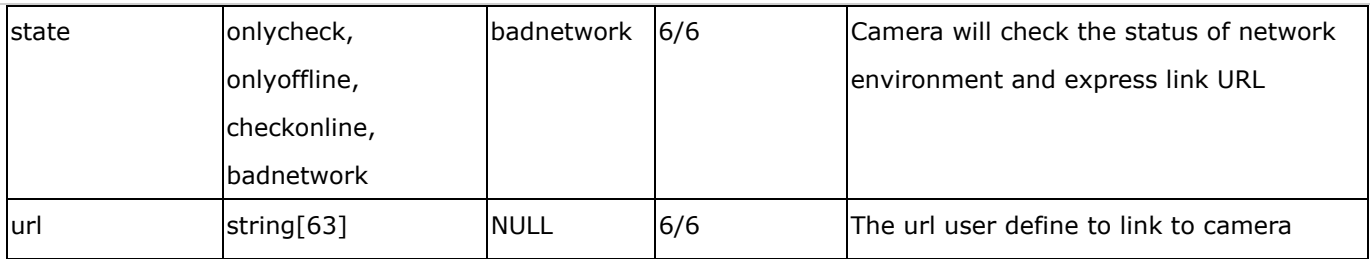

## **7.18 UPnP presentation**

Group: upnppresentation

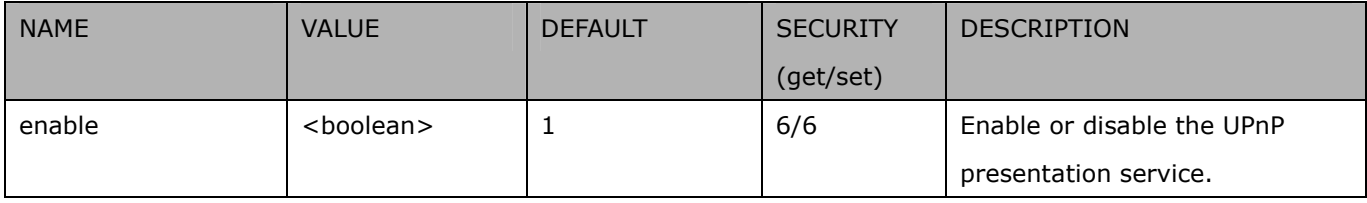

## **7.19 UPnP port forwarding**

Group: upnpportforwarding

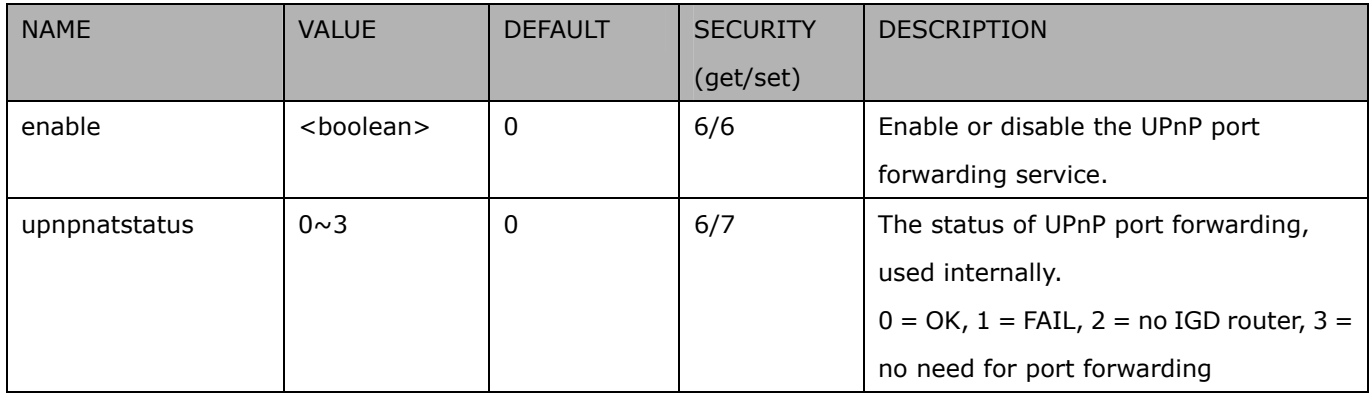

## **7.20 System log**

#### Group: **syslog**

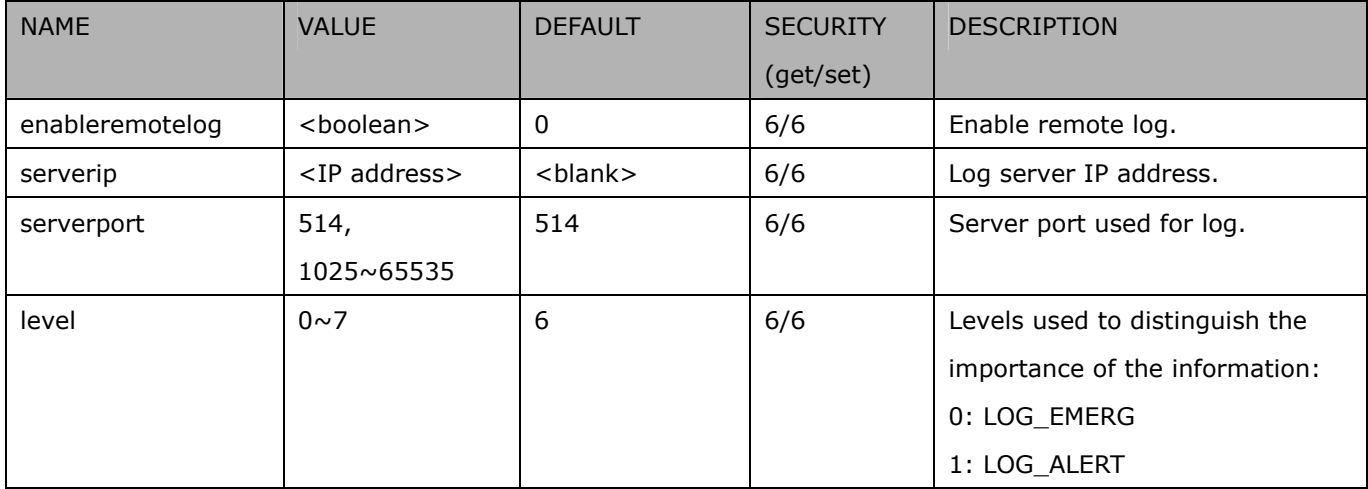

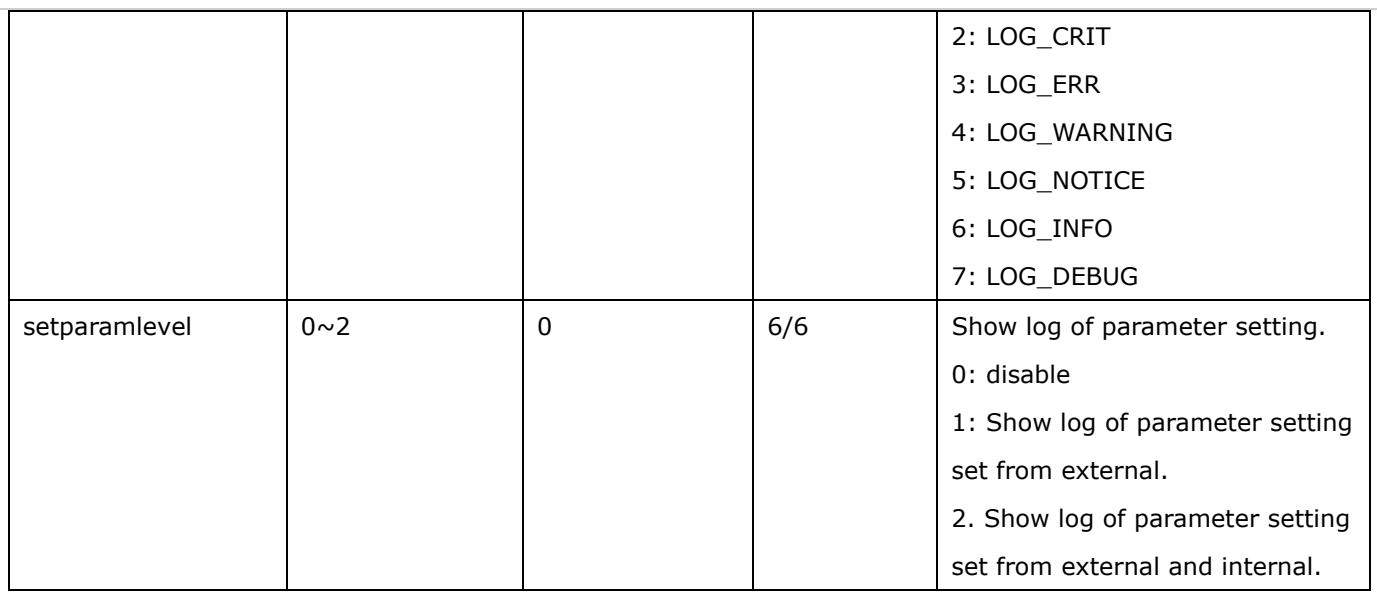

## **7.21 camera PTZ control**

Group: **camctrl\_c<0~(n-1)>** for n channel product (capability.ptzenabled)

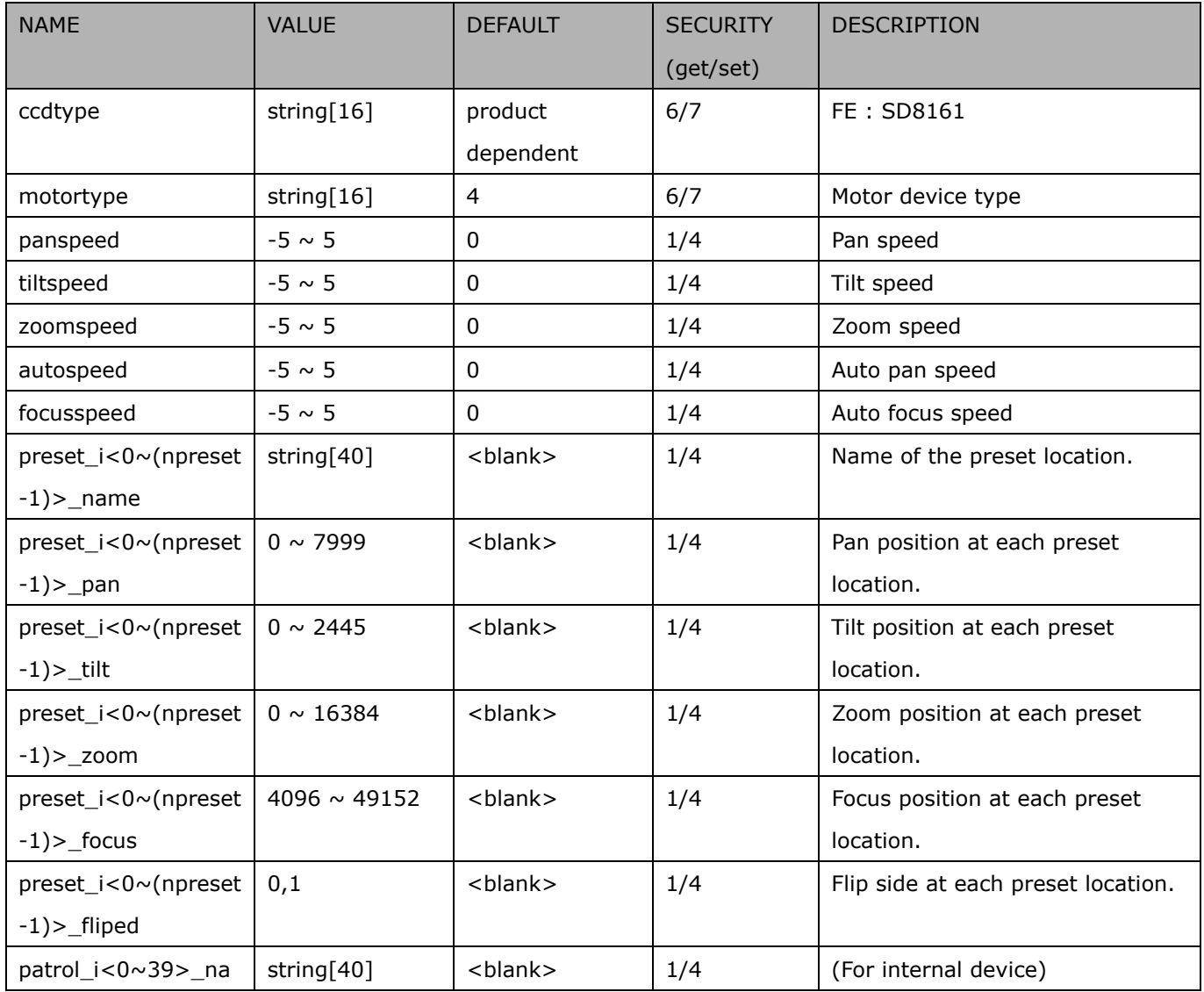

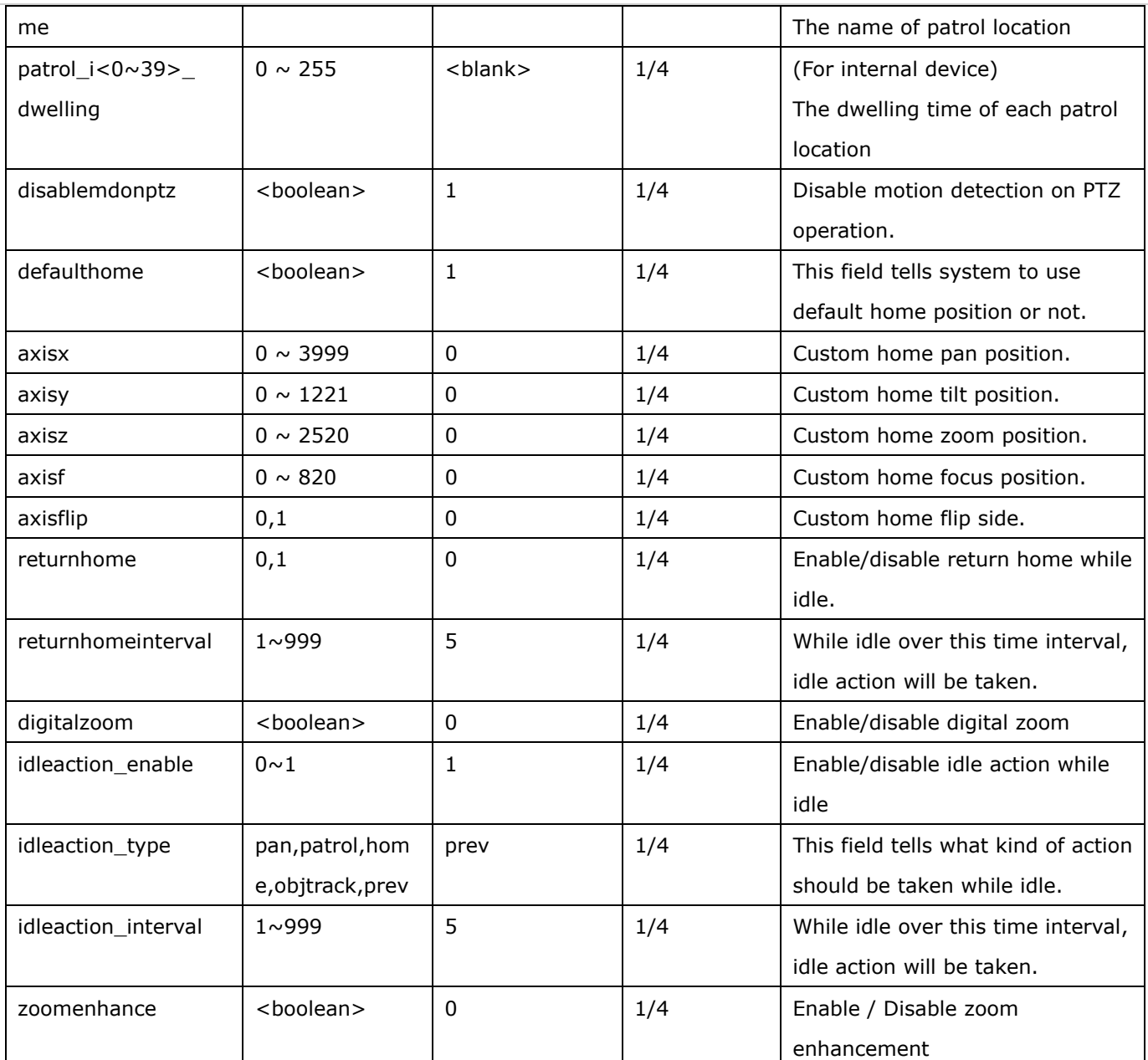

## **7.22 SNMP**

Group: **snmp** (capability.snmp > 0)

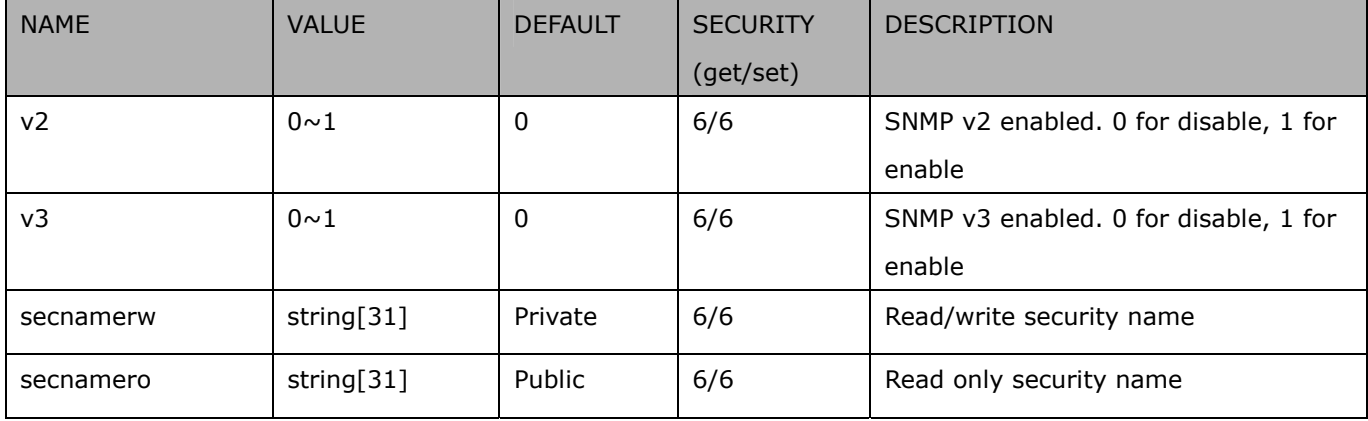

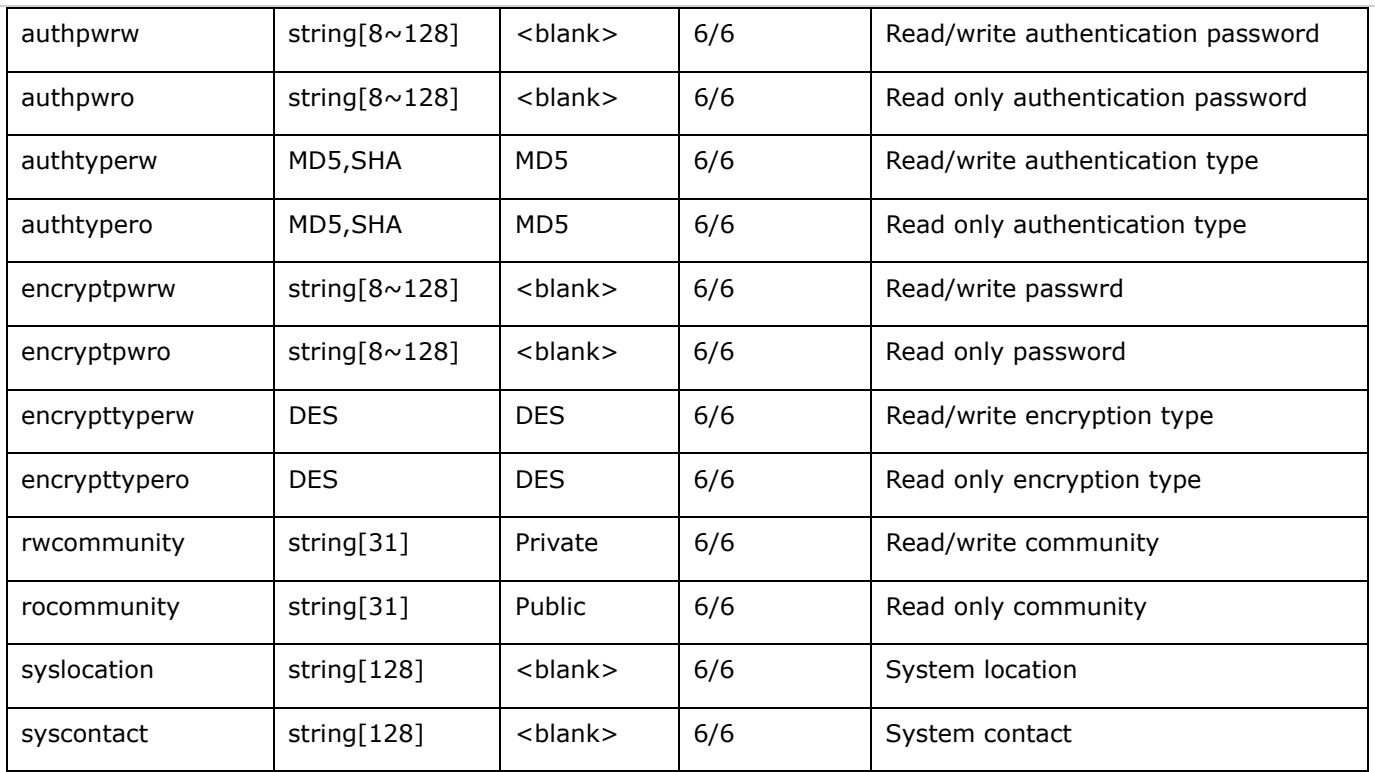

# **7.23 Layout configuration**

Group: **layout** (New version)

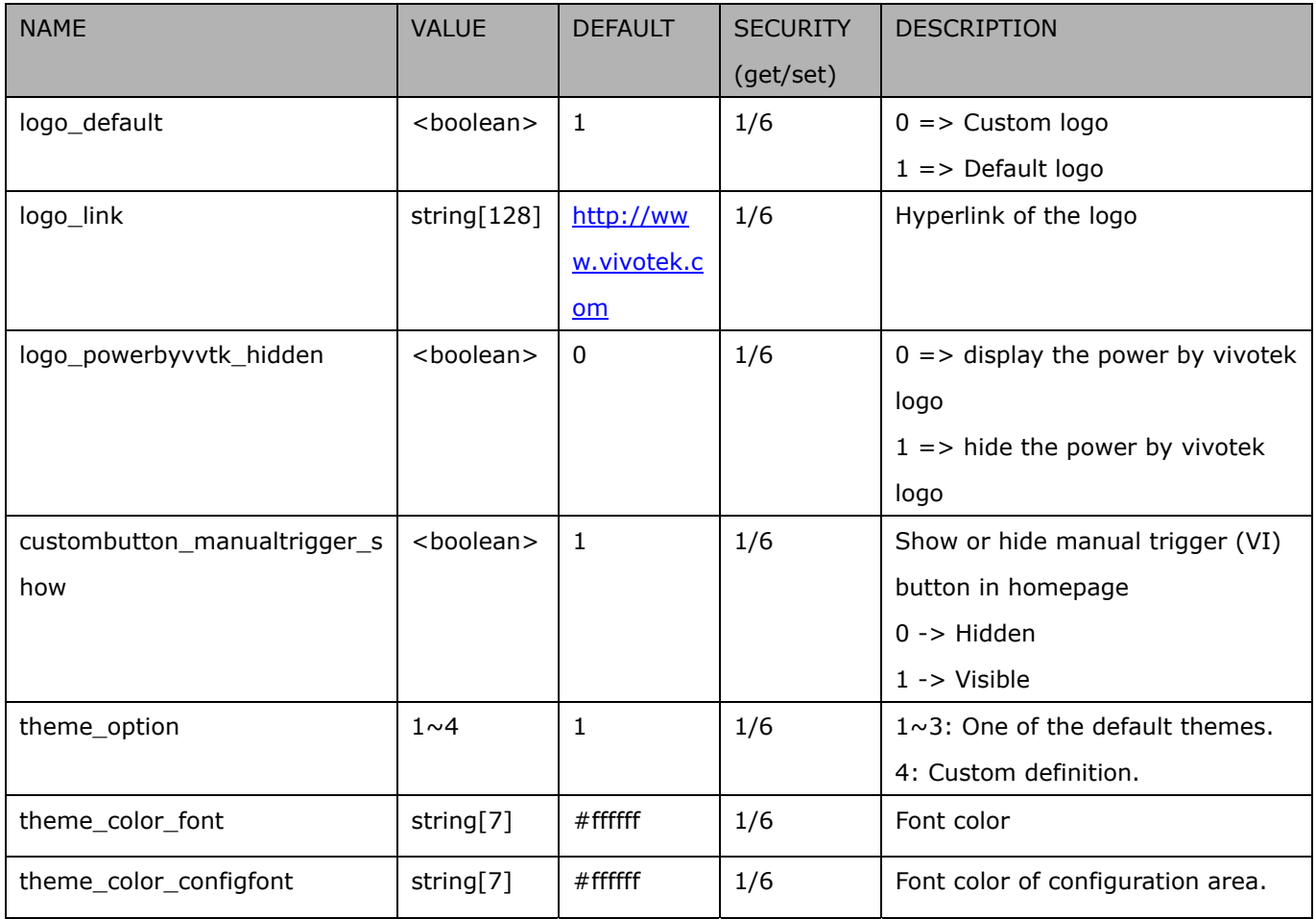

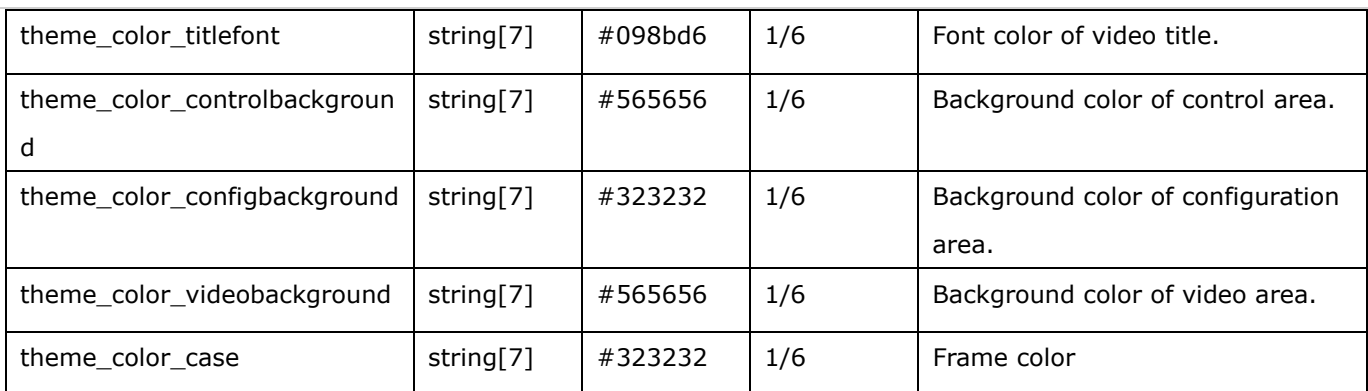

## **7.24 Privacy mask**

Group: **privacymask3d\_c<0~(n-1)>** for n channel product

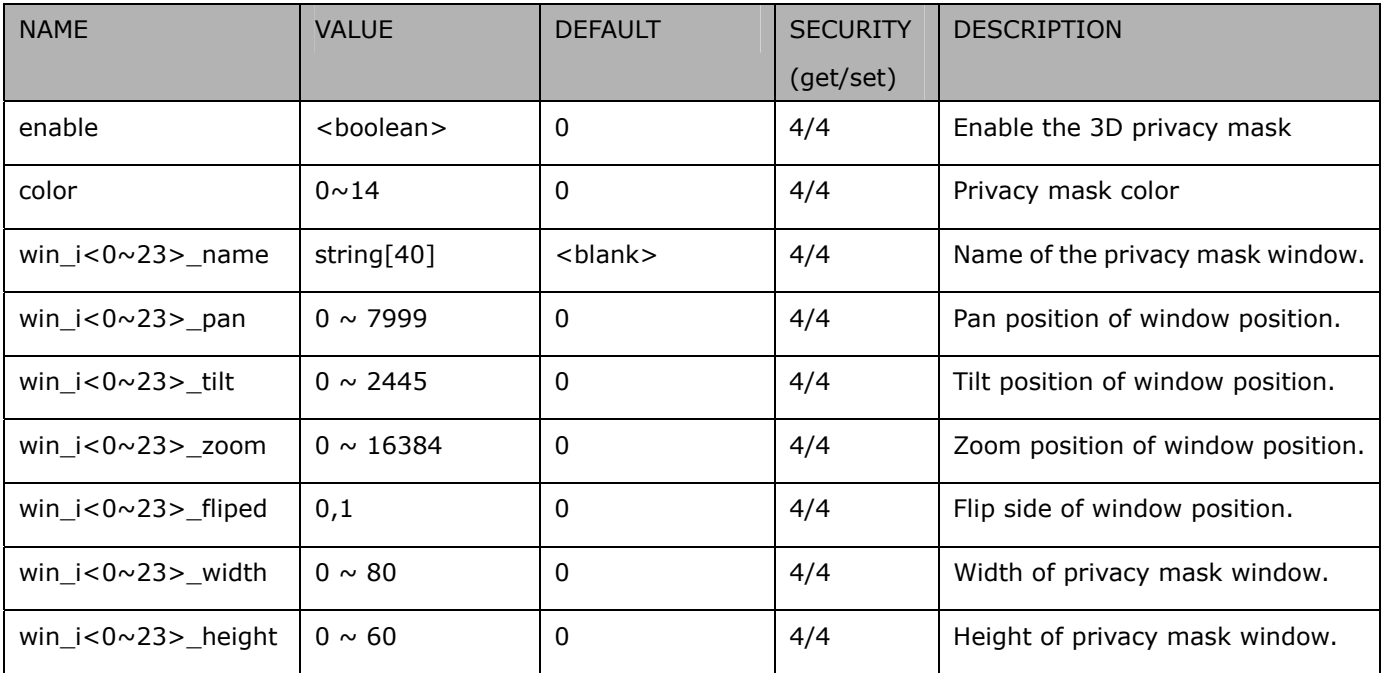

# **7.25 Capability**

Group: capability

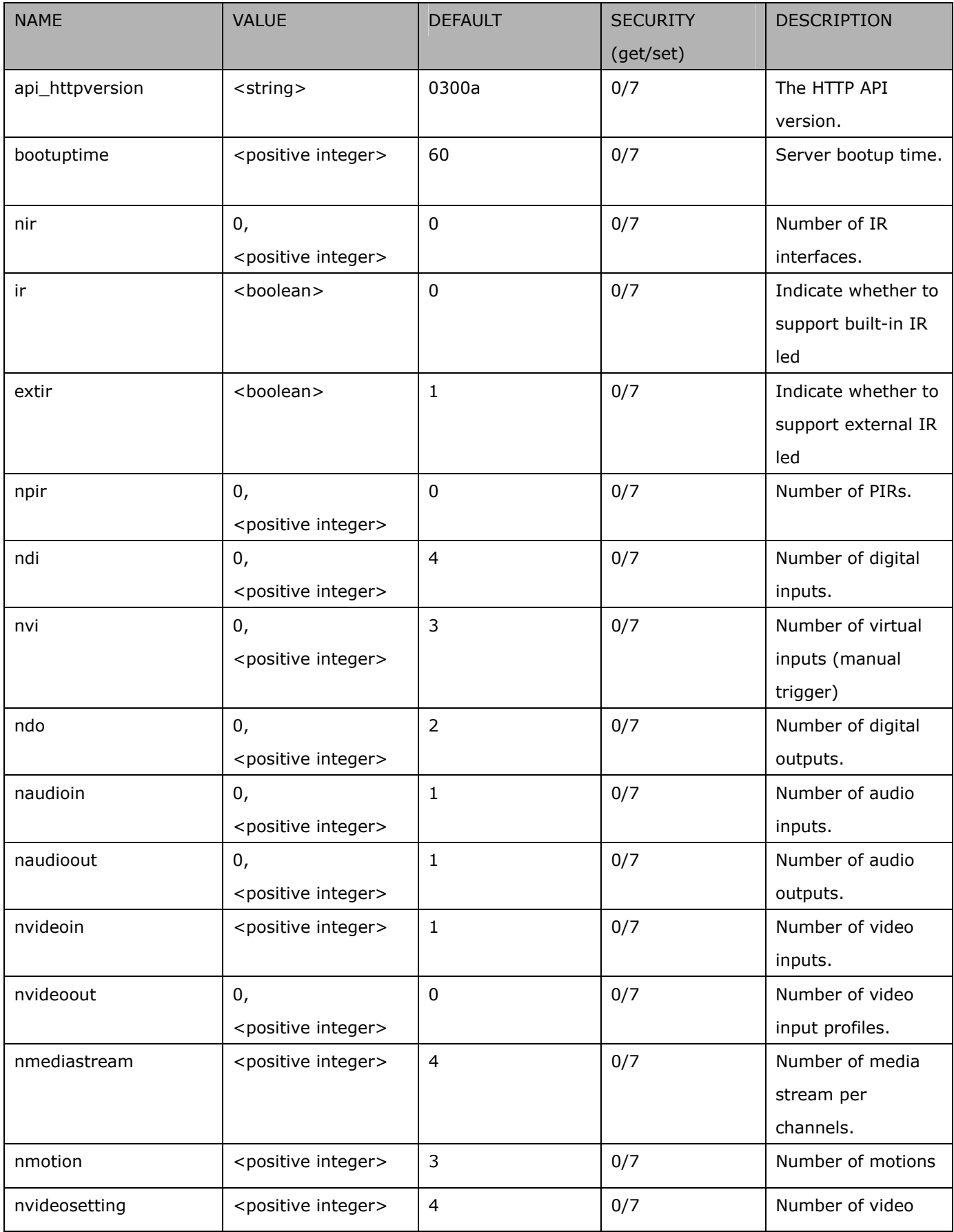

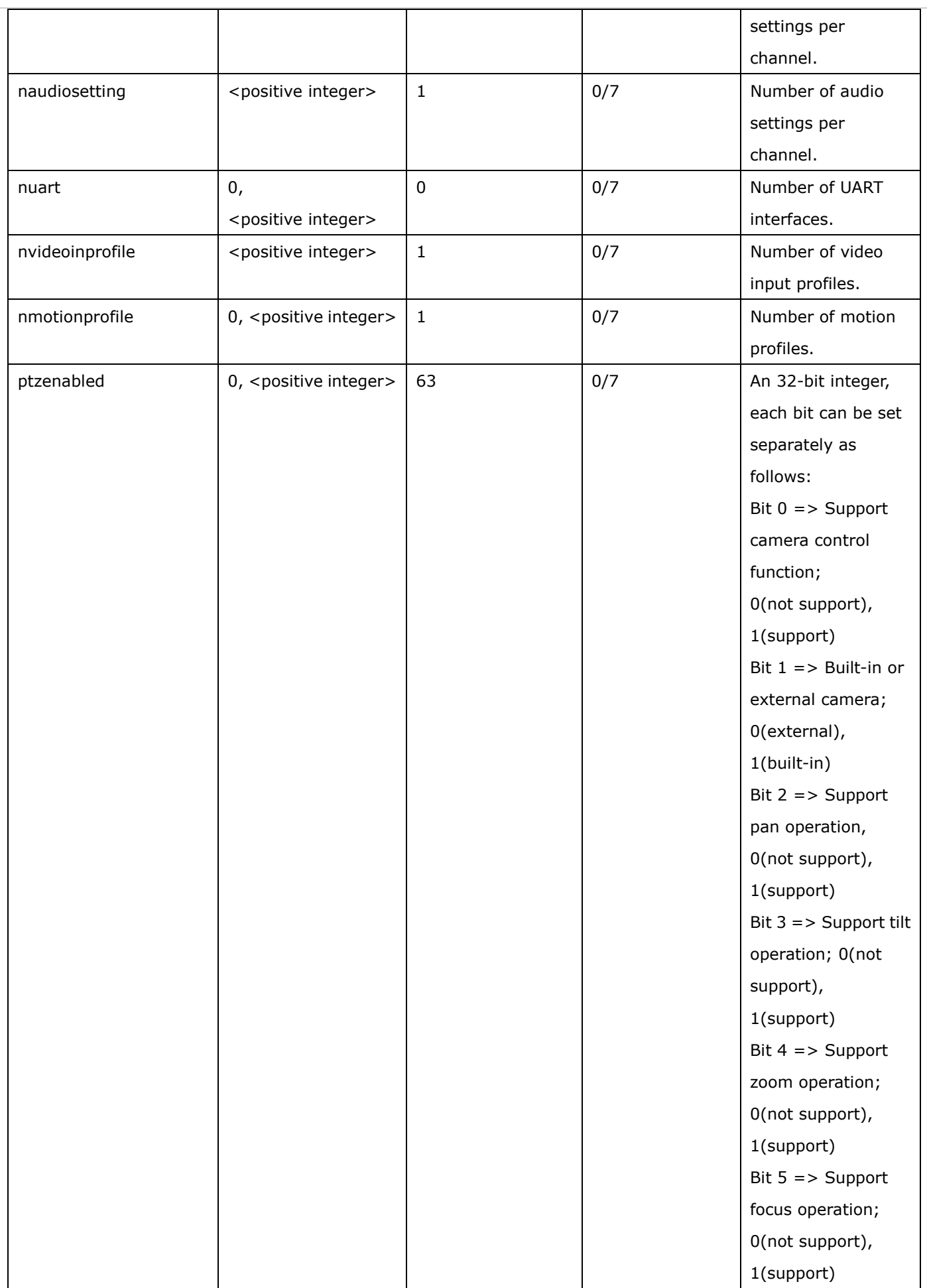

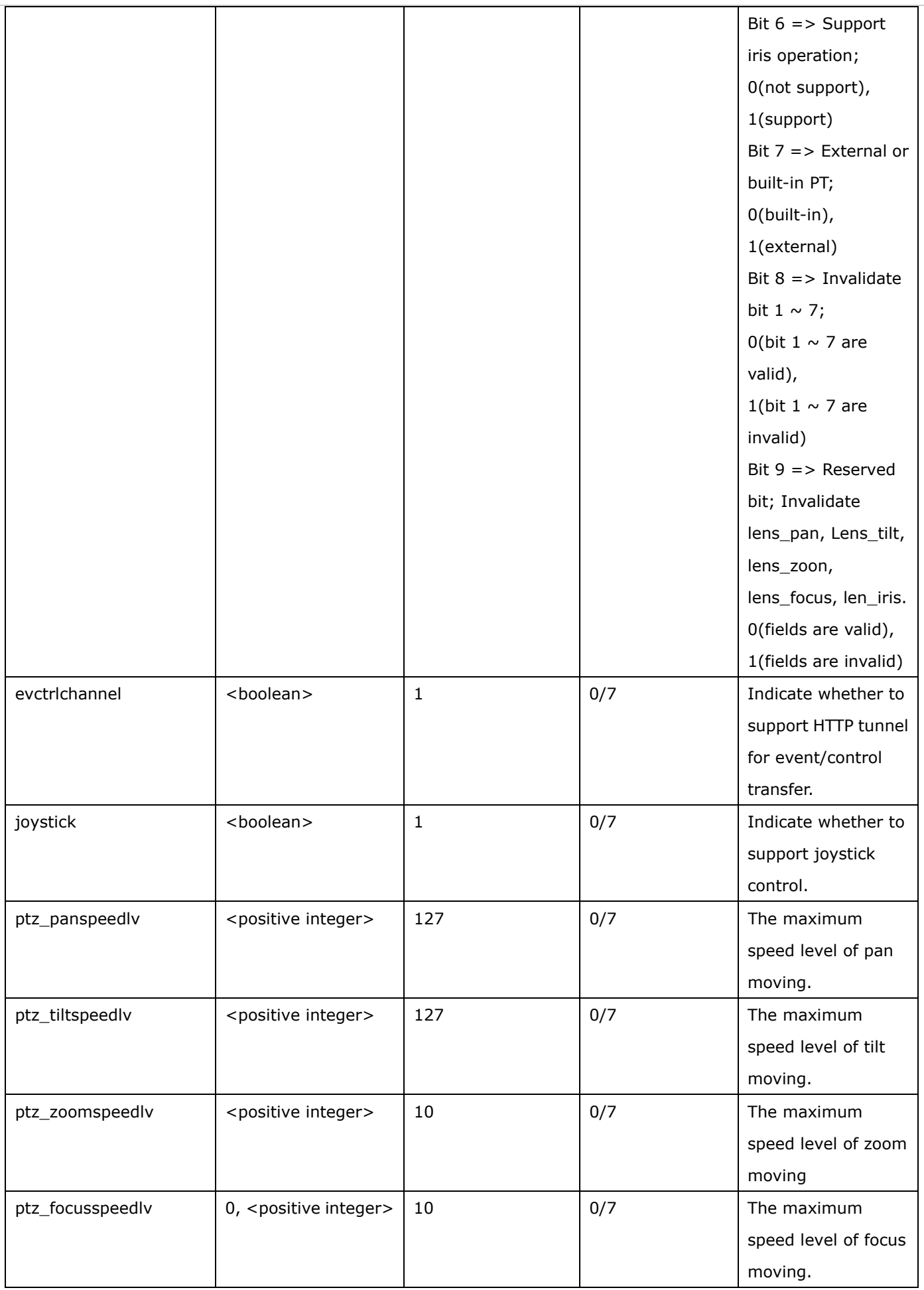

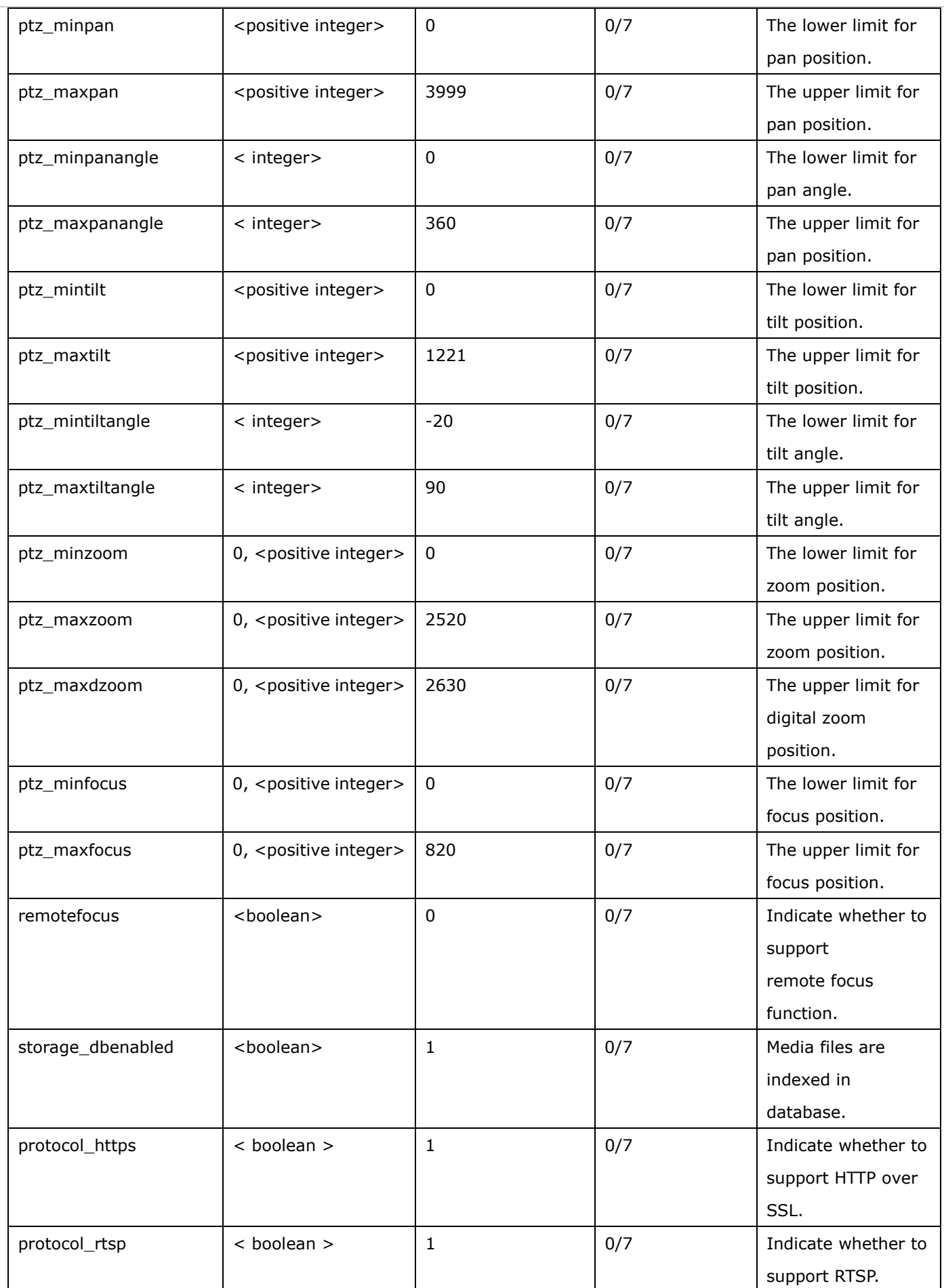

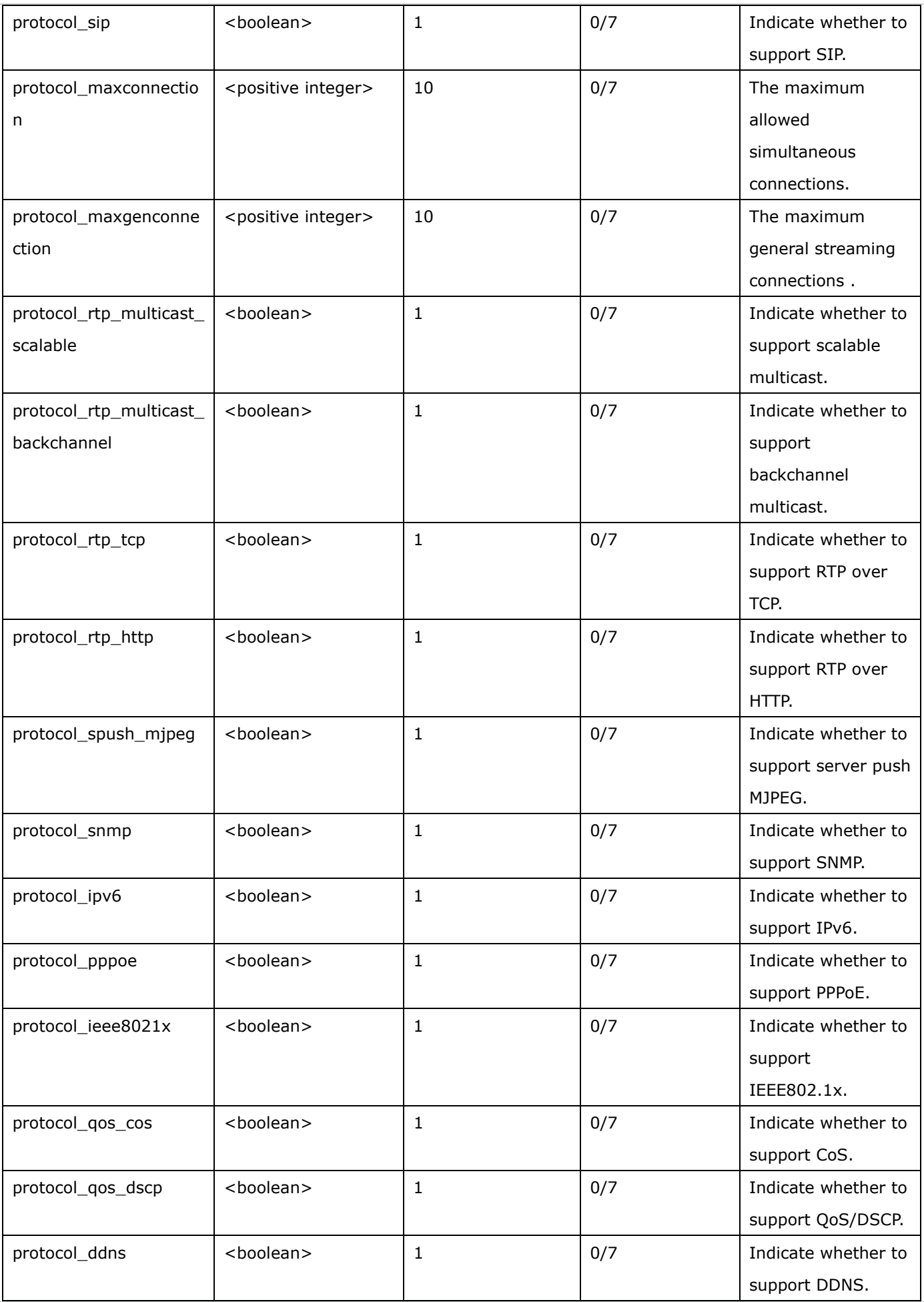

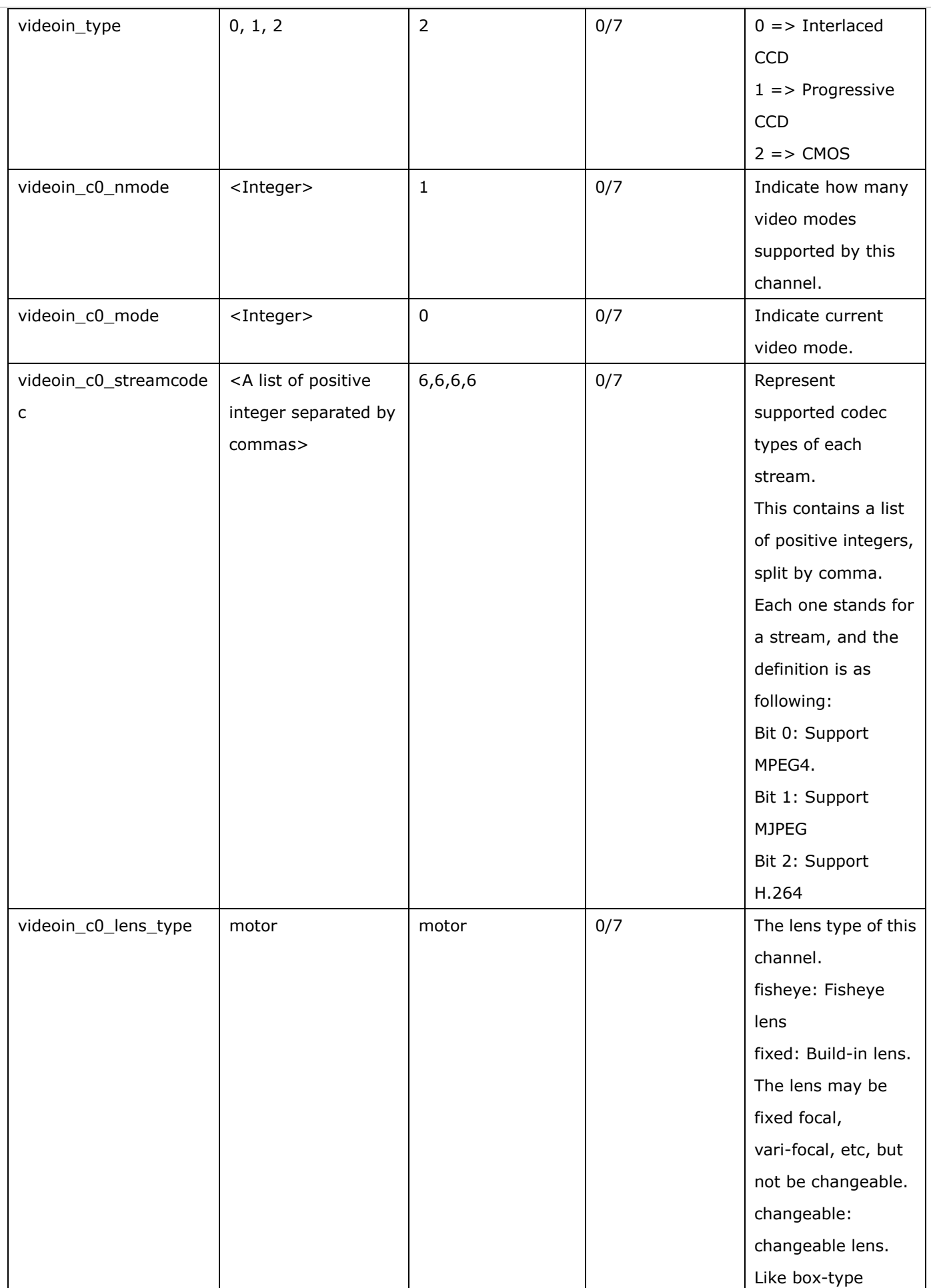

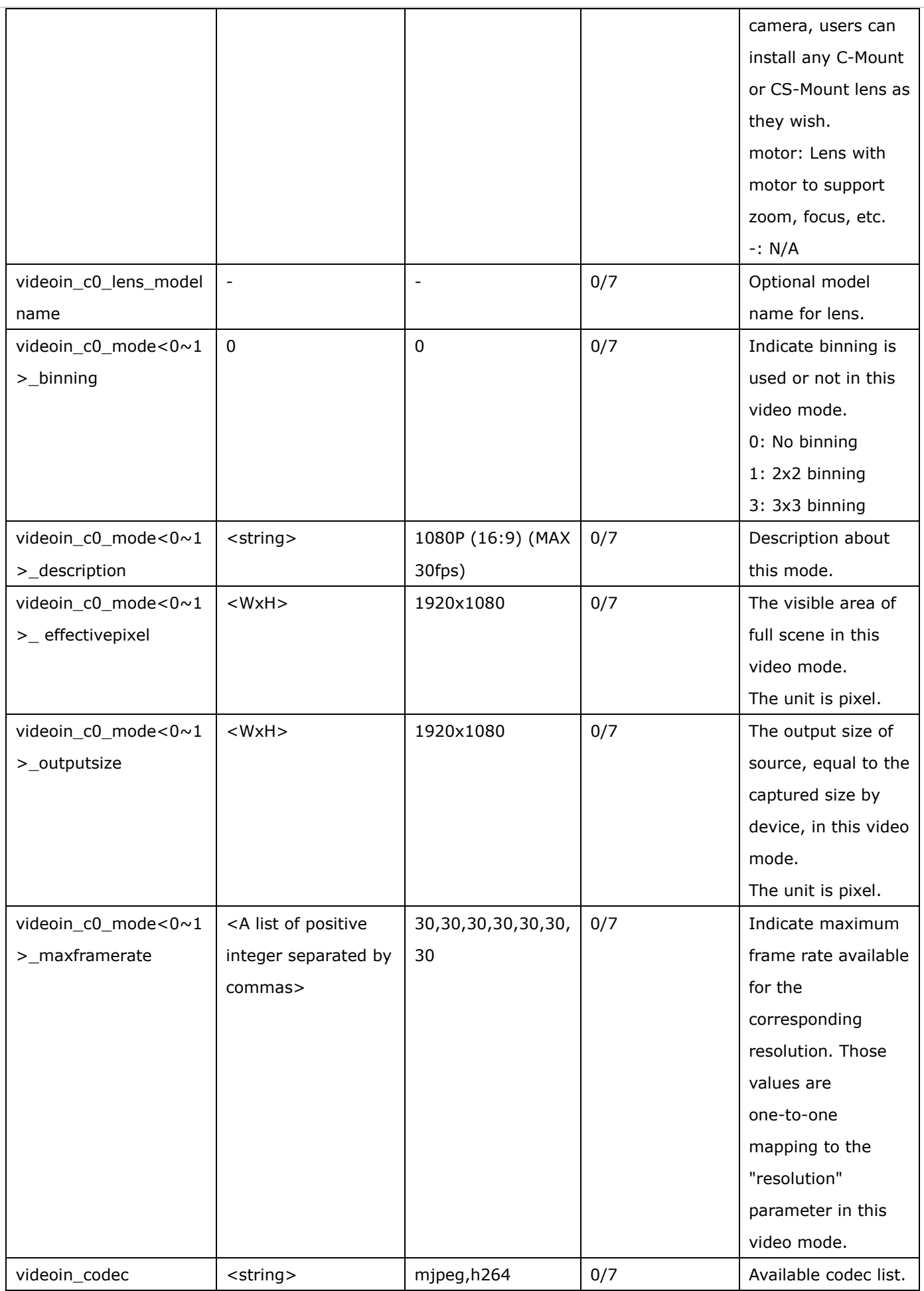

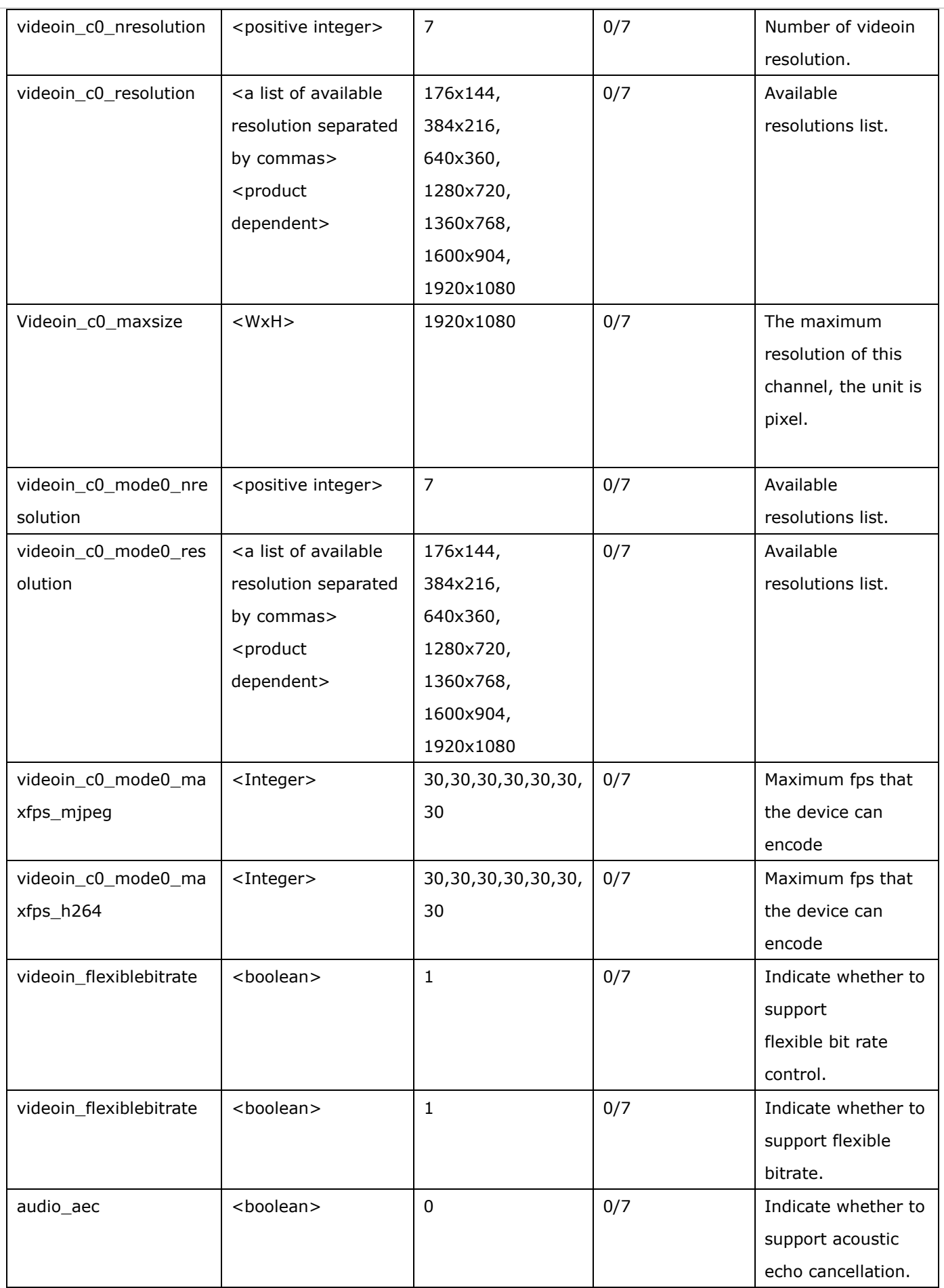

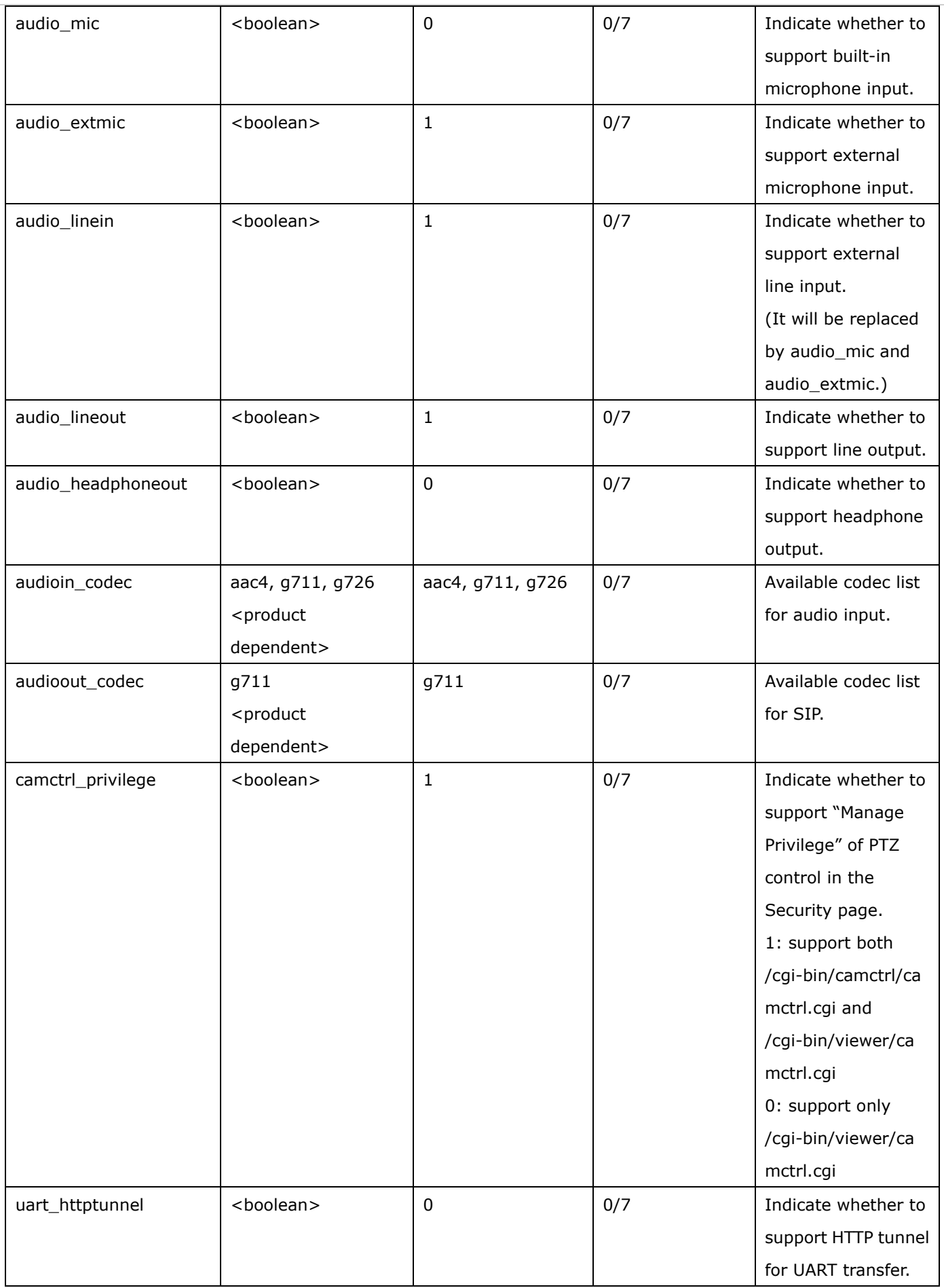

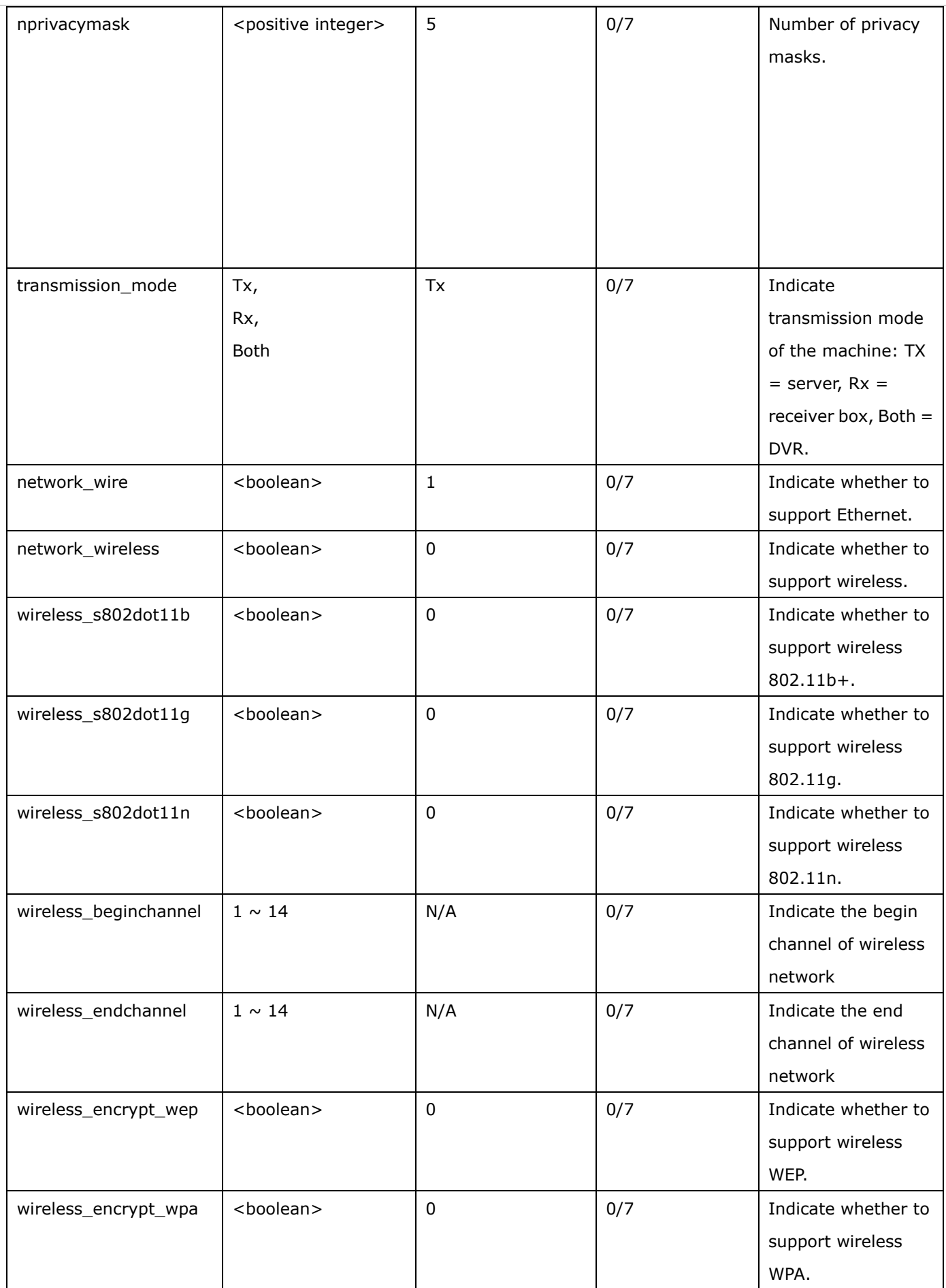
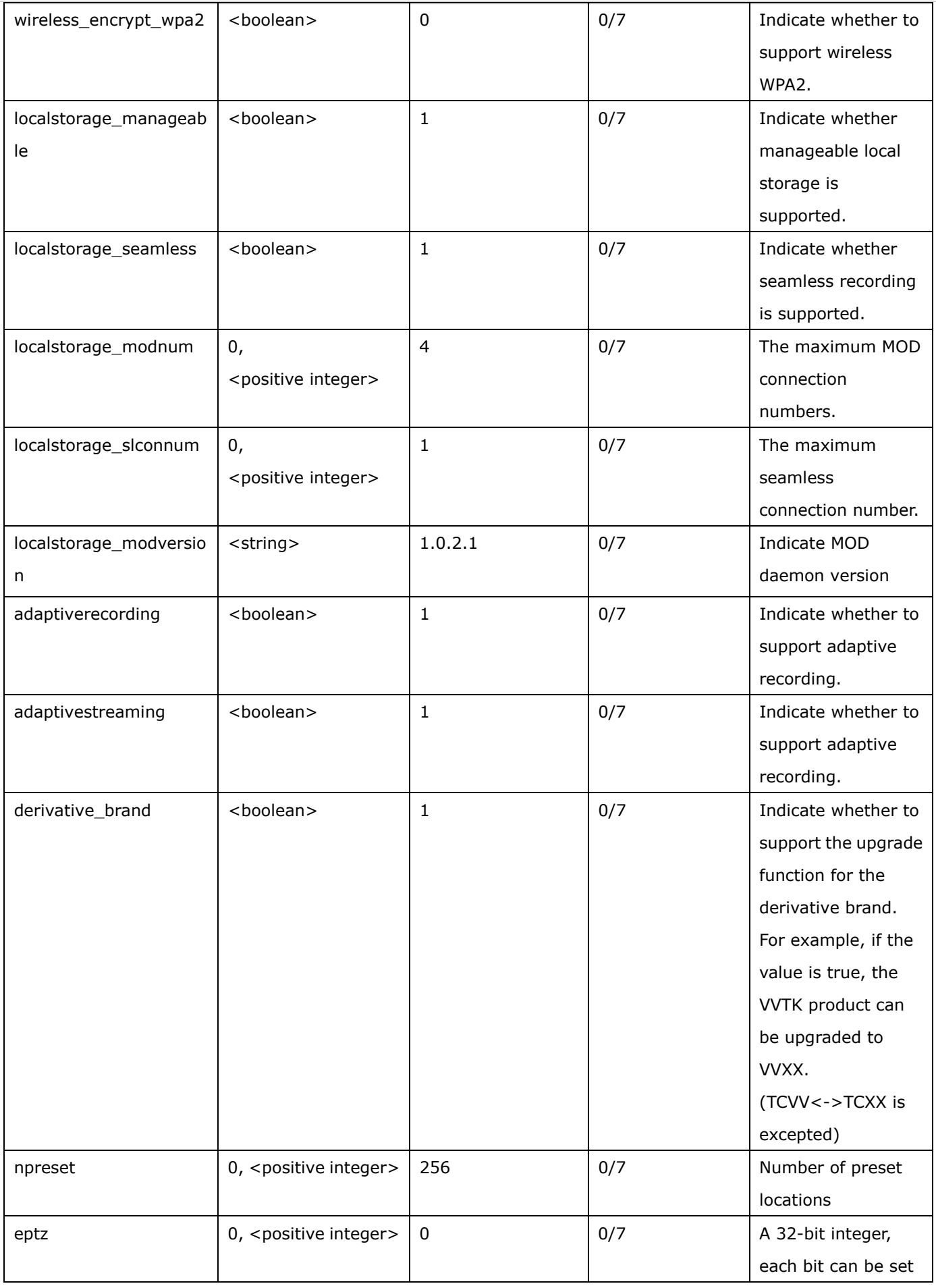

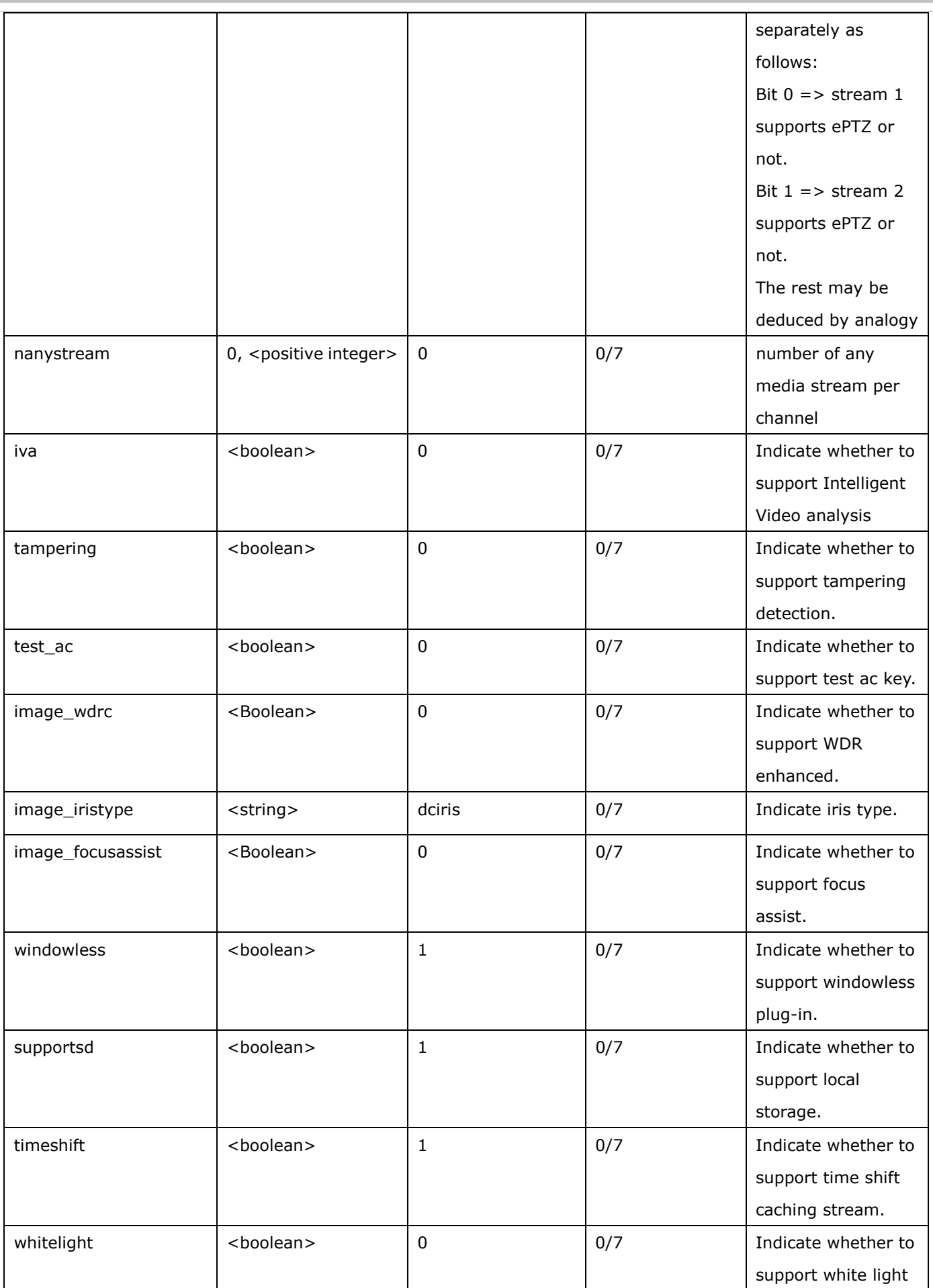

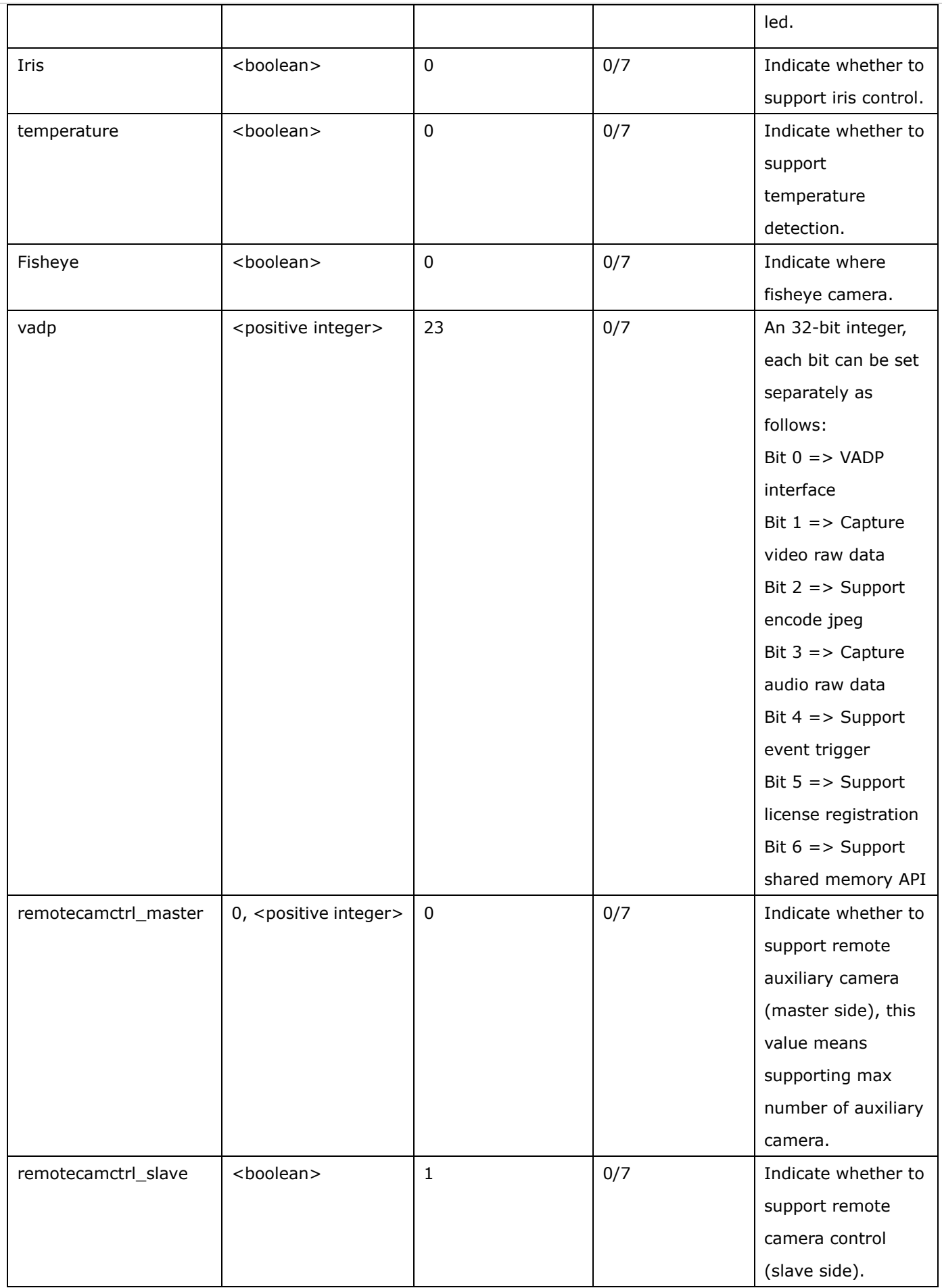

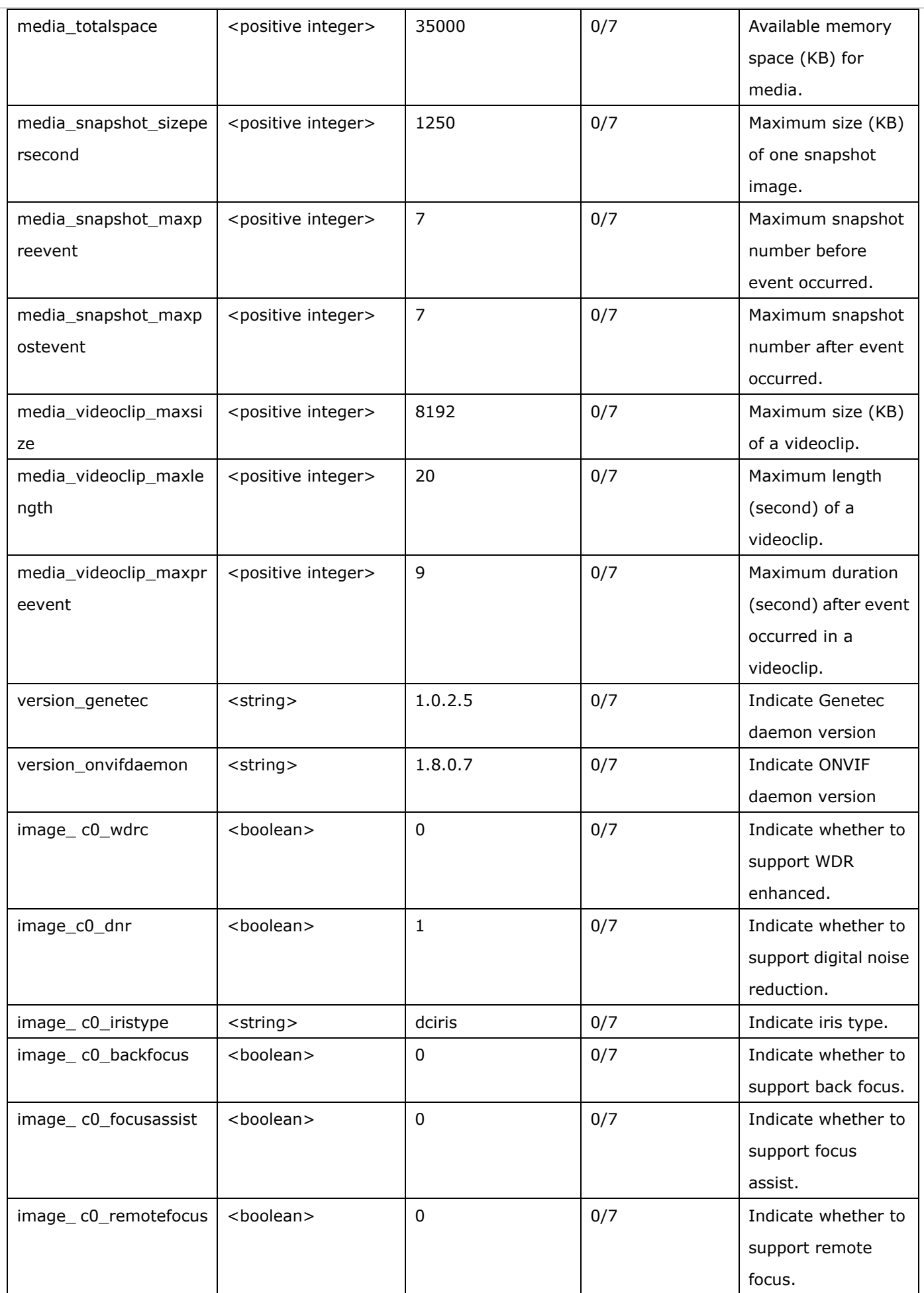

# **7.26 Customized event script**

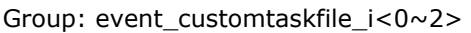

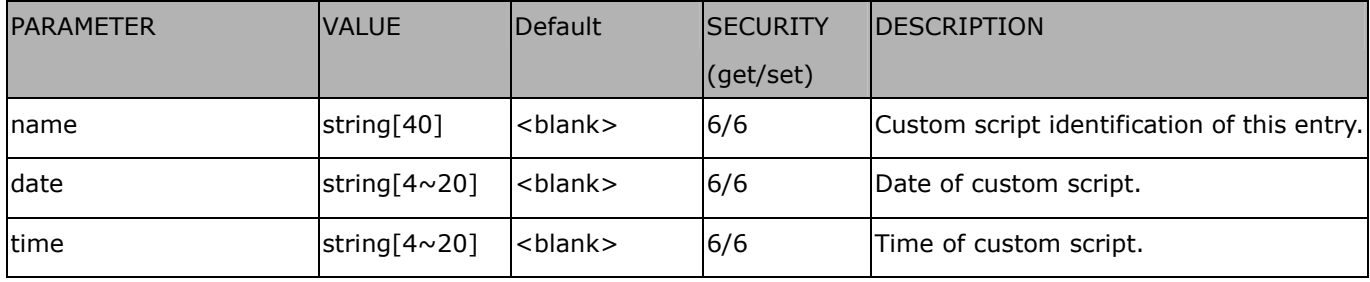

### **7.27 Event setting**

#### Group: **event\_i**<0~2>

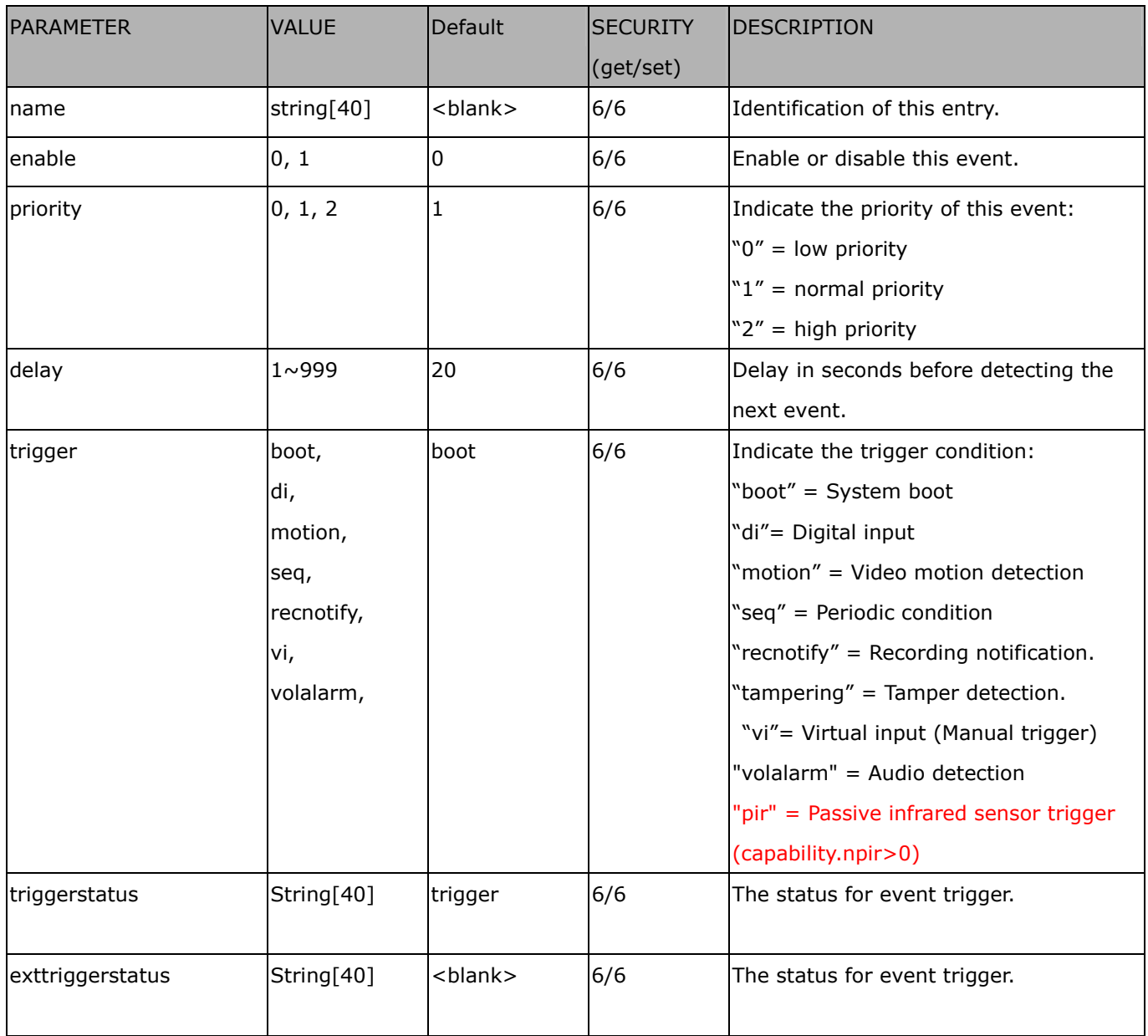

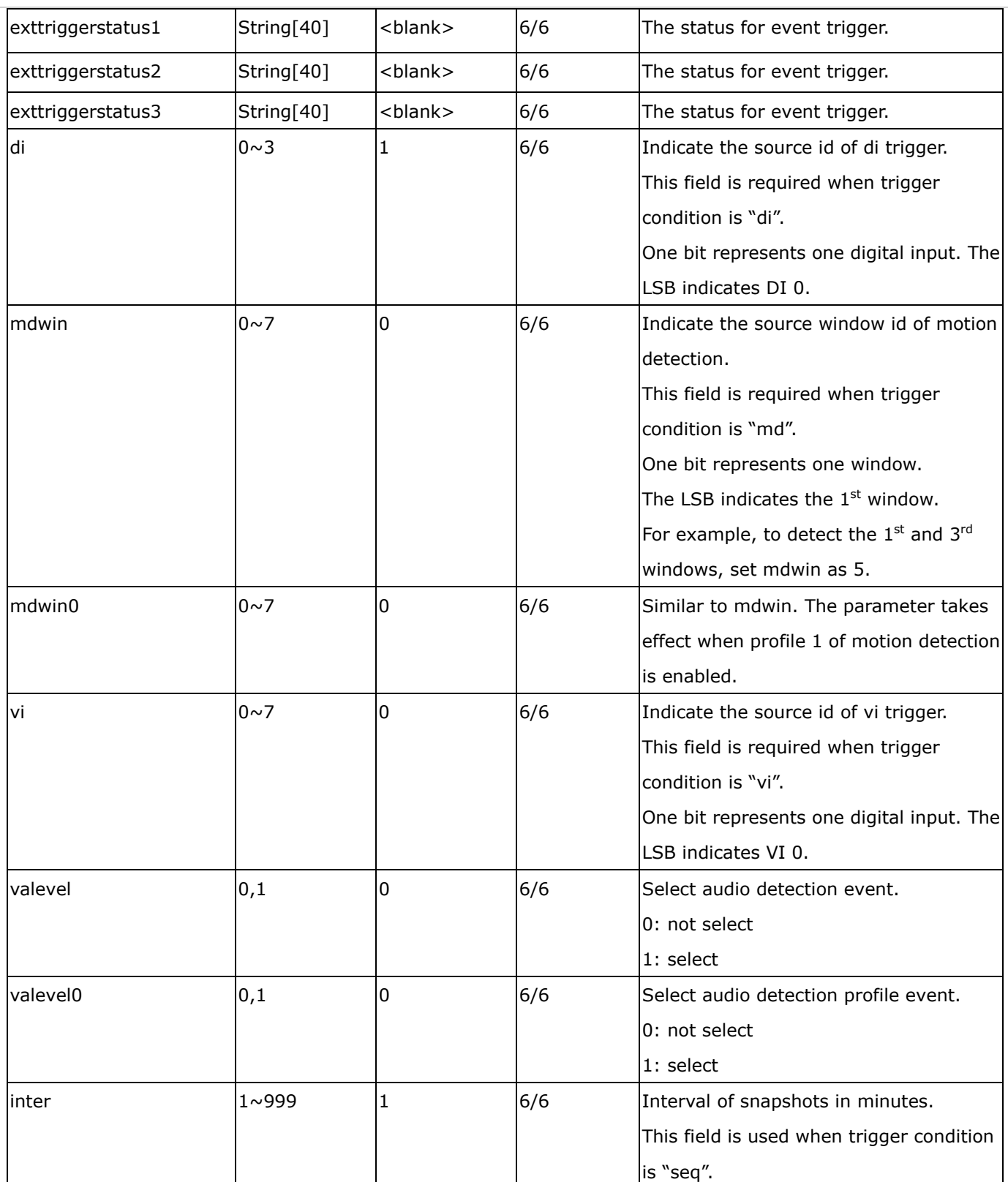

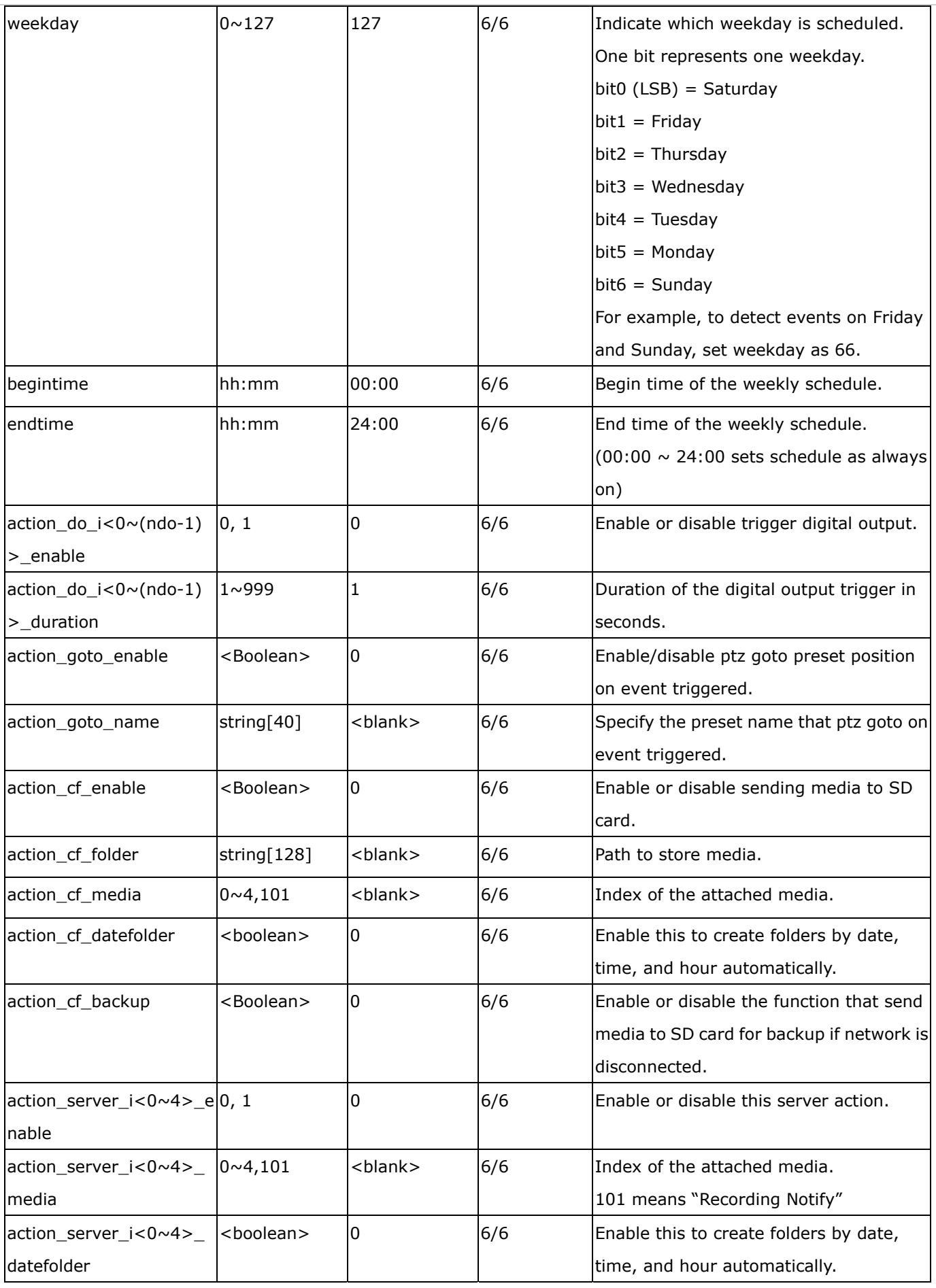

# **7.28 Server setting for event action**

#### Group: **server\_i**<0~4>

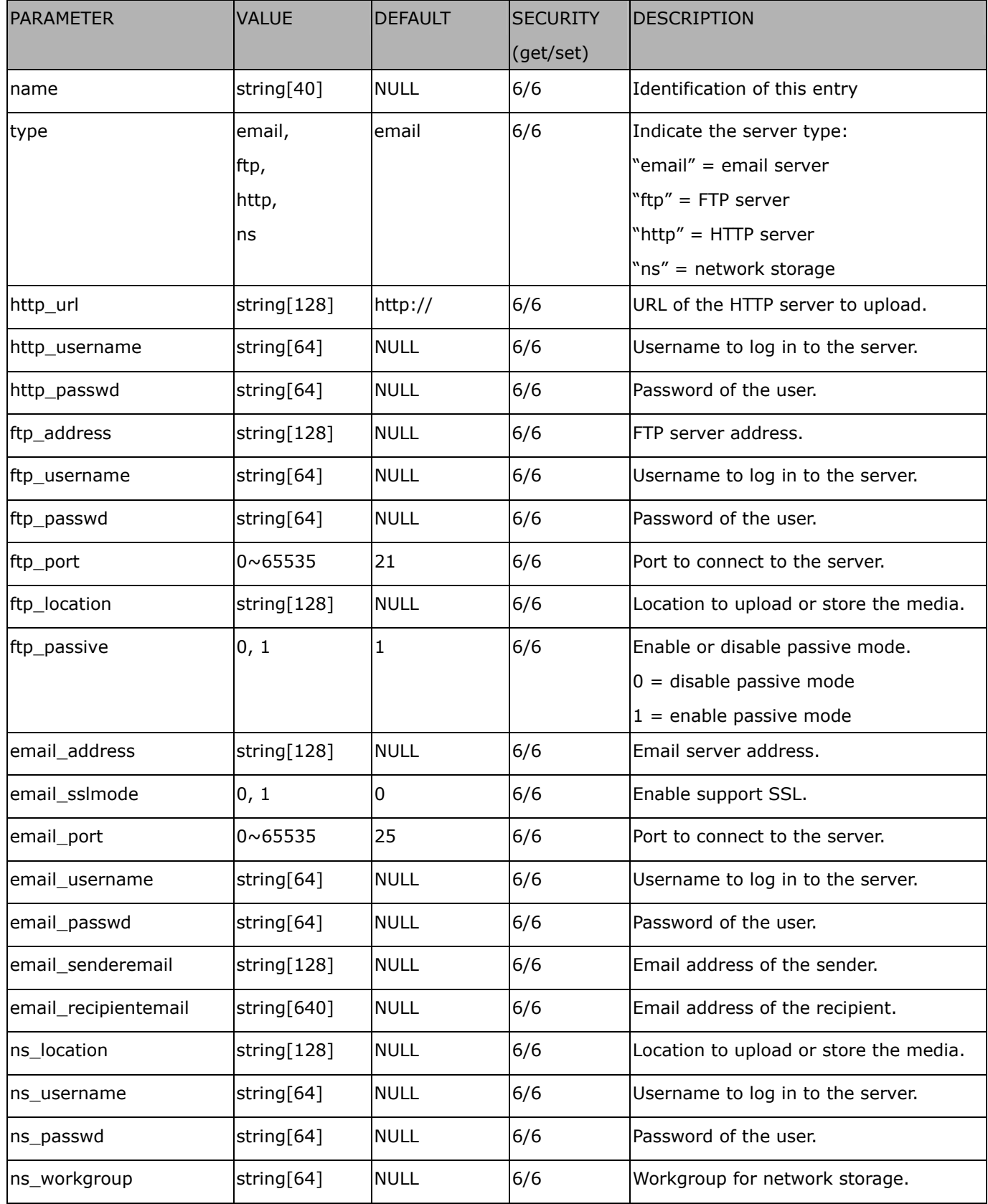

# **7.29 Media setting for event action**

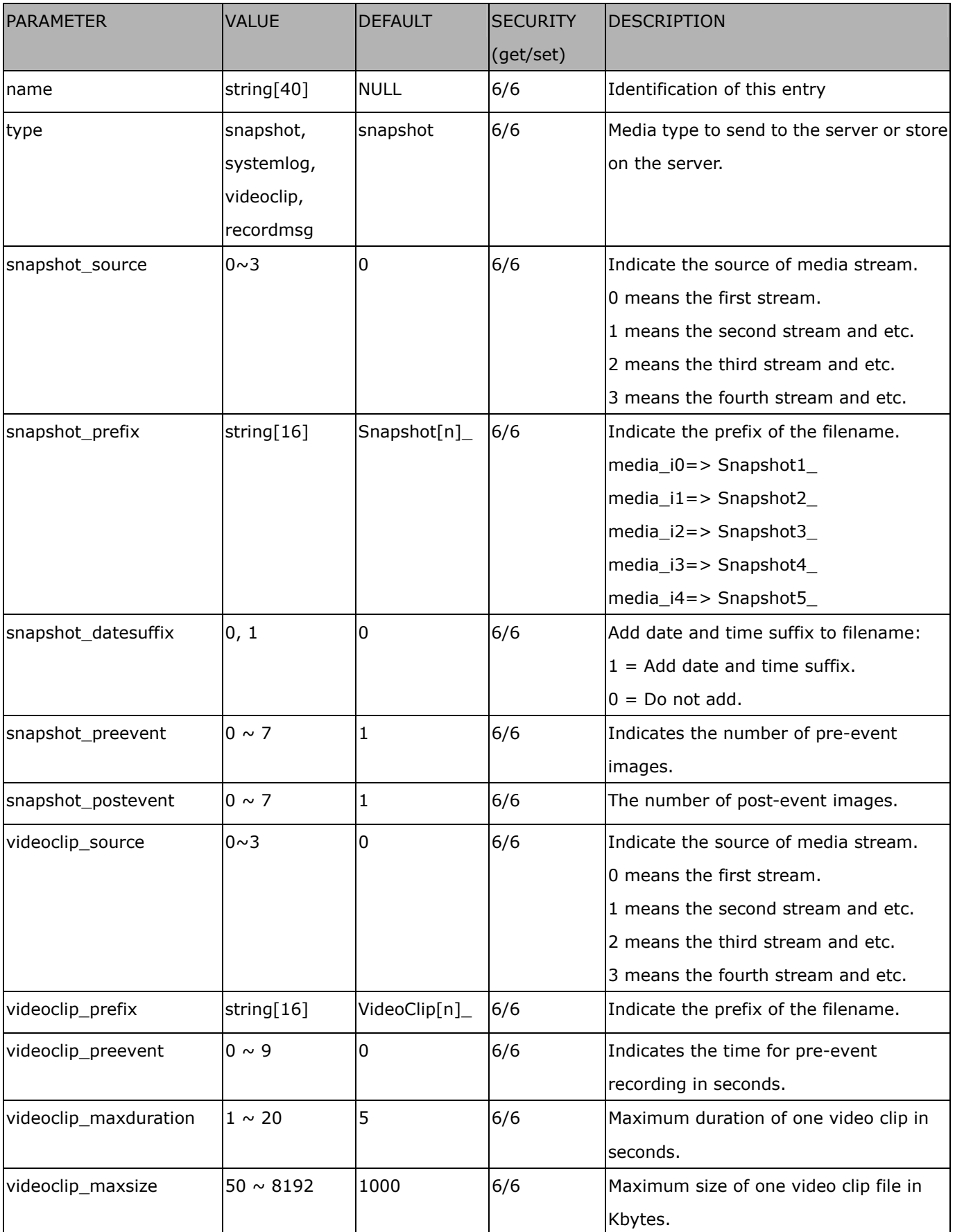

Group: **media\_i<0~4>** (media\_freespace is used internally.)

# **7.30 Recording**

Group: **recording\_i**<0~1>

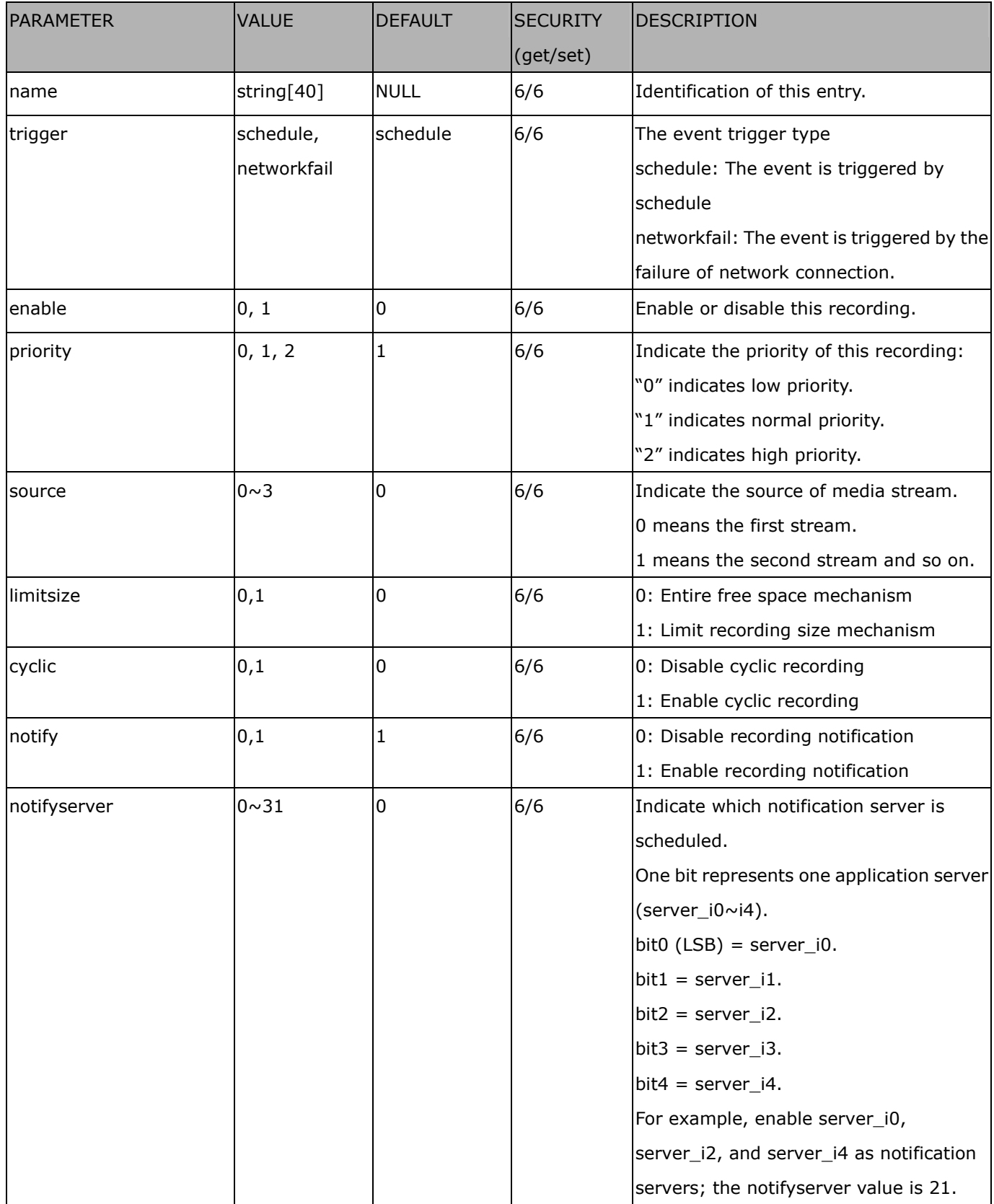

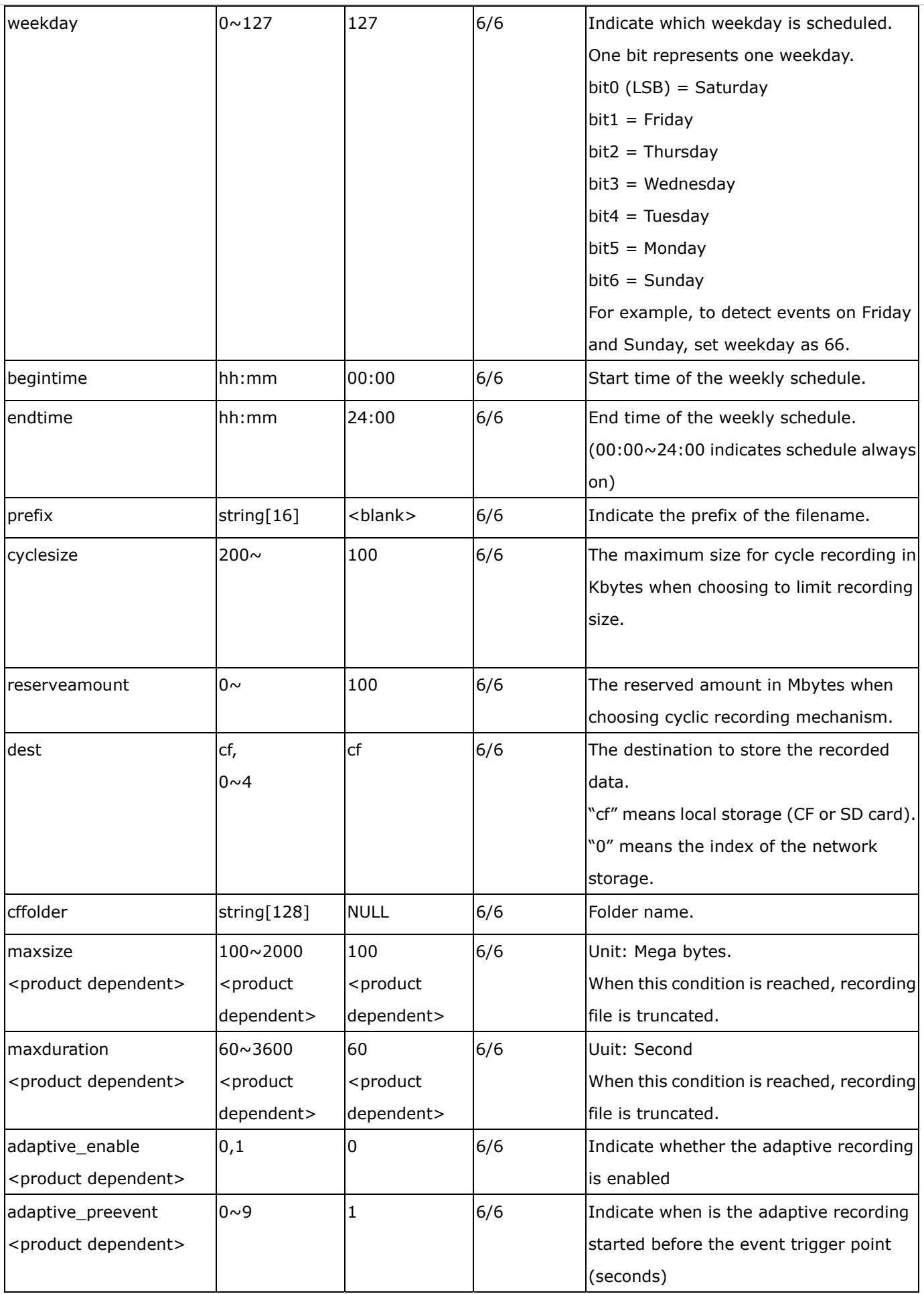

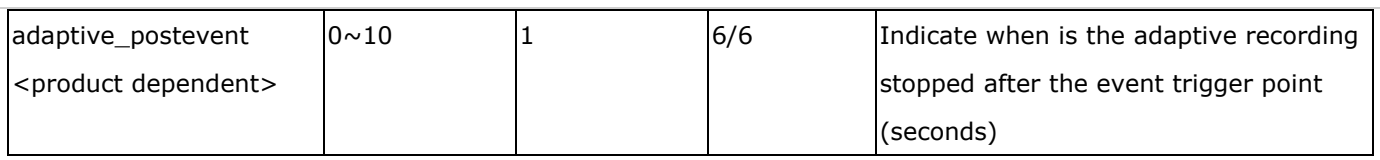

# **7.31 HTTPS**

Group: **https** (capability.protocol.https > 0)

| <b>NAME</b>         | <b>VALUE</b>        | <b>DEFAULT</b> | <b>SECURITY</b> | <b>DESCRIPTION</b>                    |
|---------------------|---------------------|----------------|-----------------|---------------------------------------|
|                     |                     |                | (get/set)       |                                       |
| enable              | <boolean></boolean> | $\mathbf 0$    | 6/6             | To enable or disable secure HTTP.     |
| policy              | <boolean></boolean> | $\pmb{0}$      | 6/6             | If the value is 1, it will force HTTP |
|                     |                     |                |                 | connection redirect to HTTPS          |
|                     |                     |                |                 | connection                            |
| method              | auto,               | auto           | 6/6             | auto => Create self-signed            |
|                     | manual,             |                |                 | certificate automatically.            |
|                     | install             |                |                 | manual => Create self-signed          |
|                     |                     |                |                 | certificate manually.                 |
|                     |                     |                |                 | install => Create certificate         |
|                     |                     |                |                 | request and install.                  |
| status              | $-3 \sim 1$         | 0              | 6/6             | Specify the https status.             |
|                     |                     |                |                 | $-3$ = Certificate not installed      |
|                     |                     |                |                 | $-2$ = Invalid public key             |
|                     |                     |                |                 | $-1$ = Waiting for certificate        |
|                     |                     |                |                 | $0 = Not installed$                   |
|                     |                     |                |                 | $1 =$ Active                          |
| countryname         | string[2]           | <b>TW</b>      | 6/6             | Country name in the certificate       |
|                     |                     |                |                 | information.                          |
| stateorprovincename | string[128]         | Asia           | 6/6             | State or province name in the         |
|                     |                     |                |                 | certificate information.              |
| localityname        | string[128]         | Asia           | 6/6             | The locality name in the certificate  |
|                     |                     |                |                 | information.                          |
| organizationname    | string[64]          | Vivotek.Inc    | 6/6             | Organization name in the              |
|                     |                     |                |                 | certificate information.              |
| unit                | string[64]          | Vivotek.Inc    | 6/6             | Organizational unit name in the       |
|                     |                     |                |                 | certificate information.              |
| commonname          | string[64]          | www.vivotek.   | 6/6             | Common name in the certificate        |
|                     |                     | com            |                 | information.                          |
| validdays           | $0 \sim 9999$       | 3650           | 6/6             | Valid period for the certification.   |

### **7.32 Storage management setting**

Currently it's for local storage (SD, CF card)

Group: **disk\_i<0~(n-1)>** n is the total number of storage devices. (capability.storage.dbenabled > 0)

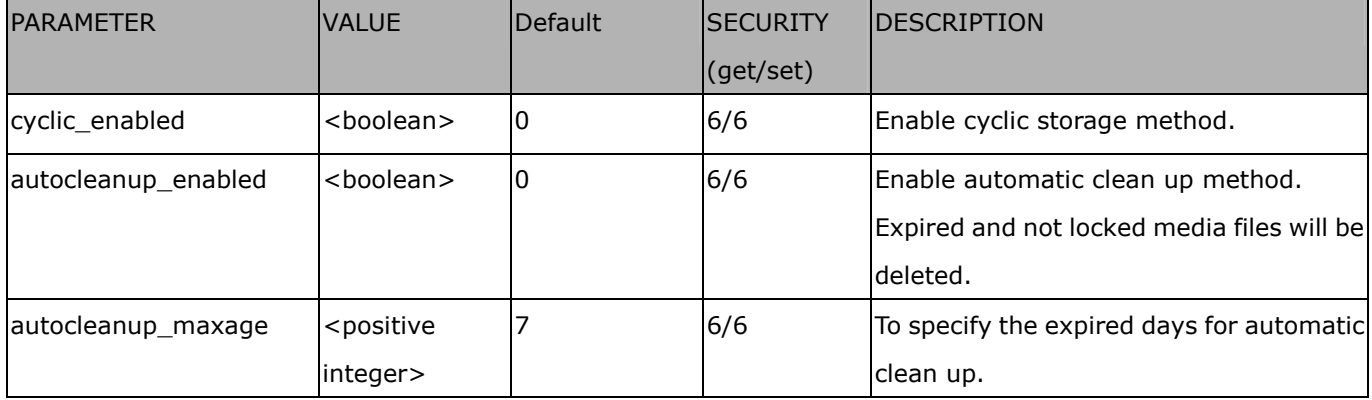

# **7.33 VIVOTEK Application Development Platform setting**

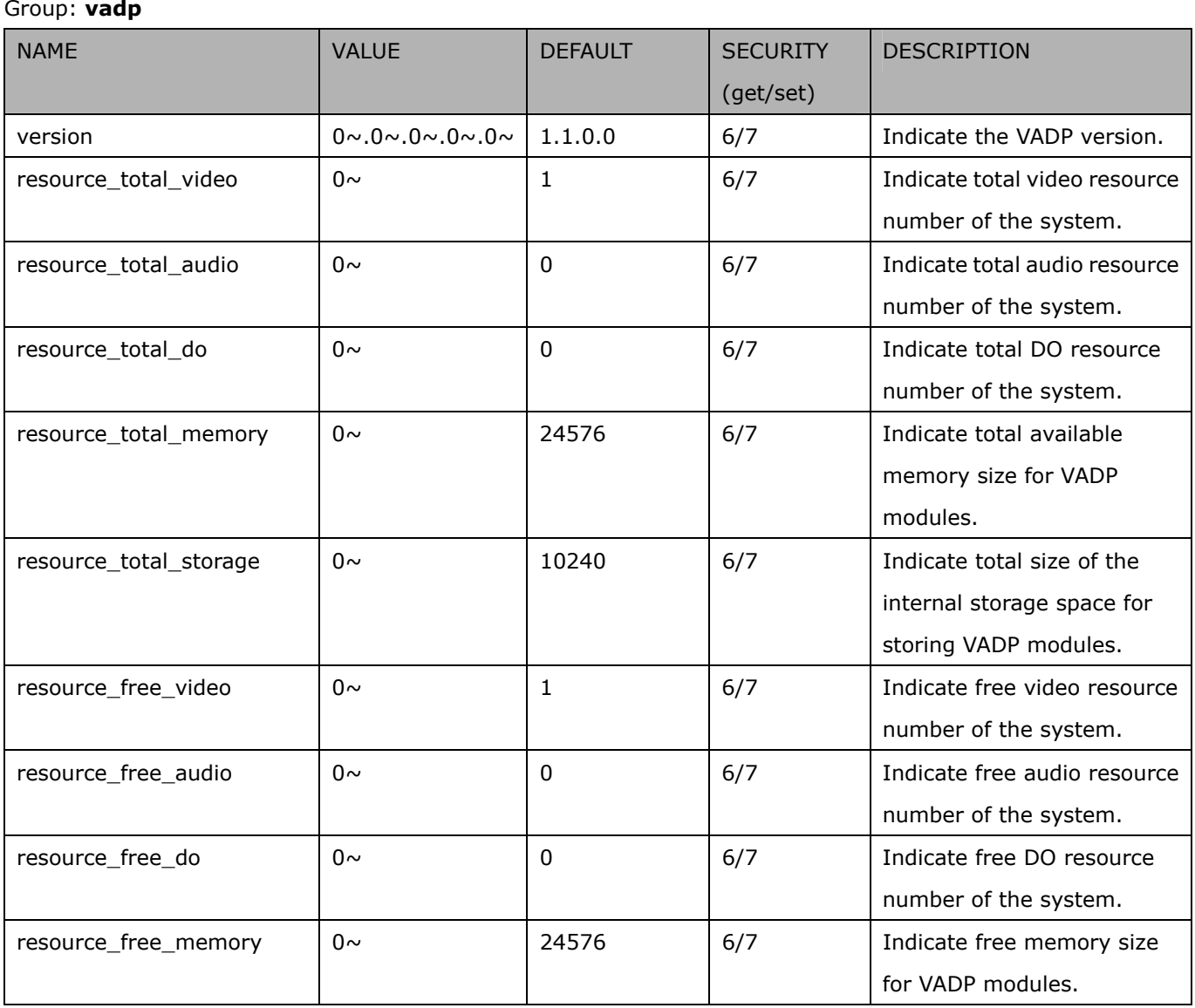

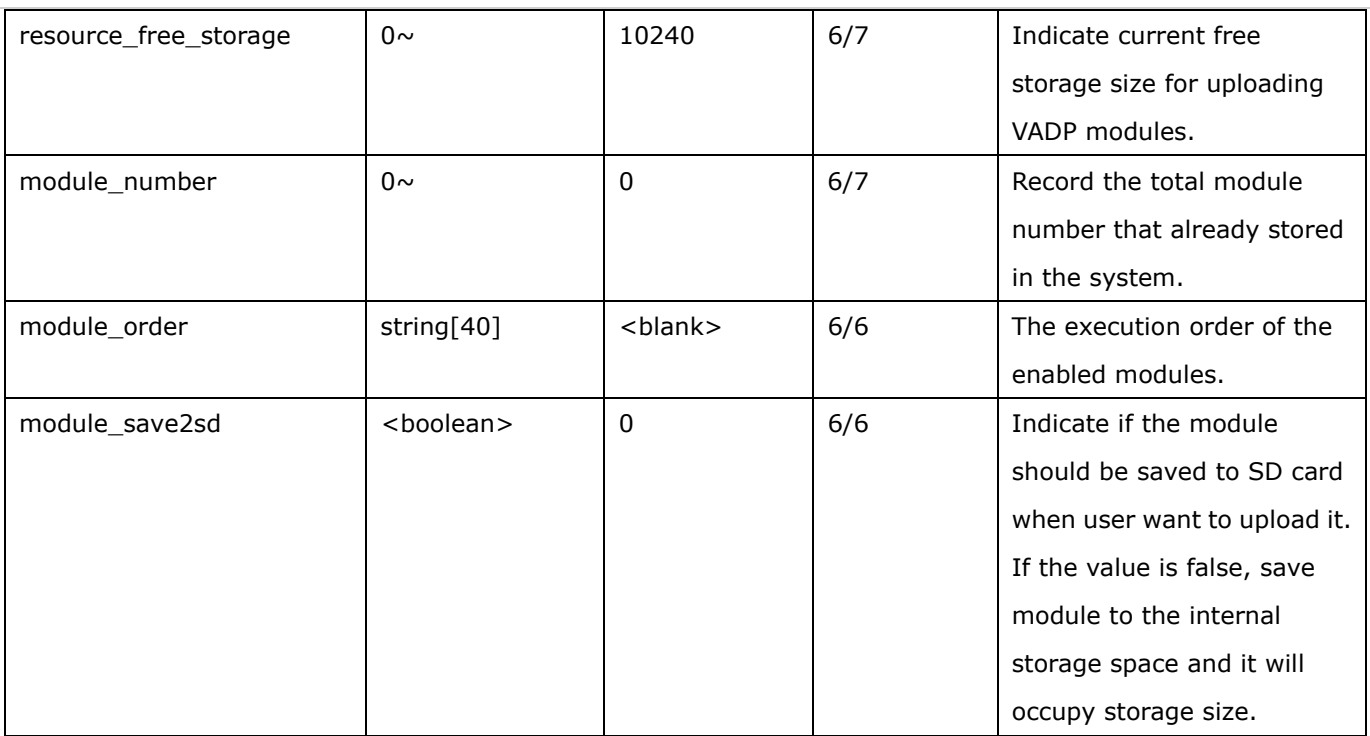

#### Group: vadp\_module\_i<0~(n-1)>

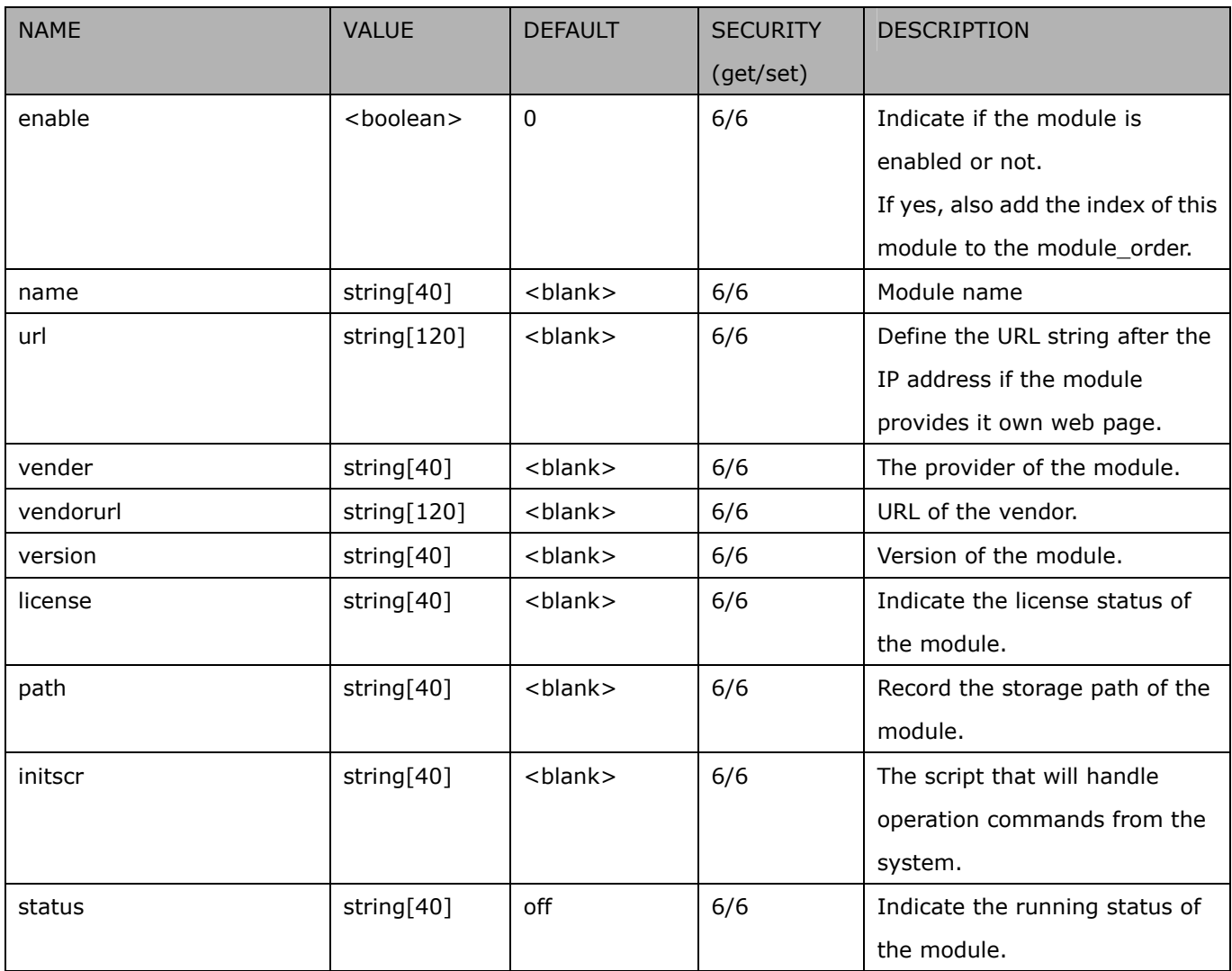

# **7.34 Seamless recording setting**

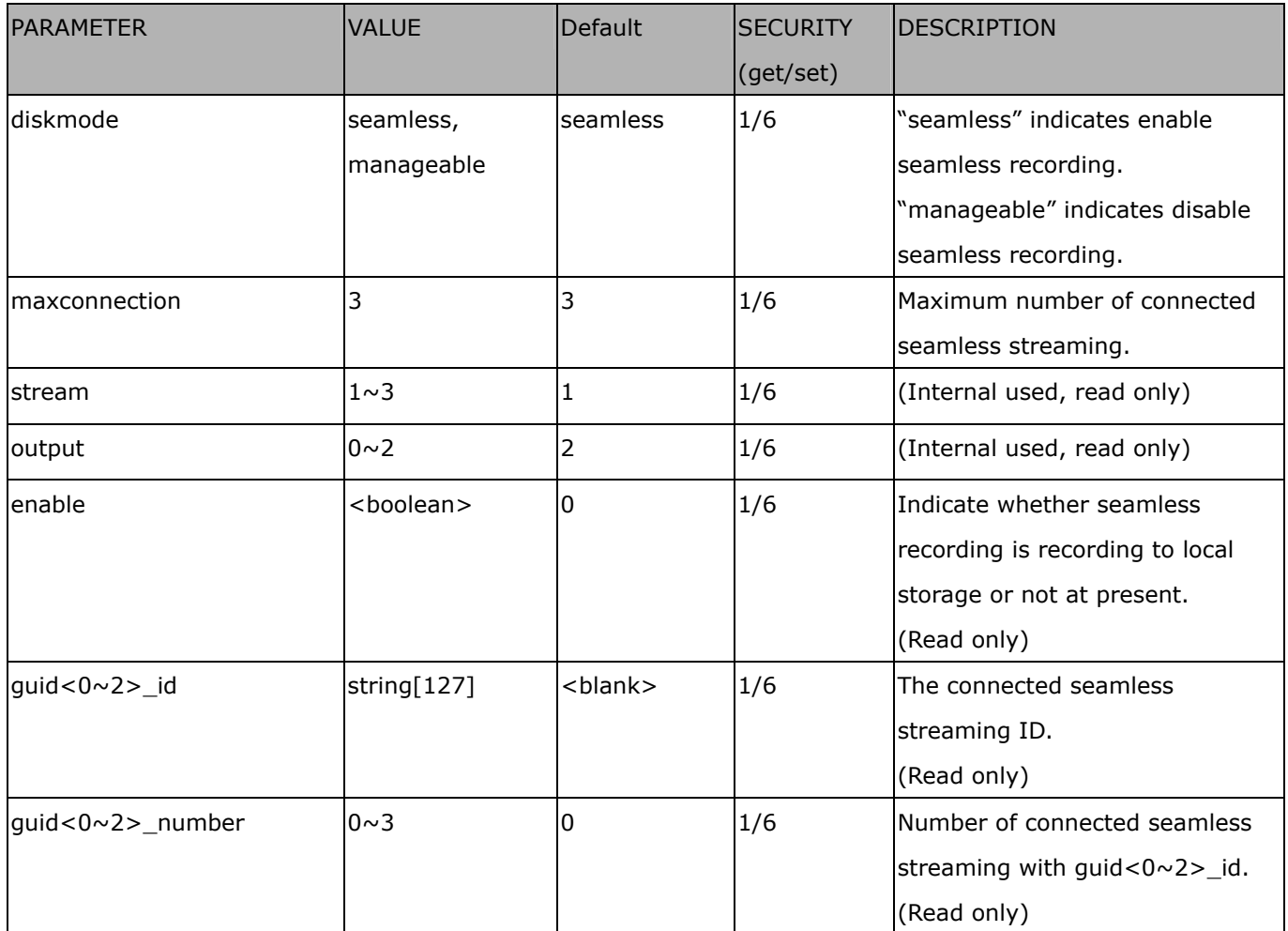

Group: **seamlessrecording** (capability.localstorage.seamless > 0)

# **7.35 Genetec info**

Group: genetec

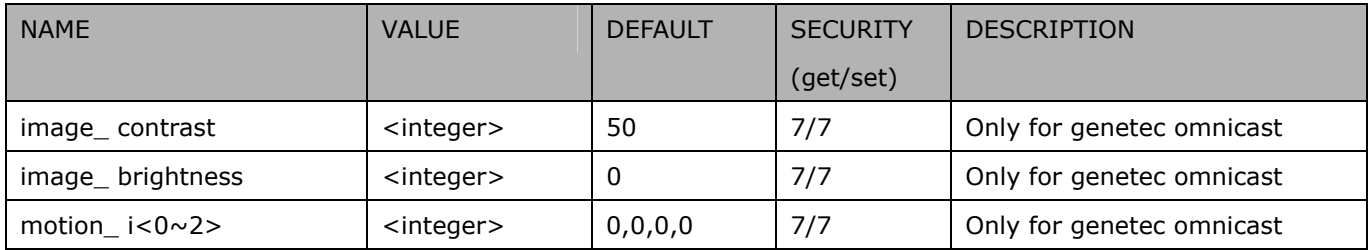

# **8. Useful Functions**

## **Drive the Digital Output (capability.ndo > 0)**

**Note:** This request requires Viewer privileges. **Method:** GET/POST

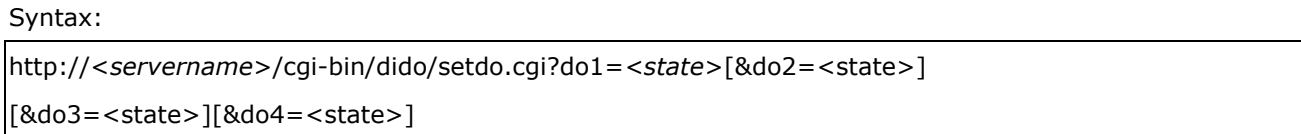

Where state is 0 or 1; "0" means inactive or normal state, while "1" means active or triggered state.

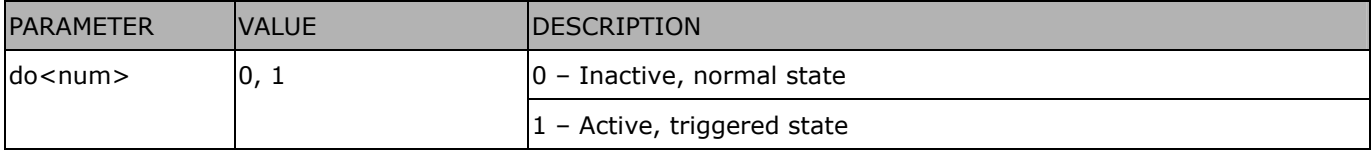

**Example:** Drive the digital output 1 to triggered state and redirect to an empty page.

http://myserver/cqi-bin/dido/setdo.cqi?do1=1

# **Query Status of the Digital Input (capability.ndi > 0)**

Note: This request requires Viewer privileges

**Method:** GET/POST

Syntax:

http://<*servername*>/cgi-bin/dido/getdi.cgi?[di0][&di1][&di2][&di3]

If no parameter is specified, all of the digital input statuses will be returned.

Return: HTTP/1.0 200 OK\r\n Content-Type: text/plain\r\n Content-Length: *<length>*\r\n \r\n [di0=<state>]\r\n [di1=<state>]\r\n [di2=<state>]\r\n [di3=<state>]\r\n

where *<state>* can be 0 or 1.

**Example:** Query the status of digital input 1 .

Request:

http://myserver/cgi-bin/dido/getdi.cgi?di1

Response: HTTP/1.0 200 OK\r\n Content-Type: text/plain\r\n Content-Length: 7\r\n \r\n  $di1=1\rran$ 

### **Query Status of the Digital Output (capability.ndo > 0)**

**Note:** This request requires Viewer privileges

**Method:** GET/POST

Syntax:

http://<*servername*>/cgi-bin/dido/getdo.cgi?[do0][&do1][&do2][&do3]

If no parameter is specified, all the digital output statuses will be returned.

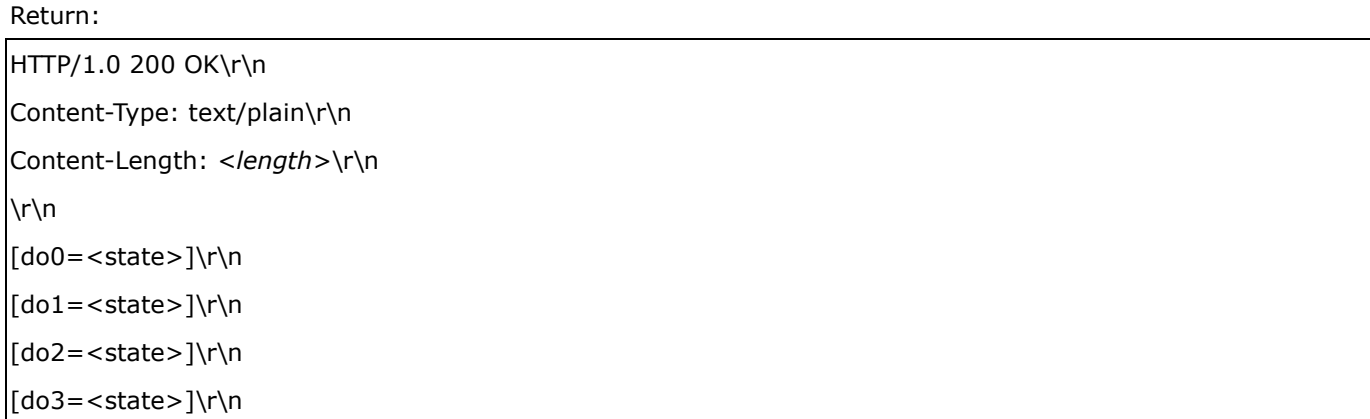

where *<state>* can be 0 or 1.

**Example:** Query the status of digital output 1.

Request: http://myserver/cgi-bin/dido/getdo.cgi?do1 Response: HTTP/1.0 200 OK\r\n Content-Type: text/plain\r\n

Content-Length: 7\r\n

\r\n  $do1=1\$ 

## **Capture Single Snapshot**

**Note:** This request requires Normal User privileges.

**Method:** GET/POST

Syntax:

```
http://<servername>/cgi-bin/viewer/video.jpg?[channel=<value>][&resolution=<value>] 
[&quality=<value>][&streamid=<value>]
```
If the user requests a size larger than all stream settings on the server, this request will fail.

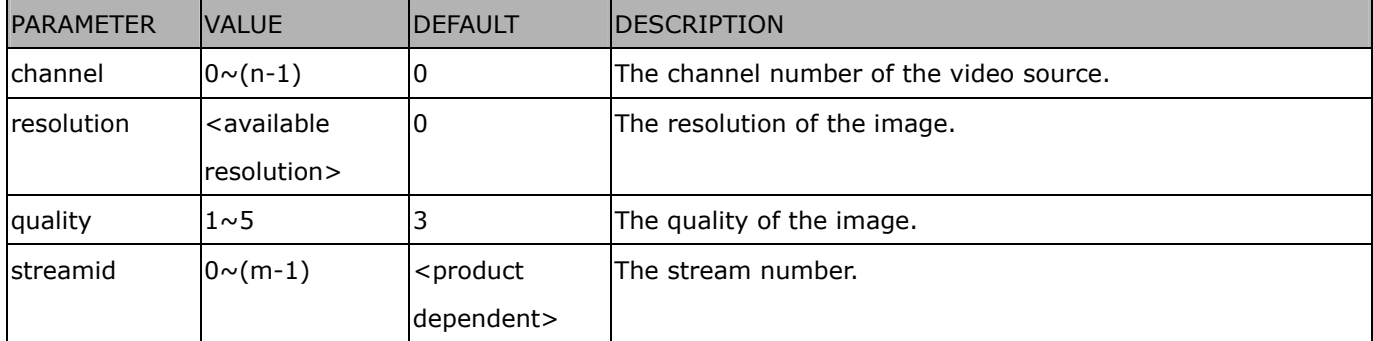

The server will return the most up-to-date snapshot of the selected channel and stream in JPEG format. The size and quality of the image will be set according to the video settings on the server.

Return:

```
HTTP/1.0 200 OK\r\n 
Content-Type: image/jpeg\r\n 
[Content-Length: <image size>\r\n]
```
<binary JPEG image data>

## **Account Management**

**Note:** This request requires Administrator privileges.

**Method:** GET/POST

Syntax:

http://<*servername*>/cgi-bin/admin/editaccount.cgi?

method=<value>&username=*<name>*[&userpass=*<value>*][&privilege=*<value>*]

[&privilege=<value>][…][&return=*<return page>*]

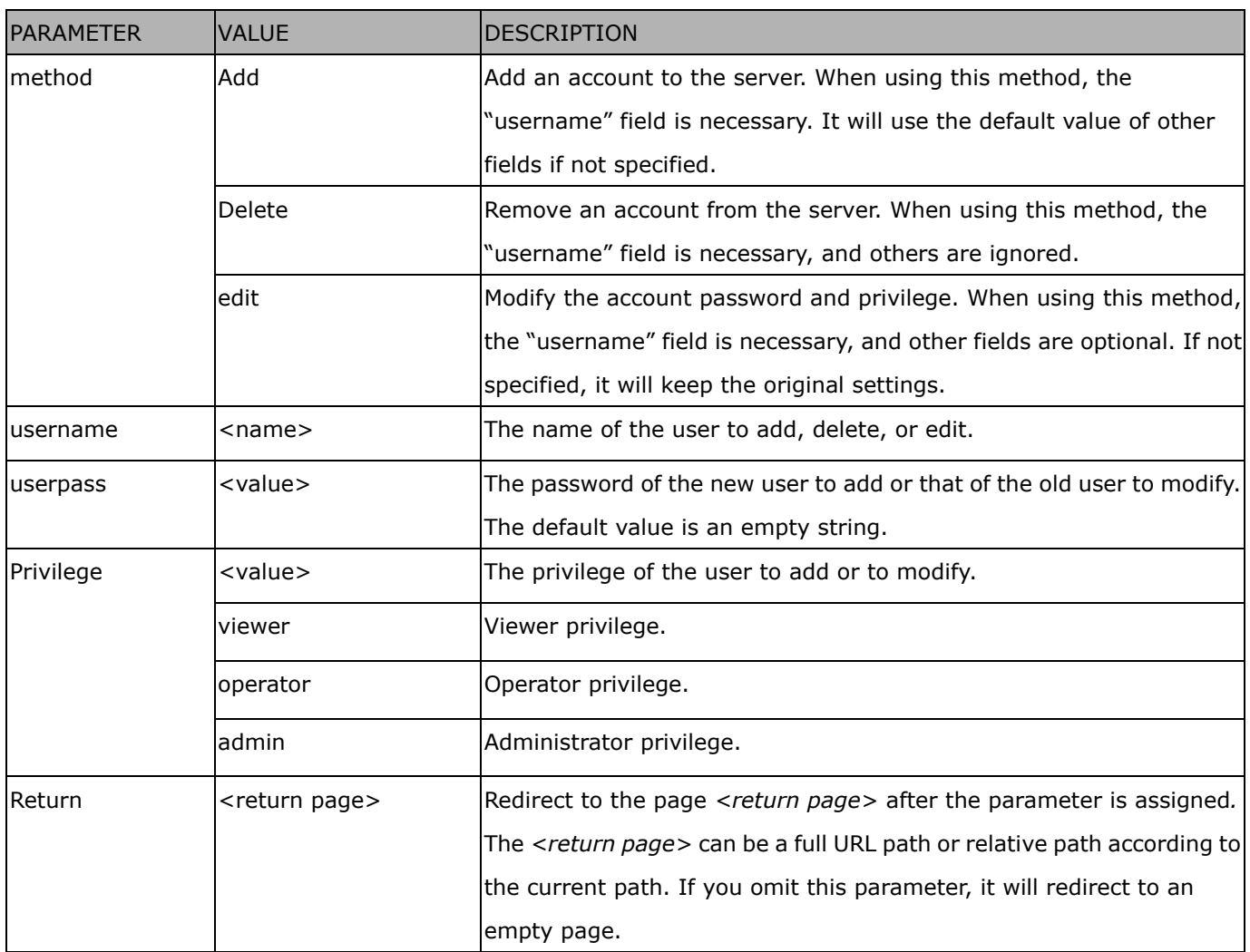

## **System Logs**

**Note:** This request require Administrator privileges. **Method:** GET/POST

Syntax:

http://<*servername*>/cgi-bin/admin/syslog.cgi

Server will return the most up-to-date system log.

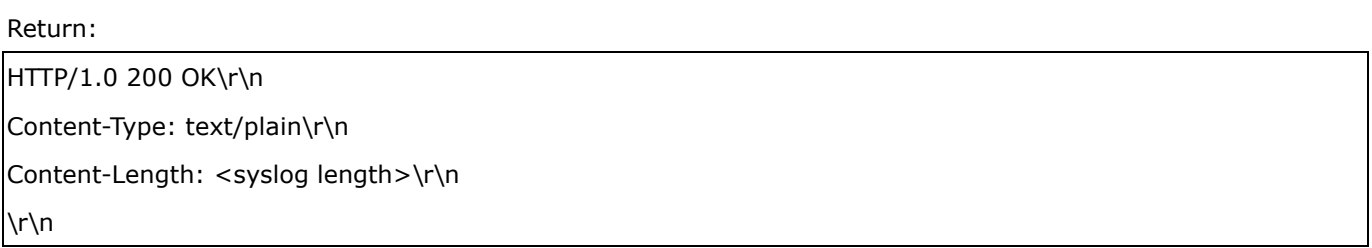

<system log information>\r\n

### **Upgrade Firmware**

**Note:** This request requires Administrator privileges.

Method: POST

Syntax:

http://<*servername*>/cgi-bin/admin/upgrade.cgi

Post data:

```
fimage=<file name>[&return=<return page>]\r\n 
\r\n
<multipart encoded form data>
```
Server will accept the file named <file name> to upgrade the firmware and return with <return page> if indicated.

### **Camera Control (capability.ptzenabled > 0)**

**Note:** This request requires Viewer privileges.

**Method:** GET/POST

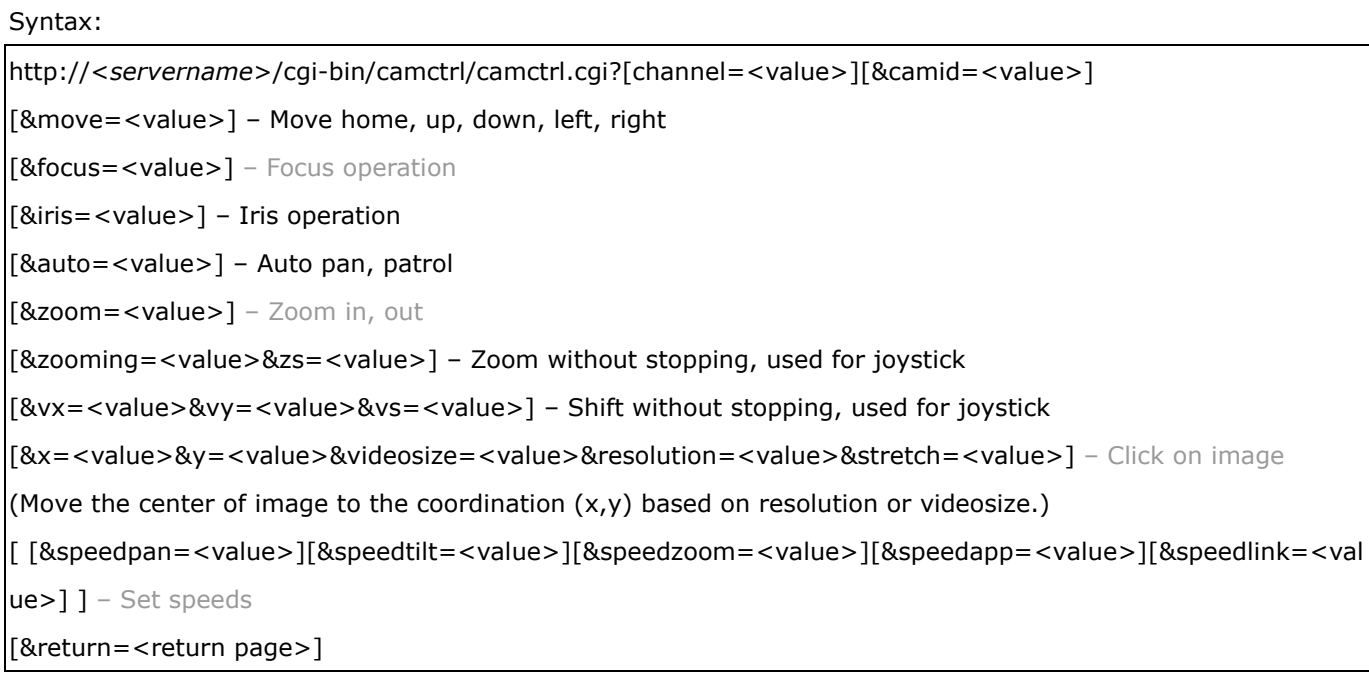

#### Example:

http://myserver/cgi-bin/camctrl/camctrl.cgi?channel=0&camid=1&move=right

http://myserver/cgi-bin/camctrl/camctrl.cgi?channel=0&camid=1&zoom=tele

http://myserver/cgi-bin/camctrl/camctrl.cgi?channel=0&camid=1&x=300&y=200&resolution=704x480&videosi

#### ze=704x480&strech=1

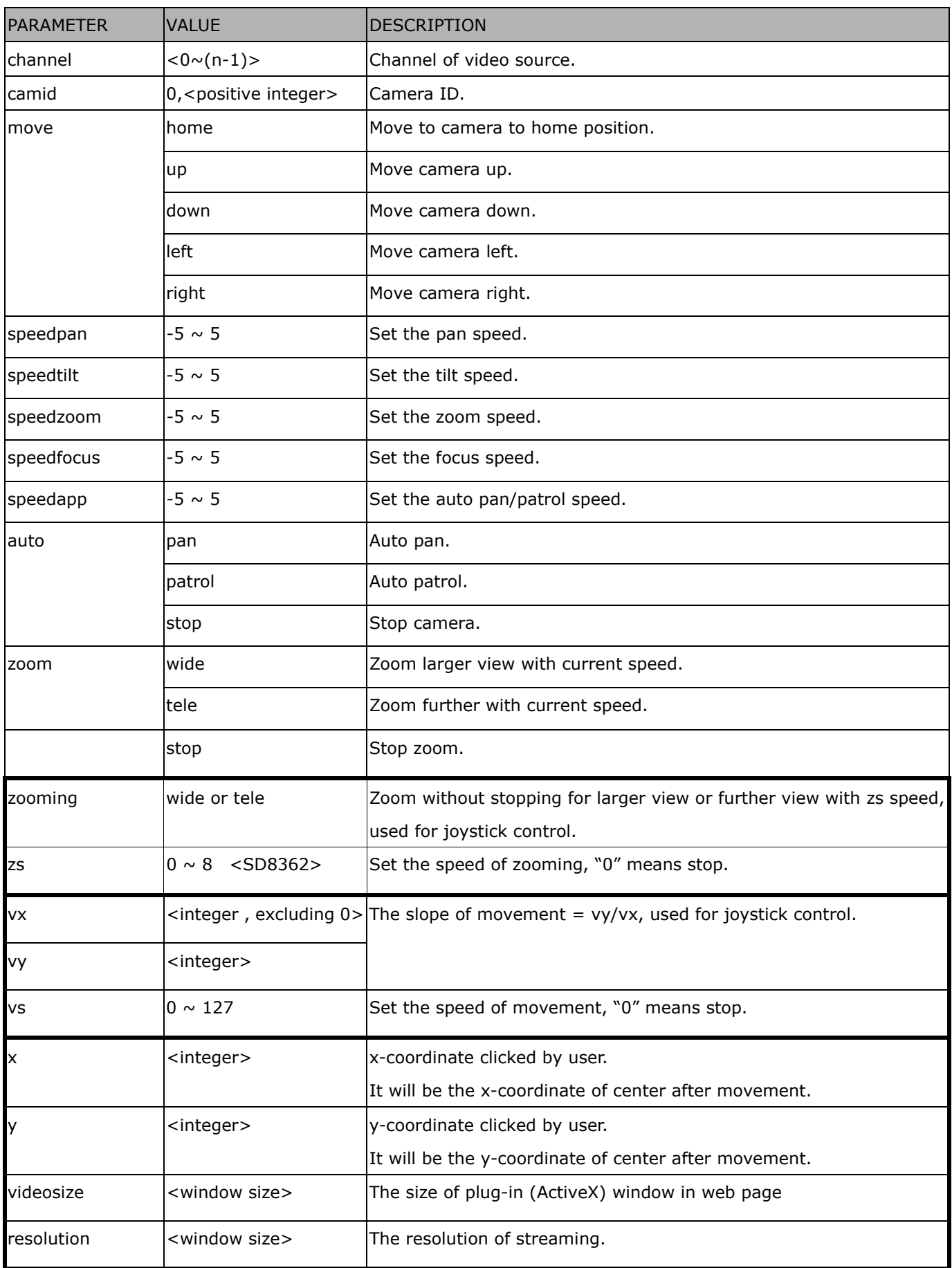

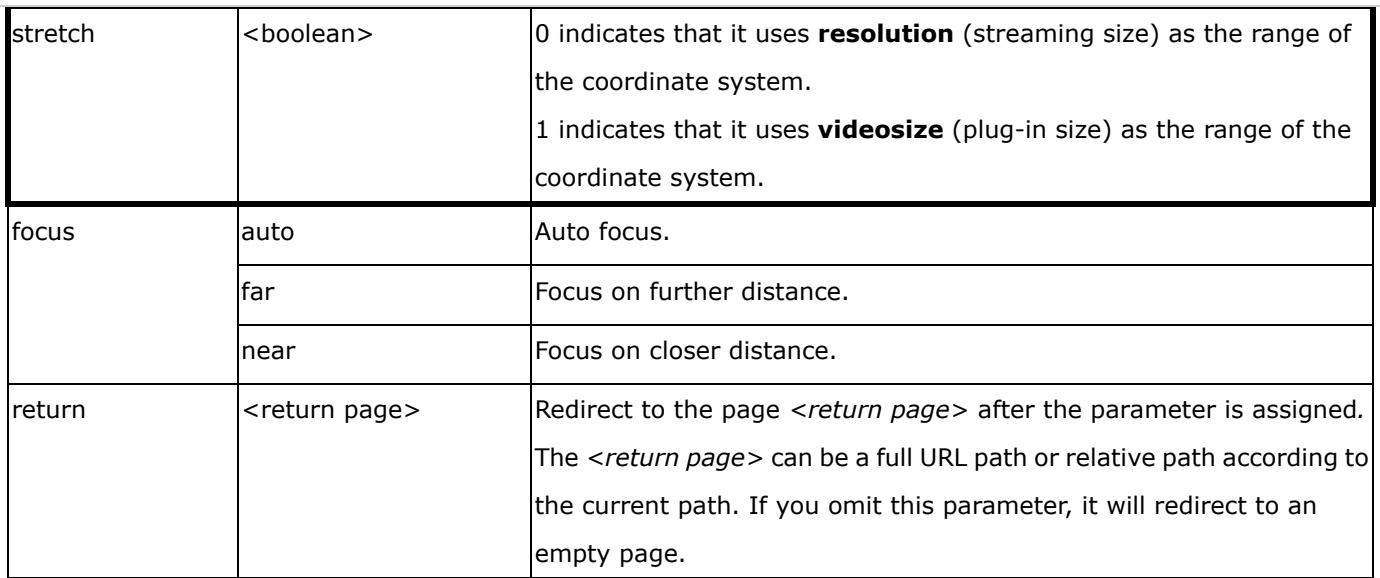

### **ePTZ Camera Control (capability.eptz > 0)**

**Note:** This request requires camctrl privileges. **Method:** GET/POST

Syntax:

http://<*servername*>/cgi-bin/camctrl/eCamCtrl.cgi?channel=<value>&stream=<value> [&move=<value>] – Move home, up, down, left, right [&auto=<value>] – Auto pan, patrol [&zoom=<value>] – Zoom in, out [&zooming=<value>&zs=<value>] – Zoom without stopping, used for joystick [&vx=<value>&vy=<value>&vs=<value>] – Shift without stopping, used for joystick [&x=<value>&y=<value>&videosize=<value>&resolution=<value>&stretch=<value>] – Click on image (Move the center of image to the coordination (x,y) based on resolution or videosize.) [ [&speedpan=<value>][&speedtilt=<value>][&speedzoom=<value>][&speedapp=*<*value*>*] ] – Set speeds [&return=<return page>]

Example:

http://myserver/cgi-bin/camctrl/eCamCtrl.cgi?channel=0&stream=0&move=right http://myserver/cgi-bin/camctrl/eCamCtrl.cgi?channel=0&stream=1&vx=2&vy=2&vz=2 http://myserver/cgi-bin/camctrl/eCamCtrl.cgi?channel=0&stream=1&x=100&y=100& videosize=640x400&resolution=640x400&stretch=0

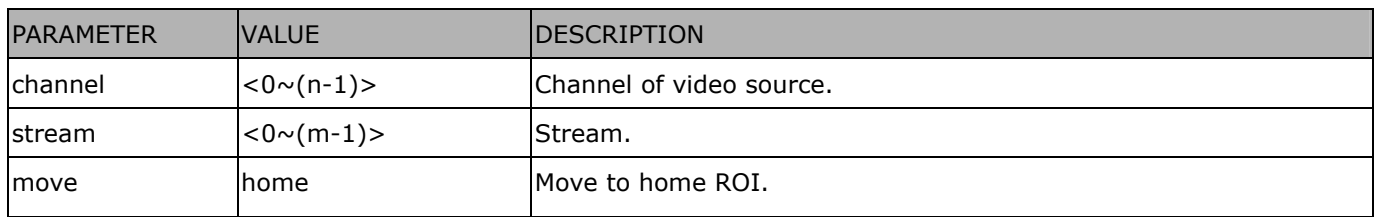

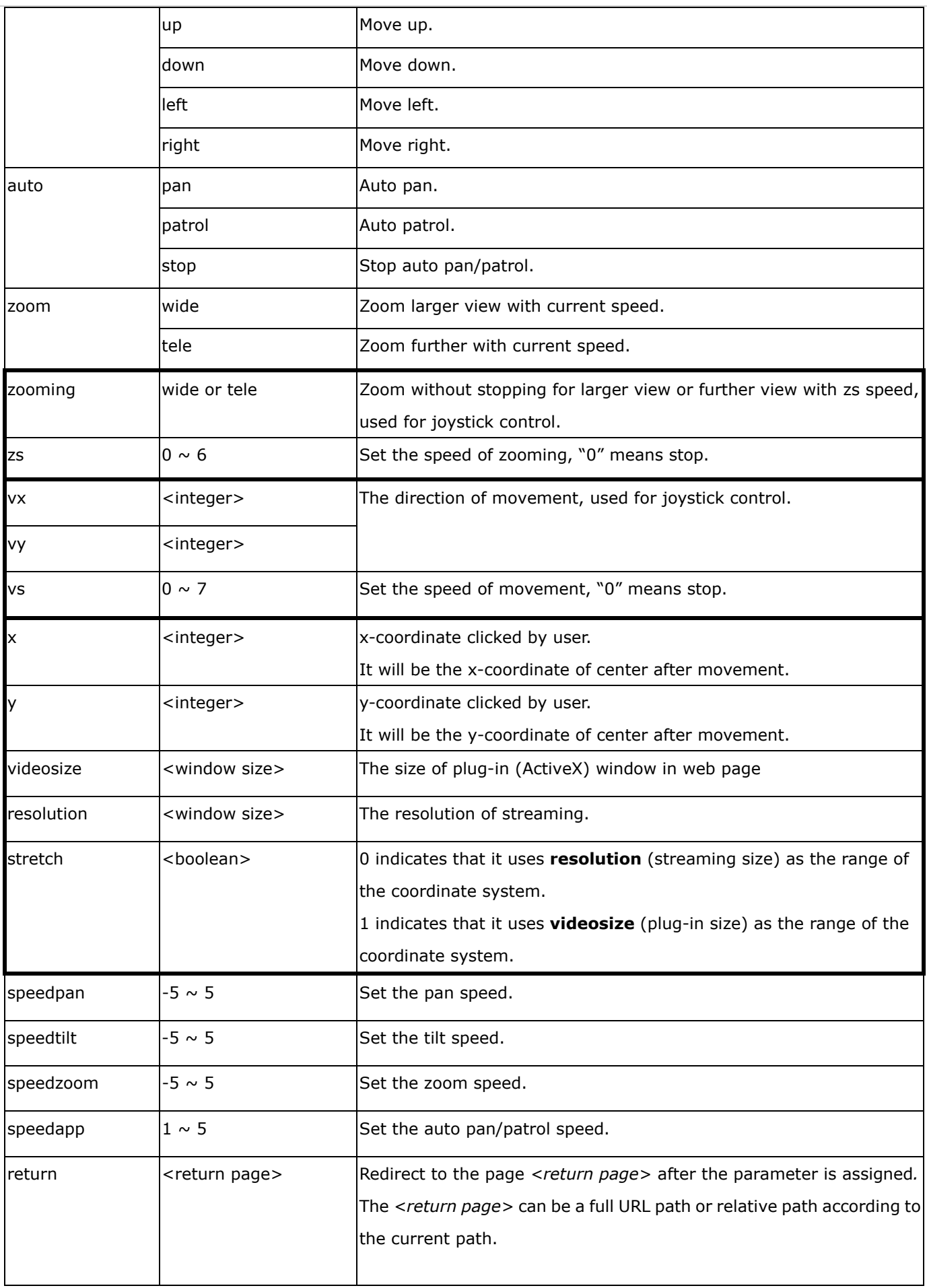

### **ePTZ Recall (capability.eptz > 0)**

**Note:** This request requires camctrl privileges.

Method: GET/POST

Syntax:

http://<*servername*>/cgi-bin/camctrl/eRecall.cgi?channel=<value>&stream=<value>& recall=<value>[&return=*<return page>*]

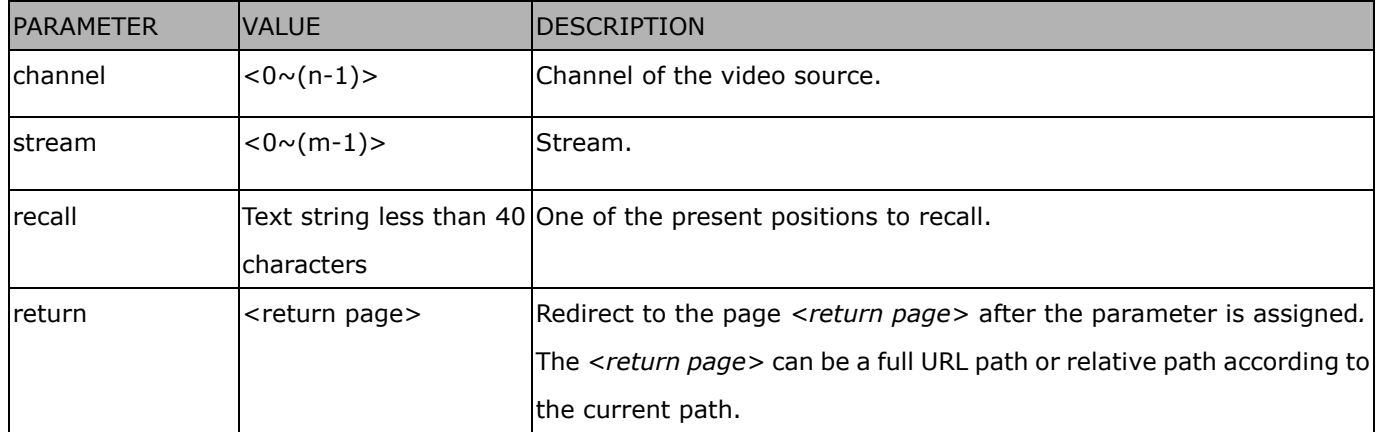

### **ePTZ Preset Locations (capability.eptz > 0)**

**Note:** This request requires Operator privileges.

**Method:** GET/POST

Syntax:

http://<*servername*>/cgi-bin/operator/ePreset.cgi?channel=<value>&stream=<value>

[&addpos=<value>][&delpos=<value>][&return=*<return page>*]

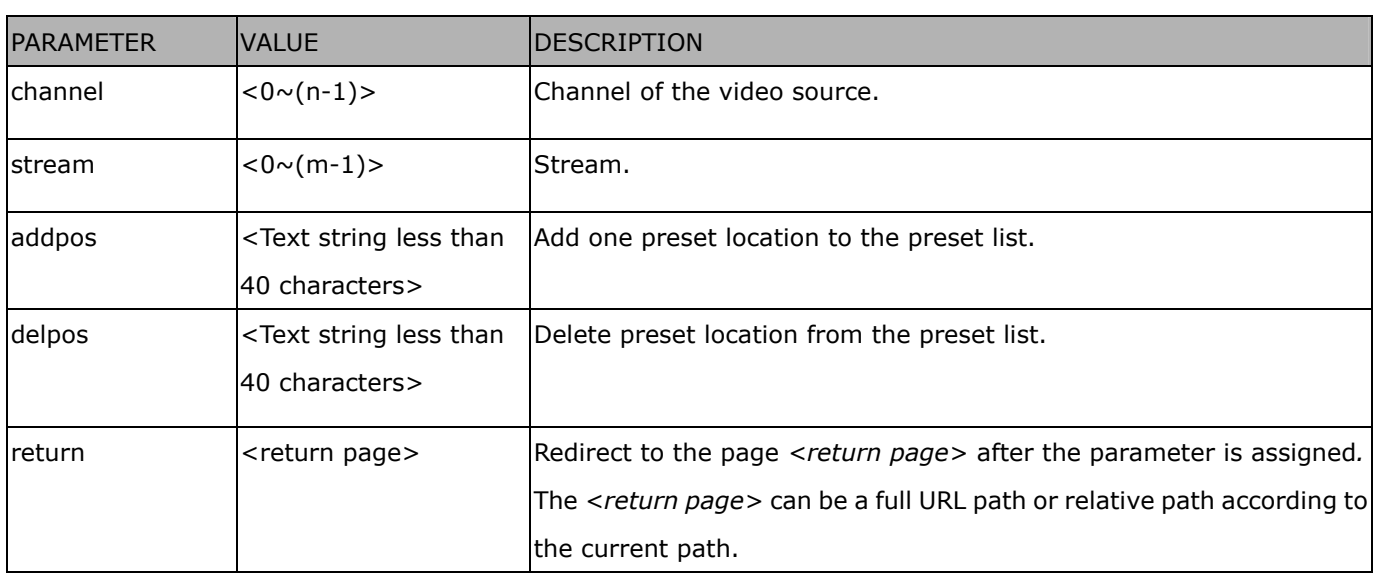

## **IP Filtering**

**Note:** This request requires Administrator access privileges.

**Method:** GET/POST

#### Syntax: <product dependent>

http://<*servername*>/cgi-bin/admin/ipfilter.cgi?type[=<value>]

http://<*servername*>/cgi-bin/admin/ipfilter.cgi?method=add<v4/v6>&ip=*<ipaddress>*[&index=<value>][&ret urn=<*return page*>]

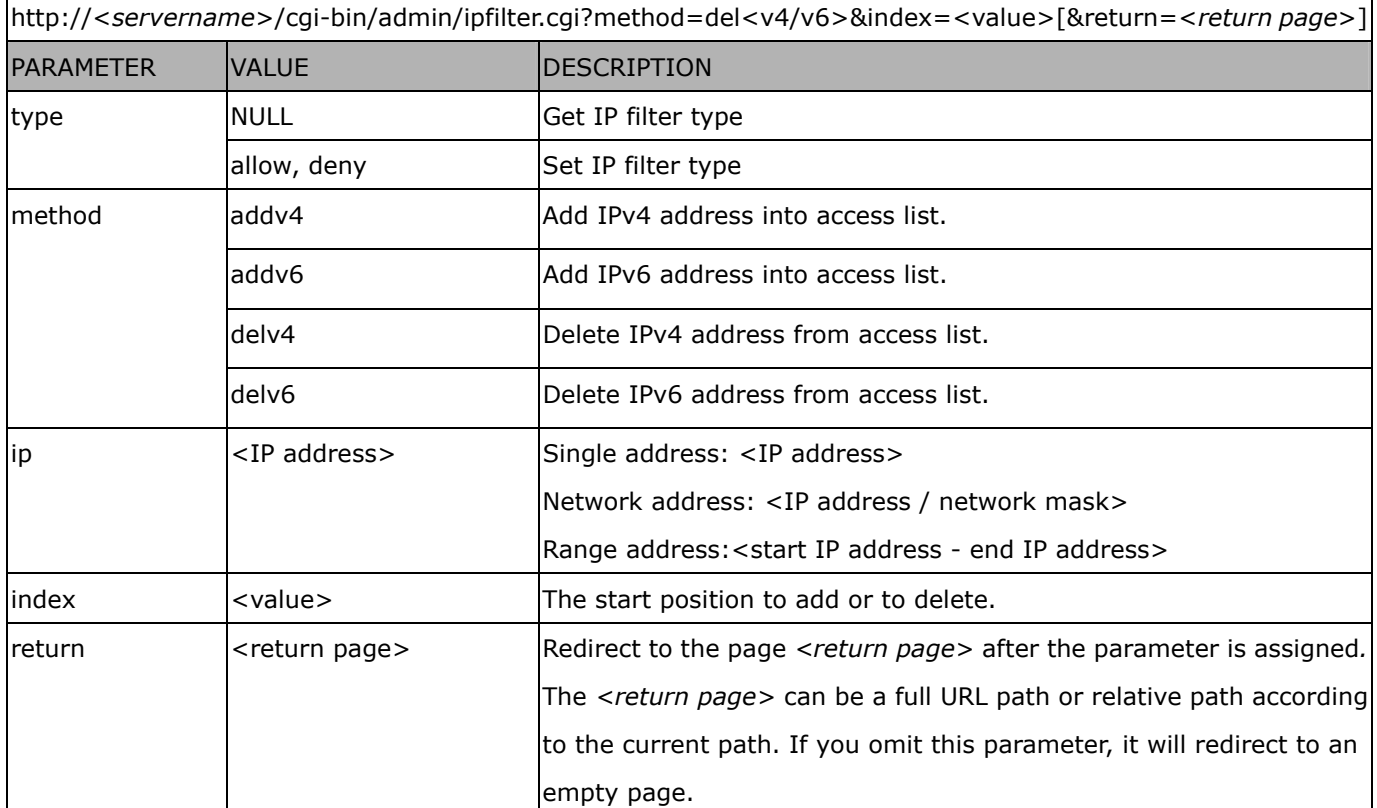

#### **IP Filtering for ONVIF**

Syntax: <product dependent>

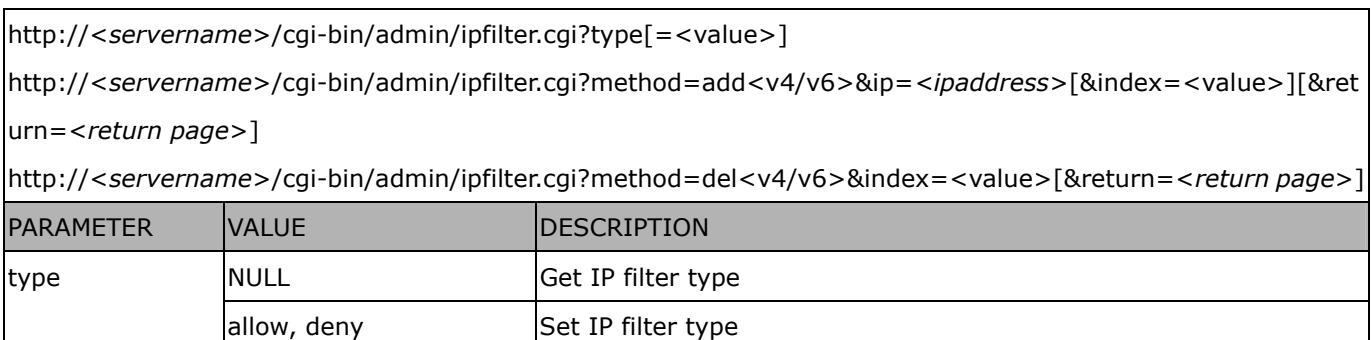

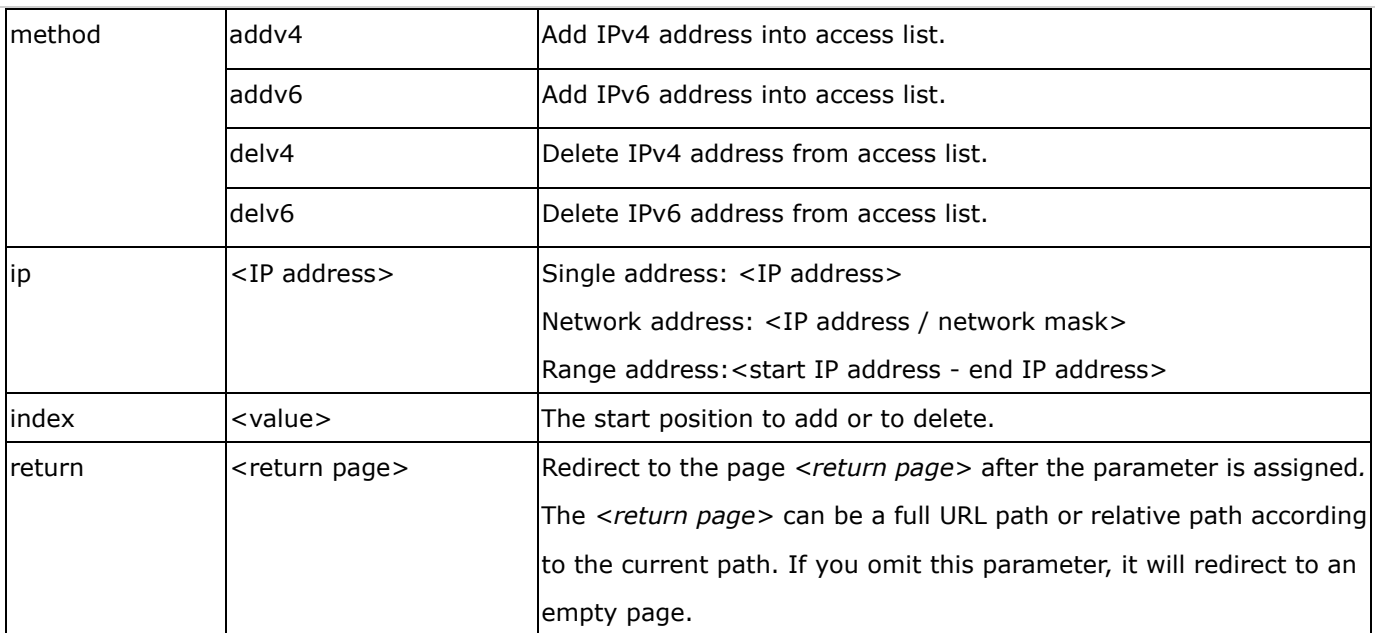

### **Get SDP of Streams**

**Note:** This request requires Viewer access privileges.

**Method:** GET/POST

Syntax:

http://<*servername*>/<network\_rtsp\_s<0~m-1>\_accessname>

"m" is the stream number.

"network\_accessname\_<0~(m-1)>" is the accessname for stream "1" to stream "m". Please refer to the

"subgroup of network: rtsp" for setting the accessname of SDP.

You can get the SDP by HTTP GET.

When using scalable multicast, Get SDP file which contains the multicast information via HTTP.

#### **Open the Network Stream**

**Note:** This request requires Viewer access privileges.

Syntax:

For HTTP push server (MJPEG):

http://<*servername*>/<network\_http\_s<0~m-1>\_accessname>

For RTSP (MP4), the user needs to input the URL below into an RTSP compatible player.

rtsp://<*servername*>/<network\_rtsp\_s<0~m-1>\_accessname>

"m" is the stream number.

For details on streaming protocol, please refer to the "control signaling" and "data format" documents.

### **Senddata (capability.nuart > 0)**

**Note:** This request requires Viewer privileges. Method: GET/POST

#### Syntax:

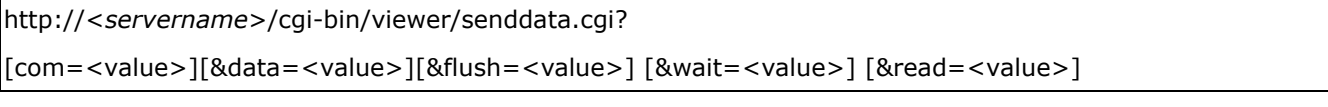

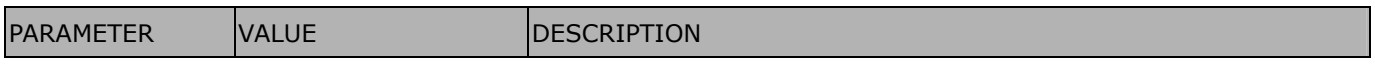

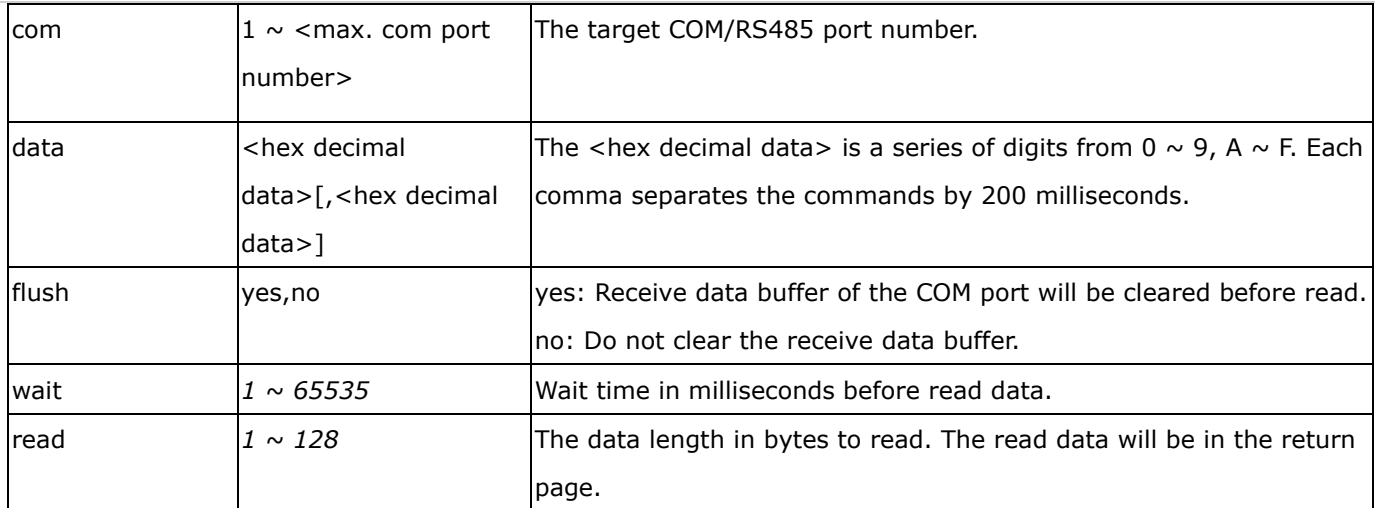

#### Return:

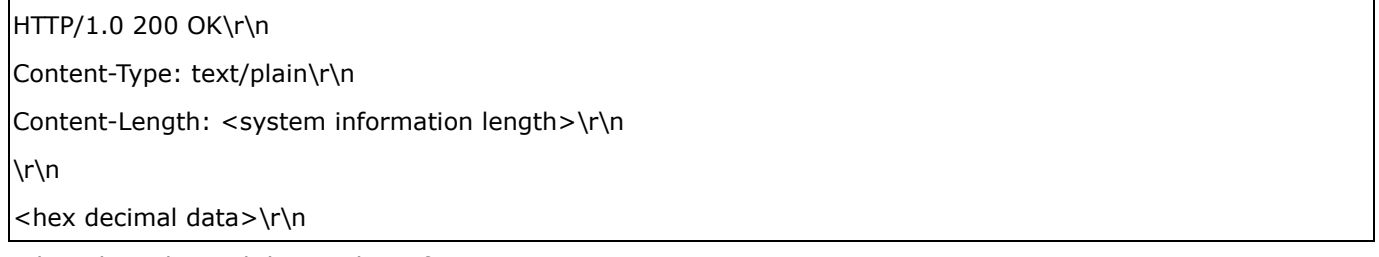

Where hexadecimal data is digits from 0  $\sim$  9, A  $\sim$  F.

### **Storage managements (capability.storage.dbenabled > 0)**

**Note:** This request requires administrator privileges.

**Method:** GET and POST

Syntax:

http://<*servername*>/cgi-bin/admin/lsctrl.cgi?cmd=<cmd\_type>[&<parameter>=<value>…]

The commands usage and their input arguments are as follows.

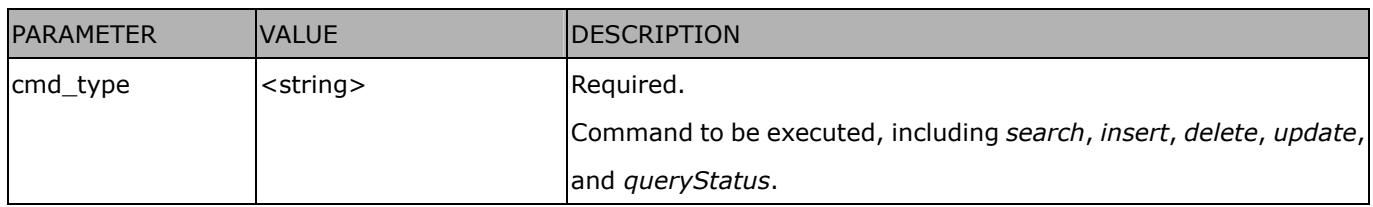

#### Command: **search**

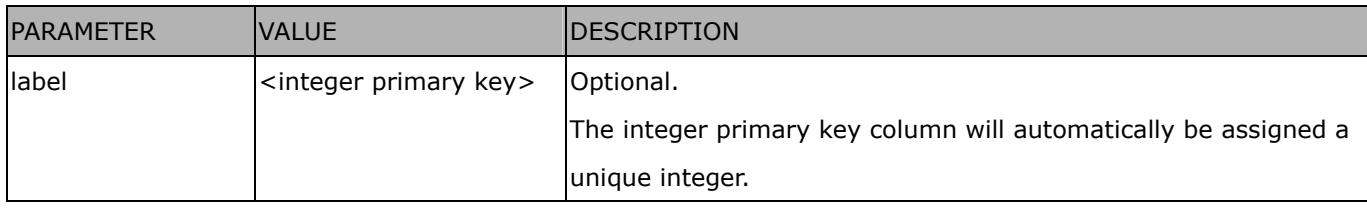

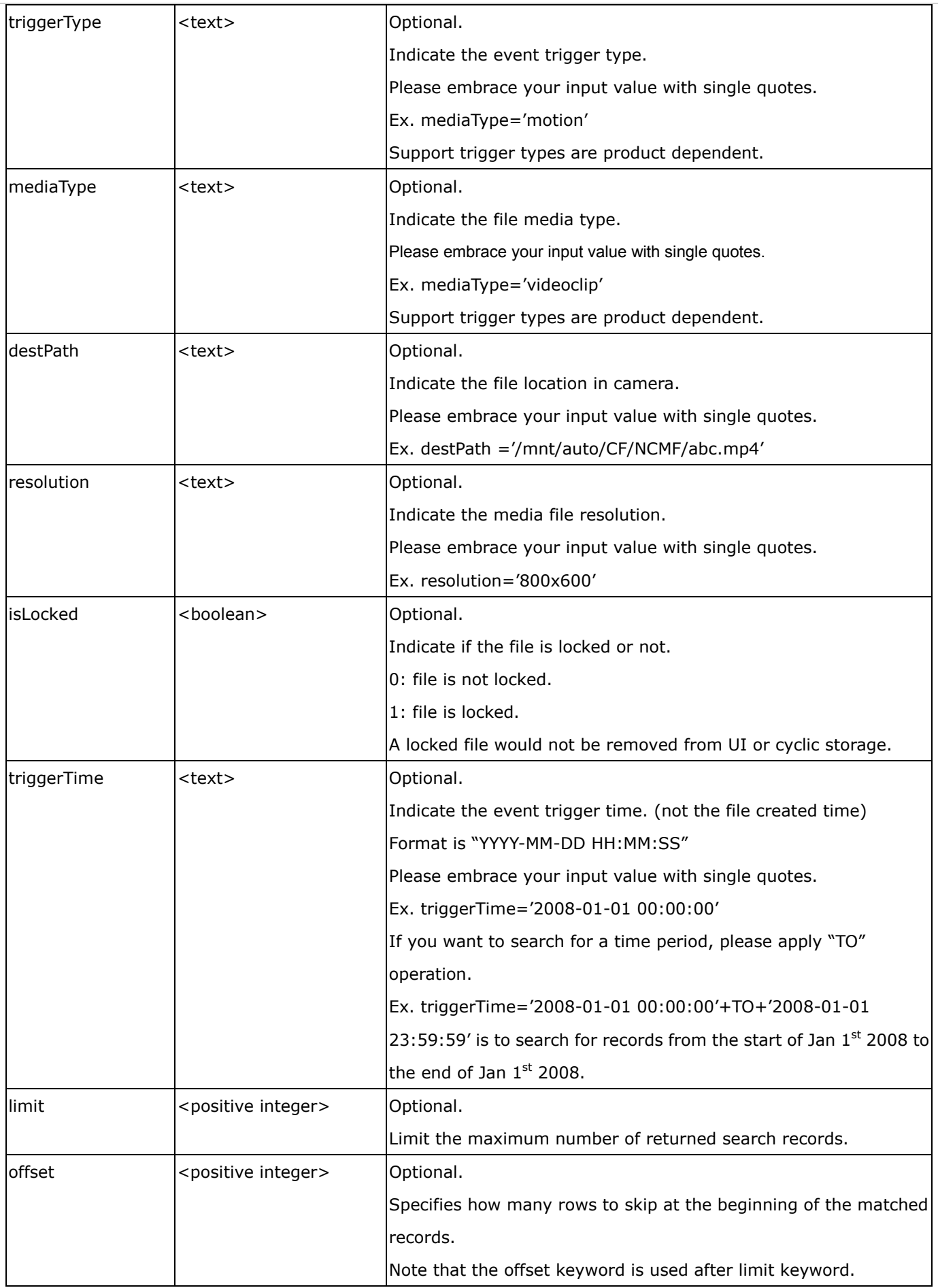

To increase the flexibility of search command, you may use "OR" connectors for logical "OR" search operations. Moreover, to search for a specific time period, you can use "TO" connector.

Ex. To search records triggered by motion or di or sequential and also triggered between 2008-01-01 00:00:00 and 2008-01-01 23:59:59.

http://<*servername*>/cgi-bin/admin/lsctrl.cgi?cmd=search&triggerType='motion'+OR+'di'+OR+'seq'&triggerTi me='2008-01-01 00:00:00'+TO+'2008-01-01 23:59:59'

#### Command: **delete**

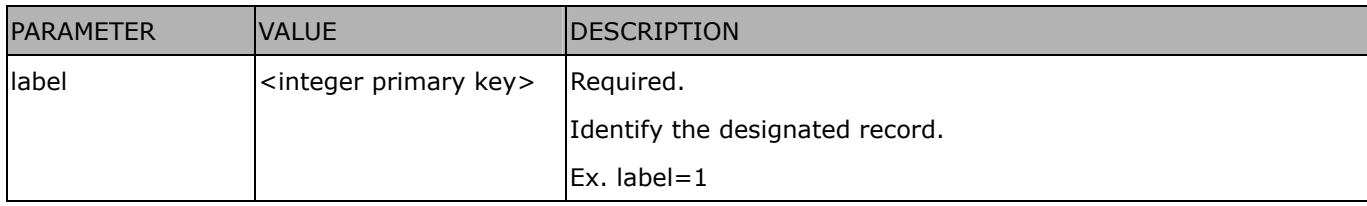

#### Ex. Delete records whose key numbers are 1, 4, and 8.

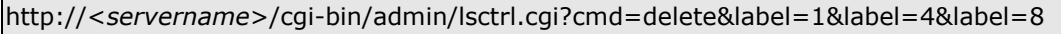

#### Command: **update**

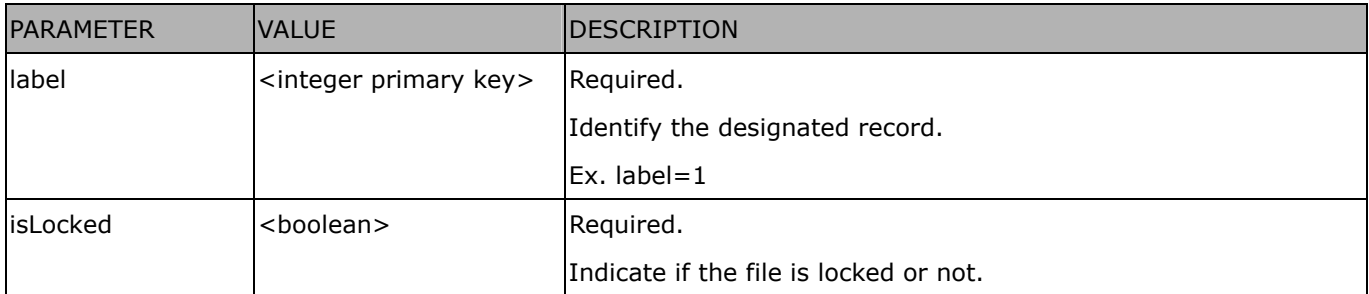

#### Ex. Update records whose key numbers are 1 and 5 to be locked status.

http://<*servername*>/cgi-bin/admin/lsctrl.cgi?cmd=update&isLocked=1&label=1&label=5

Ex. Update records whose key numbers are 2 and 3 to be unlocked status.

http://<*servername*>/cgi-bin/admin/lsctrl.cgi?cmd=update&isLocked=0&label=2&label=3

#### Command: queryStatus

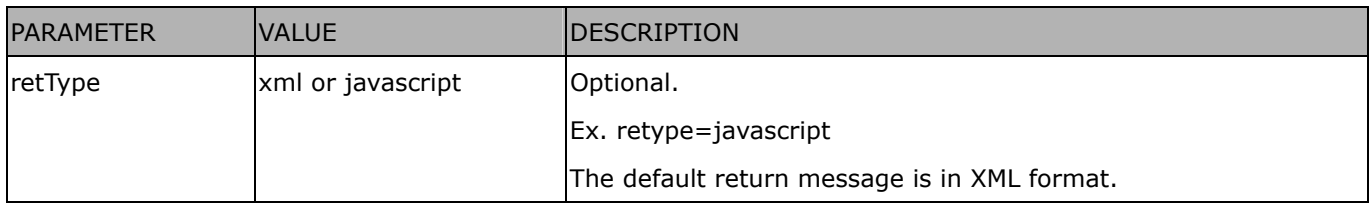

Ex. Query local storage status and call for javascript format return message.

http://<*servername*>/cgi-bin/admin/lsctrl.cgi?cmd=queryStatus&retType=javascript

## **Virtual input (capability.nvi > 0)**

**Note:** Change virtual input (manual trigger) status.

Method: GET

Syntax:

http://<servername>/cgi-bin/admin/setvi.cgi?vi0=<value>[&vi1=<value>][&vi2=<value>] [&return=<return page>]

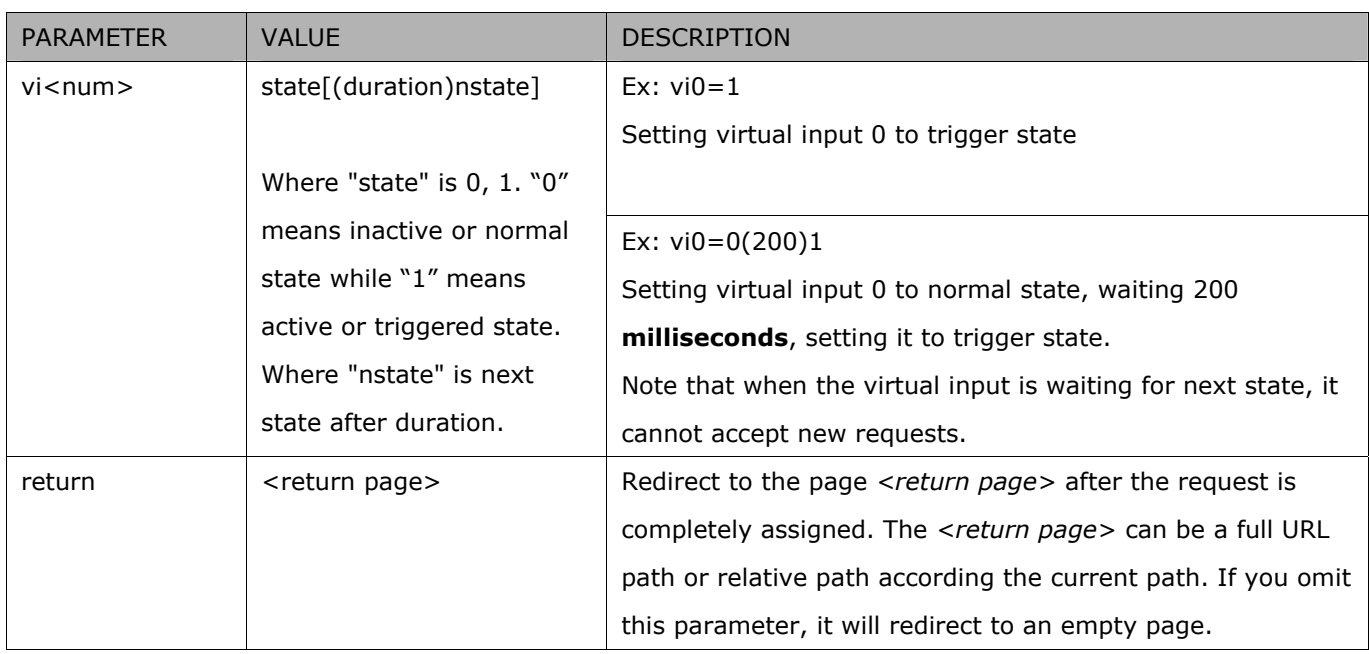

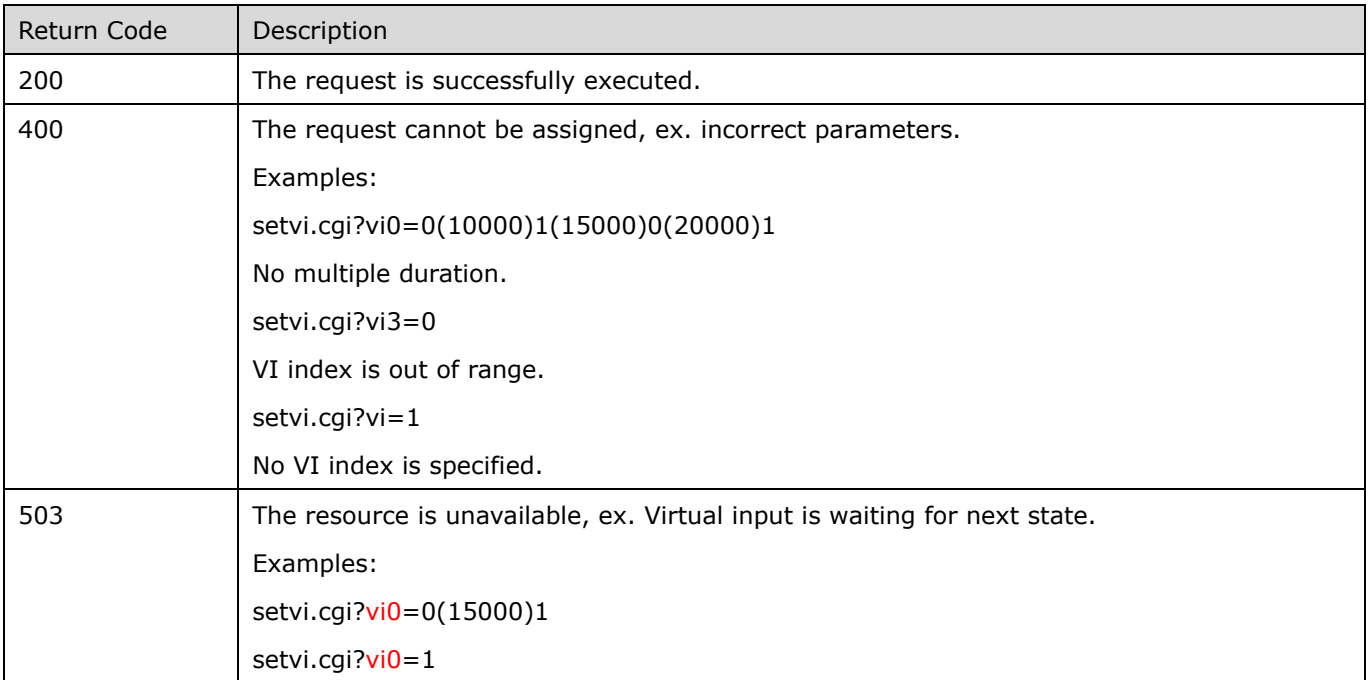

### **Open Timeshift Stream (capability.timeshift > 0,**

## **timeshift\_enable=1, timeshift\_c<n>\_s<m>\_allow=1)**

**Note:** This request requires Viewer access privileges.

Syntax:

For HTTP push server (MJPEG):

http://<servername>/<network\_http\_s<m>\_accessname>?maxsft=<value>[&tsmode=<value>&reftime=<v alue>&forcechk&minsft=<value>]

For RTSP (MP4 and H264), the user needs to input the URL below into an RTSP compatible player.

rtsp://<servername>/<network\_rtsp\_s<m>\_accessname>?maxsft=<value>[&tsmode=<value>&reftime=<va lue>&forcechk&minsft=<value>]

"n" is the channel index.

"m" is the timeshift stream index.

For details on timeshift stream, please refer to the "TimeshiftCaching" documents.

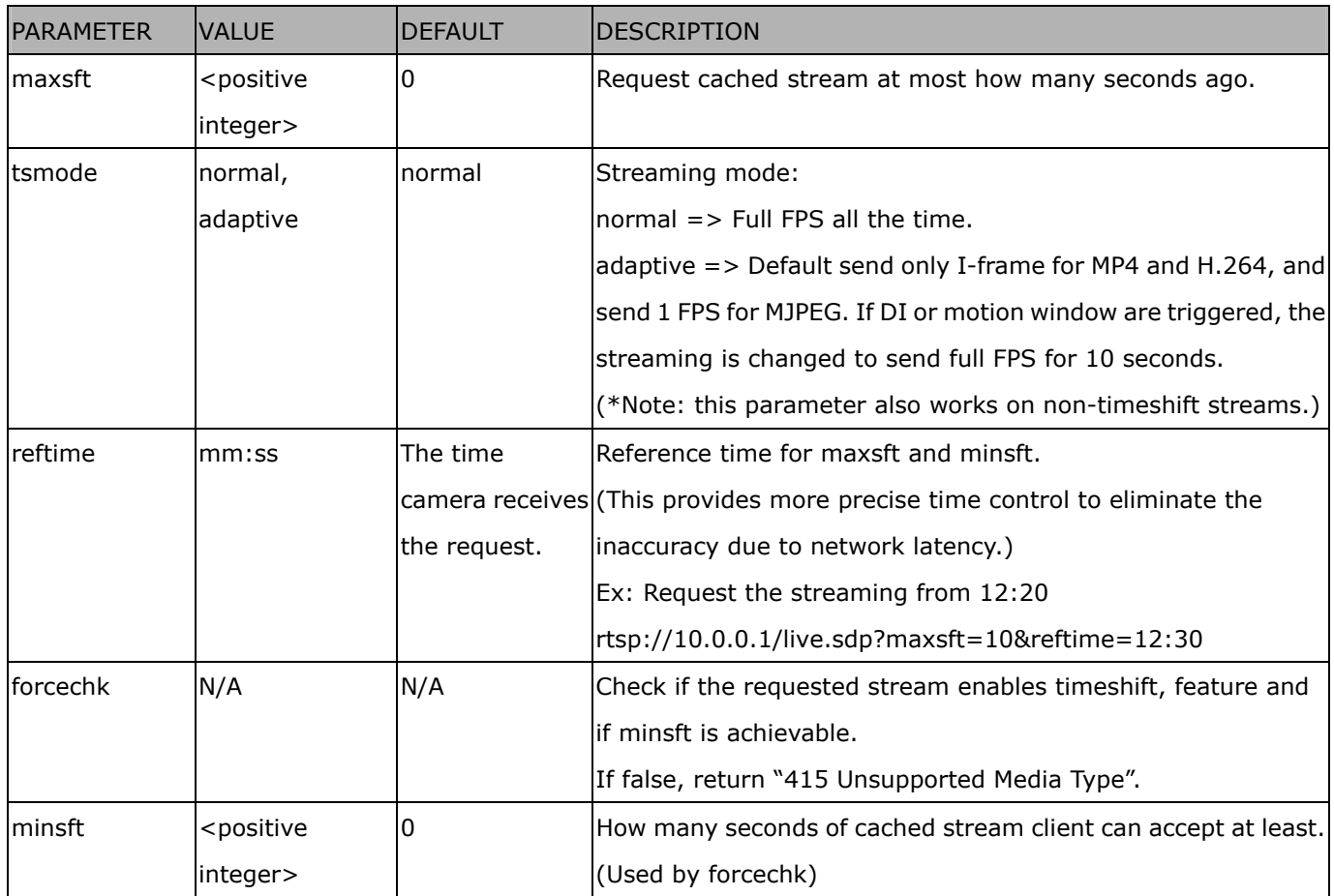

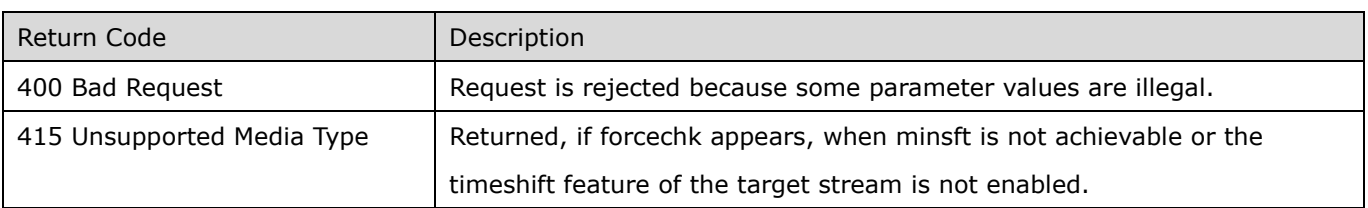

#### **Open Anystream (capability.nanystream > 0)**

**Note:** This request requires Viewer access privileges.

Syntax:

For HTTP push server (MJPEG):

http://<servername>/videoany.mjpg?codectype=mjpeg[&resolution=<value>&mjpeg\_quant=<value>&mjpeg \_qvalue=<value>&mjpeg\_maxframe=<value>]

For RTSP (H264), the user needs to input the URL below into an RTSP compatible player.

rtsp://<servername>/liveany.sdp?codectype=h264[&resolution=<value>&h264\_intraperiod=<value>&

h264\_ratecontrolmode=<value>& h264\_quant=<value>& h264\_qvalue=<value>& h264\_bitrate=<value>&

h264 maxframe=<value>]

<product dependent>

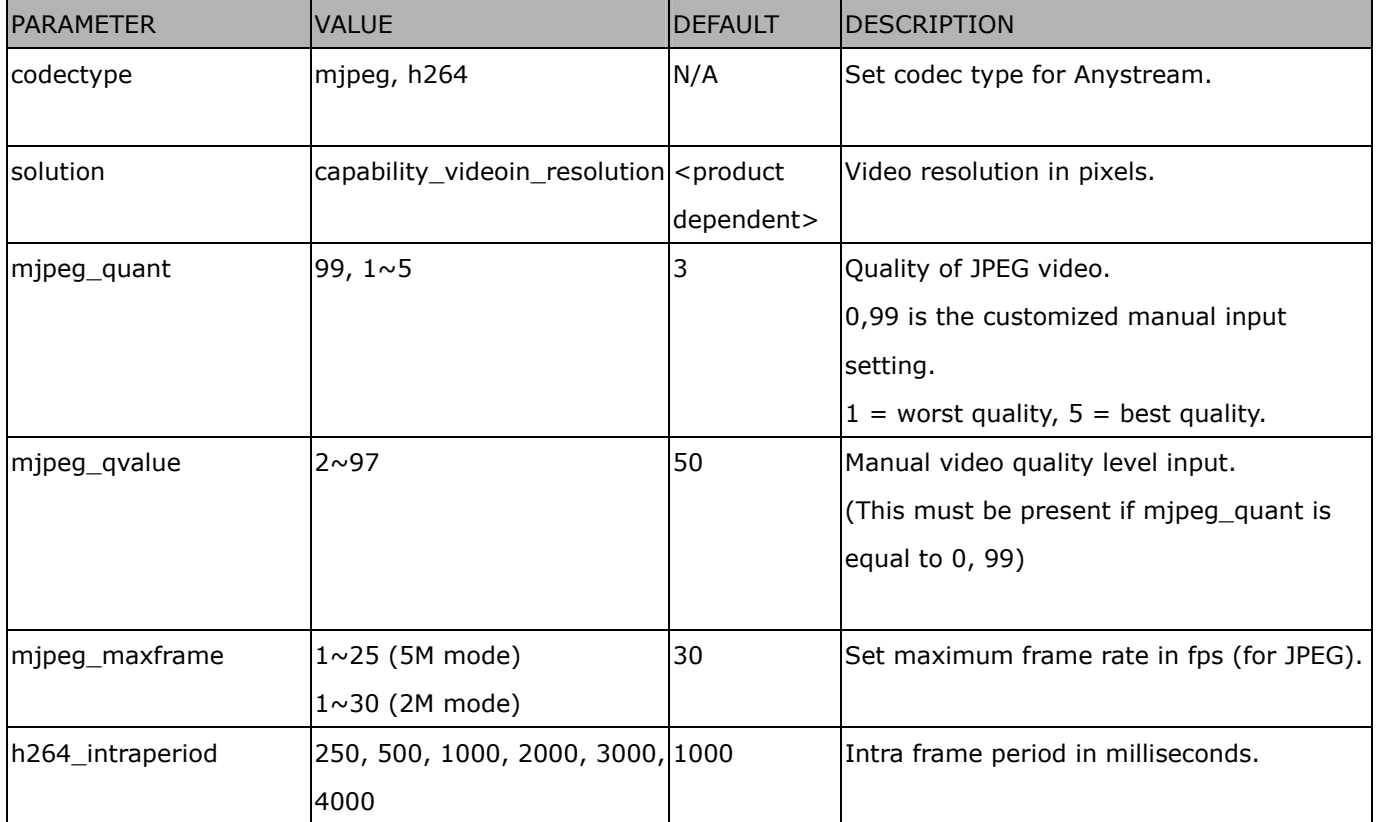

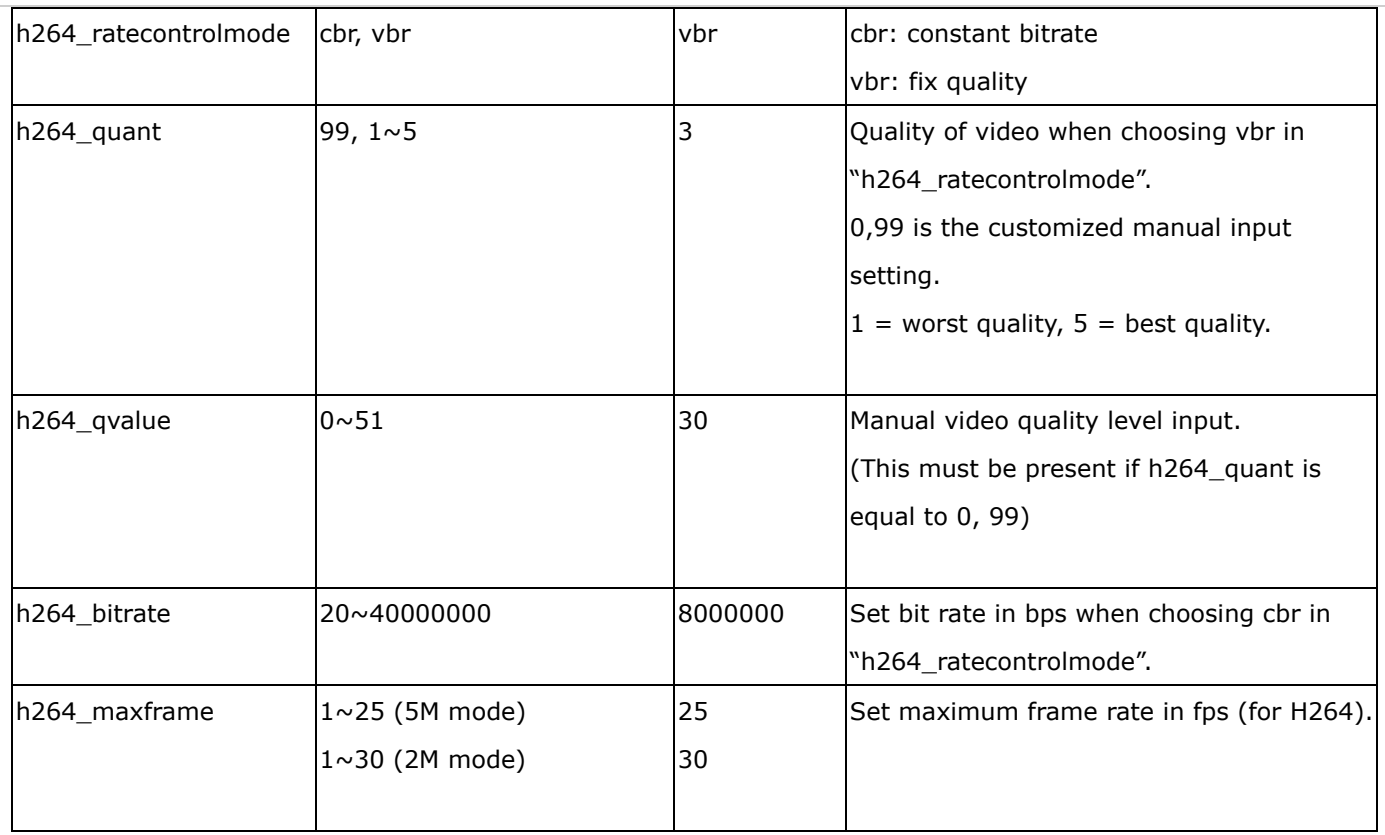

#### **Remote Focus**

**Note:** This request requires Administrator privileges.

**Method:** GET/POST

Syntax:

http://<*servername*>/cgi-bin/admin/remotefocus.cgi?function=<value>[&direction=<value>] [&position=<value>][&steps=<value>][&iris]

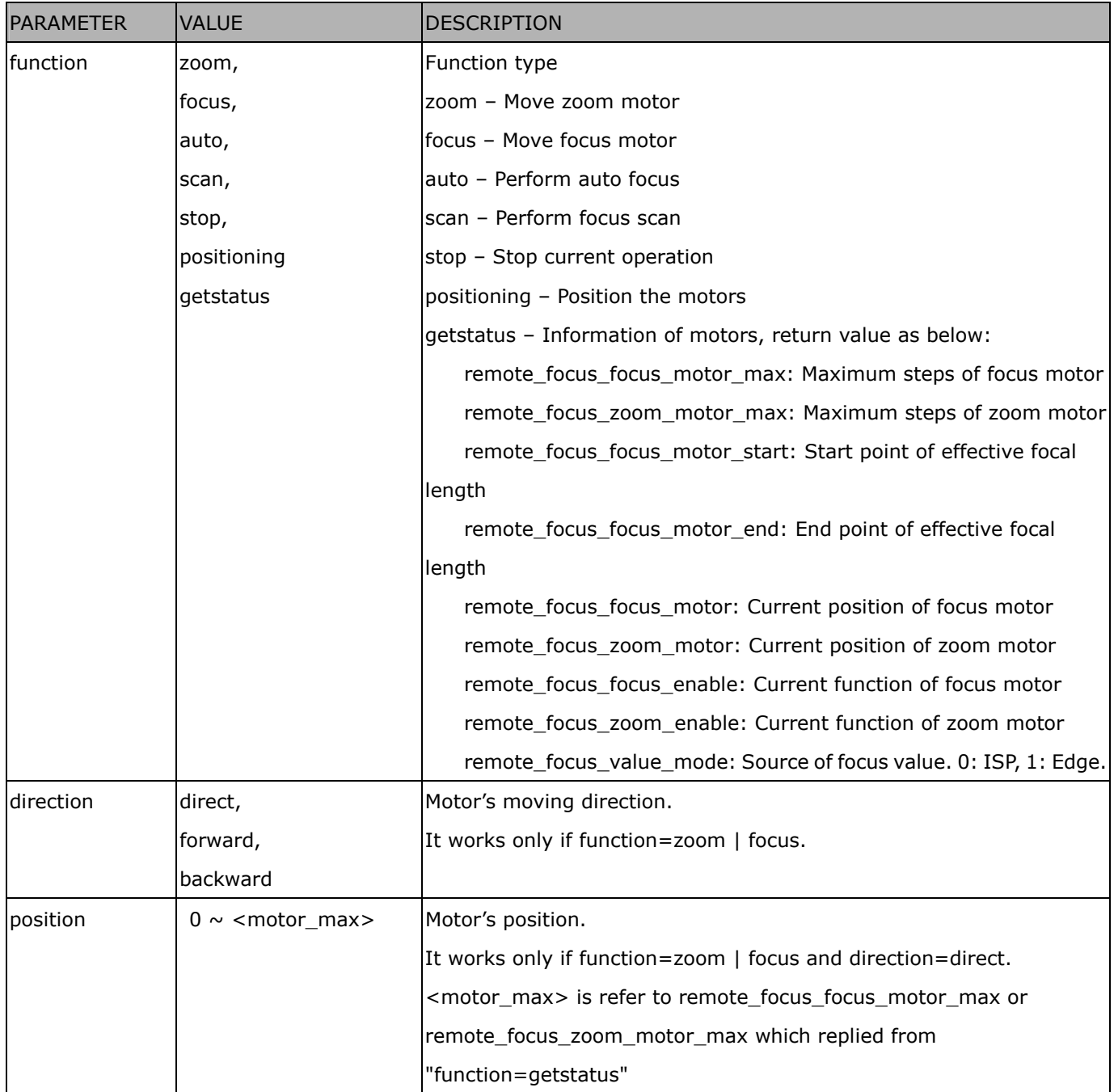

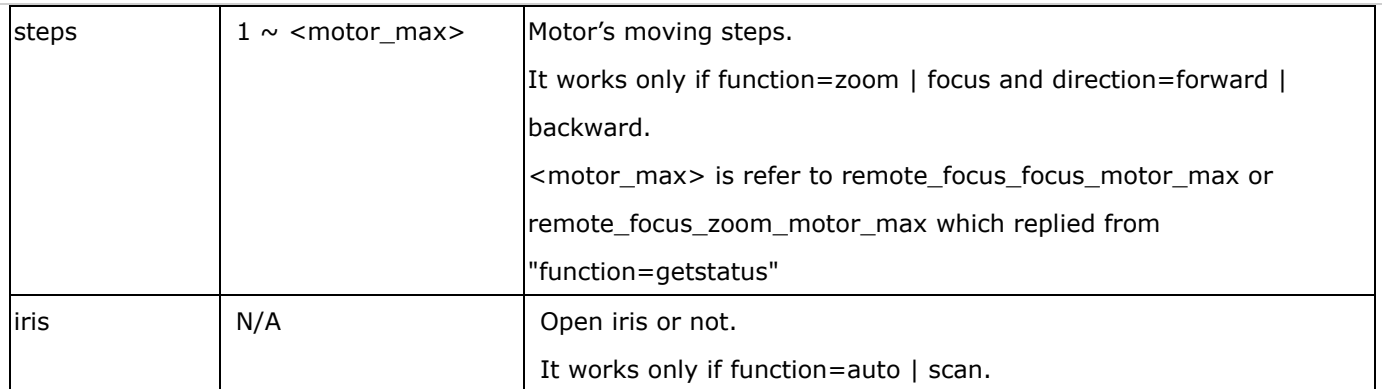

### **Export Files**

**Note:** This request requires Administrator privileges.

Method: GET

Syntax:

For daylight saving time configuration file:

http://<*servername*>/cgi-bin/admin/exportDst.cgi

For language file:

http://<*servername*>/cgi-bin/admin/export\_language.cgi?currentlanguage=<value>

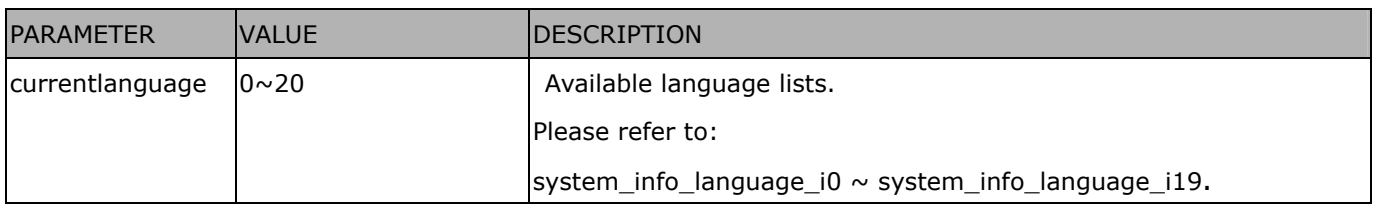

#### For setting backup file:

http://<*servername*>/cgi-bin/admin/export\_backup.cgi?backup
# **Upload Files**

**Note:** This request requires Administrator privileges.

Method: POST

#### Syntax:

For daylight saving time configuration file:

http://<*servername*>/cgi-bin/admin/upload\_dst.cgi

Post data:

filename =<file name>\r\n

\r\n

<multipart encoded form data>

For language file:

http://<*servername*>/cgi-bin/admin/upload\_lan.cgi

Post data:

filename = < file name > \r\n

\r\n

<multipart encoded form data>

#### For setting backup file:

http://<*servername*>/cgi-bin/admin/upload\_backup.cgi

Post data:

filename = < file name > \r\n \r\n <multipart encoded form data>

Server will accept the file named <file name> to upload this one to camera.

## **Technical Specifications**

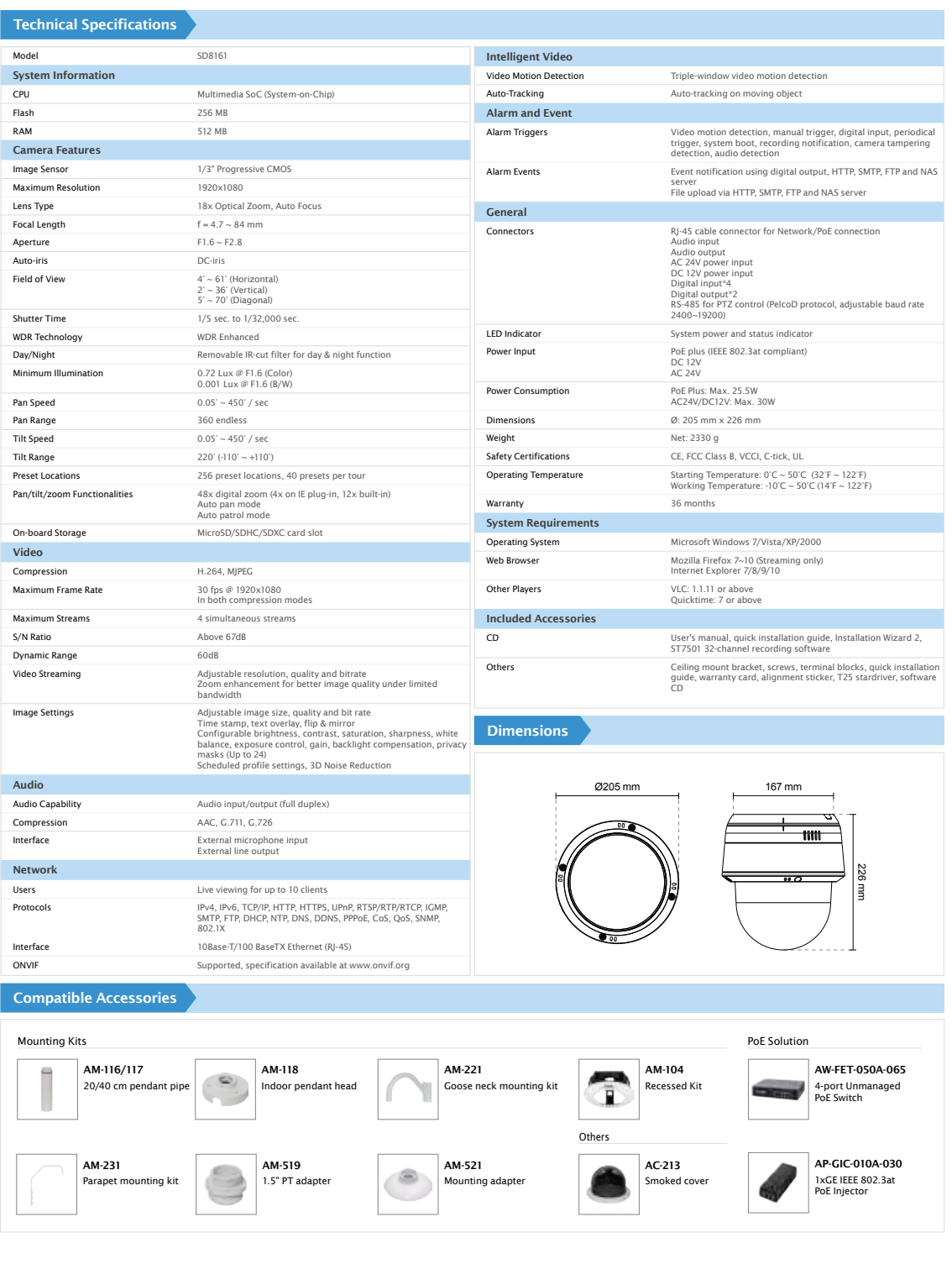

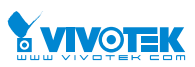

6F, No.192, Lien-Cheng Rd., Chung-Ho, New Taipei City, 235, Taiwan, R.O.C. T: +886-2-82455282 F: +886-2-82455532 E: sales@vivotek.com VIVOTEK USA<br>6F, No.192, Lien-Cheng Rd., Chung-Ho, 2050 Ringwood Avenue,<br>New Taipel City, 235, Talwan, R.O.C. 25 (San Jose, CA 95131<br>T: +886-2-8245522 F: +886-2-82455532 T: 408-773-8686 F: 408-773-8298<br>E: sales@vivotek.com<br>

VIVOTEK USA Randstad 22-133, 1316BW Almere, The Netherlands T: +31(0)36-5298-434 E: saleseurope@vivotek.com VIVOTEK Europe

All specifications are subject to change without notice. Copyright © VIVOTEK INC. All rights reserved.

602, Best sky Tower, Plot No. F-5, Netaji Subhash Place, Pitam Pura, Delhi-110 034 T: +91-11-45137465 E: salesindia@vivotek.com VIVOTEK India

Ver. 4

### **Technology License Notice**

#### **MPEG-4 AAC Technology**

THIS PRODUCT IS LICENSED UNDER THE MPEG-4 AAC AUDIO PATENT LICENSE. THIS PRODUCT MAY NOT BE DECOMPILED, REVERSE-ENGINEERED OR COPIED, EXCEPT WITH REGARD TO PC SOFTWARE, OF WHICH YOU MAY MAKE SINGLE COPIES FOR ARCHIVAL PURPOSES. FOR MORE INFORMATION, PLEASE REFER TO<HTTP://WWW.VIALICENSING.COM>.

#### **AMR-NB Standard**

THIS PRODUCT IS LICENSED UNDER THE AMR-NB STANDARD PATENT LICENSE AGREEMENT. WITH RESPECT TO THE USE OF THIS PRODUCT, THE FOLLOWING LICENSORS' PATENTS MAY APPLY:

TELEFONAKIEBOLAGET ERICSSON AB: US PAT. 6192335; 6275798; 6029125; 6424938; 6058359. NOKIA CORPORATION: US PAT. 5946651; 6199035. VOICEAGE CORPORATION: AT PAT. 0516621; BE PAT. 0516621; CA PAT. 2010830; CH PAT. 0516621; DE PAT. 0516621; DK PAT. 0516621; ES PAT. 0516621; FR PAT. 0516621; GB PAT. 0516621; GR PAT. 0516621; IT PAT. 0516621; LI PAT. 0516621; LU PAT. 0516621; NL PAT. 0516621; SE PAT 0516621; US PAT 5444816; AT PAT. 819303/AT E 198805T1; AU PAT. 697256; BE PAT. 819303; BR PAT. 9604838-7; CA PAT. 2216315; CH PAT. 819303; CN PAT. ZL96193827.7; DE PAT. 819303/DE69611607T2; DK PAT. 819303; ES PAT. 819303; EP PAT. 819303; FR PAT. 819303; GB PAT. 819303; IT PAT. 819303; JP PAT. APP. 8-529817; NL PAT. 819303; SE PAT. 819303; US PAT. 5664053. THE LIST MAY BE UPDATED FROM TIME TO TIME BY LICENSORS AND A CURRENT VERSION OF WHICH IS AVAILABLE ON LICENSOR'S WEBSITE AT <HTTP://WWW.VOICEAGE.COM>.

# **Electromagnetic Compatibility (EMC)**

### **FCC Statement**

This device compiles with FCC Rules Part 15. Operation is subject to the following two conditions.

- This device may not cause harmful interference, and
- This device must accept any interference received, including interference that may cause undesired operation.

This equipment has been tested and found to comply with the limits for a Class A digital device, pursuant to Part 15 of the FCC Rules. These limits are designed to provide reasonable protection against harmful interference when the equipment is operated in a commercial environment. This equipment generates, uses, and can radiate radio frequency energy and, if not installed and used in accordance with the installation manual, may cause harmful interference to radio communications. Operation of this equipment in a residential area is likely to cause harmful interference, in which case the user will be required to correct the interference at his own expense.

#### **CE Mark Warning**

This is a Class A product. In a domestic environment, this product may cause radio interference, in which case the user may be required to take adequate measures.

#### **VCCI Warning**

この装置は、情報処理装置等電波障害自主規制協議会(VCCI)の基準にづくクラスB情報技術装置です。この 装置は、家庭環境で使用することを目的としていますが、この装置がラジオやテレビジョン受信機に近接して使 用されると、受信障害を引き起こすことがあります。

取扱説明書に従って正しい取り扱いをして下さい

### **Liability**

VIVOTEK Inc. cannot be held responsible for any technical or typographical errors and reserves the right to make changes to the product and manuals without prior notice. VIVOTEK Inc. makes no warranty of any kind with regard to the material contained within this document, including, but not limited to, the implied warranties of merchantability and fitness for any particular purpose.